D01306180A

# TASCAM

SS-CDR250N

**Netzwerkfähiger Solid-State-/CD-Recorder/-Player**

# SS-R250N

# **Netzwerkfähiger Solid-State-Recorder/-Player**

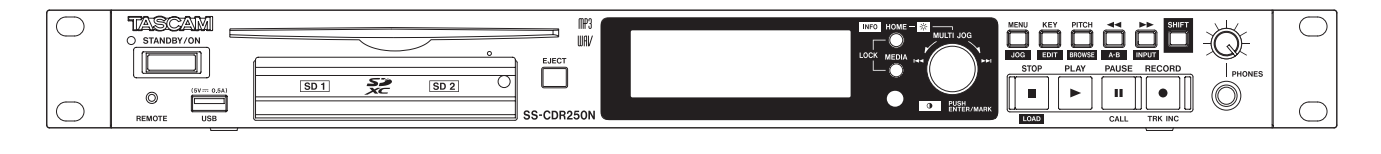

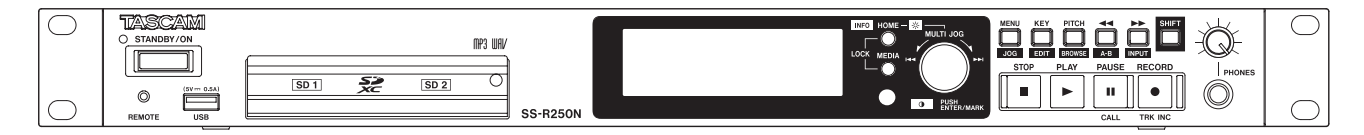

**Benutzerhandbuch**

# <span id="page-1-0"></span>Wichtige Informationen zu Ihrer Sicherheit Wichtige Informationen zu Ihrer Sicherheit

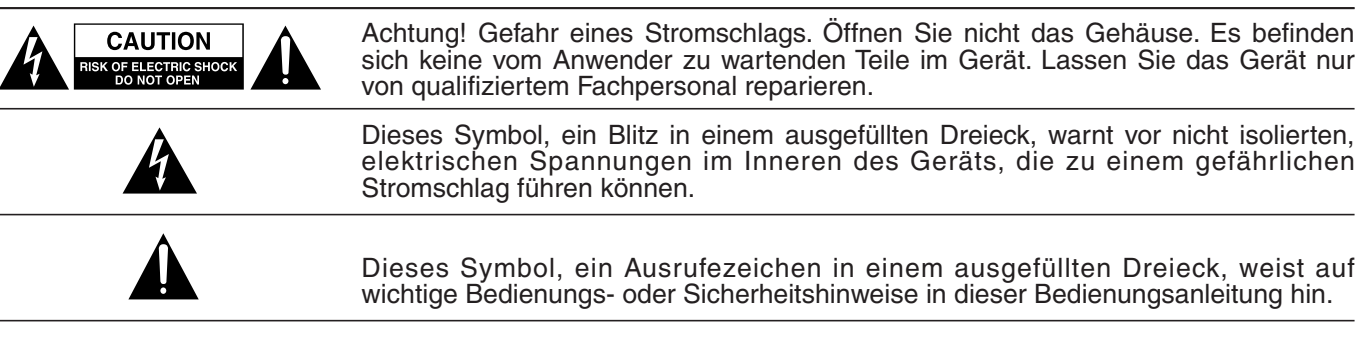

Bitte tragen Sie hier die Modellnummer und die Seriennummern (siehe Geräterückseite) ein, um sie mit Ihren Unterlagen aufzubewahren. Modellnummer Seriennummer

# ACHTUNG! Zum Schutz vor Brand oder Elektroschock: Setzen Sie dieses Gerät niemals Regen oder erhöhter Luftfeuchtigkeit aus.

- Diese Anleitung ist Teil des Geräts. Bewahren Sie sie gut auf und geben Sie das Gerät nur mit dieser Anleitung weiter.
- Lesen Sie diese Anleitung, um das Gerät fehlerfrei nutzen zu können und sich vor eventuellen Restgefahren zu schützen.
- Beachten Sie alle Warnhinweise. Neben den hier aufgeführten allgemeinen Sicherheitshinweisen sind möglicherweise weitere Warnungen an entsprechenden Stellen dieses Handbuchs aufgeführt.
- Lassen Sie Wartungsarbeiten und Reparaturen nur von einem Tascam-Servicecenter ausführen. Bringen Sie das Gerät zu einem Tascam-Servicecenter, wenn es Regen oder Feuchtigkeit ausgesetzt war, wenn Flüssigkeit oder Fremdkörper hinein gelangt sind, wenn es heruntergefallen ist oder nicht normal funktioniert oder wenn das Netzkabel beschädigt ist. Benutzen Sie das Gerät nicht mehr, bis es repariert wurde.

## **Bestimmungsgemäße Verwendung**

Benutzen Sie das Gerät nur zu dem Zweck und auf die Weise, wie in dieser Anleitung beschrieben.

# m **WARNUNG**

#### **Schutz vor Sach- und Personenschäden durch Stromschlag, Kurzschluss oder Brand**

- Öffnen Sie nicht das Gehäuse.
- Stellen Sie das Gerät in der Nähe einer gut erreichbaren Steckdose auf. Es muss jederzeit möglich sein, den Netzstecker zu ziehen, um das Gerät vom Stromnetz zu trennen.
- Verbinden Sie das Gerät nur dann mit dem Stromnetz, wenn die Angaben auf dem Gerät mit der örtlichen Netzspannung übereinstimmen. Fragen Sie im Zweifelsfall einen Elektrofachmann.
- Wenn der mitgelieferte Netzstecker nicht in Ihre Steckdose passt, ziehen Sie einen Elektrofachmann zu Rate.
- Dieses Gerät unterliegt der Schutzklasse I. Ein solches Gerät muss mit einem dreipoligen Stecker (Schutzkontaktstecker) mit dem Stromnetz verbunden werden. Unterbrechen Sie niemals den Schutzleiter eines solchen Netzkabels und kleben Sie niemals den Schutzkontakt eines solchen Steckers zu. Er dient Ihrer Sicherheit.
- Sorgen Sie dafür, dass das Netzkabel nicht gedehnt, gequetscht oder geknickt werden kann – insbesondere am Stecker und am Netzkabelausgang des Geräts – und verlegen Sie es so, dass man nicht darüber stolpern kann.
- Ziehen Sie den Netzstecker bei Gewitter oder wenn Sie das Gerät längere Zeit nicht benutzen.
- Wenn das Gerät raucht oder einen ungewöhnlichen Geruch verströmt, trennen Sie es sofort vom Stromnetz, entfernen Sie die Batterien/Akkus und bringen Sie es zu einem Tascam-Servicecenter.
- Stellen Sie das Gerät immer so auf, dass es nicht nass werden kann. Setzen Sie das Gerät niemals Regen, hoher Luftfeuchte oder anderen Flüssigkeiten aus.
- Stellen Sie keine mit Flüssigkeit gefüllten Behälter (Vasen, Kaffeetassen usw.) auf das Gerät.
- Reinigen Sie das Gerät nur mit einem trockenen Tuch.

## **Schutz vor Sach- und Personenschäden durch Überhitzung**

- Versperren Sie niemals vorhandene Lüftungsöffnungen.
- Stellen Sie das Gerät nicht in der Nähe von Hitze abstrahlenden Geräten (Heizlüfter, Öfen, Verstärker usw.) auf.
- Stellen Sie dieses Gerät nicht an einem räumlich beengten Ort ohne Luftzirkulation auf.

## **Schutz vor Sach- und Personenschäden durch falsches Zubehör**

• Verwenden Sie nur Zubehör oder Zubehörteile, die der Hersteller empfiehlt.

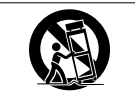

• Verwenden Sie nur Wagen, Ständer, Stative, Halter oder Tische, die vom Hersteller empfohlen oder mit dem Gerät verkauft werden.

## **Schutz vor Hörschäden**

• Denken Sie immer daran: Hohe Lautstärkepegel können schon nach kurzer Zeit Ihr Gehör schädigen.

## **Besonderer Schutz von Kleinkindern**

• Halten Sie Batterien/Akkus, insbesondere Knopfzellen, von kleinen Kindern fern. Beim versehentlichen Verschlucken besteht Lebensgefahr! Suchen Sie umgehend einen Arzt auf, wenn Batterien/Akkus verschluckt wurden.

#### <span id="page-2-0"></span>**Schutz vor Sach- und Personenschäden durch Batterien/Akkus**

In diesem Produkt kommen Batterien/Akkus zum Einsatz. Unsachgemäßer Umgang mit Batterien/Akkus kann dazu führen, dass Säure austritt, die Batterien/Akkus explodieren oder in Brand geraten oder andere Sach- und Personenschäden auftreten. Befolgen Sie immer die hier aufgeführten Vorsichtsmaßnahmen beim Umgang mit Batterien/Akkus.

- Werfen Sie Batterien/Akkus nicht ins Feuer, erhitzen Sie sie nicht und schützen Sie sie vor direkter Sonneneinstrahlung.
- Nehmen Sie Batterien/Akkus nicht auseinander. Werfen Sie Batterien/Akkus nicht ins Feuer und halten Sie sie fern von Wasser und anderen Flüssigkeiten.
- Versuchen Sie nicht, Batterien aufzuladen, die nicht wiederaufladbar sind.
- Verwenden Sie keine andere Batterien/Akkus als angegeben. Verwenden Sie nur Batterien/Akkus des gleichen Typs. Verwenden Sie keine neue Batterien/Akkus zusammen mit alten.
- Schalten Sie das Gerät immer aus, bevor Sie Batterien/Akkus einlegen
- Achten Sie beim Einlegen der Batterien/Akkus auf die richtige Polarität: Der Pluspol muss auf die jeweilige Plusmarkierung im Batteriefach (+) ausgerichtet sein.
- Nehmen Sie die Batterien/Akkus heraus, wenn Sie das Gerät längere Zeit nicht benutzen.
- Transportieren oder lagern Sie Batterien/Akkus nicht zusammen mit metallenen Halsketten, Haarnadeln oder ähnlichen Gegenständen aus Metall.
- Wenn Batterien/Akkus ausgelaufen sind, wischen Sie austretende Säure vorsichtig aus dem Batteriefach, bevor Sie neue Batterien/Akkus einlegen. Berühren Sie die austretende Säure keinesfalls mit bloßer Haut. Verätzungsgefahr! Batteriesäure, die in die Augen gelangt, kann zum Erblinden führen. Waschen Sie das betroffene Auge sofort mit viel sauberem Wasser aus (nicht reiben) und wenden Sie sich umgehend an einen Arzt oder ein Krankenhaus. Batteriesäure auf Haut oder Kleidung kann Verätzungen hervorrufen. Auch hier gilt: Sofort mit reichlich klarem Wasser abwaschen und umgehend einen Arzt aufsuchen.
- Wenn Sie Batterien/Akkus entsorgen, beachten Sie die Entsorgungshinweise auf den Batterien/Akkus sowie die örtlichen Gesetze und Vorschriften. Werfen Sie Batterien/Akkus niemals in den Hausmüll.

## **Sicherheitshinweise für Lasergeräte (nur SS-CDR250N)**

Dieses Produkt enthält in seinem Gehäuse einen Halbleiterlaser und ist als Laserprodukt der Klasse 1 eingestuft. Es arbeitet mit einem unsichtbaren Laserstrahl, der gefährlich für die Augen ist. Das Gerät verfügt über Sicherheitsvorkehrungen, die das Austreten des Laserstrahls verhindern. Diese Sicherheitsvorkehrungen dürfen nicht beschädigt werden.

Die in den USA für diese Vorschrift erforderliche Kennzeichnung ist mit $(1)$  bezeichnet.

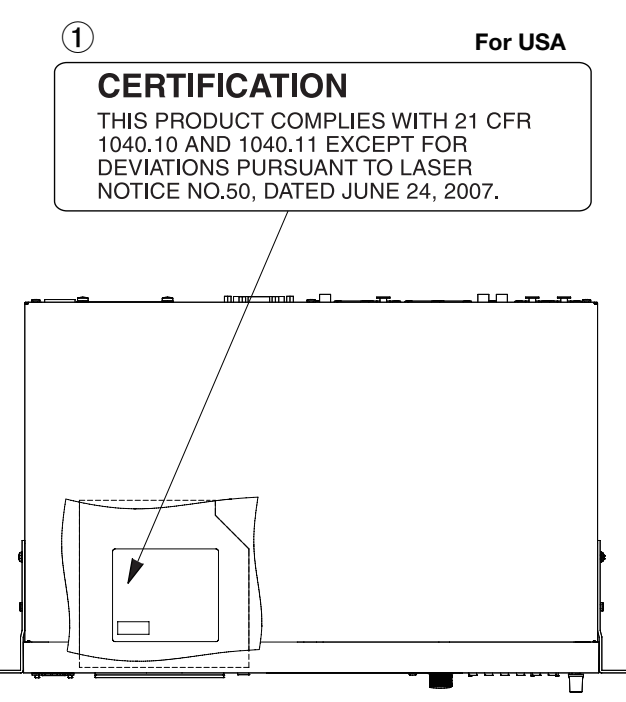

#### **VORSICHT**

**•** *Gehäuse nicht aufschrauben.*

**•** *Unsichtbare Laserstrahlung tritt aus, wenn das Gehäuse geöffnet und die Sicherheitsverriegelung überbrückt ist. Nicht dem Strahl aussetzen!*

#### **Laseroptik**

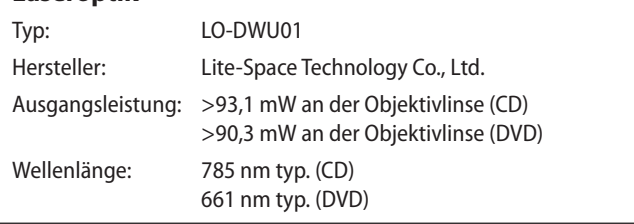

#### <span id="page-3-0"></span>**Informationen zur elektromagnetischen Verträglichkeit**

Dieses Gerät wurde auf die Einhaltung der Grenzwerte gemäß der EMV-Richtlinie 2014/30/EU der Europäischen Gemeinschaft hin geprüft. Diese Grenzwerte gewährleisten einen angemessenen Schutz vor schädlichen Störungen in einer kommerziellen Arbeitsumgebung. Dieses Gerät erzeugt und nutzt Energie im Funkfrequenzbereich und kann solche ausstrahlen. Wenn es nicht in Übereinstimmung mit den Anweisungen der Dokumentation installiert und betrieben wird, kann es Störungen im Funk- und Rundfunkbetrieb verursachen.

Bei der Nutzung dieses Geräts im Wohnbereich sind Störungen sehr wahrscheinlich. In diesem Fall hat der Nutzer die Beseitigung solcher Störungen auf eigene Kosten zu übernehmen.

#### **Warnhinweis**

Änderungen oder Modifikationen am Gerät, die nicht ausdrücklich von der TEAC Corporation geprüft und genehmigt worden sind, können zum Erlöschen der Betriebserlaubnis führen.

#### **Information zur CE-Kennzeichnung**

- Ausgelegt für die folgende elektromagnetische Umgebung: E1, E2, E3, E4
- Mittlerer Einschaltstoßstrom (halbe Periode, RMS) Nach längerer Ausschaltzeit: 2,91 Arms Nach 5 Sekunden Ausschaltzeit: 0,15 Arms

Dieses Produkt entspricht den geltenden EU-Richtlinien sowie den nationalen Gesetzen zur Umsetzung dieser Richtlinien.

#### **Angaben zur Umweltverträglichkeit und zur Entsorgung**

#### **Entsorgung von Altgeräten und Batterien**

Wenn ein Symbol einer durchgestrichenen Mülltonne auf einem Produkt, der Verpackung und/oder der begleitenden Dokumentation angebracht ist, unterliegt dieses Produkt den europäischen Richtlinien 2012/19/EU und/oder 2006/66/EG sowie nationalen Gesetzen zur Umsetzung dieser Richtlinien.

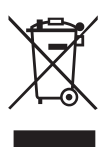

Richtlinien und Gesetze schreiben vor, dass Elektro- und Elektronik-Altgeräte sowie Batterien und Akkus nicht in den Hausmüll (Restmüll) gelangen dürfen. Um die fachgerechte Entsorgung, Aufbereitung und Wiederverwertung sicherzustellen, sind Sie verpflichtet, Altgeräte und entleerte Batterien/Akkus über staatlich dafür vorgesehene Stellen zu entsorgen.

Durch die ordnungsgemäße Entsorgung solcher Geräte und Batterien/Akkus leisten Sie einen Beitrag zur Einsparung wertvoller Rohstoffe und verhindern potenziell schädliche Auswirkungen auf die menschliche Gesundheit und die Umwelt, die durch falsche Abfallentsorgung entstehen können. Die Entsorgung ist für Sie kostenlos.

Enthalten Batterien/Akkus mehr als die in der Richtlinie festgelegte Menge an Blei (Pb), Quecksilber (Hg) oder Cadmium (Cd), so ist zusätzlich zur Mülltonne die entsprechende chemische Abkürzung angegeben.

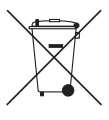

**Pb, Hg, Cd**

Weitere Informationen zur Wertstoffsammlung und Wiederverwertung von Altgeräten und Batterien/Akkus erhalten Sie bei Ihrer Stadtverwaltung, dem für Sie zuständigen Abfallentsorgungsunternehmen oder der Verkaufsstelle, bei der Sie das Produkt erworben haben.

#### **Hinweis zum Stromverbrauch**

Dieses Gerät verbraucht eine sehr geringe Menge Strom, wenn es mit dem Netzschalter (**STANDBY/ON**) ausgeschaltet wurde.

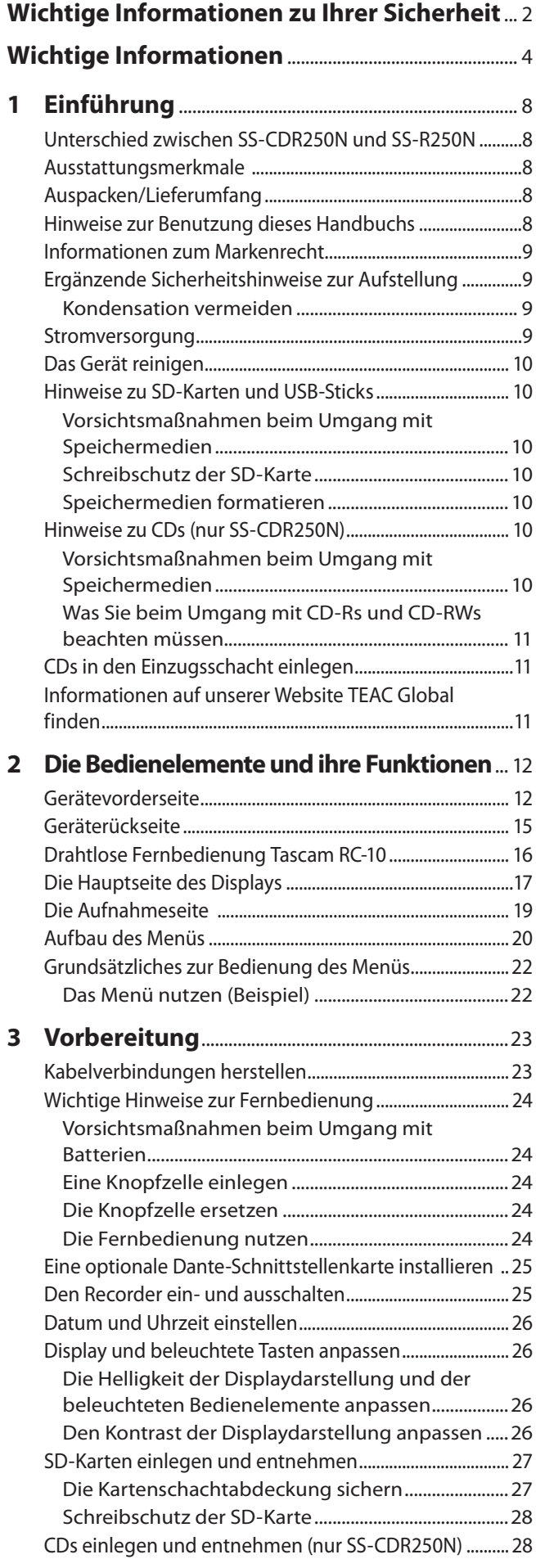

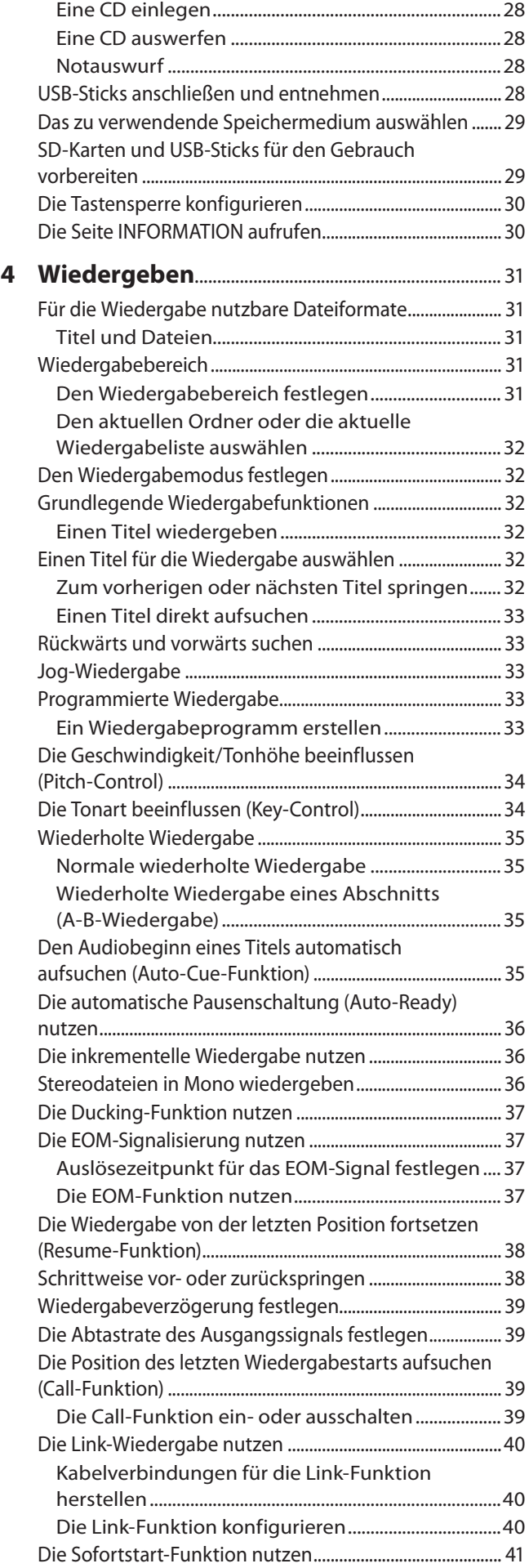

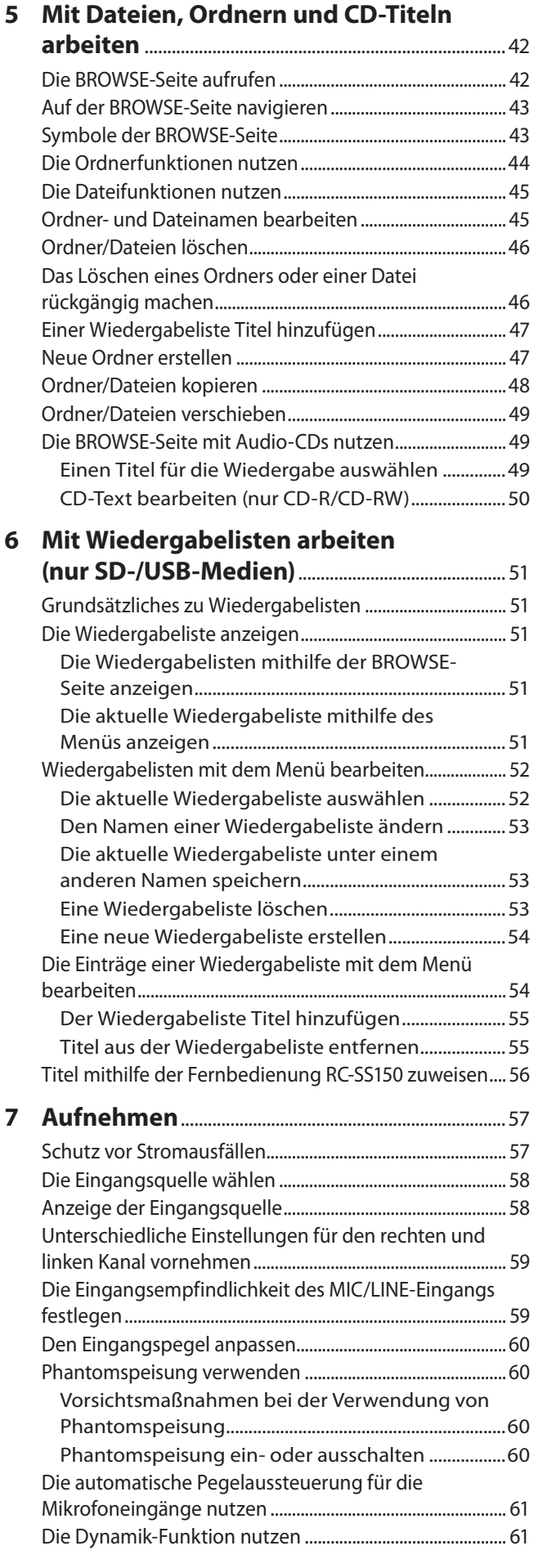

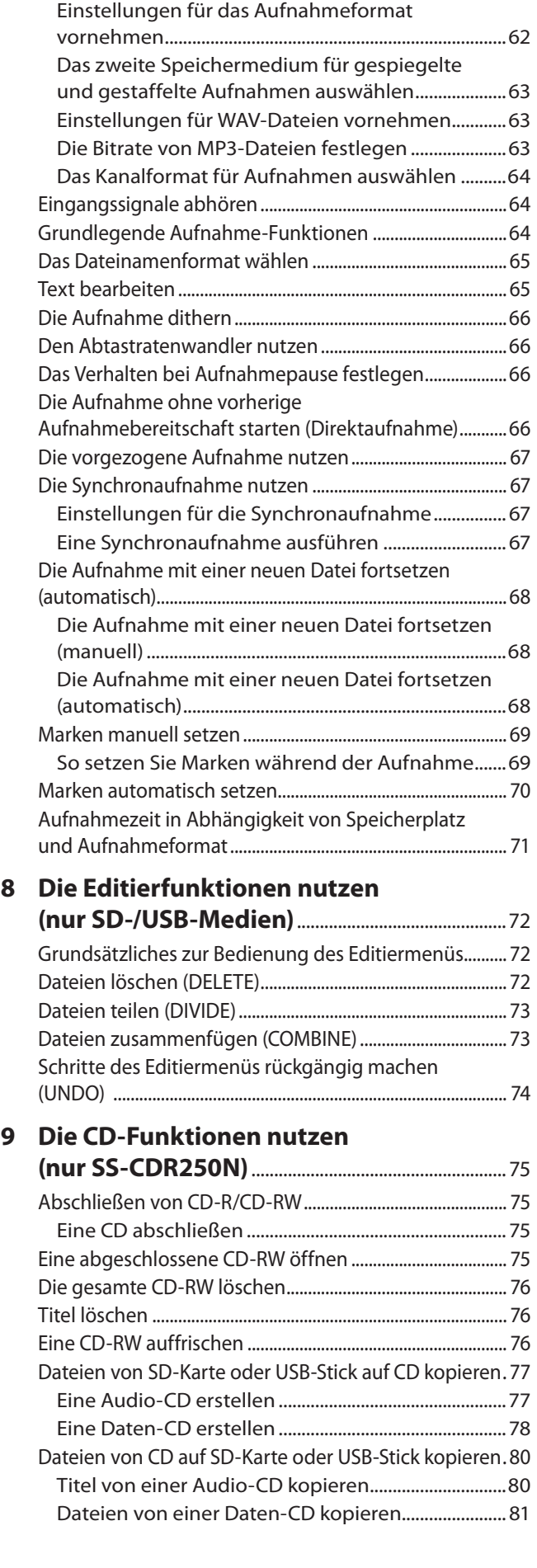

Das Tiefenfilter nutzen [..............................................................](#page-61-0) 62 [Das Aufnahmedateiformat wählen.......................................](#page-61-0) 62

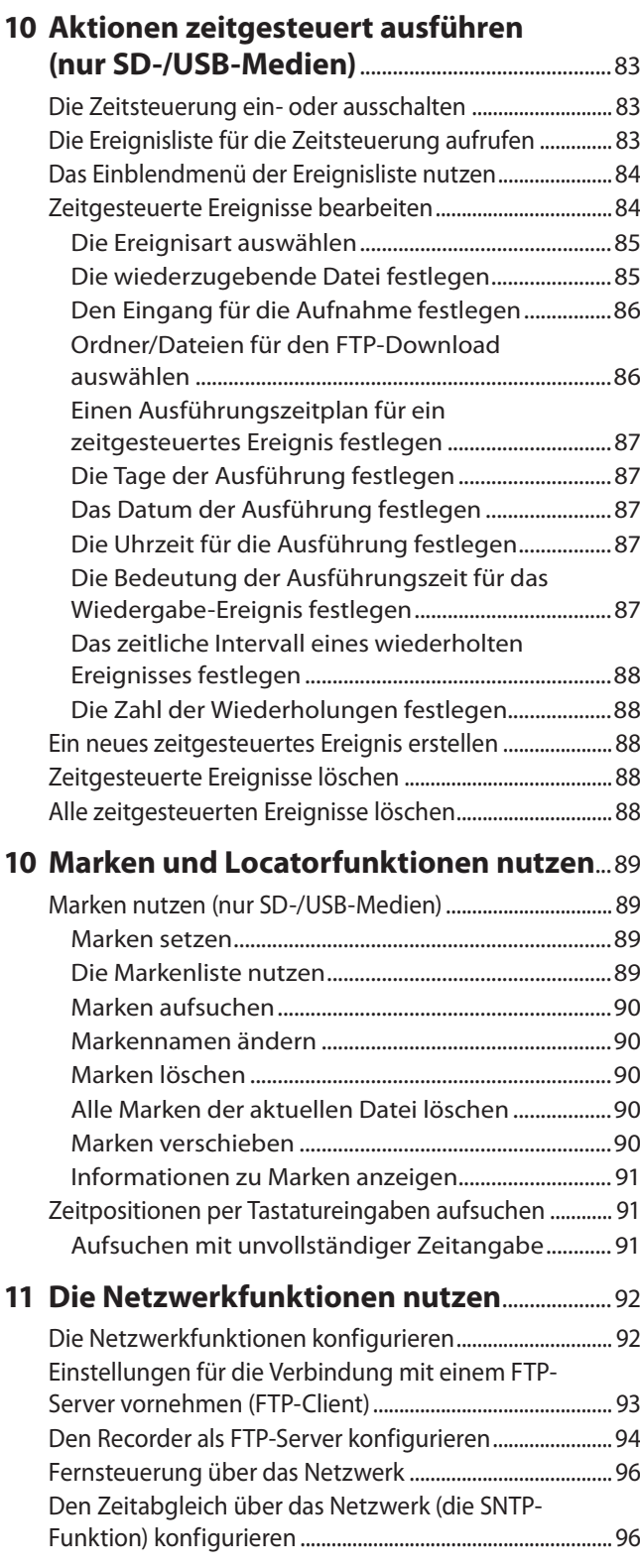

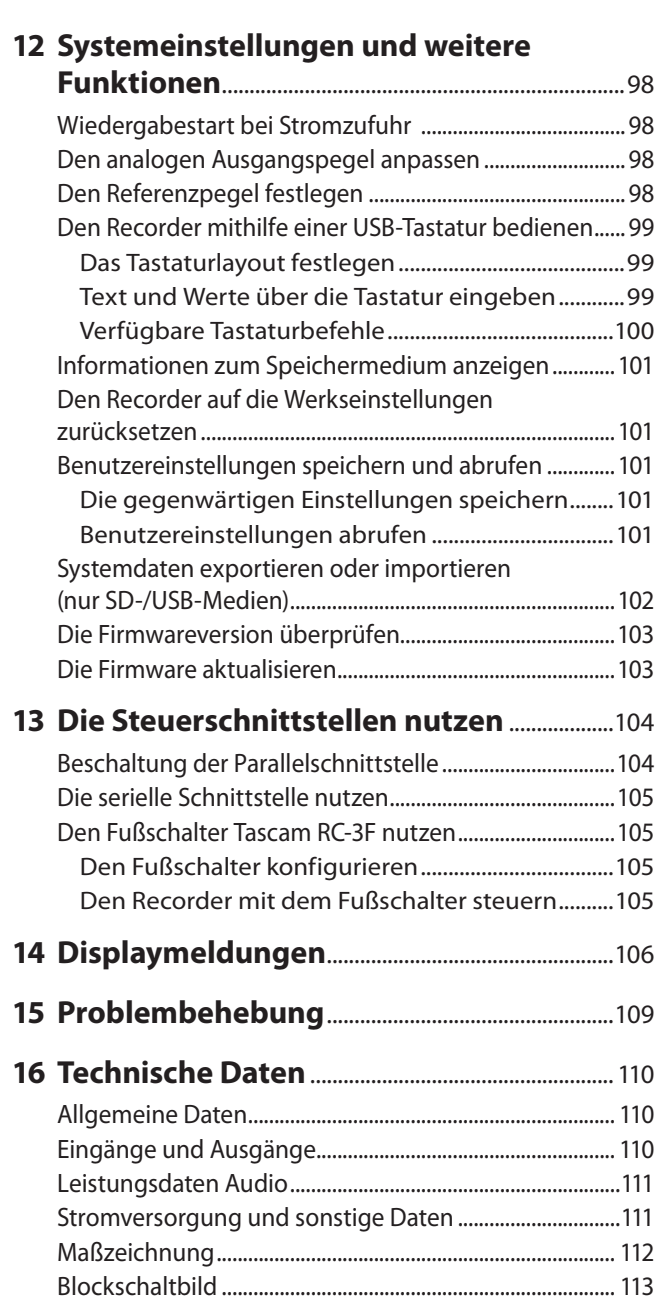

# <span id="page-7-0"></span>1 – Einführung 1 – Einführung

Vielen Dank, dass Sie sich für einen Audiorecorder des Typs SS-CDR250N oder SS-R250N von Tascam entschieden haben.

Bevor Sie das Gerät benutzen, lesen Sie sich dieses Handbuch bitte aufmerksam durch. Nur so ist sichergestellt, dass Sie den Recorder richtig bedienen und viele Jahre Freude daran haben. Bewahren Sie dieses Handbuch gut auf, und geben Sie es immer zusammen mit dem Recorder weiter, da es zum Gerät gehört.

Eine digitale Version des Handbuchs steht auf unserer Website **[http://tascam.eu/de](http://tascam.de/de/downloads/SS-R250N)** zum Download bereit.

# **Unterschied zwischen SS-CDR250N und SS-R250N**

Der SS-CDR250N hat die gleichen Merkmale wie der SS-R250N, ist jedoch zusätzlich mit einem CD-Laufwerk ausgestattet.

# **Ausstattungsmerkmale**

- i Netzwerkfähigkeit via FTP ermöglicht das Hochladen von Aufnahmen auf einen Server oder auch das Herunterladen von Dateien für die Wiedergabe
- Aufnahme, Wiedergabe, Download und andere Funktionen lassen sich mittels Ereignislisten zeitgesteuert ausführen
- i Höchste Genauigkeit der Ereignissteuerung dank Zeitsynchronisation mittels SNTP-Client
- i Automatisches Hochladen der Aufnahmedateien
- i iOS/Android-App erlaubt die Transportsteuerung, Dateiauswahl und Fernbedienung verschiedener Einstellungen
- Unterstützt SD-Karten (einschließlich SDXC-Karten bis 128 GB), USB-Speichersticks und CDs (nur SS-CDR250N)
- Zwei SD-Kartenschächte für gespiegelte und gestaffelte Aufnahmen
- i Aufnahmen können gleichzeitig im WAV- und im MP3-Format erstellt werden
- Automatisches Schließen einer Datei verhindert den Verlust der bereits aufgezeichneten Daten bei Stromausfällen
- i Link-Wiedergabe für den parallelen Betrieb zweier Geräte
- Eingangs- und ausgangsseitig bietet der Recorder Analoganschlüsse in den Formaten XLR und Cinch sowie Digitalanschlüsse in den Formaten AES/EBU und SPDIF
- Mikrofoneingang mit zuschaltbarer Phantomspeisung
- Serielle und parallele Schnittstelle (RS-232C bzw. Sub-D 25-polig)
- i Optionale Interfacekarte IF-DA2 unterstützt zwei Ein- und Ausgangskanäle im Dante-Format
- Sofortstart-Controller RC-SS150 optional erhältlich

# **Auspacken/Lieferumfang**

Zum Lieferumfang dieses Produkts gehören die unten aufgeführten Bestandteile.

Achten Sie beim Öffnen der Verpackung darauf, dass Sie nichts beschädigen. Bewahren Sie das Verpackungsmaterial für einen eventuellen zukünftigen Transport auf.

Sollte etwas fehlen oder auf dem Transport beschädigt worden sein, wenden Sie sich bitte an Ihren Händler.

- i SS-CDR250N oder SS-R250N ............................................................. 1
- i Netzkabel.................................................................................................. 1
- i Drahtlose Fernbedienung Tascam RC-10...................................... 1
- Lithium-Knopfzelle für die Fernbedienung (Typ CR2025, bereits eingelegt) ...................................................... 1
- i Schraubensatz für den Rackeinbau ................................................ 1
- i Sicherungsschrauben .......................................................................... 1
- Benutzerhandbuch (das vorliegende Dokument)..................... 1

Informationen zur Garantie finden Sie am Ende des englischsprachigen Benutzerhandbuchs.

# **Hinweise zur Benutzung dieses Handbuchs**

In diesem Handbuch gelten die folgenden Konventionen:

- Eigenschaften, die nur auf das Modell SS-CDR250N zutreffen, sind gekennzeichnet mit "(nur SS-CDR250N)".
- Einige Abbildungen der Gerätefront stammen vom Modell SS-CDR250N, gelten aber für beide Modelle.
- Tasten, Buchsen und andere Bedienelemente an diesem Gerät kennzeichnen wir wie folgt mit fett gesetzten Großbuchstaben: **MENU [JOG]**.
- i Meldungen und andere Elemente auf dem Display kennzeichnen wir durch das folgende Schriftbild: PLAY AREA.
- Eine SD-, SDHC- und SDXC-Speicherkarte bezeichnen wir als "SD-Karte".
- Ein USB-Flashspeichermedium bezeichnen wir kurz als "USB-Stick".
- Eine CD im Audio-CD-Format (CD-DA) bezeichnen wir als Audio-CD.
- Eine CD mit Audiotiteln im MP3- oder WAV-Format nennen wir dagegen Daten-CD.
- Eine unbenutzte CD-R oder CD-RW bezeichnen wir als leere CD.
- Das gegenwärtig gewählte Speichermedium bezeichnen wir als "aktuelles Medium".
- i Den gegenwärtig ausgewählten Ordner bezeichnen wir als "aktuellen Ordner".
- Ergänzende Informationen oder wichtige Hinweise sind wie folgt gekennzeichnet:

#### **Tipp**

*Nützliche Praxistipps.*

## **Anmerkung**

*Ergänzende Erklärungen und Hinweise zu besonderen Situationen.*

## <span id="page-8-0"></span>**Wichtig**

*Besonderheiten, die bei Nichtbeachtung zu Sachschäden, Datenverlust oder unerwartetem Verhalten des Geräts führen können.*

#### **VORSICHT**

*Wenn Sie so gekennzeichnete Hinweise nicht beachten, besteht die Gefahr von leichten bis mittelschweren Verletzungen (beispielsweise Hörschäden).*

# **Informationen zum Markenrecht**

Die folgenden Informationen werden aus rechtlichen Gründen im Originaltext wiedergegeben:

- TASCAM is a registered trademark of TEAC Corporation.
- SDXC Logo is a trademark of SD-3C, LLC.

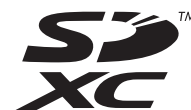

- i MPEG Layer-3 audio coding technology licensed from Fraunhofer IIS and Thomson.
- Supply of this product does not convey a license nor imply any right to distribute MPEG Layer-3 compliant content created with this product in revenue-generating broadcast systems (terrestrial, satellite, cable and/or other distribution channels), streaming applications (via Internet, intranets and/or other networks), other content distribution systems (pay-audio or audio-on-demand applications and the like) or on physical media (compact discs, digital versatile discs, semiconductor chips, hard drives, memory cards and the like). An independent license for such use is required. Nähere Einzelheiten hierzu finden Sie unter http://mp3licensing.com.

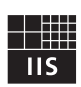

# Fraunhofer Institut Integrierte Schaltungen

Andere in diesem Dokument genannte Firmenbezeichnungen, Produktnamen und Logos sind als Marken bzw. eingetragenen Marken das Eigentum ihrer jeweiligen Inhaber.

**In diesem Handbuch enthaltene Informationen über Produkte haben lediglich beispielhaften Charakter und bieten keine Gewähr für die Nichtverletzung der Rechte Dritter an geistigem Eigentum und anderer damit verbundener Rechte. Bitte seien Sie sich bewusst, dass unser Unternehmen deshalb keine Haftung für die Verletzungen der Rechte Dritter an geistigem Eigentum übernimmt sowie keine Verantwortung für die Ansprüche Dritter, die sich aus der Nutzung dieser Produkte ergeben können.** 

**Urheberrechtlich geschütztes Material darf außer zum persönlichen Gebrauch nicht ohne Genehmigung der Rechteinhaber vervielfältigt oder verbreitet werden. Bitte nutzen Sie das Gerät nur in entsprechend zulässiger Weise. TEAC Corporation übernimmt keine Verantwortung für Rechtsverletzungen durch Nutzer dieses Produkts.**

# **Ergänzende Sicherheitshinweise zur Aufstellung**

- Der zulässige Betriebstemperaturbereich für diesen Recorder beträgt 5 °C bis 35 °C.
- Stellen Sie das Gerät nicht an den im Folgenden bezeichneten Orten auf. Andernfalls kann es zu einer Beeinträchtigung der Klangqualität kommen und/oder es könnten Fehlfunktionen auftreten.
	- **•** Orte, die dauerhaft Erschütterungen ausgesetzt sind
	- **•** Orte mit direkter Sonneneinstrahlung (z. B. Fenster)
	- **•** in der Nähe von Heizgeräten oder an anderen Orten, an denen hohe Temperaturen herrschen
	- **•** Orte mit Temperaturen unter dem Gefrierpunkt
	- **•** sehr feuchte oder schlecht belüftete Orte
	- **•** Orte mit hoher Staubkonzentration
- Stellen Sie sicher, dass das Gerät lotrecht eingebaut ist. Nur so ist die ordnungsgemäße Funktion des CD-Laufwerks gewährleistet (nur SS-CDR250N).
- Legen Sie keine Gegenstände auf das Gerät, um eine ausreichende Wärmeabfuhr zu gewährleisten.
- Stellen Sie das Gerät nicht auf einen Leistungsverstärker oder andere Geräte, die Hitze erzeugen.
- i Mit dem mitgelieferten Befestigungssatz können Sie das Gerät wie hier gezeigt in einem üblichen 19-Zoll-Rack befestigen. Lassen Sie ausreichend Raum (mindestens 1 HE = 45 mm) über dem Gerät frei für die Belüftung.

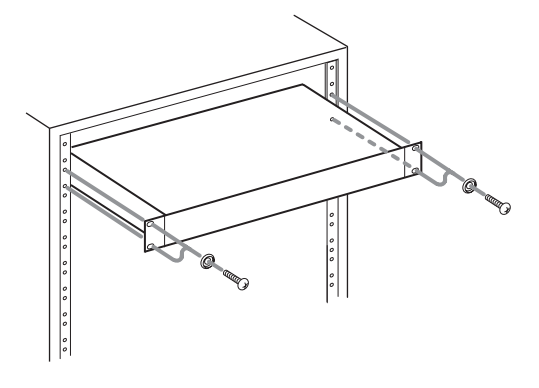

## **Kondensation vermeiden**

Wenn Sie das Gerät aus einer kalten Umgebung in eine warme Umgebung bringen, in einem schnell beheizbaren Raum einsetzen oder anderen plötzlichen Temperaturschwankungen aussetzen, besteht die Gefahr, dass sich Kondenswasser bildet. Um dies zu vermeiden, lassen Sie das Gerät ein bis zwei Stunden stehen, bevor Sie es einschalten.

## **Stromversorgung**

- i Verbinden Sie das beiliegende Netzkabel mit dem **AC IN**-Anschluss und einer Steckdose. Achten Sie dabei auf festen Sitz des Kabels.
- i Verbinden Sie das Gerät nur mit einer Steckdose für 100–240 Volt Wechselspannung (50–60 Hz).
- i Fassen Sie das Kabel an seinen Steckern, wenn Sie die Verbindung herstellen oder trennen.

# <span id="page-9-0"></span>**Das Gerät reinigen**

Verwenden Sie zum Reinigen des Recorders ein trockenes, weiches Tuch. Verwenden Sie zum Reinigen niemals getränkte Reinigungstücher auf chemischer Basis, Verdünner, Alkohol oder andere chemische Substanzen. Diese können die Oberfläche des Geräts angreifen oder Verfärbungen hervorrufen.

# **Hinweise zu SD-Karten und USB-Sticks**

Für die Aufnahme und Wiedergabe nutzt dieses Gerät SD-Karten und USB-Sticks.

Eine Liste der mit dem Recorder erfolgreich getesteten Speichermedien finden Sie auf unserer Website (http://tascam.eu/de/). Bei Bedarf hilft Ihnen auch der Tascam-Kundendienst weiter.

## **Vorsichtsmaßnahmen beim Umgang mit Speichermedien**

SD-Karten und USB-Sticks sind elektronische Präzisionserzeugnisse. Um Beschädigungen der Speichermedien zu vermeiden, beachten Sie bitte die folgenden Vorsichtsmaßnahmen:

- Setzen Sie sie keinen extremen Temperaturen aus.
- Halten Sie sie von Orten mit extremer Luftfeuchtigkeit fern.
- Verhindern Sie den Kontakt der Medien mit Flüssigkeiten.
- Stellen oder legen Sie keine Gegenstände darauf, und verbiegen Sie sie nicht.
- Setzen Sie die Medien keinen starken Erschütterungen aus.
- Wechseln Sie sie nicht während der Aufnahme, Wiedergabe, Datenübertragung oder eines anderen Schreib-/Lesezugriffs.
- Verwenden Sie eine Schutzhülle, wenn Sie die Speichermedien transportieren.

# **Schreibschutz der SD-Karte**

Um die Leistungsfähigkeit zu verbessern, nutzt dieser Recorder das Speichermedium auch als Zwischenspeicher. Da SD-Karten mit aktiviertem Schreibschutz nicht mit Titelinformationen beschrieben werden können, kann sich auch die Zugriffszeit beim Lesen verlängern.

## **Speichermedien formatieren**

Eine optimale Leistung während der Aufnahme kann nur bei SD-Karten und USB-Sticks garantiert werden, die mit diesem Gerät formatiert wurden. Wenn Sie also beabsichtigen, ein Speichermedium mit diesem Gerät zu verwenden, sollten Sie es zuvor mithilfe des Recorders formatieren. Bei SD-Karten oder USB-Sticks, die mithilfe eines Computers oder anderen Geräts formatiert wurden, können bei der Aufnahme Fehler auftreten.

# **Hinweise zu CDs (nur SS-CDR250N)**

Der SS-CDR250 kann folgende CD-Typen wiedergeben:

- handelsübliche Musik-CDs,
- im Audio-CD-Format (CD-DA) aufgenommene CD-Rs und CD-RWs,
- Daten-CDs (CD-R/CD-RW), die MP3- oder WAV-Dateien enthalten.

## **Wichtig**

*Die Verwendung von 8-cm-CDs ist mit diesem Gerät nicht möglich. Wenn Sie eine 8-cm-CD einlegen, wird diese automatisch wieder ausgeworfen. Sollte sie nicht weit genug ausgeworfen werden, um sie zu entnehmen, drücken Sie die Auswurftaste (EJECT).*

## **Vorsichtsmaßnahmen beim Umgang mit Speichermedien**

i Nutzen Sie für die Aufnahme CDs, die mit einem der folgenden Kennzeichen versehen sind:

**CD-R**

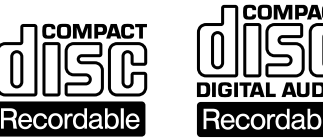

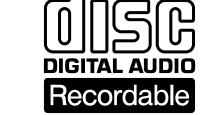

**CD-RW**

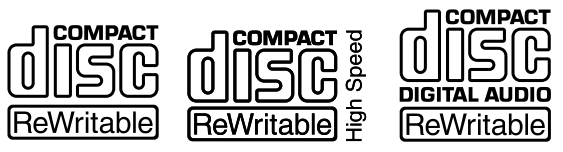

- Führen Sie CDs immer mit der beschrifteten Seite nach oben in den Schacht ein. Sie können nur diese eine Seite einer CD wiedergeben.
- i Um eine CD aus ihrer Box zu nehmen, drücken Sie den Halter in der Mitte herunter, und heben Sie die CD, wie unten gezeigt, vorsichtig heraus.
- Vermeiden Sie, die bespielte (unbeschriftete) Seite zu berühren. Fingerabdrücke, Fett und andere Substanzen auf der Oberfläche können zu Wiedergabefehlern führen.
- i Wenn Sie die Datenseite einer CD reinigen, wischen Sie mit einem weichen, trockenen Tuch von der Mitte zum Rand hin. Verschmutzungen auf CDs können die Klangqualität beeinträchtigen. Halten Sie Ihre CDs also stets sauber.
- i Benutzen Sie niemals Schallplattensprays, Anti-Statik-Mittel, Benzol, Verdünnung oder andere Chemikalien zur Reinigung einer CD, da sie die empfindliche Oberfläche zerstören können. Die CD könnte dadurch unbrauchbar werden.
- i Kleben Sie keine Aufkleber oder Ähnliches auf CDs. Verwenden Sie keine CDs, auf die Klebeband, Etiketten oder andere Materialien aufgeklebt waren. Verwenden Sie keine CDs, die mit Klebstoffresten von Aufklebern o. Ä. verunreinigt sind. Derartige Medien können im Mechanismus stecken bleiben oder andere Fehlfunktionen hervorrufen.
- i Verwenden Sie niemals im Handel erhältliche CD-Stabilisatoren. Stabilisatoren beschädigen das Laufwerk und haben Fehlfunktionen zur Folge.
- Verwenden Sie keine gebrochenen CDs.

<span id="page-10-0"></span>i Verwenden Sie nur kreisrunde CDs/DVDs. Herzförmige, rechteckige oder anders geformte CDs beschädigen das Laufwerk.

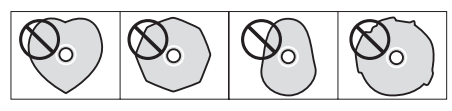

- Die Musikindustrie bringt zum Teil kopiergeschützte CDs auf den Markt, um Eigentumsrechte zu wahren. Einige dieser CDs entsprechen nicht den Spezifikationen für Audio-CDs und sind deshalb möglicherweise auf dem Gerät nicht abspielbar.
- i Wenn Sie Zweifel bezüglich der Handhabung und Pflege von CD-Medien haben, lesen Sie die mit der CD gelieferten Hinweise oder wenden Sie sich direkt an den Hersteller.

# **Was Sie beim Umgang mit CD-Rs und CD-RWs beachten müssen**

CD-Rs können nur einmal bespielt werden. Nachdem sie einmal für eine Aufnahme verwendet worden sind, lassen sie sich nicht mehr löschen oder erneut bespielen. Solange jedoch noch Speicherplatz auf der CD verfügbar ist, kann zusätzliches Material aufgezeichnet werden. Indem Sie eine CD-R nach vollendeter Aufnahme abschließen (finalisieren), sorgen Sie dafür, dass sie sich auf den meisten normalen CD-Playern abspielen lässt. (Möglicherweise können manche CD-Player selbst abgeschlossene CD-Rs nicht wiedergeben.)

CD-RWs können teilweise oder ganz gelöscht und damit wiederverwendet werden. Sie können jedoch nur den jeweils zuletzt hinzugefügten Titel löschen. Um einen Titel in der Mitte zu löschen, müssen Sie diesen und alle darauffolgenden Titel in einem Durchgang löschen. Auch nach dem Abschließen können CD-RWs nur auf CD-Playern wiedergegeben werden, die das CD-RW-Format ausdrücklich unterstützen.

# **CDs in den Einzugsschacht einlegen**

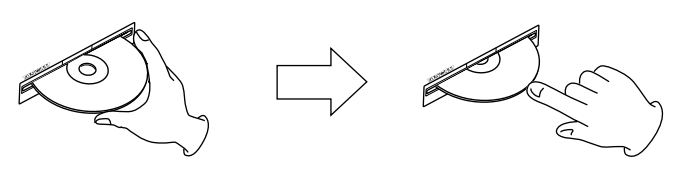

- **1. Führen Sie die CD wie in der Abbildung gezeigt mit der bedruckten oder beschrifteten Seite nach oben vorsichtig in den Einzugsschacht ein.**
- **2. Sobald Sie die CD mit leichtem Druck weiter einführen, wird sie automatisch vollständig eingezogen.**

#### **Probleme beim Einlegen**

Sollte sich eine CD beim Einlegen verkanten und nicht richtig einführen lassen, wenden Sie keine Gewalt an. Nehmen Sie die CD wieder heraus und/oder drücken Sie die Auswurftaste (**EJECT**). Versuchen Sie dann erneut, die CD einzuführen. Wenn Sie versuchen, CDs mit Gewalt einzuführen, kann das Laufwerk beschädigt werden.

# **Informationen auf unserer Website TEAC Global finden**

Sie können Dokumente für dieses und andere Tascam-Produkte von der globalen TEAC-Website herunterladen:

#### **http://teac-global.com/**

Klicken Sie unter TASCAM im Bereich Downloads auf die gewünschte Sprache, um die in dieser Sprache verfügbaren Downloads anzuzeigen.

# <span id="page-11-0"></span>2 − Die Bedienelemente und ihre Funktionen

# **Gerätevorderseite**

## **SS-CDR250N**

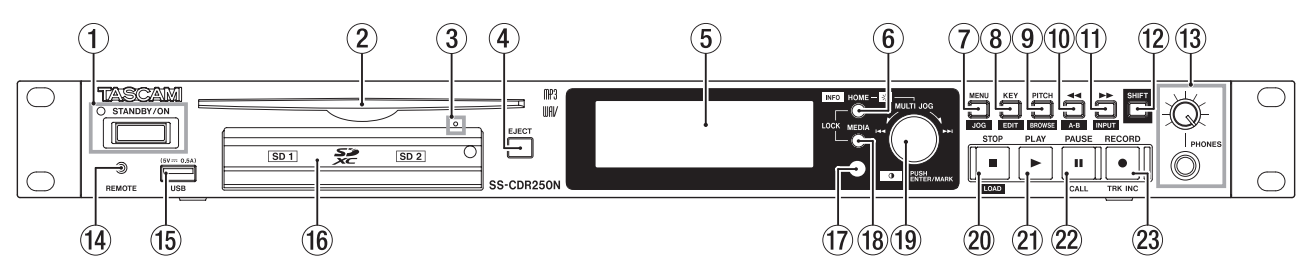

#### **SS-R250N**

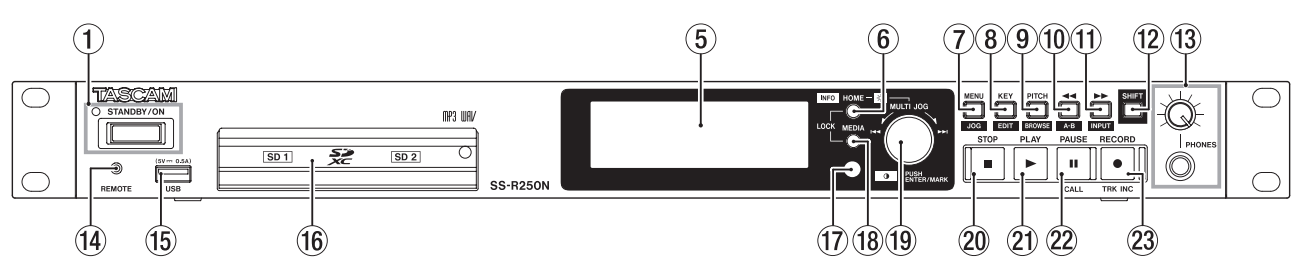

#### 1 **Taste STANDBY/ON und Lämpchen**

Halten Sie diese Taste länger gedrückt, um den Recorder einoder auszuschalten.

Das **STANDBY/ON**-Lämpchen leuchtet nur, wenn der Recorder auf Standby geschaltet ist.

## **VORSICHT**

*Regeln Sie die Lautstärke angeschlossener Geräte herunter, bevor Sie den Recorder einschalten. Andernfalls kann es zu plötzlichen, sehr lauten Geräuschen kommen, die Ihr Gehör oder Ihre Geräte schädigen.*

#### **Anmerkung**

- **•** *Neustarten: Wenn das Gerät eingeschaltet ist, halten Sie die Taste etwa neun Sekunden lang gedrückt, um einen Neustart auszuführen.*
- **•** *Tun Sie das keinesfalls während eines Schreib- oder Lesevorgangs (also während einer Aufnahme, Wiedergabe oder eines sonstigen Zugriffs auf eine SD-Karte, einen USB-Stick oder eine CD). Andernfalls können Aufnahmen, Einstellungen und sonstige Daten verlorengehen.*

# 2 **CD-Einzugsschacht (nur SS-CDR250N)**

Legen Sie hier eine CD ein. Führen Sie sie so weit ein, bis sie automatisch eingezogen wird.

#### 3 **Notauswurföffnung (nur SS-CDR250N)**

Wenn die CD beim Drücken der Auswurftaste nicht ausgeworfen wird, weil das CD-Laufwerk nicht funktioniert, können Sie das Auswerfen erzwingen. (Siehe "Notauswurf" [auf Seite 28.\)](#page-27-1)

#### **Wichtig**

*Nutzen Sie diese Möglichkeit nur im Notfall. Schalten Sie das Gerät zuvor aus (Standby).*

4 **Auswurftaste (EJECT, nur SS-CDR250N)** Drücken Sie diese Taste, um die CD auszuwerfen.

## 5 **Display**

Zeigt verschiedene Informationen an.

#### 6 **Taste HOME [INFO]**

- **•** Aus dem Menü oder von der BROWSE-Seite aus kehren Sie mit dieser Taste zur Hauptseite zurück.
- **•** Wenn die Hauptseite angezeigt wird, wechseln Sie mit dieser Taste zwischen den verschiedenen Ansichten der Hauptseite (siehe "Die Hauptseite des Displays" auf Seite [17](#page-16-1) und ["Die Aufnahmeseite" auf Seite 19\)](#page-18-1).

#### $\rightarrow$  TRACK  $\rightarrow$  TOTAL  $\rightarrow$  TITLE  $\rightarrow$  FOLDER -

- **•** Halten Sie diese Taste gedrückt und drücken Sie dann zusätzlich die Taste **MEDIA**, um die Seite LOCK SETUP aufzurufen, wo Sie die Tastensperre konfigurieren können [\(siehe "Die Tastensperre konfigurieren" auf Seite 30\)](#page-29-1).
- **•** Wenn Sie die Taste drücken, während Sie die Taste **SHIFT** gedrückt halten, können Sie Informationen zum aktuellen Betriebszustand anzeigen (siehe "Die Seite INFORMATION [aufrufen" auf Seite 30\)](#page-29-2).

#### 7 **Taste MENU [JOG]**

- **•** Wenn auf dem Display die Hauptseite angezeigt wird, rufen Sie mit dieser Taste die Seite MENU (das Menü) auf (siehe ["Aufbau des Menüs" auf Seite 20](#page-19-1) und ["Grund](#page-21-1)[sätzliches zur Bedienung des Menüs" auf Seite 22\)](#page-21-1).
- **•** Innerhalb des Menüs wechseln Sie mit dieser Taste zur nächsten Menüseite.
- **•** Wenn Sie dabei gleichzeitig die Taste **SHIFT** gedrückt halten, wechseln Sie zur vorhergehenden Menüseite.
- **•** Auf den Einstellungsseiten dient diese Taste dazu, einen Vorgang abzubrechen und zur übergeordneten Menüseite zurückzukehren.
- **•** Wenn Sie die Taste drücken und gleichzeitig die Taste **SHIFT** gedrückt halten, aktivieren Sie während der Wiedergabe, Wiedergabebereitschaft oder bei gestopptem Transport von der Hauptseite aus die Jog-Wiedergabe [\(siehe "Jog-Wiedergabe" auf Seite 33\).](#page-32-1)
- **•** Daneben dient diese Taste dazu, Meldungsfenster auf dem Display zu schließen.

#### 8 **Taste KEY [EDIT]**

**•** Von der Hauptseite aus rufen Sie mit dieser Taste ein Dialogfenster auf, in dem Sie die Tonart beeinflussen können. [\(siehe "Die Tonart beeinflussen \(Key-Control\)" auf](#page-33-1) [Seite 34\)](#page-33-1).

**•** Halten Sie die Taste **SHIFT** gedrückt und drücken Sie dann zusätzlich diese Taste, um das Editiermenü aufzurufen (siehe "Grundsätzliches zur Bedienung des Editiermenüs" [auf Seite 72\)](#page-71-1).

#### 9 **Taste PITCH [BROWSE]**

- **•** Von der Hauptseite aus rufen Sie mit dieser Taste ein Dialogfenster auf, in dem Sie die Wiedergabegeschwin-digkeit beeinflussen können [\(siehe "Die Geschwindigkeit/](#page-33-2) [Tonhöhe beeinflussen \(Pitch-Control\)" auf Seite 34\)](#page-33-2). Drehen Sie das Rad, um die Tonhöhe in 1-%-Schritten zu ändern.
- **•** Um die Tonhöhe in 0,1-%-Schritten zu ändern, halten Sie das Rad während des Drehens gedrückt.
- **•** Wenn Sie diese Taste drücken und gleichzeitig die Taste **SHIFT** gedrückt halten, rufen Sie während der Wiedergabe, Wiedergabebereitschaft oder bei gestopptem Transport die BROWSE-Seite auf.

#### 0 **Taste** m **[A-B]**

- **•** Während der Wiedergabe/Wiedergabebereitschaft können Sie mit dieser Taste um einen wählbaren Zeitschritt zurückspringen (siehe "Schrittweise vor- oder [zurückspringen" auf Seite 38\)](#page-37-1).
- **•** Halten Sie diese Taste während der Wiedergabe oder Wiedergabebereitschaft gedrückt, um das Audiomaterial hörbar rückwärts zu durchsuchen.
- **•** Ist als Wiedergabebereich FOLDER gewählt, wechseln Sie mit dieser Taste bei gestopptem Transport den aktuellen Ordner.
- **•** Bei gestopptem Transport und wenn als Wiedergabebereich PLAYLIST gewählt ist, dient die Taste dazu, die aktuelle Wiedergabeliste zu wechseln.
- **•** Von der BROWSE-Seite aus gehen Sie mit dieser Taste eine Ebene in der Ordnerstruktur nach oben [\(siehe "Auf der](#page-42-1)  [BROWSE-Seite navigieren" auf Seite 43\)](#page-42-1).
- **•** Wenn Sie gleichzeitig die Taste **SHIFT** gedrückt halten, schalten Sie mit dieser Taste von der Hauptseite aus die A-B-Wiedergabe ein (siehe "Wiederholte Wiedergabe [eines Abschnitts \(A-B-Wiedergabe\)" auf Seite 35\).](#page-34-1)

#### q **Taste** , **[INPUT]**

- **•** Während der Wiedergabe/Wiedergabebereitschaft können Sie mit dieser Taste um einen wählbaren Zeitschritt vorspringen (siehe "Schrittweise vor- oder [zurückspringen" auf Seite 38\)](#page-37-1).
- **•** Halten Sie diese Taste während der Wiedergabe oder Wiedergabebereitschaft gedrückt, um das Audiomaterial hörbar vorwärts zu durchsuchen.
- **•** Ist als Wiedergabebereich FOLDER gewählt, wechseln Sie mit dieser Taste bei gestopptem Transport den aktuellen Ordner.
- **•** Bei gestopptem Transport und wenn als Wiedergabebereich PLAYLIST gewählt ist, dient die Taste dazu, die aktuelle Wiedergabeliste zu wechseln.
- **•** Wenn Sie auf der BROWSE-Seite einen Ordner markiert haben, drücken Sie diese Taste, um dessen Inhalt anzuzeigen (siehe "Auf der BROWSE-Seite navigieren" auf [Seite 43\)](#page-42-1).
- **•** Halten Sie die Taste **SHIFT** gedrückt und drücken Sie dann zusätzlich diese Taste, um den aktuell gewählten Eingang anzuzeigen. Um die Wahl des Eingangs zu bestä-

tigen, drücken Sie anschließend auf das Rad (siehe "Die [Eingangsquelle wählen" auf Seite 58\).](#page-57-1)

#### w **Taste SHIFT**

- **•** Diese Taste dient als Umschalttaste, um auf die blau hinterlegten Funktionen anderer Tasten zuzugreifen.
- **•** Wenn auf dem Display die Hauptseite angezeigt wird, bewirken Sie mit dieser Taste das Scrollen langer Dateiund Ordnernamen.
- **•** Auf der BROWSE-Seite können Sie mit dieser Taste ebenfalls unvollständig dargestellte Datei- und Ordnernamen gescrollt anzeigen.
- **•** Halten Sie die Taste gedrückt und drehen Sie das Rad, um den Kontrast des Displays anzupassen.

### e **PHONES-Buchse mit Regler**

- **•** Mit dieser Stereoklinkenbuchse können Sie Ihren Kopfhörer verbinden. Um Kopfhörer mit Miniklinkenstecker anzuschließen, verwenden Sie einen geeigneten Adapter.
- **•** Mit dem **PHONES**-Regler passen Sie den Pegel des Kopfhörersignals an.

## **Wichtig**

*Bevor Sie einen Kopfhörer anschließen, regeln Sie den Pegel vollständig herunter. Andernfalls kann es zu plötzlichen, sehr lauten Geräuschen kommen, die Ihr Gehör oder Ihre Geräte schädigen.*

#### r **REMOTE-Buchse (3-polige Mikroklinke)**

- **•** Hier können Sie einen Tascam-Fußschalter (RC-3F) oder eine Tascam-Kabelfernbedienung (RC-20) anschließen (beide als Zubehör erhältlich). Nutzen Sie diese, um die Wiedergabe zu starten und zu stoppen und andere Funktionen fernzusteuern.
- **•** Bei der Verwendung des Fußschalters stehen verschiedene Konfigurationen für die drei Pedale zur Auswahl (siehe "Den Fußschalter Tascam RC-3F nutzen" [auf Seite 105\)](#page-104-1).

#### **(15) USB-Anschluss**

- **•** Hier können Sie einen USB-Stick anschließen [\(siehe](#page-27-2)  ["USB-Sticks anschließen und entnehmen" auf Seite 28\).](#page-27-2)
- **•** Wenn ein USB-Stick angeschlossen ist, können Sie die darauf enthaltenen Dateien wiedergeben oder den Stick als Aufnahmemedium nutzen. Indem Sie hier eine USB-Tastatur anschließen, können Sie Ordner- und Dateinamen eingeben und andere Funktionen des Geräts steuern.
- **•** In der Voreinstellung ist das Gerät für eine Tastatur mit japanischem Zeichensatz ausgelegt. Da englische und japanische Tastaturen unterschiedliche Layouts haben, sollten Sie die Einstellung unter KEYBOARD TYPE ändern, wenn Sie eine englische oder deutsche Tastatur verwenden (siehe "Das Tastaturlayout festlegen" auf Seite [99\)](#page-98-1).

#### y **SD-Kartenschächte**

Hier legen Sie SD-Karten als Speichermedien ein [\(siehe](#page-26-1)  ["SD-Karten einlegen und entnehmen" auf Seite 27\)](#page-26-1).

#### u **Empfangssensor für die Fernbedienung**

Dieser Sensor empfängt die Steuersignale der drahtlosen Fernbedienung RC-10. Richten Sie die Fernbedienung bei Gebrauch auf diesen Sensor aus.

# 2 − Die Bedienelemente und ihre Funktionen

#### **18** Taste MEDIA

- **•** Von der Hauptseite aus rufen Sie mit dieser Taste die Seite MEDIA SELECT auf [\(siehe "Das zu verwendende Speicher](#page-28-1)[medium auswählen" auf Seite 29\)](#page-28-1).
- **•** Halten Sie diese Taste gedrückt und drücken Sie dann zusätzlich die Taste **HOME**, um die Tastensperre zu konfigurieren (siehe "Die Tastensperre konfigurieren" auf Seite [30\).](#page-29-1)

#### o **MULTI JOG-Rad**

Sie können dieses Rad nicht nur drehen, sondern auch wie eine Taste drücken.

#### **Funktionen als Rad**

- **•** Drehen Sie das **MULTI JOG**-Rad während der Wiedergabe/ Wiedergabebereitschaft, um Marken aufzusuchen. Dies muss von der Hauptseite aus passieren, und die Datei muss bereits Marken enthalten. Wenn keine Marken vorhanden sind, springen Sie stattdessen an den Anfang der nächsten Datei.
- **•** Beim Erstellen eines Wiedergabeprogramms wählen Sie mit dem Rad die Titel aus, die dem Programm hinzugefügt werden sollen.
- **•** Innerhalb des Menüs können Sie durch Drehen des Rads Einstellungen auswählen und Werte ändern.
- **•** Beim Bearbeiten von Namen wählen Sie mit dem Rad die gewünschten Zeichen aus.
- **•** Während der Jog-Wiedergabe drehen Sie das Rad, um das Audiomaterial in 10-ms-Schritten zu durchsuchen [\(siehe "Jog-Wiedergabe" auf Seite 33\)](#page-32-1).
- **•** Indem Sie die Taste **SHIFT** gedrückt halten und gleichzeitig das Rad drehen, können Sie den Kontrast des Displays anpassen.
- **•** Indem Sie die Taste **HOME [INFO]** gedrückt halten und gleichzeitig das Rad drehen, passen Sie die Helligkeit der Displaydarstellung und der beleuchteten Elemente an.
- **•** Auf der BROWSE-Seite können Sie durch Drehen des Rads Dateien und Ordner auswählen [\(siehe "Auf der BROWSE-](#page-42-1)[Seite navigieren" auf Seite 43\)](#page-42-1).

#### **Funktionen als Taste**

- **•** Um eine Marke zu setzen, drücken Sie auf das Rad, wenn die Hauptseite angezeigt wird (bei gestopptem Audiotransport, während der Aufnahme, Aufnahmebereitschaft, Wiedergabe oder Wiedergabebereitschaft (siehe ["Marken manuell setzen"](#page-68-1) und "Marken setzen" auf Seite [89](#page-88-1)).
- **•** In Menüs bestätigen Sie durch Drücken auf das Rad eine Auswahl oder Einstellung.
- **•** Wenn Sie das Rad auf der BROWSE-Seite drücken, rufen Sie das Einblendmenü für den ausgewählten Ordner oder eine Datei auf (siehe "Die Ordnerfunktionen nutzen" auf [Seite 44](#page-43-1) und "Die Dateifunktionen nutzen" auf Seite [45](#page-44-1)).

#### **Wichtig**

*Wenn das aktuelle Medium eine CD ist, können Sie keine Marken hinzufügen.*

# p **Taste STOP / Taste STOP [LOAD] (nur SS-CDR250N)**

- **•** Stoppt die Aufnahme und Wiedergabe.
- **•** Wenn Sie als Wiedergabebereich PROGRAM gewählt haben, dient die Taste bei gestopptem Transport dazu, das Programm zu löschen.

**•** Halten Sie die Taste **SHIFT** gedrückt und drücken Sie dann zusätzlich diese Taste, um Sofortstartinformationen einzulesen (nur SS-CDR250N).

#### a **Taste PLAY (beleuchtet)**

- **•** Hiermit starten Sie bei gestopptem Audiotransport oder aus der Wiedergabebereitschaft heraus die Wiedergabe.
- **•** Aus der Aufnahmebereitschaft heraus starten Sie mit dieser Taste die Aufnahme.
- **•** Während der Wiedergabe leuchtet die Taste grün.
- **•** Während der Jog-Wiedergabe blinkt die Taste.

## s **Taste PAUSE [CALL] (beleuchtet)**

- **•** Drücken Sie die Taste, um das Gerät in Wiedergabebereitschaft zu versetzen (bei gestopptem Audiotransport oder während der Wiedergabe).
- **•** Während der Aufnahme schalten Sie mit dieser Taste zurück auf Aufnahmebereitschaft.
- **•** Während der Wiedergabe oder Aufnahmebereitschaft leuchtet die Taste.
- **•** Während der Jog-Wiedergabe blinkt die Taste.
- **•** Aus der Wiedergabebereitschaft heraus kehren Sie mit dieser Taste zum Call-Punkt zurück (dem Punkt, an dem Sie die Wiedergabe zuletzt aus der Wiedergabebereitschaft heraus gestartet haben). Am Call-Punkt schaltet der Recorder erneut auf Wiedergabebereitschaft [\(siehe](#page-38-1)  ["Die Position des letzten Wiedergabestarts aufsuchen](#page-38-1)  [\(Call-Funktion\)" auf Seite 39\)](#page-38-1).

#### d **Taste RECORD [TRK INC] (beleuchtet)**

- **•** Bei gestopptem Transport versetzen Sie den Recorder mit dieser Taste in Aufnahmebereitschaft.
- **•** Um von Hand eine neue Titelunterteilung zu setzen, drücken Sie die Taste während der Aufnahme.
- **•** Während der Aufnahme oder Aufnahmebereitschaft leuchtet die Taste.
- **•** Wenn kein entsprechendes Medium eingelegt ist, schaltet diese Taste den Eingangsmonitor ein, und das gewählte Eingangssignal wird am Ausgang ausgegeben. Bei aktiviertem Eingangsmonitor blinkt die Taste.

# 2 − Die Bedienelemente und ihre Funktionen

# <span id="page-14-0"></span>**Geräterückseite**

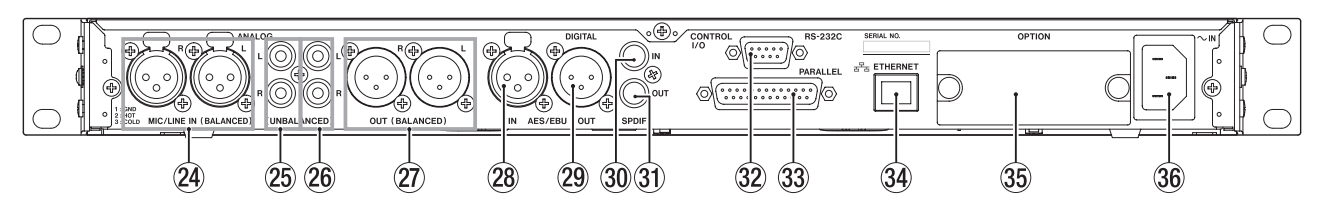

#### f **Anschlüsse MIC/LINE IN (BALANCED) L/R**

Dies sind symmetrische XLR-Analogeingänge.

Der Standardpegel ist wählbar zwischen +4 dBu (Voreinstellung) und +6 dBu. (Beschaltung: 1: Masse, 2: heiß, 3: kalt, siehe ["Den Referenzpegel festlegen" auf Seite 98](#page-97-1).)

Sie können die Eingangsempfindlichkeit der Buchsen anpassen, um sie als Mikrofoneingänge zu nutzen [\(siehe "Die](#page-58-1) [Eingangsempfindlichkeit des MIC/LINE-Eingangs festlegen"](#page-58-1)  [auf Seite 59\).](#page-58-1)

#### g **Anschlüsse ANALOG IN (UNBALANCED) L/R**

Dies sind unsymmetrische Analogeingänge (Cinch). Nominaler Eingangspegel: –10 dBV.

#### h **Anschlüsse ANALOG OUT (UNBALANCED) L/R**

Unsymmetrische Analogausgänge als Cinchbuchsen. Nominaler Ausgangspegel: –10 dBV.

#### j **Anschlüsse ANALOG OUT (BALANCED) L/R**

Dies sind symmetrische XLR-Analogausgänge.

Der Standardpegel ist wählbar zwischen +4 dBu (Voreinstellung) und +6 dBu. (Beschaltung: 1: Masse, 2: heiß, 3: kalt, siehe ["Den Referenzpegel festlegen" auf Seite 98](#page-97-1).)

#### **28** Anschluss AES/EBU IN

Symmetrischer Digitaleingang (XLR) im Format AES3-2003/ IEC 60958-4 (AES/EBU).

Es steht ein Abtastratenwandler für Abtastraten zwischen 32–192 kHz zur Verfügung (siehe "Den Abtastratenwandler [nutzen" auf Seite 66\)](#page-65-1).

Um einen zweiten SS-CDR250N/SS-R250N über diese Buchse mit dem Gerät zu verbinden, schließen Sie das Kabel an die AES/EBU OUT-Buchse des anderen Geräts an [\(siehe "Kabel](#page-39-1)[verbindungen für die Link-Funktion herstellen" auf Seite](#page-39-1)  [40\)](#page-39-1).

#### 29 Anschluss AES/EBU OUT

Symmetrischer Digitalausgang (XLR) im Format AES3-2003/ IEC 60958-4 (AES/EBU).

Um einen zweiten SS-CDR250N/SS-R250N über diese Buchse mit dem Gerät zu verbinden, schließen Sie das Kabel an die AES/EBU IN-Buchse des anderen Geräts an [\(siehe "Kabelver](#page-39-1)[bindungen für die Link-Funktion herstellen" auf Seite 40\)](#page-39-1).

#### ; **Anschluss SPDIF IN**

Digitaleingang im Format SPDIF.

Es steht ein Abtastratenwandler für Abtastraten zwischen 32–192 kHz zur Verfügung (siehe "Den Abtastratenwandler [nutzen" auf Seite 66\)](#page-65-1).

Um einen zweiten SS-CDR250N/SS-R250N über diese Buchse mit dem Gerät zu verbinden, schließen Sie das Kabel an die **SPDIF OUT-Buchse des anderen Geräts an [\(siehe "Kabelver](#page-39-1)**[bindungen für die Link-Funktion herstellen" auf Seite 40\)](#page-39-1).

#### **31** Anschluss SPDIF OUT

Digitalausgang im Format SPDIF.

Dieser Digitalausgang liefert ein digitales Audiosignal im Format IEC 60958-3 (SPDIF).

Um einen zweiten SS-CDR250N/SS-R250N über diese Buchse mit dem Gerät zu verbinden, schließen Sie das Kabel an die **SPDIF IN-Buchse des anderen Geräts an [\(siehe "Kabelverbin](#page-39-1)**[dungen für die Link-Funktion herstellen" auf Seite 40\)](#page-39-1).

#### x **Serielle Schnittstelle RS-232C**

Nutzen Sie diesen 9-poligen Sub-D-Anschluss für die serielle Fernsteuerung mithilfe des RS-422-Protokolls.

Dient zum Anschluss eines externen Computers oder anderen Steuergeräts (siehe "Die serielle Schnittstelle [nutzen" auf Seite 105\).](#page-104-2)

#### **33 Parallelschnittstelle PARALLEL**

Ein 25-poliger Sub-D-Parallelanschluss.

Nutzen Sie diesen Anschluss zur Steuerung mithilfe einer optionalen Fernbedienung (z. B. Tascam RC-SS20) oder einer entsprechenden Mediensteuerung.

#### v **ETHERNET-Schnittstelle**

Dies ist ein Netzwerkanschluss. Nutzen Sie ihn, um Daten über ein Netzwerk auszutauschen oder das Gerät über ein Netzwerk fernzusteuern.

#### b **Erweiterungssteckplatz**

In diesem Einschubschacht können Sie eine optionale Interfacekarte installieren.

#### $36$  **Netzkabelanschluss AC IN**

Verbinden Sie das beiliegende Netzanschlusskabel mit dieser Buchse.

# <span id="page-15-1"></span><span id="page-15-0"></span>**Drahtlose Fernbedienung Tascam RC-10**

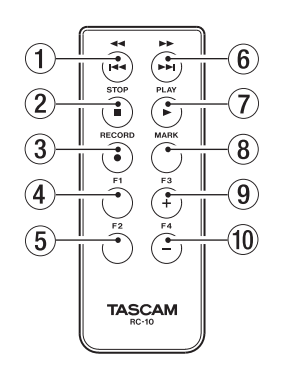

#### **1** Taste **44/144**

Drücken Sie diese Taste kurz während der Wiedergabe, um zum Beginn des aktuellen Titels zu springen.

Vom Beginn eines Titels springen Sie zum Beginn des vorherigen Titels.

Halten Sie die Taste gedrückt, um das Audiomaterial rückwärts zu durchsuchen.

Von der BROWSE-Seite aus gehen Sie mit dieser Taste eine Ebene in der Ordnerstruktur nach oben (siehe "Auf der [BROWSE-Seite navigieren" auf Seite 43\)](#page-42-1).

#### 2 **Taste STOP [**8**]**

Stoppt die Aufnahme und Wiedergabe.

#### 3 **Taste RECORD [**0**]**

Bei gestopptem Transport versetzen Sie den Recorder mit dieser Taste in Aufnahmebereitschaft.

Während der Aufnahme können Sie mit dieser Taste eine Titelunterteilung setzen (siehe "Die Aufnahme mit einer [neuen Datei fortsetzen \(manuell\)" auf Seite 68\).](#page-67-1)

#### 4 **Taste F1**

Drücken Sie die Taste, um das Gerät in Wiedergabebereitschaft zu versetzen (bei gestopptem Audiotransport oder während der Wiedergabe).

Während der Aufnahme schalten Sie mit dieser Taste zurück auf Aufnahmebereitschaft.

#### 5 **Taste F2**

Von den Menü- und Einstellungsseiten aus kehren Sie mit dieser Taste zur Hauptseite zurück.

Von der Hauptseite aus schalten Sie mit dieser Taste den Modus der Laufzeitanzeige um (siehe "Die Hauptseite des [Displays" auf Seite 17\).](#page-16-1)

#### 6 **Taste** ,**/**/

Drücken Sie kurz auf diese Taste, um an den Beginn des nachfolgenden Titels zu springen.

Halten Sie die Taste gedrückt, um das Audiomaterial vorwärts zu durchsuchen.

Wenn Sie auf der BROWSE-Seite einen Ordner markiert haben, drücken Sie diese Taste, um dessen Inhalt anzuzeigen.

#### 7 **Taste PLAY [**7**]**

Hiermit starten Sie bei gestopptem Audiotransport oder aus der Wiedergabebereitschaft heraus die Wiedergabe.

Aus der Aufnahmebereitschaft heraus starten Sie mit dieser Taste die Aufnahme.

#### 8 **Taste MARK**

Mit dieser Taste können Sie eine Marke setzen (bei gestopptem Audiotransport, während der Aufnahme, Aufnahmebereitschaft, Wiedergabe oder Wiedergabebereit-schaft (siehe ["Marken manuell setzen" auf Seite 69](#page-68-1) und ["Marken setzen" auf Seite 89](#page-88-1)).

#### 9 **Taste F3 [+]**

Mit dieser Taste springen Sie zur nächsten Marke.

Auf der BROWSE-Seite bewegen Sie den Cursor mit dieser Taste nach oben (siehe "Auf der BROWSE-Seite navigieren" [auf Seite 43\)](#page-42-1).

#### 0 **Taste F4 [−]**

Drücken Sie die Taste, um zur nächstgelegenen Marke vor der aktuellen Wiedergabeposition zu springen.

Auf der BROWSE-Seite nutzen Sie die Taste, um den Cursor nach unten zu bewegen (siehe "Auf der BROWSE-Seite [navigieren" auf Seite 43\).](#page-42-1)

# <span id="page-16-1"></span><span id="page-16-0"></span>**Die Hauptseite des Displays**

Die Hauptseite hat vier Darstellungsarten: TRACK, TOTAL, TITLE und FOLDER.

Mit jedem Drücken der Taste **HOME** schalten Sie zur jeweils nächsten Darstellungsart um.

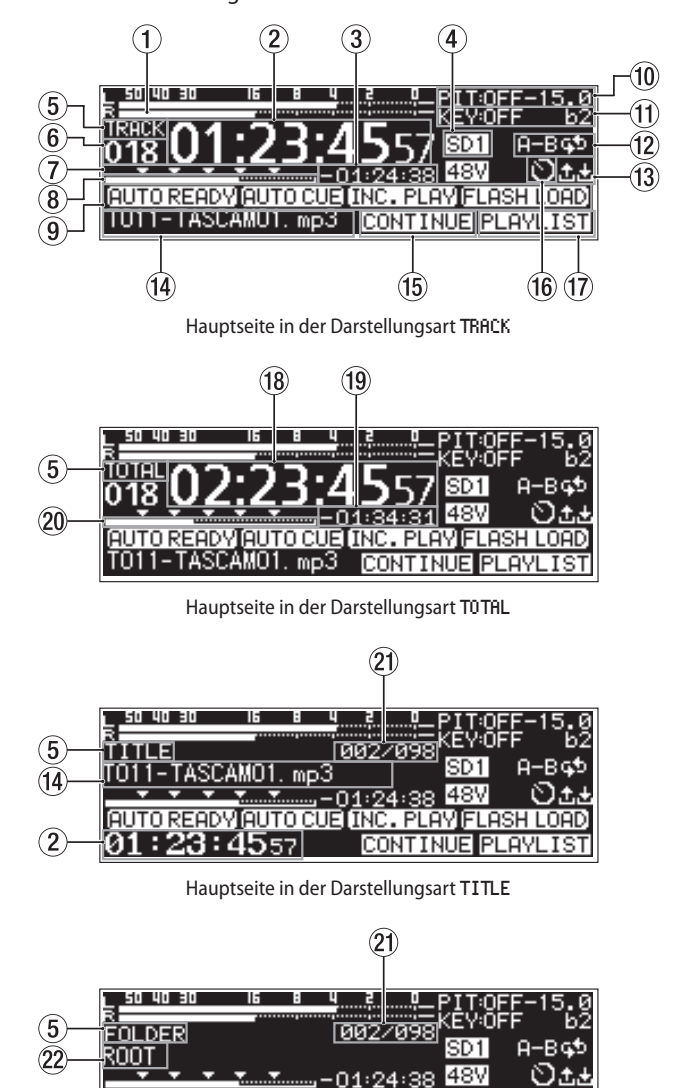

Hauptseite in der Darstellungsart FOLDER

. PLAYĪFLASH LOAD

**CONTINUE PLAY** 

## 1 **Pegelanzeigen**

Zeigen den Eingangs- oder Wiedergabepegel an.

## 2 **Verstrichene Zeit seit Beginn des Titels**

AUTO READY AUTO CUE INC

 $|23:4557|$ 

Zeigt die verstrichene Wiedergabezeit der aktuellen Datei an (Stunden:Minuten:Sekunden).

Während der Jog-Wiedergabe werden zusätzlich 10-ms-Schritte angezeigt.

## 3 **Verbleibende Zeit bis zum Ende des Titels**

Zeigt die verbleibende Wiedergabezeit des aktuellen Titels im Format Stunden:Minuten:Sekunden an.

## 4 **Aktuelles Medium**

Hier wird das aktuell gewählte Speichermedium angezeigt (siehe "Das zu verwendende Speichermedium auswählen" [auf Seite 29\)](#page-28-1).

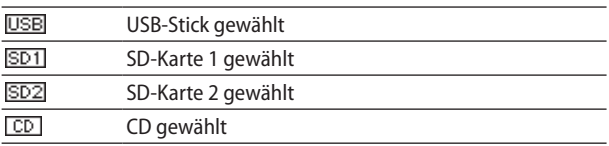

#### 5 **Darstellungsart**

Hier wird die aktuelle Darstellungsart der Hauptseite angezeigt.

#### 6 **Titelnummer**

Zeigt die Nummer des aktuell wiedergegebenen Titels an.

#### 7 **Markenanzeigebereich**

Marken sind durch  $\nabla$ -Symbole gekennzeichnet.

#### 8 **Anzeige der Wiedergabeposition**

Dieser Balken gibt die aktuelle Wiedergabeposition an. Mit fortschreitender Wiedergabe füllt sich der Balken von links.

9 **Status verschiedener Wiedergabefunktionen** Gegenwärtig aktive Wiedergabefunktionen sind hier an einem Symbol erkennbar.

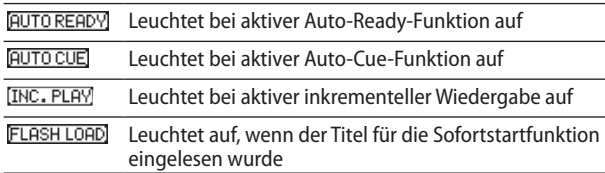

#### 0 **Status der Pitch-Control-Funktion**

Zeigt an, ob die Pitch-Control-Funktion ein- oder ausgeschaltet ist, und gibt die aktuelle Tonhöhenänderung an.

## $(i)$  Status der Key-Control-Funktion

Zeigt an, ob die Key-Control-Funktion aktiviert ist und um wie viele Halbtöne die Tonart versetzt ist.

#### **(12) Status der wiederholten Wiedergabe**

Leuchtet, wenn die wiederholte Wiedergabe aktiv ist.

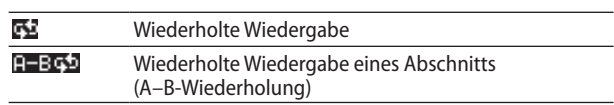

#### e **Upload-/Download-Status**

Während des Hoch- bzw. Herunterladens von Dateien über das Netzwerk erscheint hier ein entsprechendes Symbol.

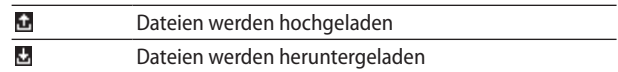

#### **(14)** Titelname

Hier erscheint der Name des aktuellen Titels.

Um die Anzeige bei langen Dateinamen zu scrollen, drücken Sie die Taste **SHIFT**.

#### t **Wiedergabemodus**

Zeigt den aktuellen Wiedergabemodus an (siehe "Den [Wiedergabemodus festlegen" auf Seite 32\)](#page-31-1)

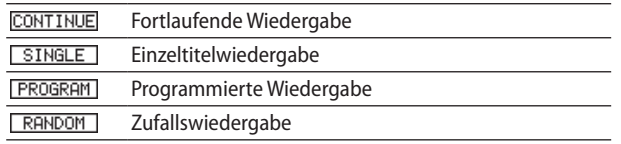

#### **(16) Status der Zeitsteuerung**

Das Symbol erscheint, wenn die Zeitsteuerung aktiv ist (siehe "Die Zeitsteuerung ein- oder ausschalten" auf Seite [83\)](#page-82-1).

#### u **Wiedergabebereich**

Zeigt den aktuellen Wiedergabebereich an.

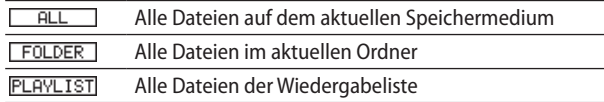

#### **18** Verstrichene Gesamtlaufzeit

Zeigt die verstrichene Wiedergabezeit des Wiedergabebereichs an (Stunden:Minuten:Sekunden).

#### o **Verbleibende Gesamtlaufzeit**

Zeigt die verbleibende Wiedergabezeit des Wiedergabebereichs an (Stunden:Minuten:Sekunden).

#### p **Anzeige der Wiedergabeposition**

Dieser Balken gibt die aktuelle Wiedergabeposition in Bezug auf den gesamten Wiedergabebereich an.

Mit fortschreitender Wiedergabe füllt sich der Balken von links.

a **Nummer des aktuellen Titels/Gesamtzahl der Titel** Zeigt die Nummer des aktuellen Titels und die Gesamtzahl der Titel im Wiedergabebereich an.

#### a **Ordnername**

Hier erscheint der Name des Ordners, in dem sich die aktuell wiedergegebene Datei befindet.

#### **Anmerkung**

- **•** *Bei gestopptem Transport wird stets die Gesamtlaufzeit des Wiedergabebereichs angezeigt, unabhängig davon, welche Darstellungsart der Hauptseite gewählt ist.*
- **•** *Während der programmierten Wiedergabe (PROGRAM) wird die verstrichene und die verbleibende Spielzeit des gesamten Programms und nicht die des gesamten Wiedergabebereichs angezeigt.*

# <span id="page-18-1"></span><span id="page-18-0"></span>**Die Aufnahmeseite**

Die Aufnahmeseite hat vier Darstellungsarten: TRACK, TOTAL, TITLE und FOLDER.

Mit jedem Drücken der Taste **HOME** schalten Sie zur jeweils nächsten Darstellungsart um.

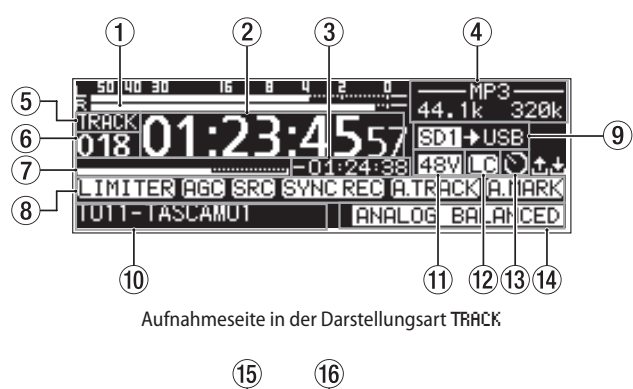

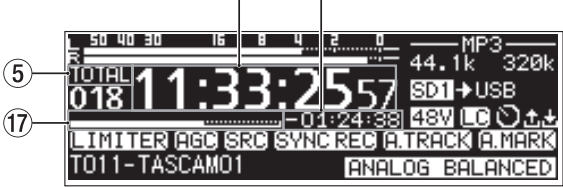

Aufnahmeseite in der Darstellungsart TOTAL

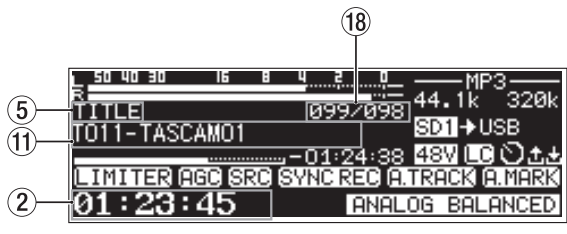

Aufnahmeseite in der Darstellungsart TITLE

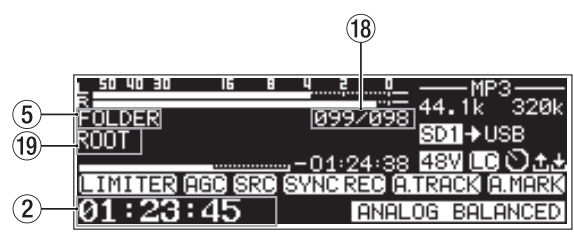

Aufnahmeseite in der Darstellungsart FOLDER

#### 1 **Eingangspegel**

Der Pegel des linken und rechten Eingangskanals.

#### 2 **Verstrichene Aufnahmezeit**

Die verstrichene Aufnahmezeit des aktuellen Titels im Format Stunden:Minuten:Sekunden.

#### 3 **Verbleibende Aufnahmezeit**

Zeigt die verbleibende mögliche Aufnahmezeit für den aktuellen Titel im Format Stunden:Minuten:Sekunden an (bis zur maximalen Dateigröße von 2 GB).

#### 4 **Dateityp**

Zeigt das aktuelle Aufnahmeformat an.

Wenn die Zweifachaufnahme aktiviert ist, werden die beiden Dateiformate angezeigt: - MP3 / MAV - (siehe "Einstellungen [für das Aufnahmeformat vornehmen" auf Seite 62\)](#page-61-1)

#### 5 **Darstellungsart**

Hier wird die aktuelle Darstellungsart der Hauptseite angezeigt.

#### 6 **Titelnummer**

Die Nummer des aktuell aufgenommenen Titels.

#### 7 **Aufnahmeposition**

Die aktuelle Aufnahmeposition können Sie anhand dieses Balkens abschätzen. Mit fortschreitender Aufnahme füllt sich der Balken von links.

#### 8 **Status verschiedener Aufnahmefunktionen**

Gegenwärtig aktive Aufnahmefunktionen sind hier an entsprechenden Symbolen erkennbar.

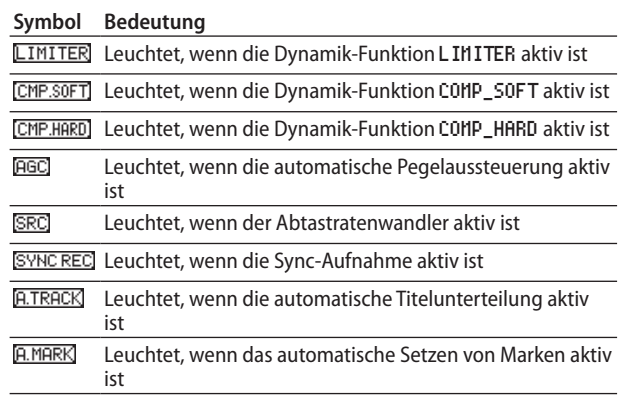

#### 9 **Aktuelles Medium**

Hier wird das aktuell gewählte Speichermedium angezeigt.

Wenn die gestaffelte Aufnahme eingeschaltet ist, zeigt ein Symbol (z. B. **SD1+8D2**) das aktuelle und das anschließend verwendete Medium an (siehe "Einstellungen für das [Aufnahmeformat vornehmen" auf Seite 62\)](#page-61-1).

Wenn die gespiegelte Aufnahme eingeschaltet ist, zeigt ein Symbol (z. B. SD1SD2) die beiden verwendeten Medien an (siehe "Einstellungen für das Aufnahmeformat vornehmen" [auf Seite 62\)](#page-61-1).

#### 0 **Titelname**

Der Name des aktuell aufgenommenen Titels.

#### **(1)** Status der Phantomspeisung

Wenn die Phantomspeisung eingeschaltet ist, erscheint das Displayzeichen <a>[48V]</a>(siehe "Phantomspeisung verwenden" [auf Seite 60\)](#page-59-1).

#### **(12) Status des Tiefenfilters**

Wenn das Tiefenfilter aktiv ist, erscheint das Symbol [\(siehe "Das Tiefenfilter nutzen" auf Seite 62\)](#page-61-2).

#### e **Status der Zeitsteuerung**

Das Symbol **e**rscheint, wenn die Zeitsteuerung aktiv ist (siehe "Die Zeitsteuerung ein- oder ausschalten" auf Seite [83\).](#page-82-1)

#### <span id="page-19-0"></span>r **Aktiver Eingang**

Der als Eingangsquelle gewählte Eingang.

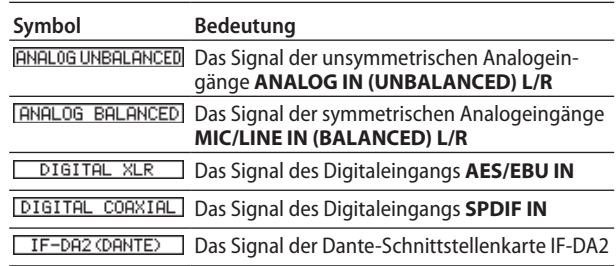

#### t **Verstrichene Gesamtaufnahmezeit**

Zeigt die verstrichene Aufnahmezeit für das gesamte Medium an (Stunden:Minuten:Sekunden).

#### y **Verbleibende Gesamtaufnahmezeit**

Zeigt die verbleibende Aufnahmezeit für das gesamte Medium an (Stunden:Minuten:Sekunden).

#### **(7) Aufnahmeposition im TOTAL**

Die aktuelle Aufnahmeposition in Bezug auf den gesamten verfügbaren Speicherplatz können Sie anhand dieses Balkens abschätzen.

Mit fortschreitender Aufnahme füllt sich der Balken von links.

#### **18** Nummer des aktuellen Titels/Gesamtzahl der Titel

Zeigt die Nummer des aktuellen Titels und die Gesamtzahl der Titel im Wiedergabebereich an.

#### o **Name des Aufnahmeordners**

Hier wird der Name des aktuellen Aufnahmeordners angezeigt.

#### **Anmerkung**

*Die verbleibende Aufnahmezeit hängt vom gewählten Aufnahmeformat ab [\(siehe "Das Aufnahmedateiformat wählen" auf](#page-61-3)  [Seite 62\).](#page-61-3)*

# <span id="page-19-1"></span>**Aufbau des Menüs**

Drücken Sie die Taste **MENU**. Die Seite PLAY 1 des Menüs erscheint.

Das Menü besteht aus 22 Seiten (SS-CDR250N) beziehungsweise 21 Seiten (SS-R250N), die Zugriff auf die verschiedenen Funktionen und Einstellungen bieten.

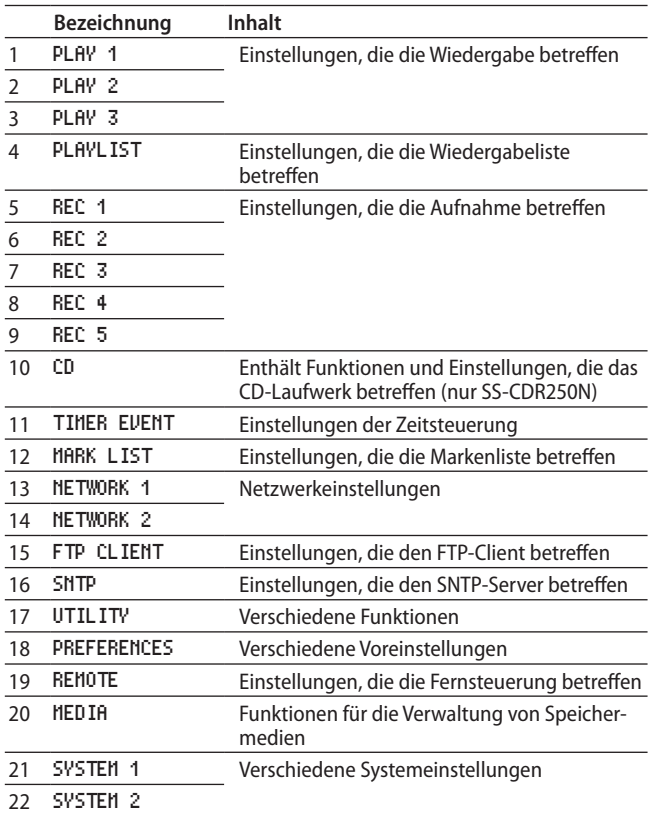

Nachfolgend eine Liste aller Menüeinträge:

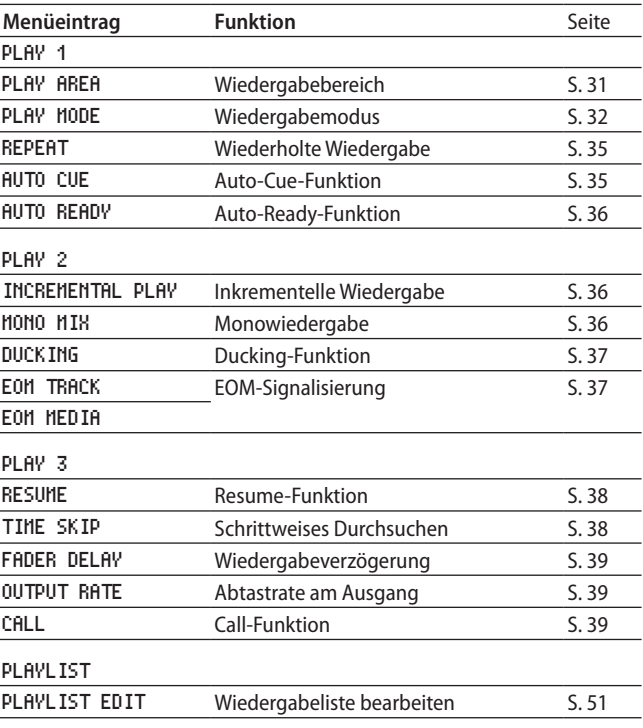

# 2 − Die Bedienelemente und ihre Funktionen

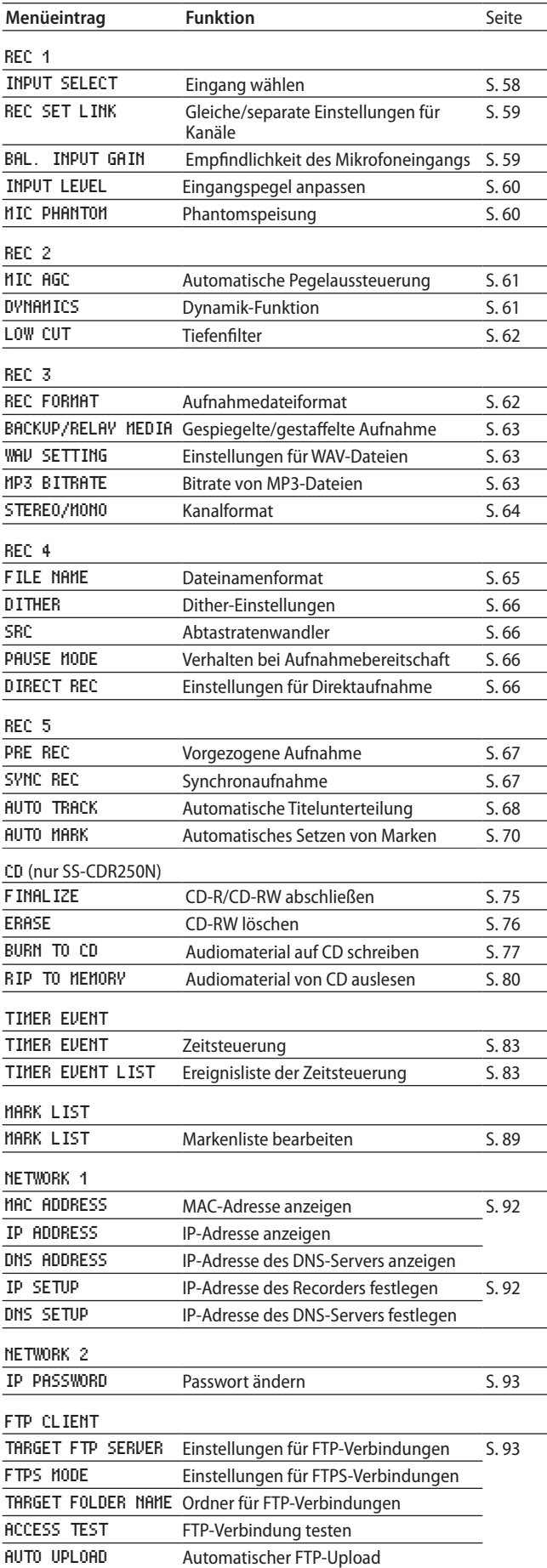

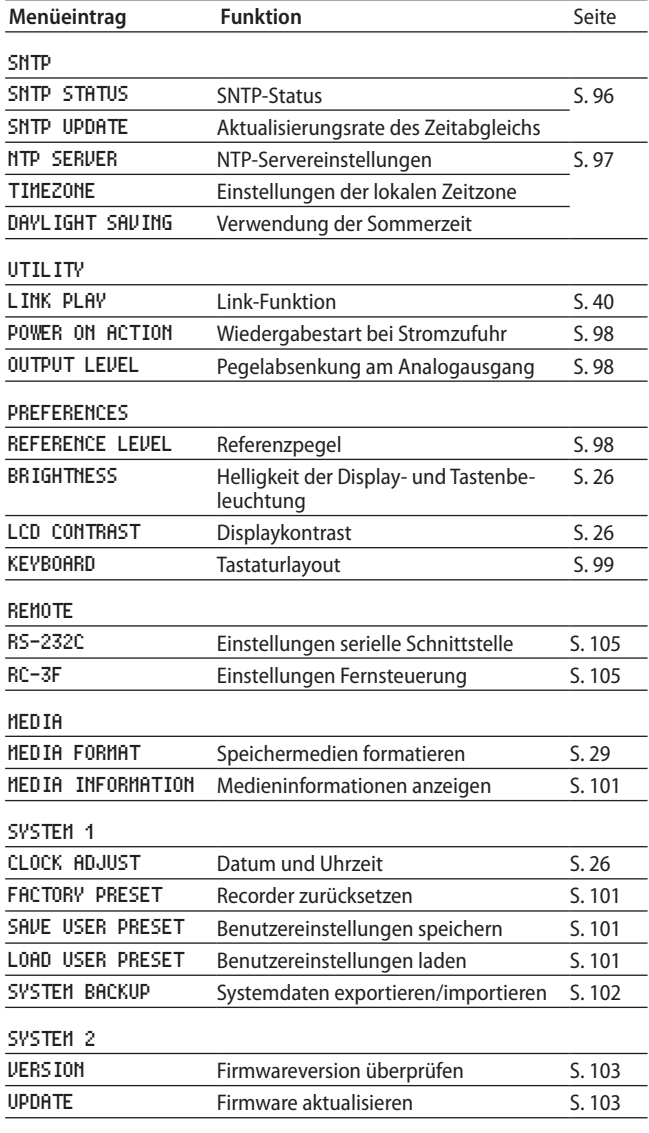

## **Anmerkung**

*Sämtliche Menüeinstellungen bleiben auch erhalten, wenn Sie das Gerät*

- **•** *ausschalten (Standby) oder*
- **•** *vom Stromnetz trennen.*

# <span id="page-21-1"></span><span id="page-21-0"></span>**Grundsätzliches zur Bedienung des Menüs**

Um das Menü zu bedienen, gehen Sie wie im Folgenden beschrieben vor.

Die folgende Illustration zeigt die Reihenfolge der Menüseiten:

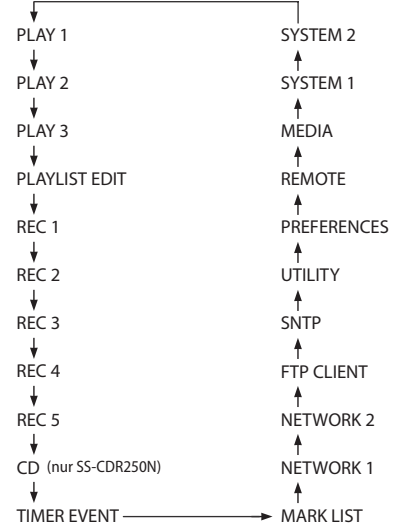

#### 8 **Durch das Menü blättern**

**Drücken Sie wiederholt auf die Taste MENU, bis die gewünschte Menüseite angezeigt wird.** 

#### **Anmerkung**

- **•** *Halten Sie die Taste SHIFT gedrückt und drücken Sie dann zusätzlich die Taste MENU, um rückwärts durch die Menüseiten zu blättern.*
- **•** *Um nahtlos durch alle Menüpunkte sämtlicher Menüseiten zu scrollen, drehen Sie das Rad.*
- Menüpunkte auswählen (auf einer Menüseite auf**und abwärts scrollen): Drehen Sie das Rad.**
- 8 **Eine Auswahl oder einen Dialog bestätigen: Drücken Sie auf das Rad.**
- 8 **Ein Untermenü einer Seite aufrufen: Drücken Sie auf das Rad.**
- 8 **Einen Menüpunkt auswählen: Drücken Sie auf das Rad oder eine der Tasten <</r><br><b>44/>**,
- 8 **Zur übergeordneten Menüebene zurückkehren: Drücken Sie die Taste MENU.**
- Das Menü verlassen und zur Hauptseite **zurückkehren: Drücken Sie die Taste HOME.**

## **Das Menü nutzen (Beispiel)**

Anhand des folgenden Beispiels zeigen wir Ihnen, wie Sie mithilfe des Menüs die AUTO MARK-Funktion ein- oder ausschalten können.

**1. Drücken Sie die Taste MENU.** 

Die Seite PLAY 1 erscheint.

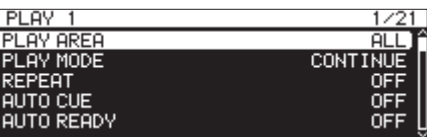

**2. Drücken Sie erneut die Taste MENU, um andere Menüseiten aufzurufen.** 

| REC <sub>5</sub> | 9/21         |
|------------------|--------------|
| PRE REC          | <b>OFF</b>   |
| SYNC REC         | OEE          |
| AUTO TRACK       | <b>LEVEL</b> |
| AUTO MARK        | ON           |
|                  |              |
|                  |              |

REC 5-Seite

**3. Drehen Sie das Rad, bis der gewünschte Eintrag (hier:** AUTO MARK**) markiert ist.**

| REC 5            | 9/21       |
|------------------|------------|
|                  |            |
| <b>PRE REC</b>   | <b>OFF</b> |
| <b>ISYNC REC</b> | <b>OFF</b> |
| AUTO TRACK       | LEVEL      |
| <b>AUTO MARK</b> |            |
|                  |            |

AUTO MARK ausgewählt

**4. Drücken Sie auf das Rad, um die zugehörige Einstellung aufzurufen.** 

| <b>AUTO MARK</b> | << >>:MOVE Cunson |      |
|------------------|-------------------|------|
| <b>OVER</b>      |                   | 0FFI |
| <b>TIME</b>      |                   | 1min |
| UNLOCK           |                   | OΝ   |
| <b>REC</b>       |                   | 0FF  |
| <b>BOF</b>       |                   | OΝ   |

AUTO MARK-Seite

- **5. Drehen Sie das Rad, um die markierte Einstellung zu ändern.**
- **6. Um eine weitere Einstellung auf derselben Menüseite zu ändern, drücken Sie auf das Rad.**

Die nächste Einstellung ist nun markiert.

Wenn Sie den Cursor mithilfe der Tasten <<a> versetzen können, erscheint oben rechts das Displayzeichen << >>: MOVE Cursor.

- **7. Um weitere Einstellungen vorzunehmen, wiederholen Sie die Schritte 5 bis 6.**
- **8. Drücken Sie auf das Rad, um zu bestätigen und zum Menü zurückzukehren.**

**Drücken Sie abschließend die Taste HOME, um zur Hauptseite zurückzukehren.**

#### **Anmerkung**

- **•** *Um die aktuelle Einstellungsseite ohne Änderungen zu verlassen und zum Menü zurückzukehren, drücken Sie die Taste MENU.*
- **•** *Auf manchen Einstellungsseiten kehren Sie sofort zur Hauptseite zurück, wenn Sie auf das Rad drücken.*
- **•** *Menüpunkte in eckigen Klammern [ ] können nicht ausgewählt werden und lassen sich nicht ändern.*

# <span id="page-22-0"></span>**Kabelverbindungen herstellen**

Hier sehen Sie ein Beispiel für die Verkabelung des SS-CDR250N.

#### **Vorsichtsmaßnahmen beim Herstellen von Kabelverbindungen**

#### **Wichtig**

- **•** *Lesen Sie die Bedienungsanleitungen der anderen Geräte sorgfältig durch und schließen Sie diese den Anweisungen entsprechend an.*
- **•** *Schalten Sie möglichst immer alle Geräte aus (oder auf Standby), bevor Sie Kabelverbindungen herstellen oder trennen.*
- **•** *Schließen Sie alle Geräte einschließlich des SS-CDR250N/SS-R250N möglichst an dieselbe Netzstromleitung an. Wenn Sie eine Steckdosenleiste oder Ähnliches verwenden, achten Sie darauf, dass diese ausreichend dimensioniert ist, um Spannungsschwankungen zu minimieren.*

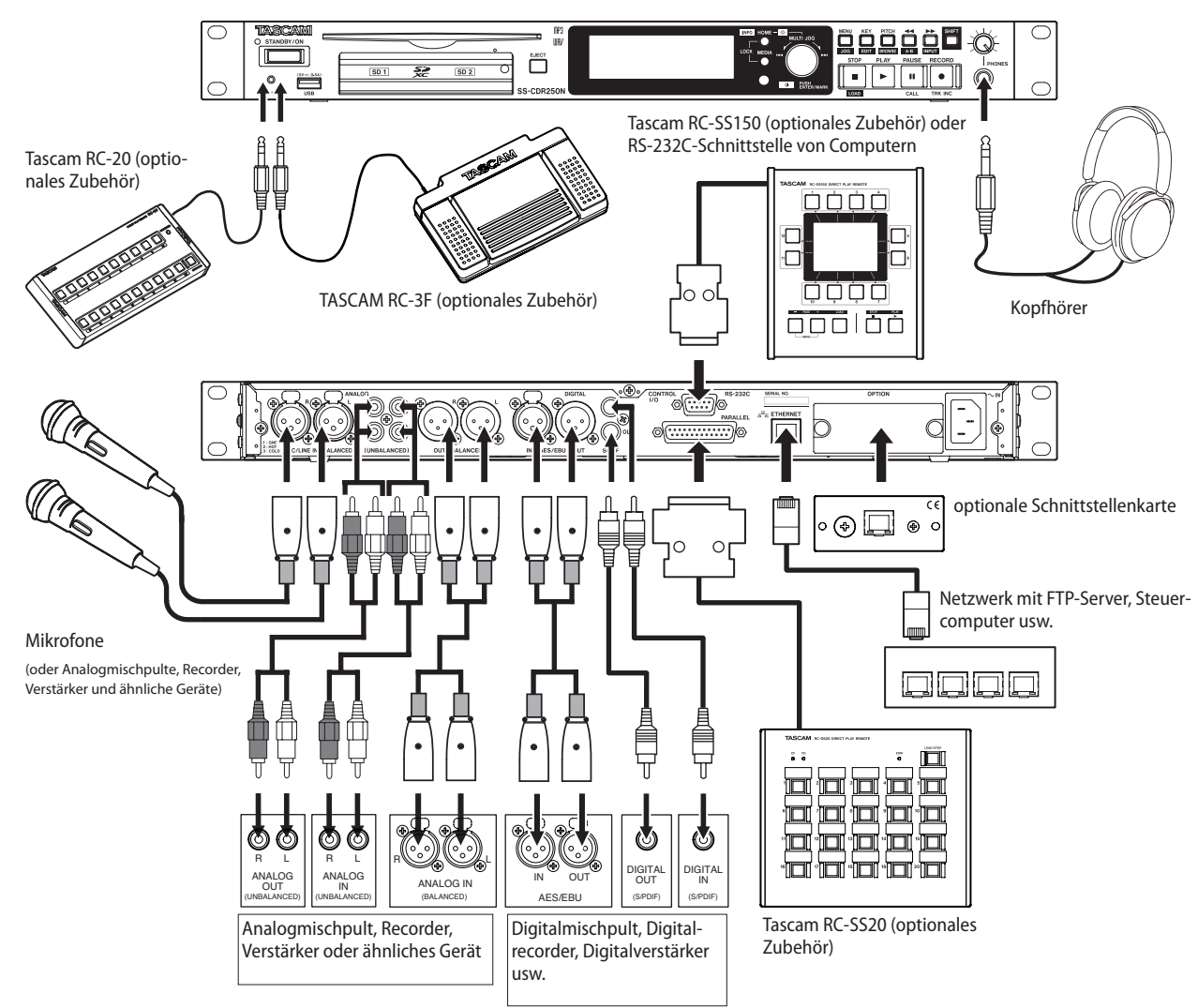

# <span id="page-23-0"></span>**Wichtige Hinweise zur Fernbedienung**

## **Vorsichtsmaßnahmen beim Umgang mit Batterien**

#### **VORSICHT**

*Knopfzellen stellen eine ernste Gefahr für Säuglinge und Kleinkinder dar, da diese solche Batterien leicht verschlucken können. Bewahren Sie Knopfzellen und die Fernbedienung außerhalb der Reichweite von Kleinkindern auf. Falls ein Kind eine Knopfzelle verschlucken sollte, nehmen Sie sofort notärztliche Hilfe in Anspruch.* 

*Unsachgemäßer Umgang mit Batterien/Akkus kann das Austreten von Säure, Explosion der Batterien/Akkus oder andere Probleme zur Folge haben. Lesen und beachten Sie die auf Batterien aufgedruckten Sicherheitshinweise. Lesen und beachten Sie außerdem alle Sicherheitshinweise im Abschnitt ["Schutz vor Sach- und Personenschäden durch Batterien/Akkus"](#page-2-0)  [auf Seite 3](#page-2-0).*

- **•** *Achten Sie beim Einlegen der Knopfzelle auf die korrekte Polung.*
- **•** *Versuchen Sie keinesfalls, Lithium-Knopfzellen aufzuladen.*
- **•** *Nehmen Sie Knopfzellen nicht auseinander und erhitzen Sie sie nicht. Werfen Sie Batterien nicht ins Feuer und halten Sie sie fern von Wasser und anderen Flüssigkeiten.*
- **•** *Transportieren oder lagern Sie Knopfzellen nicht zusammen mit kleinen Gegenständen aus Metall. Hierdurch könnte es zu einem Kurzschluss und zu einem Auslaufen oder Bersten der Knopfzelle kommen.*
- **•** *Decken Sie die Kontakte mit Klebeband ab, wenn Sie die Knopfzelle lagern oder entsorgen wollen. Auf diese Weise verhindern sie, dass sie an anderen Batterien oder metallischen Gegenständen kurzgeschlossen wird.*
- **•** *Wenn die Knopfzelle verbraucht ist, befolgen Sie die Hinweise zur Entsorgung. Sie finden sie auf der Verpackung oder erhalten sie von Ihrer Kommune.*

## **Eine Knopfzelle einlegen**

#### **Anmerkung**

*Im Auslieferungszustand ist bereits eine Lithium-Knopfzelle (Typ CR2025) in die Fernbedienung eingelegt. Bevor Sie die Fernbedienung nutzen, ziehen Sie das Isolierpapier aus dem Batteriefach heraus.*

**1. Ziehen Sie den Batteriehalter aus der Fernbedienung heraus.**

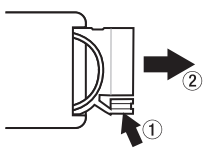

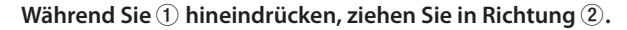

**2. Setzen Sie die Knopfzelle in den Batteriehalter ein.**  Achten Sie dabei auf die korrekte Polung  $\oplus$  / $\ominus$ .

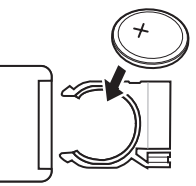

**3. Führen Sie den Batteriehalter wieder in die Fernbedienung ein.**

## **Die Knopfzelle ersetzen**

Ersetzen Sie die Knopfzelle durch eine neue, wenn die Reichweite der Fernbedienung abnimmt oder das Gerät nicht mehr richtig auf Tasteneingaben reagiert.

Verwenden Sie eine Lithium-Knopfzelle des Typs CR2025.

## **Die Fernbedienung nutzen**

Zur Funktionsweise der Fernbedienung lesen Sie den Abschnitt ["Drahtlose Fernbedienung Tascam RC-10" auf Seite 16.](#page-15-1) Richten Sie die Fernbedienung im unten angegebenen Winkel auf den Empfangssensor des Recorders aus.

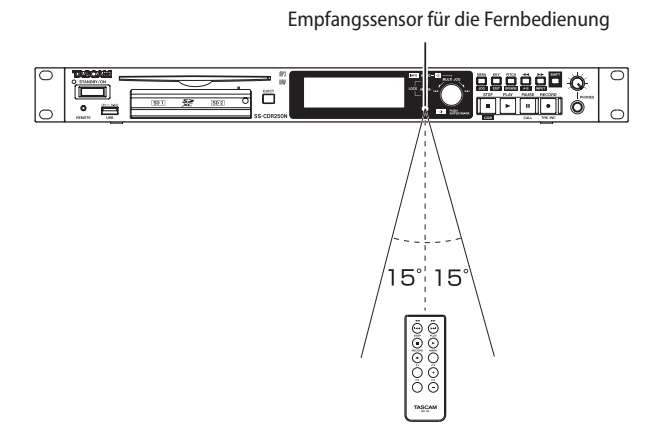

#### **Reichweite und Erfassungswinkel**

- i Reichweite: 7 m
- Erfassungswinkel: ±15 Grad

#### **Wichtig**

- **•** *Die Reichweite nimmt ab, wenn Sie die Fernbedienung seitlich versetzt auf den Sensor richten.*
- **•** *Bei Hindernissen innerhalb der Sichtlinie ist möglicherweise kein Empfang möglich.*
- **•** *Entnehmen Sie die Knopfzelle, wenn Sie die Fernbedienung längere Zeit nicht gebrauchen (einen Monat oder länger).*
- **•** *Sollte die Knopfzelle auslaufen, reinigen Sie das Batteriefach gründlich von etwaigen Rückständen der Batterieflüssigkeit, bevor Sie eine neue Knopfzelle einlegen.*
- **•** *Falls sich weitere infrarotgesteuerte Geräte in der Umgebung befinden, kann es passieren, dass die Fernbedienung an diesen ungewollte Funktionen auslöst.*

# <span id="page-24-0"></span>**Eine optionale Dante-Schnittstellenkarte installieren**

## **Wichtig**

*Bevor Sie eine Dante-Schnittstellenkarte installieren oder ausbauen, ziehen Sie das Netzkabel aus der Steckdose.* 

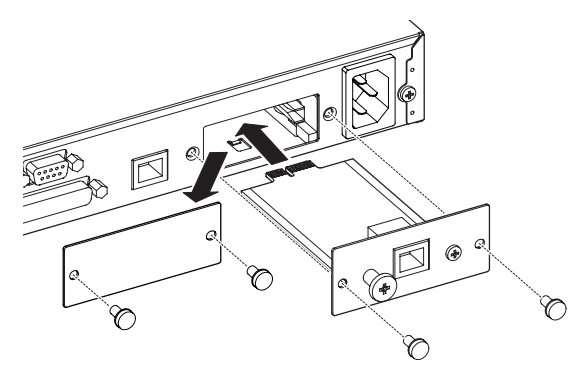

- **1. Lösen Sie die beiden Schrauben der Abdeckplatte und entfernen Sie diese.**
- **2. Führen Sie die Dante-Schnittstellenkarte in den Schacht ein.**

Richten Sie die Schnittstellenkarte dabei an den weißen Führungslinien im Schacht aus. Führen Sie die Karte ganz ein, bis ihre Hinterseite flüchtig an der Rückseite des Recorders sitzt und einrastet. Wenden Sie beim Einsetzen der Karte keine Gewalt an. Falls sich die Karte nicht ordnungsgemäß einführen lässt, ziehen Sie sie wieder heraus und versuchen Sie es erneut.

- **3. Befestigen Sie die Schnittstellenkarte mit den beiden zuvor entfernten Schrauben auf der Frontplatte des Recorders.**
- **4. Schalten Sie den Recorder ein.**

Wenn die Schnittstellenkarte erkannt wird, steht nun auf der Seite INPUT SELECT die Eingangsquelle IF-DA2 (DANTE) zur Verfügung (siehe "Die Eingangsquelle wählen" auf Seite [58\)](#page-57-1).

Sollte auf der Seite INPUT SELECT nicht die Option IF-DA2 (DANTE) erscheinen, wurde die Schnittstellenkarte möglicherweise nicht ordnungsgemäß eingesetzt oder die Schrauben wurden nicht fest genug angezogen. Entnehmen Sie die Schnittstellenkarte, und setzen Sie sie erneut ein. Achten Sie darauf, dass sie fest im Schacht sitzt.

# **Den Recorder ein- und ausschalten**

**Um das Gerät einzuschalten, halten Sie die Taste STANDBY/ ON auf der Gerätevorderseite etwas länger gedrückt.**

Während des Startvorgangs erscheint auf dem Display kurz die oben gezeigte Begrüßungsseite. Anschließend erscheint die Hauptseite.

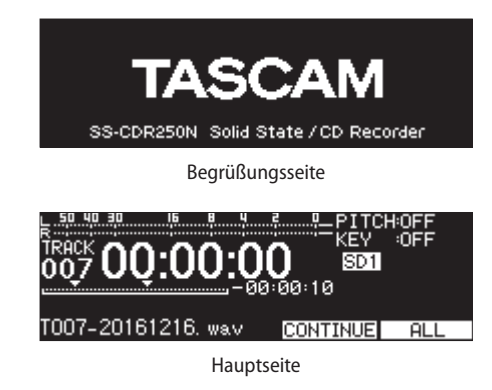

Wenn kein Speichermedium eingelegt ist oder der aktuelle Ordner keine Audiodateien enthält, werden auf der Hauptseite auch keine Titelnummer und Laufzeitinformationen angezeigt.

#### **Das Gerät ausschalten**

- **1. Halten Sie die Taste STANDBY/ON gedrückt, bis eine Bestätigungsmeldung erscheint.**
- **2. Um das Gerät nun auszuschalten, halten Sie das Rad etwas länger gedrückt.**

#### **Wichtig**

- **•** *Unterbrechen Sie die Stromzufuhr keinesfalls während eines Schreib- oder Lesevorgangs (also während einer Aufnahme, Wiedergabe oder eines sonstigen Zugriffs auf ein Speichermedium). Andernfalls wird möglicherweise die aktuelle Datei beschädigt und es kommt zum Datenverlust (das gilt insbesondere für CDs). Zudem können plötzliche laute Geräusche auftreten, die Ihr Gehör oder Ihre Abhöranlage schädigen.*
- **•** *Wenn Sie den Recorder zum ersten Mal einschalten (oder wenn längere Zeit keine Batterien eingelegt waren), erscheint zuerst die Menüseite CLOCK ADJUST, auf der Sie Datum und Uhrzeit einstellen können ([\(siehe "Datum und Uhrzeit](#page-25-3)  [einstellen" auf Seite 26\)](#page-25-3)*

#### **Anmerkung**

*Wenn Sie den Recorder doch nicht ausschalten wollen, drücken Sie kurz auf die Taste MENU.* 

# <span id="page-25-3"></span><span id="page-25-0"></span>**Datum und Uhrzeit einstellen**

Durch die eingebaute Uhr ist der Recorder in der Lage, Dateien mit dem Datum und der Uhrzeit der Aufnahme zu versehen.

**1. Wählen Sie auf der Seite** SYSTEM 1 **den Eintrag** CLOCK ADJUST**.** 

Die Seite CLOCK ADJUST erscheint.

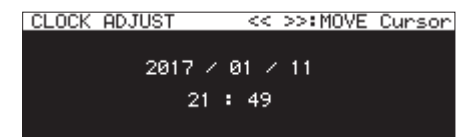

**2. Drücken Sie auf das Rad, um in den Eingabemodus zu gelangen.** 

Den zu ändernden Wert erkennen Sie am Cursor (der Schreibmarke).

Bewegen Sie den Cursor mithilfe der Tasten <<</a>Ind > auf den gewünschten Wert.

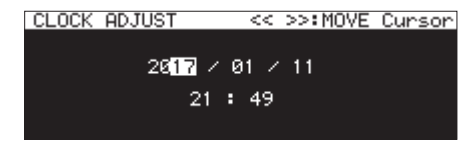

**3. Drehen Sie das Rad, um einen Wert zu ändern, und drücken Sie dann auf das Rad, um zu bestätigen und zur nächsten Stelle zu gehen.** 

Nachdem Sie auf diese Weise das Jahr, den Monat, den Tag, die Stunde und die Minuten eingestellt haben, verschwindet der Cursor und der Vorgang ist abgeschlossen.

**4. Drücken Sie auf die Taste MENU, um zum Menü zurückzukehren.**

#### **Anmerkung**

*Um den Vorgang abzubrechen, ohne die vorgenommenen Zeiteinstellungen zu übernehmen, können Sie jederzeit die Taste MENU drücken, um ins Menü zurückzukehren.*

# **Display und beleuchtete Tasten anpassen**

Sie können den Kontrast und die Helligkeit des Displays sowie die Helligkeit der beleuchteten Tasten **PLAY**, **PAUSE** und **RECORD [TRK INC]** an Ihre Erfordernisse anpassen.

## <span id="page-25-1"></span>**Die Helligkeit der Displaydarstellung und der beleuchteten Bedienelemente anpassen**

#### **Die Einstellung mithilfe der Bedienelemente vornehmen**

**Halten Sie die Taste HOME [INFO] gedrückt und drehen Sie gleichzeitig das Rad, um die Helligkeit der Displaydarstellung und der beleuchteten Elemente anzupassen.**

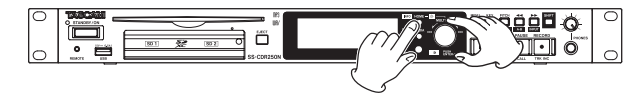

#### **Die Einstellung mithilfe des Menüs vornehmen**

**1. Wählen Sie auf der Seite** PREFERENCES **den Eintrag**  BRIGHTNESS**.** 

Die Seite BRIGHTNESS erscheint.

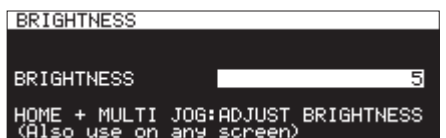

- **2. Nehmen Sie die gewünschte Einstellung vor.**  Mögliche Werte: 0–10 (Voreinstellung: 5)
- **3. Drücken Sie auf das Rad, um die Einstellung zu bestätigen und zum Menü zurückzukehren.**

## <span id="page-25-2"></span>**Den Kontrast der Displaydarstellung anpassen**

**Die Einstellung mithilfe der Bedienelemente vornehmen Indem Sie die Taste SHIFT gedrückt halten und gleichzeitig das Rad drehen, können Sie den Kontrast des Displays anpassen.**

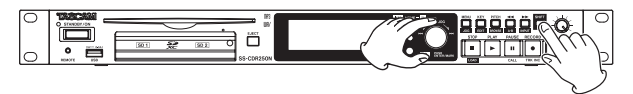

#### **Die Einstellung mithilfe des Menüs vornehmen**

**1. Wählen Sie auf der Seite** PREFERENCES **den Eintrag** LCD CONTRAST**.** 

Die Seite LCD CONTRAST erscheint.

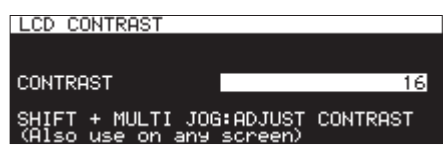

- **2. Nehmen Sie die gewünschte Kontrasteinstellung vor.**  Mögliche Werte: 0–50
- **3. Drücken Sie auf das Rad, um die Einstellung zu bestätigen und zum Menü zurückzukehren.**

# <span id="page-26-1"></span><span id="page-26-0"></span>**SD-Karten einlegen und entnehmen**

#### **Eine SD-Karte einlegen**

Um eine SD-Karte für die Aufnahme und Wiedergabe zu nutzen, führen Sie sie in einen der SD-Kartenschächte auf der Gerätefront ein.

## **Anmerkung**

*Sie können die Karten bei eingeschaltetem oder ausgeschaltetem Gerät einsetzen.* 

**1. Ziehen Sie die Kartenschachtabdeckung nach vorn, um sie zu öffnen.**

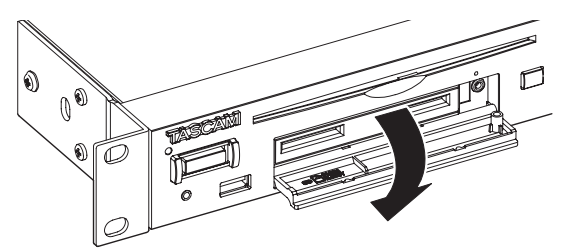

#### **2. Führen Sie die SD-Karte(n) ein.**

Achten Sie beim Einführen der Karte darauf, dass sie korrekt ausgerichtet ist. Die bedruckte Seite sollte nach oben und die Kontakte sollten nach hinten weisen.

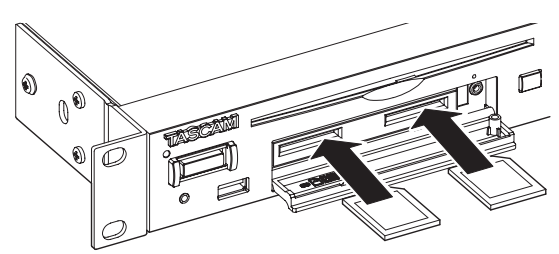

**3. Schließen Sie die Kartenschachtabdeckung.**

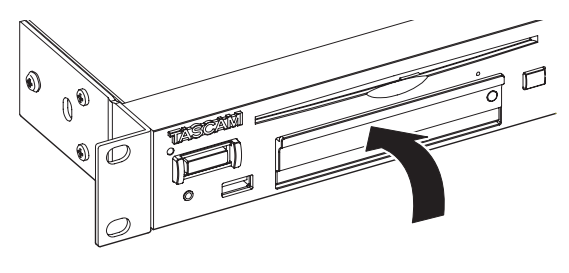

#### **Anmerkung**

*Wenn sich die Abdeckung nicht schließen lässt, ist die Karte vermutlich nicht richtig eingelegt. Entnehmen Sie die Karte und legen Sie sie noch einmal ein.*

#### **Eine SD-Karte entnehmen**

Bevor Sie eine der Speicherkarten entnehmen, stellen Sie sicher, dass nicht mehr darauf zugegriffen wird, oder schalten Sie den Recorder aus.

#### **Wichtig**

*Entnehmen Sie eine Karte keinesfalls, während darauf zugegriffen wird, insbesondere nicht in den folgenden Fällen:*

- **•** *Während der Aufnahme*
- **•** *Während der Wiedergabe*
- **•** *Während der Aktionen SYSTEM BACKUP, IMPORT oder EXPORT*
- **•** *Während der Aktualisierung der Firmware [\(siehe "Die](#page-102-2)  [Firmware aktualisieren" auf Seite 103\).](#page-102-2)*
- **•** *Bei geöffneter BROWSE-Seite und gleichzeitigem Zugriff auf eine der Karten*

*Andernfalls wird möglicherweise die aktuelle Datei beschädigt und es kommt zum Datenverlust. Zudem können plötzliche laute Geräusche auftreten, die Ihr Gehör oder Ihre Abhöranlage schädigen.*

*Wenn Sie eine Karte während einer Firmware-Aktualisierung entnehmen, kann es dazu kommen, dass der Recorder nicht mehr startet oder nicht mehr ordnungsgemäß funktioniert.* 

- **1. Ziehen Sie die Kartenschachtabdeckung nach vorn, um sie zu öffnen.**
- **2. Drücken Sie die Karte vorsichtig etwas hinein, worauf sie sich löst und entnommen werden kann.**

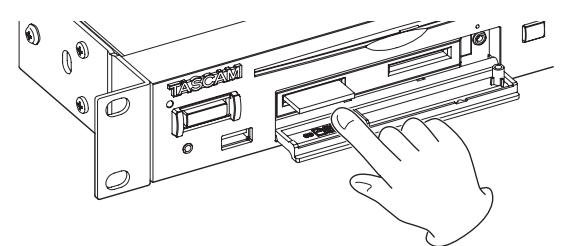

**3. Ziehen Sie die Karte von Hand heraus.**

## **Die Kartenschachtabdeckung sichern**

Mithilfe der beiliegenden Sicherungsschraube können Sie den Kartenschacht gegen unbeabsichtigtes oder unbefugtes Öffnen verriegeln.

Verwenden Sie einen Kreuzschlitz-Schraubendreher (Phillips), um die Sicherungsschraube zu befestigen oder zu lösen.

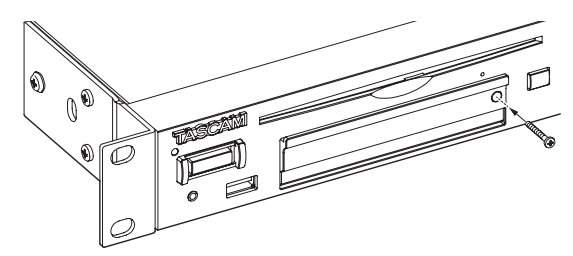

# <span id="page-27-0"></span>**Schreibschutz der SD-Karte**

SD-Karten sind mit einem Schreibschutzschalter ausgestattet, mit dem ein versehentliches Überschreiben verhindert werden kann.

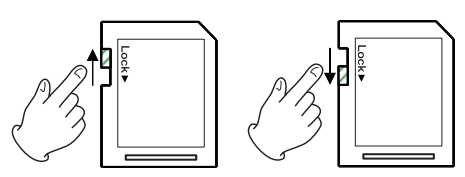

Wenn Sie den Schalter in die Position LOCK schieben, ist kein Aufnehmen oder Bearbeiten der Daten möglich. Damit Daten auf die Karte geschrieben oder gelöscht werden können, heben Sie den Schreibschutz auf.

# **CDs einlegen und entnehmen (nur SS-CDR250N)**

## **Eine CD einlegen**

Führen Sie die CD wie in der Abbildung gezeigt mit der bedruckten oder beschrifteten Seite nach oben vorsichtig ein Stück weit in den Einzugsschacht ein.

Sobald Sie die CD mit leichtem Druck weiter einführen, wird sie automatisch vollständig eingezogen.

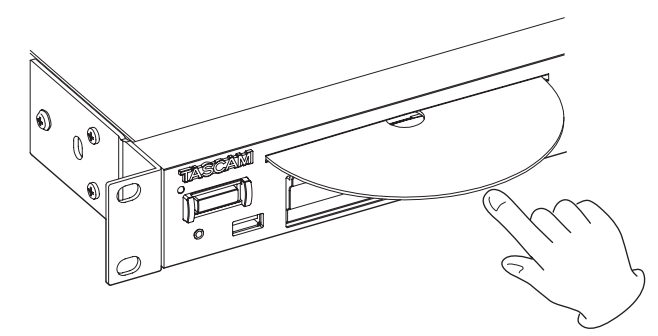

#### **Wichtig**

- **•** *Bei ausgeschaltetem Gerät ist es nicht möglich, eine CD einzulegen.*
- **•** *Sollte sich eine CD beim Einlegen verkanten und nicht richtig einführen lassen, wenden Sie keine Gewalt an. Nehmen Sie die CD wieder heraus und/oder drücken Sie die Auswurftaste (EJECT). Versuchen Sie dann erneut, die CD einzuführen. Durch gewaltsames Einführen kann die CD oder das Laufwerk beschädigt werden.*
- **•** *Wenn Sie eine leere oder nicht kompatible CD einlegen, oder eine CD falsch herum einlegen, erscheint weiterhin die Meldung "NO MEDIA" auf dem Display. Drücken Sie die Auswurftaste (EJECT), um eine solche CD wieder auszuwerfen.*

## **Eine CD auswerfen**

- **1. Drücken Sie die Taste EJECT.**
- **2. Halten Sie die CD am Rand und ziehen Sie sie vollständig heraus.**

## **Wichtig**

*Die Auswurftaste (EJECT) funktioniert nur, wenn der Recorder eingeschaltet ist.* 

## <span id="page-27-1"></span>**Notauswurf**

Wenn die CD beim Drücken der Auswurftaste nicht ausgeworfen wird, weil das CD-Laufwerk nicht funktioniert, können Sie das Auswerfen wie folgt erzwingen:

- **1. Schalten Sie das Gerät aus (Standby).**
- **2. Nehmen Sie eine aufgebogene Büroklammer oder einen dünnen Nagel zur Hand.**
- **3. Führen Sie die Büroklammer / den Nagel mehrmals vorsichtig bis zum Anschlag in die Notauswurföffnung ein.**
- **4. Sobald Sie die CD greifen können, ziehen Sie sie vollständig von Hand heraus.**

#### **Wichtig**

- **•** *Diese Funktion ist nur für Notfälle vorgesehen. Nutzen Sie im Normalfall immer die Auswurftaste.*
- **•** *Nutzen Sie den Notauswurf niemals bei eingeschaltetem Gerät.*

# <span id="page-27-2"></span>**USB-Sticks anschließen und entnehmen**

USB-Sticks können Sie bei ein- oder ausgeschaltetem Recorder anschließen oder entnehmen.

## **Wichtig**

*Entnehmen Sie einen USB-Stick keinesfalls, während darauf zugegriffen wird, insbesondere nicht in den folgenden Fällen:*

- **•** *Während der Aufnahme*
- **•** *Während der Wiedergabe*
- **•** *Während der Aktionen SYSTEM BACKUP IMPORT oder EXPORT*
- **•** *Während der Aktualisierung der Firmware (FIRMWARE UPDATE, siehe ["Die Firmware aktualisieren" auf Seite 103](#page-102-2)).*
- **•** *Bei geöffneter BROWSE-Seite und gleichzeitigem Zugriff auf den USB-Stick*

*Andernfalls wird möglicherweise die aktuelle Datei beschädigt und es kommt zum Datenverlust. Zudem können plötzliche laute Geräusche auftreten, die Ihr Gehör oder Ihre Abhöranlage schädigen.*

*Wenn Sie einen USB-Stick während einer Firmware-Aktualisierung entnehmen, kann es dazu kommen, dass der Recorder nicht mehr startet oder nicht mehr ordnungsgemäß funktioniert.*

# <span id="page-28-1"></span><span id="page-28-0"></span>**Das zu verwendende Speichermedium auswählen**

Bevor Sie beginnen, müssen Sie das zu verwendende Speichermedium auswählen (USB, SD1, SD2 oder CD):

**1. Drücken Sie auf die Taste MEDIA.** 

Die Seite MEDIA SELECT erscheint.

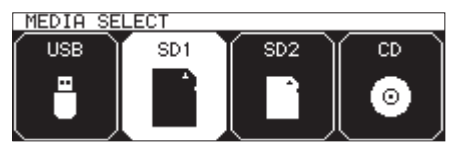

**2. Wählen Sie durch erneutes Drücken der Taste MEDIA das gewünschte Speichermedium aus, und drücken Sie auf das Rad, um die Auswahl zu bestätigen.**

Auf der Hauptseite wird das aktuell gewählte Speichermedium anhand eines Displayzeichens angezeigt.

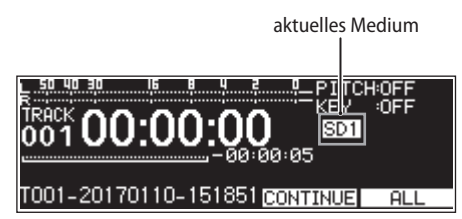

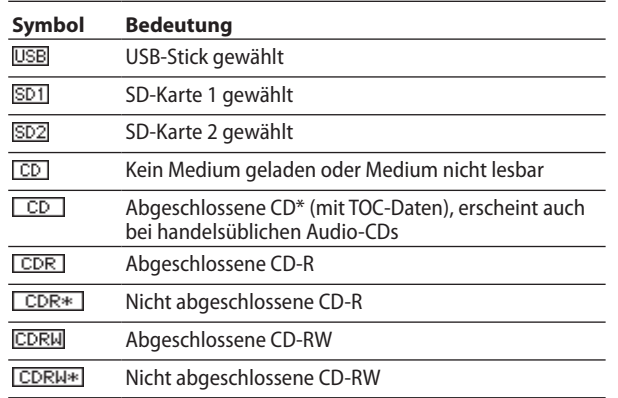

# <span id="page-28-2"></span>**SD-Karten und USB-Sticks für den Gebrauch vorbereiten**

Bevor Sie eine SD-Karte oder einen USB-Stick mit dem Recorder verwenden können, müssen Sie das Medium formatieren.

## **Wichtig**

- **•** *Durch das Formatieren gehen alle Daten auf der Karte oder auf dem USB-Stick unwiderruflich verloren.*
- **•** *Medien, die Sie in diesem Recorder verwenden wollen, müssen immer mit dem Gerät formatiert werden. SD-Karten und USB-Sticks, die auf einem Computer oder einem anderen Gerät formatiert wurden, können den Betrieb des Recorders beeinträchtigen.*
- **•** *Wenn CD als aktuelles Medium ausgewählt ist, steht die folgende Funktion nicht zur Verfügung.*
- **1. Rufen Sie die Seite** MEDIA SELECT **auf und wählen Sie das zu formatierende Medium aus (**USB**,** SD1 **oder** SD2**).**
- **2. Wählen Sie auf der Seite** MEDIA **den Eintrag** MEDIA FORMAT**.**

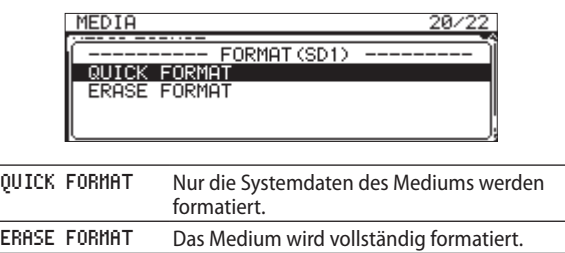

## **Anmerkung**

*Die Option ERASE FORMAT ist nur verfügbar, wenn als aktuelles Medium eine SD-Karte (SD1 oder SD2) gewählt ist.*

**3. Wählen Sie die gewünschte Formatierungsmethode aus und drücken Sie auf das Rad.**

Ein Dialogfenster erinnert Sie daran, dass durch das Formatieren alle Daten auf dem Medium gelöscht werden, und fordert Sie auf, den Vorgang zu bestätigen.

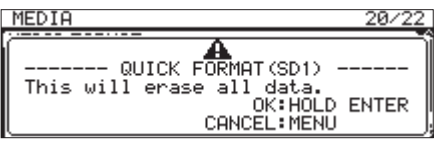

Um ohne Formatierung abzubrechen, drücken Sie die Taste **MENU**.

**4. Um die Formatierung zu starten, halten Sie das Rad etwas länger gedrückt.** 

Während der Formatierung wird folgendes Dialogfenster angezeigt:

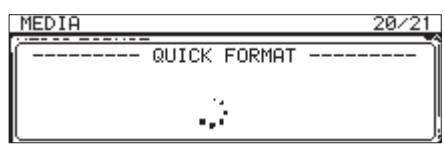

Formatierung mit QUICK FORMAT

Sobald der Vorgang abgeschlossen ist, verschwindet der Hinweis und es erscheint wieder die Hauptseite.

## **Anmerkung**

*Die Schreibgeschwindigkeit von SD-Karten und anderen Medien, die Flash-Speichermodule verwenden, neigen dazu langsamer zu werden, wenn sie wiederholt beschrieben werden. Eine geringere Schreibgeschwindigkeit kann einen negativen Effekt auf die Aufnahme haben. Mithilfe der Funktion ERASE FORMAT des Recorders sollte sich die ursprüngliche Schreibgeschwindigkeit einer SD-Karte wiederherstellen lassen.\**

*Aus diesem Grund raten wir dazu, die Funktion ERASE FORMAT in folgenden Situationen auszuführen:* 

- **•** *Sobald die Karte vollständig beschrieben wurde*
- **•** *In regelmäßigen Abständen (etwa einmal im Monat)*
- **•** *Vor dem Erstellen wichtiger Aufnahmen*
- Je nach Zustand der SD-Karte (etwa bei fehlerhafter Funktion oder hohem Alter) kann die ursprüngliche Schreibgeschwindigkeit möglicherweise nicht mehr hergestellt werden.

# <span id="page-29-1"></span><span id="page-29-0"></span>**Die Tastensperre konfigurieren**

Sie können das Gerät sperren, um den unbefugten bzw. unbeabsichtigten Zugriff über das Bedienfeld oder eine externe Steuerung zu verhindern.

#### **1. Halten Sie die Taste HOME [INFO] gedrückt und drücken Sie die Taste MEDIA.**

Die Seite LOCK SETUP erscheint.

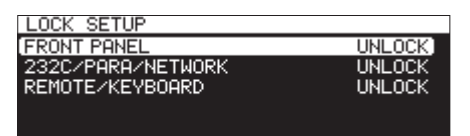

**2. Wählen Sie eine der unten aufgeführten Sperroptionen.**

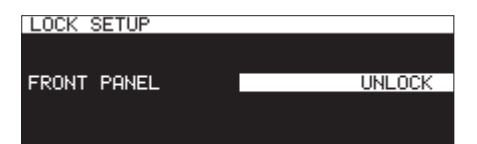

Die Einstellungsseite für die Tastensperre mit der Option FRONT PANEL.

#### FRONT PANEL

Sperrt die Bedienelemente auf der Gerätevorderseite. Auswahlmöglichkeiten: UNLOCK (Voreinstellung), LOCK

#### 232C/PARA/NETWORK

Sperrt die externe Steuerung über die **RS-232C**- und Parallelschnittstelle. Davon betroffen sind auch der Datentransfer und die Fernsteuerung über Telnet mittels einer FTP-Clientanwendung.

Auswahlmöglichkeiten: UNLOCK (Voreinstellung)**,** LOCK

#### REMOTE/KEYBOARD

Sperrt die Bedienung über eine Fernbedienung (mit der **REMOTE**-Buchse verbunden oder drahtlos) oder über eine USB-Tastatur bzw. einen Ziffernblock.

Auswahlmöglichkeiten: UNLOCK (Voreinstellung)**,** LOCK

**3. Drücken Sie auf das Rad, um die Auswahl zu bestätigen und zum Menü zurückzukehren.**

#### **Anmerkung**

*Die folgenden Aktionen sind auch bei aktivierter LOCK-Funktion verfügbar:* 

- **•** *Aufrufen der Hauptseite*
- **•** *Einstellungen auf der Seite LOCK SETUP vornehmen*
- **•** *Das Gerät mithilfe der Taste STANDBY/ON abschalten*
- **•** *Kontrast und Helligkeit des Displays und der Lämpchen einstellen*

# <span id="page-29-2"></span>**Die Seite INFORMATION aufrufen**

Um verschiedene Aufnahme- und Systemeinstellungen des Geräts anzuzeigen, halten Sie die Taste **SHIFT** gedrückt und drücken gleichzeitig die Taste **HOME [INFO]**.

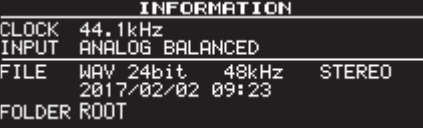

#### **Angezeigte Informationen**

CLOCK

Die aktuell gewählte Abtastrate

INPUT

Der aktuell gewählte Eingang

**FILE** 

Das aktuell gewählte Dateiformat, die Quantisierung, Abtastrate und das Kanalformat und das Erstellungsdatum der Datei

# FOLDER

Name des aktuellen Ordners

#### **Anmerkung**

*Wenn eine der Optionen DIGITAL XLR, DIGITAL COAXIAL oder IF-DA2 (DANTE) (nur bei installierter IF-DA2-Schnittstellenkarte) gewählt ist, ist unter folgenden Bedingungen kein Start der Aufnahme aus der Aufnahmebereitschaft heraus möglich:* 

- **•** *Der Recorder ist mit dem Quellgerät nicht digital synchronisiert ((UNLOCK) erscheint hinter der Eingangsquellenbezeichnung).*
- **•** *Das Eingangssignal ist kein Audiosignal (auf dem Display erscheint die Meldung (Not Audio)).*
- **•** *Die auf der Seite REC 3 unter SAMPLE eingestellte Abtastrate weicht von der Abtastrate der Eingangsquelle ab (hinter der Eingangsquellenbezeichnung erscheint (FS UNMATCH)). Wenn Sie jedoch den eingebauten Abtastratenwandler einschalten, ist das Aufnehmen trotz abweichender Abtastrate möglich [\(siehe "Den Abtastraten](#page-65-1)[wandler nutzen" auf Seite 66\)](#page-65-1)*

<span id="page-30-0"></span>In diesem Kapitel erfahren Sie, wie Sie die auf einer SD-Karte oder einem USB-Stick gespeicherten Audiodateien wiedergeben.

Bei allen Anweisungen gehen wir davon aus, dass der Recorder eingeschaltet ist und Sie ein Speichermedium mit mindestens einer Audiodatei eingelegt und ausgewählt haben [\(siehe "Das zu](#page-28-1) [verwendende Speichermedium auswählen" auf Seite 29\)](#page-28-1).

# **Für die Wiedergabe nutzbare Dateiformate**

Der Recorder kann Dateien der folgenden Formate wiedergeben:

- USB-Sticks, SD-Karten, Daten-CDs
- i MP3: Abtastrate 44,1/48 kHz; Bitrate 64/128/192/256/320 Kbit/s
- i WAV (BWF): Abtastrate 44,1/48/96 kHz; Auflösung 16/24 Bit
- 8 **Audio-CDs**
- Handelsübliche Audio-CDs sowie
- i CD-Rs und CD-RWs, die im Audio-CD-Format erstellt wurden

#### **Wichtig**

**•** *MP3-Dateien mit variabler Bitrate*

*Aufgrund formatbedingter Einschränkungen ist ein exaktes Ansteuern von Wiedergabepositionen bei VBR-Dateien nicht möglich. Aus diesem Grund kann es bei Funktionen, die genau festgelegte Wiedergabepositionen nutzen (z. B. das schrittweise Durchsuchen, die Call-Funktion, die A-B-Wiedergabe), zu einer Abweichung zwischen der definierten Position und dem tatsächlichen Wiedergabebeginn kommen.*

**•** *Dieses Gerät kann keine WAV/BWF-Dateien von CDs wiedergeben, die mit 96 kHz aufgezeichnet wurden.*

#### **Tipp**

*Dateien in den obigen Formaten können auch dann von diesem Gerät wiedergegeben werden, wenn sie nicht damit aufgezeichnet wurden. Wenn Sie also zum Beispiel mithilfe eines Computers oder anderen Audiogeräts eine kompatible Datei auf ein Speichermedium kopieren und dieses anschließend in den Recorder einlegen, sollte der Recorder die Datei auch wiedergeben können. Auf diese Weise lassen sich Dateien für die Wiedergabe mit diesem Recorder effizient vorbereiten.*

## **Titel und Dateien**

Audiodaten werden als "Audiodateien" auf die Speichermedien geschrieben.

Wenn Sie auf der Seite STEREO/MONO unter CHANNEL als Kanalmodus STEREO gewählt haben, werden beide Kanäle zu einer Stereodatei zusammengefasst. Im Kanalmodus MONO (MIX) werden beide Kanäle zu einer einzigen Monodatei zusammengefasst. Im Kanalmodus MONO (2ch) werden zwei separate Monodateien erstellt (siehe "Das Aufnahmedateiformat wählen" [auf Seite 62\).](#page-61-3)

Wenn in diesem Handbuch von Wiedergabefunktionen die Rede ist, verwenden wir für Audiodateien gelegentlich den Begriff "Titel". Im Zusammenhang mit verschiedenen Dateiaufgaben, zum Beispiel den Kopierfunktionen, bezeichnen wir sie dagegen als "Dateien". Beide Begriffe beziehen sich jedoch auf dasselbe, nämlich das auf der Karte enthaltene Audiomaterial.

# **Wiedergabebereich**

Sie haben die Möglichkeit, die Anzahl der Titel einzugrenzen, die sich auf der Hauptseite für die Wiedergabe auswählen lassen. Diese Titel befinden sich dann im so genannten "Wiedergabebereich".

Bei einer Audio-CD umfasst der Wiedergabebereich immer die gesamte CD. Den Wiedergabebereich können Sie für folgende Medien festlegen:

- CD-R/CD-RW,
- USB-Sticks und
- SD-Karten, die MP3- oder WAV-Dateien enthalten.

Wenn Ihr Speichermedium viele Dateien enthält, lassen sich Dateien für die Wiedergabe leichter auswählen, wenn Sie den Wiedergabebereich einschränken.

## <span id="page-30-1"></span>**Den Wiedergabebereich festlegen**

**1. Wählen Sie auf der Seite** PLAY 1 **den Eintrag** PLAY AREA**.**  Die Seite PLAY AREA erscheint.

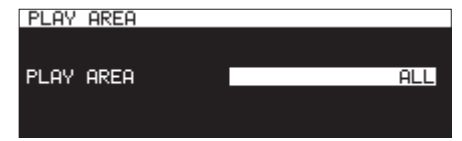

**2. Wählen Sie den gewünschten Wiedergabebereich:** 

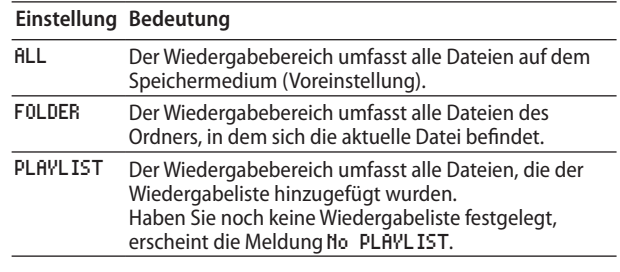

#### **Anmerkung**

*Wenn Sie auf eine Daten-CD zugreifen, stehen ALL (alle) und FOLDER (Ordner) zur Auswahl. Für Audio-CDs ist der Wiedergabebereich immer ALL (alle).*

**3. Drücken Sie auf das Rad, um die Auswahl zu bestätigen und zum Menü zurückzukehren.**

Der aktuell ausgewählte Wiedergabebereich wird rechts unten auf dem Display angezeigt.

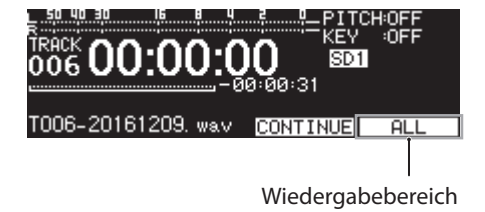

# <span id="page-31-0"></span>**Den aktuellen Ordner oder die aktuelle Wiedergabeliste auswählen**

Wenn Sie als Wiedergabebereich die Option FOLDER oder PLAYLIST festgelegt haben, so können sie den gewünschten Ordner bzw. die Wiedergabeliste von der Hauptseite aus auswählen. Nutzen Sie hierzu bei gestoppter Wiedergabe die Sprungtasten  $\blacktriangleleft$  und  $\blacktriangleright$ .

Die so getroffene Auswahl gilt dann als "aktueller Ordner" beziehungsweise "aktuelle Wiedergabeliste".

#### **Anmerkung**

- **•** *Den aktuellen Ordner oder die aktuelle Wiedergabeliste können Sie auch auf der BROWSE-Seite auswählen (siehe Kapitel ["5 – Mit Dateien, Ordnern und CD-Titeln arbeiten" auf](#page-41-1)  [Seite 42\)](#page-41-1).*
- **•** *Dieser Recorder kann maximal 999 Titel im MP3- oder WAV-Format wiedergeben. Wenn auf einem Medium mehr als 999 Titel gespeichert sind, so können in jedem Fall nur die ersten 999 Titel des gewählten Wiedergabebereichs wiedergegeben werden. Die übrigen Titel können Sie weder wiedergeben noch bearbeiten.*
- **•** *Dieser Recorder kann nur die ersten 99 Titel einer Audio-CD wiedergeben.*

# <span id="page-31-1"></span>**Den Wiedergabemodus festlegen**

Die Titel im gewählten Wiedergabebereich können auf unterschiedliche Weise wiedergegeben werden.

**1. Wählen Sie auf der Seite** PLAY 1 **den Eintrag** PLAY MODE**.** 

Die Seite PLAY MODE erscheint.

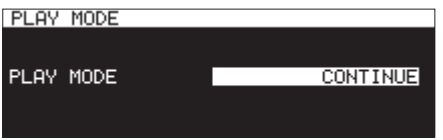

**2. Wählen Sie eine der folgenden Optionen:** 

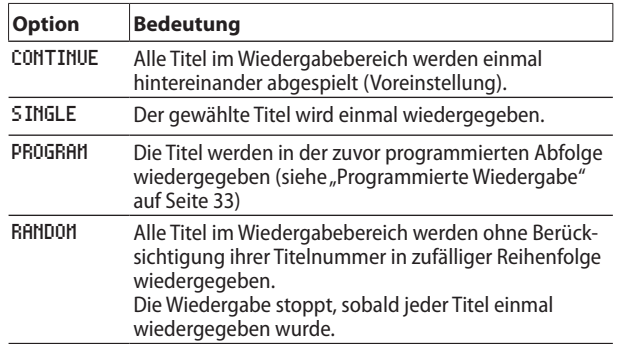

**3. Drücken Sie auf das Rad, um die Auswahl zu bestätigen und zum Menü zurückzukehren.**

#### **Anmerkung**

- **•** *Sofern nicht etwas anderes vermerkt ist, gehen wir in diesem Handbuch davon aus, dass als Wiedergabemodus die normale, fortlaufende Wiedergabe (CONTINUE) gewählt ist.*
- **•** *Der aktuell ausgewählte Wiedergabemodus wird rechts unten auf dem Display angezeigt.*

# **Grundlegende Wiedergabefunktionen**

Dieser Abschnitt erklärt die grundlegenden Wiedergabefunktionen (die Wiedergabe starten, auf Wiedergabebereitschaft schalten und stoppen).

Im Folgenden gehen wir davon aus, dass Sie bereits alle nötigen Verbindungen hergestellt und ein Speichermedium mit Audiodateien in den Recorder eingesetzt und ausgewählt haben. Nach dem Einschalten des Recorders sollte auf dem Display die Hauptseite zu sehen sein.

## **Einen Titel wiedergeben**

#### **Drücken Sie die Taste PLAY auf dem Recorder oder der Fernbedienung, um die Wiedergabe zu starten.**

Wenn das Speichermedium keine kompatiblen Audiodateien enthält, erscheint die Hauptseite wie folgt:

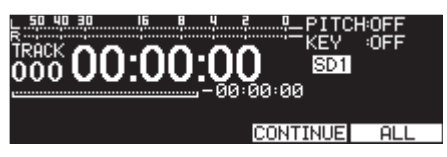

- Die Wiedergabe stoppen **Drücken Sie die Taste STOP.**
- Die Wiedergabe vorübergehend anhalten (Pause) **Drücken Sie die Taste PAUSE.**

# **Einen Titel für die Wiedergabe auswählen**

Wenn mehrere Titel vorhanden sind, können Sie den gewünschten wie im Folgenden beschrieben für die Wiedergabe auswählen. Es gibt zwei Möglichkeiten, einen Titel auszuwählen: Sie können titelweise vorwärts oder rückwärts springen oder die gewünschte Titelnummer direkt eingeben.

## **Zum vorherigen oder nächsten Titel springen**

**Drehen Sie das Rad, um zum vorherigen oder zum nachfolgenden Titel zu springen (Fernbedienung:** m **[** $\blacktriangleright$ **4**] und  $\blacktriangleright$   $\blacktriangleright$   $\blacktriangleright$   $\blacktriangleright$   $\blacktriangleright$ ]).

- **•** Um während der Wiedergabe zurück an den Anfang des Titels zu springen, drehen Sie das Rad nach links (Fernbedienung: << [ $\leftarrow$ ]). Wenn Sie das Rad am Beginn eines Titels erneut nach links drehen, springen Sie zum Beginn des vorhergehenden Titels (Fernbedienung:  $\blacktriangleright\blacktriangleright$  [ $\blacktriangleright$ )].
- **•** Um zum Beginn des nachfolgenden Titels zu springen, drehen Sie das Rad nach rechts (Fernbedienung: ►  $[$   $\blacktriangleright\blacktriangleright$ l $]$ ).

Um die Wiedergabe zu starten, drücken Sie die Taste **PLAY** auf dem Recorder oder der Fernbedienung. Um den Recorder mit dem gewählten Titel in Wiedergabebereitschaft zu versetzen, drücken Sie die Taste **PAUSE**.

#### **Anmerkung**

- **•** *Es können nur Titel im aktuell gewählten Wiedergabebereich wiedergegeben werden.*
- **•** *Auf dem Display erscheinen die Nummer des aktuellen Titels, dessen Name sowie weitere Dateiinformationen.*

<span id="page-32-0"></span>**•** *Sie brauchen nur das Rad zu drehen, um zwischen verschiedenen Titeln zu wählen.*

## **Einen Titel direkt aufsuchen**

- **1. Wählen Sie auf der** BROWSE**-Seite den gewünschten Titel**  durch Drehen des Rads aus (Fernbedienung: << [ $\leftarrow$ ]  $und \rightarrow \bullet [ \rightarrow \bullet ]).$
- **2. Drücken Sie die Taste PLAY auf dem Recorder oder der Fernbedienung, um die Wiedergabe zu starten.**

# **Rückwärts und vorwärts suchen**

Sie können Titel im schnellen Vor- oder Rücklauf hörbar durchsuchen.

- **1. Starten Sie die Wiedergabe eines Titels, oder schalten Sie die Wiedergabe auf Pause.**
- **2. Halten Sie eine der Tasten ◀◀/▶▶ gedrückt.** Der Titel wird nun mit erhöhter Geschwindigkeit vorwärts oder rückwärts durchsucht.
- **3. Wenn Sie die gewünschte Position erreicht haben, lassen Sie die Taste los.**

Der Recorder fährt mit der Wiedergabe fort (bzw. schaltet auf Pause, wenn die Wiedergabe zuvor angehalten war).

#### **Anmerkung**

- **•** *Wenn der Recorder bei der Vorwärtssuche das Ende eines Titels erreicht, setzt er die Suche am Anfang des nächsten Titels fort.*
- **•** *Wenn er bei der Vorwärtssuche das Ende des letzten Titels erreicht, hält die Wiedergabe an (Pause).*
- **•** *Wenn der Recorder bei der Rückwärtssuche den Anfang eines Titels erreicht, setzt er die Suche am Ende des vorhergehenden Titels fort.*
- **•** *Wenn er bei der Rückwärtssuche den Anfang des ersten Titels erreicht, hält die Wiedergabe an (Pause).*

# <span id="page-32-1"></span>**Jog-Wiedergabe**

Der Jog-Wiedergabemodus ermöglicht Ihnen, das Audiomaterial mithilfe des Rads in 10-ms-Schritten hörbar zu durchsuchen.

**1. Halten Sie die Taste SHIFT gedrückt und drücken Sie dann die Taste MENU [JOG], um die Jog-Wiedergabe zu aktivieren.**

Die Tasten **PLAY** und **PAUSE** beginnen zu blinken, und in der TRACK-Ansicht der Hauptseite wird die Laufzeit in 10-ms-Schritten angezeigt.

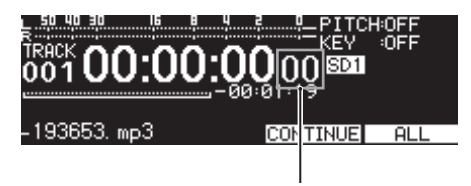

10-ms-Schritte

- **2. Drehen Sie das Rad, um das Audiomaterial zu durchsuchen.**
- **3. Um die Jog-Wiedergabe zu beenden und den Audiotransport in den gewünschten Zustand zu versetzen, drücken Sie STOP, PLAY oder PAUSE.**

# <span id="page-32-2"></span>**Programmierte Wiedergabe**

Indem Sie ein Wiedergabeprogramm erstellen, können Sie Titel in der von Ihnen gewünschten Reihenfolge wiedergeben. Das Programm kann bis zu 99 Titel enthalten.

## **Ein Wiedergabeprogramm erstellen**

Um ein Wiedergabeprogramm zu erstellen, gehen Sie folgendermaßen vor:

**1. Wählen Sie bei gestoppter Wiedergabe den Wiedergabemodus** PROGRAM**.**

[\(Siehe "Den Wiedergabemodus festlegen" auf Seite 32.\)](#page-31-1)

**2. Wählen Sie mit dem Rad den ersten Titel, den Sie dem Programm hinzufügen wollen, und drücken Sie dann auf das Rad.** 

Der Titel wird dem Programm hinzugefügt.

**3. Wiederholen Sie Schritt 2 für jeden weiteren Titel, den Sie in das Programm aufnehmen wollen.**

Auf dem Display werden der Programmschritt und die Gesamtlaufzeit des Programms angezeigt.

Ein Titel kann dem Programm durchaus auch mehrmals hinzugefügt werden.

Um den zuletzt hinzugefügten Titel wieder zu entfernen, halten Sie die Taste **SHIFT** gedrückt und drücken dann die Taste **KEY [EDIT]**.

**4. Um das Programm wiederzugeben, drücken Sie die Taste PLAY.**

#### **Anmerkung**

- **•** *Falls Sie versuchen, mehr als 99 Titel zu programmieren, erscheint die Meldung "PROGRAM FULL".*
- **•** *Wenn die Gesamtlaufzeit des Wiedergabeprogramms 99 Stunden, 59 Minuten und 59 Sekunden überschreitet, erscheint auf dem Display die Anzeige - -:- -:- -.*
- **•** *Wenn Sie als Wiedergabemodus PROGRAM gewählt haben, kann die Wiedergabe erst gestartet werden, wenn das Programm mindestens einen Titel enthält.*
- **•** *In folgenden Situationen wird das Wiedergabeprogramm gelöscht:*
	- **•** *Sobald Sie einen anderen Wiedergabemodus wählen,*
	- **•** *wenn Sie bei gestopptem Transport die Taste STOP drücken,*
	- **•** *wenn Sie den Recorder ausschalten.*

# <span id="page-33-2"></span><span id="page-33-0"></span>**Die Geschwindigkeit/Tonhöhe beeinflussen (Pitch-Control)**

Mithilfe der Pitch-Control-Funktion können Sie die Wiedergabegeschwindigkeit und Tonhöhe des Audiomaterials beeinflussen.

#### **Die Pitch-Control-Funktion ein- oder ausschalten**

**1. Drücken Sie von der Hauptseite aus die Taste PITCH.** 

Es erscheint ein Dialog, in dem Sie die Pitch-Control-Funktion mithilfe des Rads ein- oder ausschalten können.

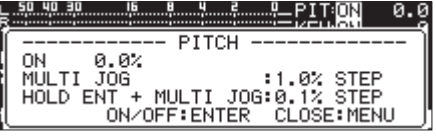

**2. Drücken Sie auf die Taste MENU oder PITCH, um den Dialog zu schließen und die Einstellung zu übernehmen.** 

#### **Anmerkung**

**•** *Der Status der Pitch-Control-Funktion wird auf dem Display oben rechts angezeigt.* 

Status der Pitch-Control-Funktion

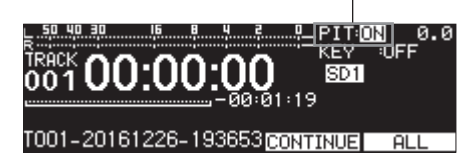

**•** *Wenn Sie die Pitch-Control-Funktion während der Wiedergabe ein- oder ausschalten, kann es zu einem kurzen Aussetzer in der Tonausgabe kommen.*

#### **Die Wiedergabegeschwindigkeit/Tonhöhe ändern**

- **1. Drücken Sie die Taste PITCH.** 
	- Das unten gezeigte Dialogfenster erscheint.
- **2. Stellen Sie mit dem Rad die gewünschte Geschwindigkeits-/Tonhöhenänderung ein.**

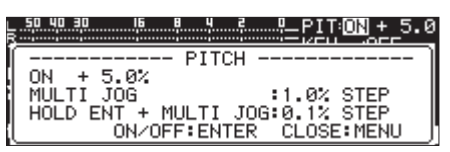

Einstellbereich:

-16% bis +16.0% (Voreinstellung: 0.0%) in 1-%- Schritten

**3. Drücken Sie auf die Taste MENU oder PITCH, um den Dialog zu schließen und die Einstellung zu übernehmen.**

#### **Anmerkung**

- **•** *Um die Tonhöhe in 0,1-%-Schritten zu ändern, halten Sie das Rad beim Drehen gedrückt.*
- **•** *Der in Schritt 2 oben eingestellte Wert bleibt gespeichert, wenn Sie die Pitch-Control-Funktion deaktivieren. Beim nächsten Aktivieren steht er wieder zur Verfügung.*

#### **Tipp**

*Indem Sie zusätzlich zur Pitch-Control-Funktion auch die Key-Control-Funktion einschalten, können Sie nur die Geschwindigkeit ändern, ohne dabei die Tonhöhe zu beeinflussen [\(siehe](#page-33-1)  ["Die Tonart beeinflussen \(Key-Control\)" auf Seite 34\)](#page-33-1).*

# <span id="page-33-1"></span>**Die Tonart beeinflussen (Key-Control)**

Die Key-Control-Funktion ermöglicht Ihnen, die Tonhöhe in Halbtonschritten und somit die Tonart der wiedergegebenen Musik zu verändern.

#### **Die Key-Control-Funktion ein- und ausschalten**

**1. Drücken Sie von der Hauptseite aus die Taste KEY.**  Es erscheint ein Dialog, in dem Sie die Key-Control-Funktion mithilfe des Rads ein- oder ausschalten können.

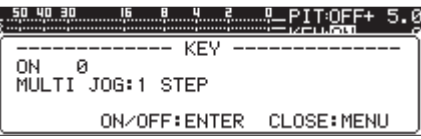

**2. Drücken Sie auf die Taste MENU oder KEY, um den Dialog zu schließen und die Einstellung zu übernehmen.**

#### **Anmerkung**

**•** *Der Status der Key-Control-Funktion wird auf dem Display oben rechts angezeigt.*

Status der Key-Control-Funktion

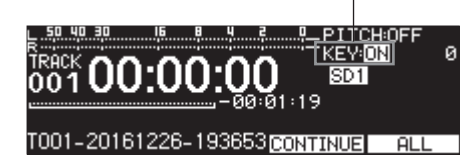

**•** *Die Key-Control-Funktion bewirkt möglicherweise gewisse Schwankungen in der Tonwiedergabe. Dies ist auf die elektronische Verarbeitung des Audiomaterials zurückzuführen und stellt keine Fehlfunktion dar.*

#### **Die Tonart festlegen**

- **1. Drücken Sie die Taste KEY.**  Das unten gezeigte Dialogfenster erscheint.
- **2. Stellen Sie mit dem Rad die gewünschte Tonart ein.**

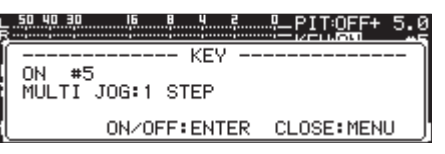

Einstellbereich: b6 – b1, 0 (Voreinstellung, keine Tonartänderung), #1 – #6

**3. Drücken Sie auf die Taste MENU oder KEY, um den Dialog zu schließen und die Einstellung zu übernehmen.** 

#### **Tipp**

*Wenn sowohl die Key-Control- als auch die Pitch-Control-Funktion aktiviert sind, beeinflusst die Key-Control-Funktion die Tonart (Tonhöhe in Halbtonschritten) und die Pitch-Control-Funktion die Geschwindigkeit (nicht aber die Tonhöhe). Wenn Sie die Key-Control-Funktion einschalten und die Einstellung KEY auf 0 setzen, wird die Tonart gewissermaßen fixiert, das heißt, Sie können mithilfe der Pitch-Control-Funktion die Wiedergabegeschwindigkeit ändern, ohne die Tonhöhe zu beeinflussen.* 

# <span id="page-34-0"></span>**Wiederholte Wiedergabe**

Alle Titel im Wiedergabebereich könne wiederholt wiedergegeben werden. Ebenso können Sie bestimmte Abschnitte innerhalb eines Titels wiederholt wiedergeben (A-B-Wiedergabe).

## <span id="page-34-2"></span>**Normale wiederholte Wiedergabe**

Was bei der wiederholten Wiedergabe geschieht, hängt vom gewählten Wiedergabemodus ab.

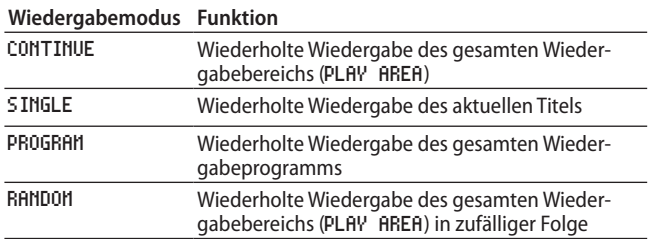

Gehen Sie folgendermaßen vor, um die wiederholte Wiedergabe ein- oder auszuschalten:

**1. Wählen Sie auf der Seite** PLAY 1 **den Eintrag** REPEAT**.**  Die Seite REPEAT erscheint.

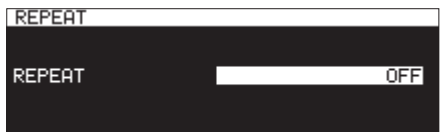

- **2. Schalten Sie die wiederholte Wiedergabe ein oder aus.** Auswahlmöglichkeiten: OFF (aus, Voreinstellung), ON
- **3. Drücken Sie auf das Rad, um die Einstellung zu bestätigen und zum Menü zurückzukehren.**

## <span id="page-34-1"></span>**Wiederholte Wiedergabe eines Abschnitts (A-B-Wiedergabe)**

Sie können bestimmte Abschnitte innerhalb eines Titels wiederholt wiedergeben (A-B-Wiedergabe). Gehen Sie dazu folgendermaßen vor:

**1. Halten Sie während der Wiedergabe/Pause die Taste SHIFT gedrückt und drücken Sie dann am Beginn des zu wiederholenden Abschnitts die Taste <■ [A-B] (Punkt A).** 

Auf dem Display erscheint die Meldung -- A-B Repeat -mit der Bestätigung A-.

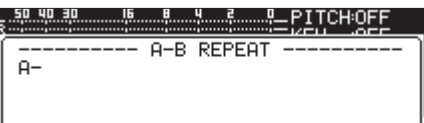

**2. Am Ende des zu wiederholenden Abschnitts halten Sie erneut die Taste SHIFT gedrückt und drücken dann die Taste**  m**[A-B] (Punkt B).** 

Auf dem Display erscheint die Meldung -- A-B Repeat - mit der Bestätigung A-B.

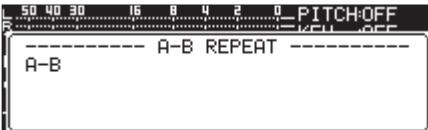

Diese Symbole zeigen den Anfangs- und den Endpunkt für die wiederholte Wiedergabe eines Abschnitts (A–B) an.

#### **Anmerkung**

- **•** *Um den Abschnitt zu löschen, drücken Sie die Taste STOP auf dem Recorder oder der Fernbedienung.*
- **•** *A–B-Wiedergabe über mehrere Titel hinweg ist nicht möglich.*

# <span id="page-34-3"></span>**Den Audiobeginn eines Titels automatisch aufsuchen (Auto-Cue-Funktion)**

Wenn Sie bei aktivierter Auto-Cue-Funktion einen Titel auswählen, wird eine etwaige Stille am Beginn des Titels automatisch übersprungen und der Recorder schaltet an der Stelle auf Pause, an der das erste Signal vorhanden ist. Sie erreichen damit, dass die Audioausgabe in dem Moment beginnt, in dem Sie die Wiedergabe starten.

Sie können den Schwellenpegel anpassen, mit dem die Auto-Cue-Funktion das Audiosignal erkennt. Erst, wenn ein Signal den Schwellenpegel überschreitet, gilt es als vorhanden. Signale unterhalb des Schwellenpegels werden als Stille betrachtet.

## **Anmerkung**

*Wenn die Auto-Cue-Funktion eingeschaltet ist und Sie während der Wiedergabe einen anderen Titel wählen, startet die Wiedergabe an der Stelle, an der das Audiosignal einsetzt.*

*Wenn Sie während der Wiedergabebereitschaft einen anderen Titel wählen, wartet der Recorder an der Stelle des anderen Titels, an der das Audiosignal einsetzt.*

**1. Wählen Sie auf der Seite** PLAY 1 **den Eintrag** AUTO CUE**.** 

Die Seite AUTO CUE erscheint.

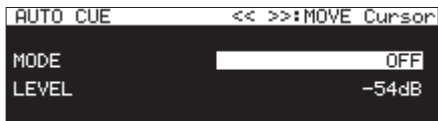

**2. Wählen Sie die Option** MODE**, um die Auto-Cue-Funktion ein- oder auszuschalten.** 

Auswahlmöglichkeiten: OFF (aus, Voreinstellung), ON

**3. Wählen Sie die Option** LEVEL**, um den Schwellenpegel festzulegen.** 

Auswahlmöglichkeiten: -72dB, -66dB, -60dB, -54dB (Voreinstellung), -48dB, -42dB, -36dB, -30dB, -24dB

#### **Anmerkung**

*Wenn die Auto-Cue-Funktion eingeschaltet ist, erscheint im*   $Statusbereich des Displays das Symbol 40170 CUE.$ 

# <span id="page-35-1"></span><span id="page-35-0"></span>**Die automatische Pausenschaltung (Auto-Ready) nutzen**

Die automatische Pausenschaltung (Auto-Ready) bewirkt, dass die Wiedergabe nach dem aktuellen Titel am Beginn des folgenden Titels auf Pause schaltet.

**1. Wählen Sie auf der Seite** PLAY 1 **den Eintrag** AUTO READY**.** 

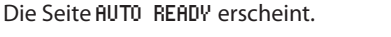

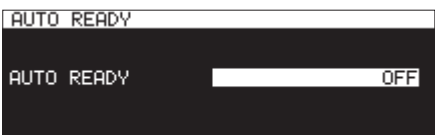

- **2. Schalten Sie die Auto-Ready-Funktion ein oder aus.**  Auswahlmöglichkeiten: OFF (aus, Voreinstellung), ON
- **3. Drücken Sie auf das Rad, um die Auswahl zu bestätigen und zum Menü zurückzukehren.**

## **Anmerkung**

- **•** *Wenn die Auto-Ready-Funktion eingeschaltet ist, erscheint im*  **Statusbereich des Displays das Symbol <b>AUTO READY**,
- **•** *Wenn gleichzeitig die Auto-Cue-Funktion eingeschaltet ist, schaltet der Recorder an der Stelle des Titels auf Wiedergabebereitschaft, an der das Audiosignal einsetzt.*
- **•** *Wenn Sie die Wiedergabe mit der Sofortstart-Funktion starten, wird die Auto-Ready-Funktion deaktiviert.*

# <span id="page-35-2"></span>**Die inkrementelle Wiedergabe nutzen**

Die inkrementelle Wiedergabe bewirkt Folgendes: Sobald Sie während der Wiedergabe die Taste **PLAY** auf dem Gerät oder der Fernbedienung drücken, setzt der Recorder die Wiedergabe am Beginn des folgenden Titels fort. Drücken Sie stattdessen die Taste **STOP** auf dem Gerät oder der Fernbedienung, so schaltet der Recorder am Beginn des folgenden Titels auf Wiedergabebereitschaft.

**1. Wählen Sie auf der Seite** PLAY 2 **den Eintrag** INCREMENTAL PLAY**.** 

Die Seite INCREMENTAL PLAY erscheint.

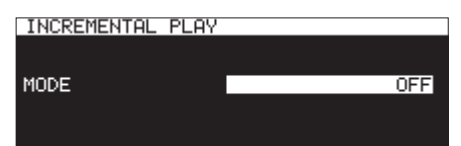

- **2. Schalten Sie die inkrementelle Wiedergabe ein oder aus.**  Auswahlmöglichkeiten: OFF (aus, Voreinstellung), ON
- **3. Drücken Sie auf das Rad, um die Einstellung zu bestätigen und zum Menü zurückzukehren.**

#### **Anmerkung**

- **•** *Wenn die inkrementelle Wiedergabe eingeschaltet ist,*  erscheint im Statusbereich des Displays das Symbol **INC. PLAY**
- **•** *Wenn Sie bei eingeschalteter inkrementeller Wiedergabe aus der Wiedergabebereitschaft heraus die Taste PLAY auf dem Gerät oder der Fernbedienung drücken, beginnt die Wiedergabe an dieser Stelle.*

*Drücken Sie stattdessen während der Wiedergabebereitschaft die Taste STOP, so stoppt die Wiedergabe endgültig. Wenn Sie die Taste PLAY innerhalb des letzten Titels drücken, beginnt die Wiedergabe mit dem ersten Titel im Wiedergabebereich. Mit der Taste STOP schalten Sie in diesem Fall am Beginn des ersten Titels im Wiedergabebereich auf Wiedergabebereitschaft.* 

# <span id="page-35-3"></span>**Stereodateien in Mono wiedergeben**

Audiodateien in Stereo können auch mono wiedergegeben werden. Dabei werden der linke und rechte Kanal gemischt und über beide Ausgangskanäle ausgegeben.

**1. Wählen Sie auf der Seite** PLAY 2 **den Eintrag** MONO MIX**.**  Die Seite MONO MIX erscheint.

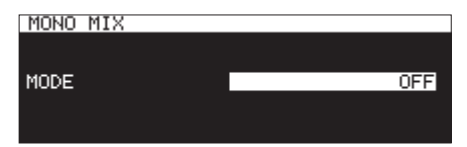

- **2. Schalten Sie die Monowiedergabe ein oder aus.** Auswahlmöglichkeiten: OFF (aus, Voreinstellung), ON
- **3. Drücken Sie auf das Rad, um die Einstellung zu bestätigen und zum Menü zurückzukehren.**
# **Die Ducking-Funktion nutzen**

Wenn die Ducking-Funktion eingeschaltet ist, wird das Wiedergabesignal des Recorders mit einem Eingangssignal gemischt ausgegeben. Schließen Sie beispielsweise ein Mikrofon an, um eine Veranstaltung zu moderieren. Dabei verringert die Ducking-Funktion den Pegel des Wiedergabesignals, sobald ein Eingangssignal anliegt. (Die Musik wird leiser, sobald Sie in das Mikrofon sprechen.)

### **Anmerkung**

*Bei aktivierter Ducking-Funktion werden an der PARALLEL-Schnittstelle Ducking-Schaltsignale ausgegeben.* 

**Wählen Sie auf der Seite** PLAY 2 **den Eintrag** DUCKING**.**  Die Seite DUCKING erscheint.

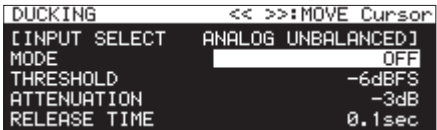

INPUT SELECT

Hier wird die gewählte Eingangsquelle angezeigt (siehe "Die [Eingangsquelle wählen" auf Seite 58\)](#page-57-0).

### MODE

Mit der Option MODE können Sie die Arbeitsweise der Ducking-Funktion festlegen.

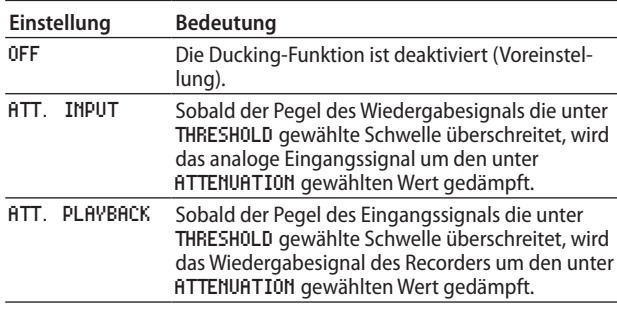

### **THRESHOLD**

Legen Sie unter THRESHOLD den gewünschten Schwellenpegel für die Ducking-Funktion fest.

Auswahlmöglichkeiten:

-30dBFS, -24dBFS, -18dBFS, -12dBFS, -6dBFS (Voreinstellung)

### **ATTENUATION**

Legen Sie unter ATTENUATION den gewünschten Dämpfungswert der Ducking-Funktion fest.

### Auswahlmöglichkeiten:

-INFINITY, -24dB, -18dB, -12dB, -9dB, -6dB, -3dB (Voreinstellung)

### RELEASE TIME

Wählen Sie die Option RELEASE TIME, und stellen Sie die Zeit ein, in der die Dämpfung des Signals nach dem Unterschreiten des Schwellenpegels aufgehoben wird.

### Auswahlmöglichkeiten:

- 0.1sec (Voreinstellung), 0.5sec, 1.0sec, 1.5sec, 2.0sec,
- 2.5sec, 3.0sec, 3.5sec, 4.0sec, 4.5sec, 5.0sec

# **Die EOM-Signalisierung nutzen**

Wenn Sie die EOM-Funktion einschalten, gibt der Recorder ein Ende-Signal am **PARALLEL**-Anschluss aus, sobald die verbleibende Spielzeit des Titels oder Wiedergabebereichs einen bestimmten Zeitpunkt erreicht.

# **Auslösezeitpunkt für das EOM-Signal festlegen**

**1. Wählen Sie auf der Seite** PLAY 2 **den Eintrag** EOM TRACK **oder** EOM MEDIA**.**

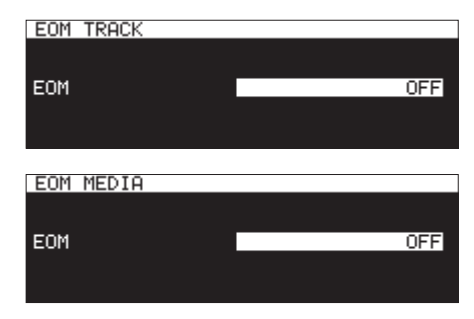

EOM TRACK: Verbleibende Laufzeit des Titels dient als Auslöser EOM MEDIA: Verbleibende Laufzeit des Wiedergabebereichs dient als Auslöser

**2. Wählen Sie die verbleibende Laufzeit eines Titels oder des Wiedergabebereichs, bei der ein EOM-Signal ausgelöst wird.**

Auswahlmöglichkeiten: OFF (aus, Voreinstellung), 0sec bis 99sec (in 1-Sekunden-Schritten)

**3. Drücken Sie auf das Rad, um die Einstellung zu bestätigen und zum Menü zurückzukehren.**

### **Anmerkung**

*Wenn unter EOM TRACK die Einstellung 0sec gewählt ist, wird am Ende des Titels ein etwa 100 ms langer Impuls ausgegeben.*

### **Die EOM-Funktion nutzen**

- **1. Schalten Sie alle Geräte aus.**
- **2. Verbinden Sie das Gerät, welches das EOM-Signal empfangen soll, mit der PARALLEL-Schnittstelle.**
- **3. Schalten Sie den Recorder und das empfangende Gerät ein.**
- **4. Starten Sie die Wiedergabe auf dem Recorder.**

Sobald die verbleibende Laufzeit des aktuellen Titels oder des Wiedergabebereichs den eingestellten Zeitwert unterschreitet, wird an der Parallelschnittstelle ein EOM-Signal ausgegeben.

Wenn Sie Auslöser sowohl für den Titel als auch für den Wiedergabebereich festgelegt haben, sendet der Recorder ein EOM-Signal, sobald eine der Bedingungen zutrifft.

# **Die Wiedergabe von der letzten Position fortsetzen (Resume-Funktion)**

Wenn Sie die Resume-Funktion einschalten, wird die Wiedergabe stets an der Stelle fortgesetzt, an der Sie sie zuletzt gestoppt haben (dem Resume-Punkt).

Der Resume-Punkt wird durch die folgenden Aktionen gelöscht:

- Sobald Sie das aktuelle Speichermedium entnehmen
- Sobald Sie den Wiedergabebereich ändern
- Sobald Sie den Wiedergabemodus ändern
- Sobald Sie den Inhalt des aktuellen Speichermediums verändern (durch Aufnehmen, Editieren, Löschen usw.)

Die Resume-Funktion schalten Sie mithilfe des Menüs ein und aus.

**1. Wählen Sie auf der Seite** PLAY 3 **den Eintrag** RESUME**.** 

Die Seite RESUME erscheint.

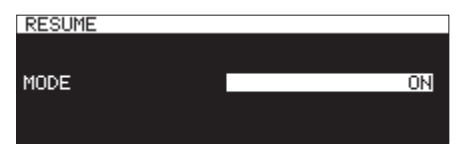

- **2. Schalten Sie die Resume-Funktion ein oder aus.** Auswahlmöglichkeiten: OFF, ON (ein, Voreinstellung)
- **3. Drücken Sie auf das Rad, um die Einstellung zu bestätigen und zum Menü zurückzukehren.**

### **Anmerkung**

- **•** *Wenn kein Titel für die Wiedergabe vorhanden ist (wenn Sie beispielsweise einem Programm noch keine Titel hinzugefügt haben), werden auf dem Display entsprechend nur Nullen angezeigt.*
- **•** *Solange noch kein Resume-Punkt vorhanden ist, beginnt die Wiedergabe grundsätzlich mit dem aktuellen Titel.*

# **Schrittweise vor- oder zurückspringen**

Während der Wiedergabe/Wiedergabebereitschaft können Sie mithilfe der Time-Skip-Funktion um einen wählbaren Zeitschritt vor- oder zurückspringen.

Drücken Sie während der Wiedergabe oder Wiedergabebereitschaft eine der Tasten  $\blacktriangleleft$  oder  $\blacktriangleright$  (Fernbedienung:  $\blacktriangleleft$  [ $\blacktriangleleft$ ] oder ► [►►I]). Der Recorder springt um die voreingestellte Sprungzeit (SKIP TIME, siehe unten) vor oder zurück.

Der Status des Audiotransports bleibt unverändert.

**1. Wählen Sie auf der Seite** PLAY 3 **den Eintrag** TIME SKIP**.**  Die Seite TIME SKIP erscheint.

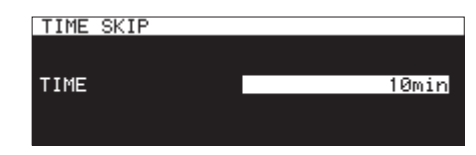

**2. Stellen Sie die gewünschte Dauer des Zeitschritts ein.**  Einstellbereich:

OFF, 1sec – 60sec (Voreinstellung: 1sec), 5min, 10min

**3. Drücken Sie auf das Rad, um die Auswahl zu bestätigen und zum Menü zurückzukehren.**

- **•** *Wenn die Time-Skip-Funktion ausgeschaltet ist (OFF), ist kein schrittweises Springen möglich.*
- **•** *Wenn die Zeitspanne zwischen Titelbeginn und dem Drücken der Taste* m *(Fernbedienung:* m*[*.*]) kürzer ist als der eingestellte Zeitschritt der Time-Skip-Funktion, springen Sie zum Beginn des Titels zurück.*
- **•** *Wenn die Zeitspanne zwischen Titelbeginn und dem Drücken der Taste* m *(Fernbedienung:* m*[*.*]) weniger als eine Sekunde beträgt, springen Sie im vorhergehenden Titel um den eingestellten Zeitschritt zurück.*
- **•** *Wenn Sie die Taste jedoch innerhalb des ersten Titels auf dem Medium oder im Wiedergabeprogramm drücken, schaltet der Recorder am Beginn des aktuellen (ersten) Titels auf Pause.*
- **•** *Wenn Sie die Taste innerhalb des letzten Titels auf dem Medium oder im Wiedergabeprogramm drücken, schaltet der Recorder am Ende des aktuellen Titels auf Wiedergabebereitschaft.*

# **Wiedergabeverzögerung festlegen**

Sie können die zeitliche Verzögerung einstellen, mit der der Recorder aus der Wiedergabebereitschaft heraus startet, sobald Sie einen Fader eines externen Steuergeräts aus seiner niedrigsten Stellung (−∞) hochziehen.

**1. Wählen Sie auf der Seite** PLAY 3 **den Eintrag** FADER DELAY**.**  Die Seite FADER START DELAY erscheint.

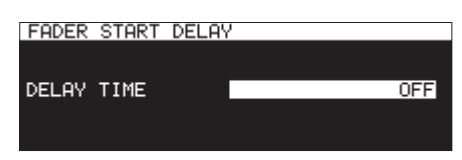

**2. Wählen Sie die gewünschte Wiedergabeverzögerung.**  Einstellbereich:

OFF (Voreinstellung), 100msec, 200msec, 300msec

**3. Drücken Sie auf das Rad, um die Auswahl zu bestätigen und zum Menü zurückzukehren.**

# **Die Abtastrate des Ausgangssignals festlegen**

Ein Abtastratenwandler ermöglicht Ihnen, das Ausgangssignal abweichend von den ursprünglichen Abtastraten der Audiodateien mit einer fest definierten Abtastrate auszugeben.

**1. Wählen Sie auf der Seite** PLAY 3 **den Eintrag** OUTPUT RATE**.**  Die Seite OUTPUT RATE erscheint.

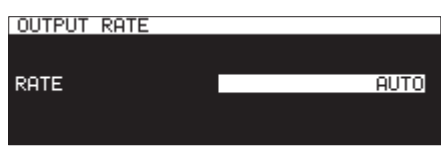

**2. Wählen Sie die Abtastrate des Ausgangssignals.** 

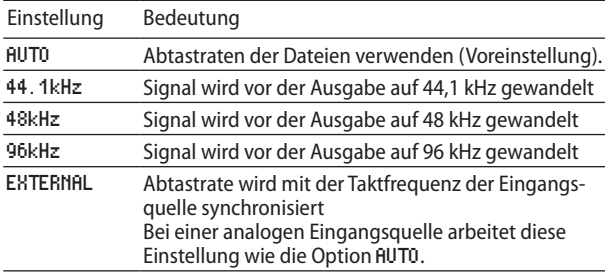

**3. Drücken Sie auf das Rad, um die Auswahl zu bestätigen und zum Menü zurückzukehren.**

### **Anmerkung**

- **•** *Wenn bei der Einstellung EXTERNAL keine Synchronisation mit dem externen Taktsignal hergestellt werden kann, werden die Abtastraten der Dateien verwendet.*
- **•** *Das Ausgangssignal der Schnittstellenkarte IF-DA2 (Dante) arbeitet grundsätzlich unabhängig von dieser Einstellung mit seiner eigenen Abtastrate.*

# **Die Position des letzten Wiedergabestarts aufsuchen (Call-Funktion)**

Die Call-Funktion ermöglicht Ihnen, zur der Position zurückzukehren, an der Sie die Wiedergabe zuletzt aus der Wiedergabebereitschaft heraus gestartet haben (dem "Call-Punkt"). Dort geht der Recorder erneut in Wiedergabebereitschaft.

### **Drücken Sie während der Wiedergabebereitschaft die Taste PAUSE [CALL].**

Der Recorder springt zum Call-Punkt zurück und verbleibt dort in Wiedergabebereitschaft.

Durch die folgenden Aktionen wird der Call-Punkt gelöscht:

- das Gerät abschalten
- das aktuelle Speichermedium entnehmen
- den Wiedergabebereich ändern
- den Wiedergabemodus ändern
- den Inhalt des aktuellen Speichermediums verändern (durch Aufnehmen, Editieren, Löschen usw.)

### **Anmerkung**

- **•** *Wenn Sie die Taste PAUSE [CALL] drücken, obwohl noch kein Call-Punkt vorhanden ist, erscheint auf dem Display der Hinweis "No Call Point".*
- **•** *Während der programmierten Wiedergabe (PROGRAM) oder Zufallswiedergabe (RANDOM) ist die Call-Funktion nicht nutzbar.*

# **Die Call-Funktion ein- oder ausschalten**

Um die Call-Funktion ein- oder auszuschalten, gehen Sie folgendermaßen vor:

**1. Wählen Sie auf der Seite** PLAY 3 **den Eintrag** CALL**.**  Die Seite CALL FUNCTION erscheint.

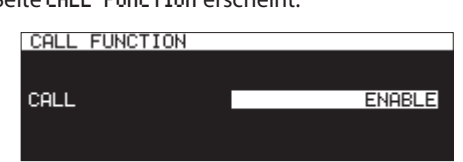

**2. Schalten Sie die Call-Funktion ein oder aus.**

Auswahlmöglichkeiten:

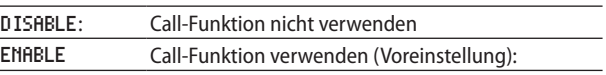

**3. Drücken Sie auf das Rad, um die Einstellung zu bestätigen und zum Menü zurückzukehren.**

### **Anmerkung**

*Wenn Sie auf der Seite CALL FUNCTION die Option DISABLE gewählt haben, sucht der Recorder keine Call-Punkte auf.* 

# **Die Link-Wiedergabe nutzen**

Die Link-Funktion ermöglicht es Ihnen, die Transportbefehle eines Recorders (Master) zugleich auf einem zweiten Recorder gleichen Typs (Slave) auszuführen.

Der Slave-Recorder kann als Redundanz für das eigentliche Wiedergabegerät dienen.

Alle Funktionen des Audiotransports werden auch auf dem Slave-Gerät ausgeführt (Wiedergabe, Wiedergabebereitschaft, Stopp sowie Sprung- und Suchfunktionen). Eine Synchronisation der Aktionen ist jedoch nicht garantiert.

Um Verzögerungen zu minimieren, sollten Sie daher in beiden Geräten nach Möglichkeit identische Speichermedien desselben Herstellers einsetzen. Ebenso sollten beide Medien den gleichen Inhalt aufweisen. Wählen Sie außerdem auf beiden Recordern dieselben Einstellungen für die Wiedergabe (Auto-Cue, Auto-Ready usw.) und die Flash-Start-Funktion.

Da keine Wordclock-Synchronisation erfolgt, müssen Sie nach einer gewissen Laufzeit mit einer geringfügigen Abweichung der Wiedergabepositionen rechnen. Da für die Link-Wiedergabe Digitalanschlüsse genutzt werden, stehen diese nicht als Audioeingänge bzw. -ausgänge zur Verfügung.

### **Kabelverbindungen für die Link-Funktion herstellen**

**Verbinden Sie einen Digitalausgang des Mastergeräts mit dem entsprechenden Digitaleingang des Slavegeräts.**  Nutzen Sie hierzu entweder die Anschlüsse **SPDIF IN/OUT** (Cinch) oder **AES/EBU IN/OUT** (XLR).

#### Mastergerät

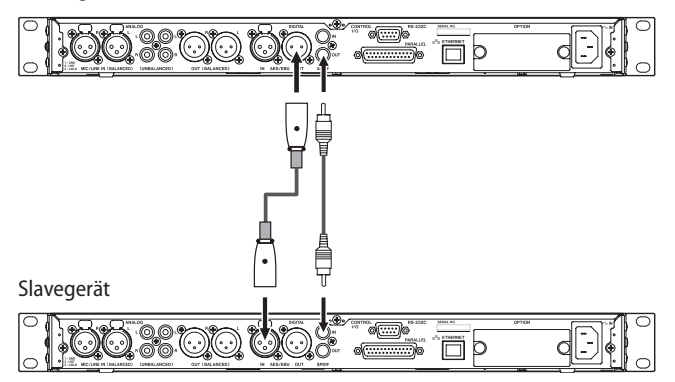

### **Die Link-Funktion konfigurieren**

**Wählen Sie auf der Seite** UTILITY **den Eintrag** LINK PLAY**.**  Die Seite LINK PLAY erscheint.

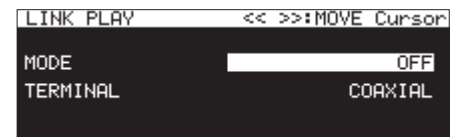

### **Anmerkung**

*Nutzen Sie auf der Seite LINK PLAY die Tasten* << *und >>*, *um zur gewünschten Einstellung zu gehen.* 

#### MODE

Legen Sie unter MODE fest, ob das Gerät bei der Link-Wiedergabe als Master oder als Slave dienen soll.

Auswahlmöglichkeiten: OFF (aus, Voreinstellung), MASTER, SLAVE

#### **TERMINAL**

Wählen Sie die Option TERMINAL und wählen Sie hier den Verbindungstyp für die Link-Wiedergabe aus.

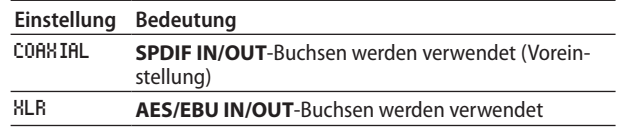

# **Die Sofortstart-Funktion nutzen**

Die Sofortstart-Funktion ermöglicht den verzögerungsfreien Start zuvor geladener Titel.

Sie haben die Möglichkeit, den Beginn von bis zu 96 Titeln vorab einzulesen und in einem internen Speicher abzulegen. Auf diese Weise kann die Wiedergabe dieser Titel verzögerungsfrei gestartet werden. Die Funktion kann auf verschiedene Arten ausgelöst werden: über eine an der Gerätefront angeschlossene USB-Tastatur, ein mit der **PARALLEL**-Schnittstelle auf der Rückseite verbundenes externes Gerät oder über die optionale Fernsteuerung Tascam RC-SS150.

- **1. Wählen Sie den Wiedergabebereich.** [\(Siehe "Wiedergabebereich" auf Seite 31.\)](#page-30-0)
- **2. Wählen Sie eine Wiedergabeliste oder einen Ordner aus, die/der die entsprechenden Titel enthält.**
- **3. Wählen Sie als Wiedergabemodus entweder die fortlaufende oder die programmierte Wiedergabe (**CONTINUE **bzw.**  PROGRAM**.**

[\(Siehe "Den Wiedergabemodus festlegen" auf Seite 32.\)](#page-31-0)

### **Anmerkung**

- **•** *Im Wiedergabemodus RANDOM steht die Sofortstartfunktion nicht zur Verfügung (beim Versuch erscheint die Meldung "Cannot select").*
- **•** *Wenn die Einzeltitelwiedergabe (SINGLE) eingeschaltet ist, werden die Titel im Wiedergabebereich wie bei der fortlaufenden Wiedergabe hintereinander eingelesen.*
- **4. Nur SS-CDR250N: Halten Sie bei gestopptem Transport die Taste SHIFT gedrückt und drücken Sie zusätzlich STOP [LOAD].**

**Oder drücken Sie die entsprechende Taste zum Einlesen von Sofortstartdaten auf einem externen Steuergerät.**

Der Recorder liest nun die Startdaten aller Titel im Wiedergabebereich nacheinander ein.

Im Wiedergabemodus CONTINUE werden die Titel beginnend mit dem ersten Titel eingelesen. Im Wiedergabemodus PROGRAM werden sie in der Programmabfolge eingelesen.

Während des Ladens erscheint der Hinweis Loading Flash Play Data auf dem Display.

Sobald der Vorgang abgeschlossen ist, erscheint das Displayzeichen FLASH LOAD auf der Hauptseite.

5. Sobald das Displayzeichen FLASH LOAD erscheint, können **Sie den Sofortstart mithilfe des angeschlossenen Steuergeräts auslösen.**

### **Anmerkung**

- **•** *Auf einer Computertastatur nutzen Sie die Tastenkombination Strg + Funktionstaste (F1–F12), um die Wiedergabe der Titel 1 bis 12 auszulösen [\(siehe "Verfügbare Tastaturbefehle"](#page-99-0)  [auf Seite 100\)](#page-99-0).*
- **•** *Wenn Sie ein externes Steuergerät an der Parallelschnittstelle angeschlossen haben, können Sie den Sofortstart der Titel 1 bis 20 auslösen [\(siehe "Beschaltung der Parallelschnittstelle"](#page-103-0)  [auf Seite 104\)](#page-103-0).*
- **•** *Wenn Sie die Fernsteuerung Tascam RC-SS20 verwenden und der Wiedergabebereich mehr als 20 Titel enthält, werden die Anfänge der ersten 20 Titel eingelesen.*

### **Tipp**

*Wenn als Wiedergabebereich PLAYLIST gewählt ist, können Sie die gewünschten Titel einfach für die Sofortstartfunktion auswählen, indem Sie sie einer Wiedergabeliste zuweisen und diese als aktuelle Wiedergabeliste wählen [\(siehe "Wiedergabe](#page-30-0)[bereich" auf Seite 31\)](#page-30-0) und [\(siehe "6 – Mit Wiedergabelisten](#page-50-0)  [arbeiten \(nur SD-/USB-Medien\)" auf Seite 51\).](#page-50-0)*

# 5 – Mit Dateien, Ordnern und CD-Titeln arbeiten 5 – Mit Dateien, Ordnern und CD-Titeln arbeiten

Sie können Ihre auf SD-Karten und USB-Sticks gespeicherten Audiodateien innerhalb einer Ordnerstruktur verwalten. Auch MP3- und WAV-Dateien auf Daten-CDs lassen sich in einer Ordnerstruktur verwalten.

Mithilfe der BROWSE-Seite können Sie Ordner oder Dateien zum Bearbeiten auswählen. Hierfür gibt es jeweils gesonderte Menüfunktionen.

Wenn Sie eine SD-Karte oder einen USB-Stick verwenden, ermöglichen Ihnen diese Einblendmenüs, Ordner zu erstellen, Ordner und Dateien zu löschen oder umzubenennen und Dateien Wiedergabelisten hinzuzufügen. Ebenso ist es möglich, Ordner und Dateien zu verschieben und zu kopieren.

MP3- oder WAV-Dateien auf einer Daten-CD können Sie auf der BROWSE-Seite nicht bearbeiten oder einer Wiedergabeliste hinzufügen. Falls jedoch die Daten-CD noch nicht abgeschlossen ist, können Sie mithilfe der BROWSE-Seite Ordner erstellen.

Wenn Sie auf eine Audio-CD zugreifen, können Sie beispiels-weise CD-Text ändern [\(siehe "CD-Text bearbeiten \(nur CD-R/](#page-49-0) [CD-RW\)" auf Seite 50\)](#page-49-0).

### **Anmerkung**

*Indem Sie mit einem Computer auf eine SD-Karte oder den USB-Stick zugreifen, können Sie die Ordnerstruktur ändern, Datei- und Ordnernamen bearbeiten und einzelne Dateien oder ganze Ordner löschen. Solche Änderungen mithilfe eines Computers können jedoch dazu führen, dass sich die Wiedergabereihenfolge der Dateien auf dem Recorder ändert.*

### **Was ist zu beachten, wenn Sie die BROWSE-Seite mit CDs nutzen?**

- Auf nicht abgeschlossenen Audio-CDs können Sie Titelnamen ändern (CD-Text), auf abgeschlossenen Audio-CDs und Daten-CDs jedoch nicht.
- Auf nicht abgeschlossenen Daten-CDs können Sie Ordner erstellen, auf Audio-CDs jedoch nicht.
- Auf Daten-CDs können Sie vorhandene Ordner und Dateien nicht bearbeiten.
- i CD-Titel von Audio-CDs können keiner Wiedergabeliste hinzugefügt werden.

# **Die BROWSE-Seite aufrufen**

### **Wichtig**

*Die BROWSE-Seite für eine Audio-CD unterscheidet sich von der BROWSE-Seite für alle anderen Medien. Viele der hier beschriebenen Funktionen stehen für Audio-CDs nicht zur Verfügung. Weitere Einzelheiten finden Sie im Abschnitt (siehe "Die [BROWSE-Seite mit Audio-CDs nutzen" auf Seite 49\).](#page-48-0)* 

Die folgenden Anweisungen gehen davon aus, dass Sie eine SD-Karte eingelegt und SD1 als aktuelles Medium ausgewählt haben (siehe "Das zu verwendende Speichermedium [auswählen" auf Seite 29\)](#page-28-0).

Vergewissern Sie sich, dass als Wiedergabebereich ALL oder FOLDER gewählt ist und der Recorder nicht auf Aufnahme oder Aufnahmebereitschaft geschaltet ist. Um nun die BROWSE-Seite aufzurufen, halten Sie die Taste **SHIFT** gedrückt und drücken die Taste PITCH [BROWSE] (siehe "Wiedergabebereich" auf Seite [31\).](#page-30-0)

Beim ersten Aufruf wird der Inhalt des aktuellen Ordners auf dem aktuellen Medium angezeigt.

Beim nachfolgenden Aufruf erscheint der Inhalt des zuletzt angezeigten Mediums bzw. Ordners.

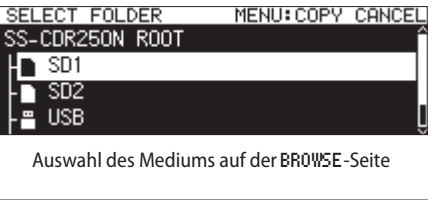

| BROWSE: SD1             | :FXIT |  |
|-------------------------|-------|--|
| $\blacksquare$ SD1 ROOT |       |  |
|                         |       |  |

T002-20161226-194204. mp3 Stammverzeichnis von SD1 auf der BROWSE-Seite

T001-20161226-193653. mp3

### **Anmerkung**

г

п

*Um zur Auswahl des Mediums zurückzukehren, drücken Sie auf der Seite ROOT des Mediums die Taste MENU oder* <

# **Auf der BROWSE-Seite navigieren**

Auf der BROWSE-Seite werden Ordner und Dateien ähnlich wie auf einem Computer dargestellt.

Um auf der BROWSE-Seite einen Ordner oder eine Datei auszuwählen, drehen Sie das Rad oder nutzen die Tasten  $\leftrightarrow$  / $\leftrightarrow$  (Fernbedienung: **F3/F4** oder  $\leftrightarrow$  [ $\leftrightarrow$ ]/ $\leftrightarrow$  [ $\leftrightarrow$ ]).

- i Um einen Ordner oder ein Dateimenü zu öffnen, drücken Sie auf das Rad (siehe "Die Ordnerfunktionen nutzen" auf Seite [44](#page-43-0) und ["Die Dateifunktionen nutzen" auf Seite 45](#page-44-0)).
- i Drehen Sie das Rad, um eine bestimmte Datei im gewählten Ordner oder einen Unterordner auszuwählen (Fernbedienung: **F3**/**F4**).
- Um eine Ebene nach oben zu gehen, drücken Sie (Fernbedienung: << [ $\leftarrow$ ]). Um einen Ordner unterhalb der obersten Zeile zu öffnen, drücken Sie >> (Fernbedienung:  $\rightarrow$  [ $\rightarrow$ ]). Ebenen wechseln können Sie auch, indem Sie das Rad drehen, um das Einblendmenü zu öffnen. Wählen Sie dort EXIT oder ENTER. Der Eintrag EXIT, mit dem Sie eine Ebene nach oben gehen, erscheint, wenn Sie sich in der obersten Zeile befinden. Ab der zweiten Zeile ist der Eintrag ENTER verfügbar, mit dem Sie in die nächsttiefere Ebene wechseln.
- i Um zur Hauptseite zurückzukehren, drücken Sie die Taste **HOME** (Fernbedienung: Taste **F2**).
- i Drücken Sie die Taste **MENU**, um zum Menü zurückzukehren.
- Um zur Hauptseite zurückzukehren und die Wiedergabe der ausgewählten Datei bzw. des ausgewählten Ordners zu beginnen, drücken Sie die Taste **PLAY** auf dem Recorder oder der Fernbedienung.

Wenn als Wiedergabebereich FOLDER gewählt ist, wird der ausgewählte Ordner zum aktuellen Ordner.

i Um zur Hauptseite zurückzukehren und den Recorder am Beginn der ausgewählten Datei bzw. des ausgewählten Ordners in Wiedergabebereitschaft zu versetzen, drücken Sie die Taste **PAUSE**.

Wenn als Wiedergabebereich FOLDER gewählt ist, wird der ausgewählte Ordner zum aktuellen Ordner.

i Wenn der Name eines ausgewählten Ordners oder einer Datei nicht vollständig angezeigt wird, drücken Sie die Taste **SHIFT**, um ihn zu scrollen.

# **Symbole der BROWSE-Seite**

Die auf der BROWSE-Seite angezeigten Symbole haben die folgende Bedeutung.

### **Symbole für Speichermedien**

Angezeigt wird das Symbol des ausgewählten Mediums, gefolgt vom Wort ROOT.

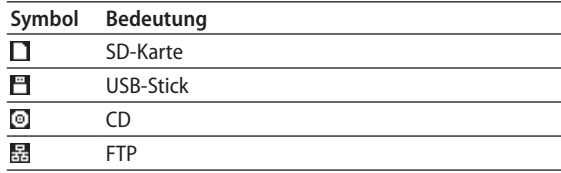

### **Wiedergabelisten**

Neben dem Symbol **D**erscheint der Name der Datei. Die aktuelle Wiedergabeliste ist mit dem Symbol D gekennzeichnet.

### **Normaler Ordner**

Neben dem Symbol wird der Dateiname angezeigt. Der aktuelle Ordner ist mit dem Symbol **G** gekennzeichnet.

### **Audiodatei**

Neben dem Symbol **E** wird der Name von Audiodateien angezeigt.

### **Andere Dateien**

Neben dem Symbol **II** wird der Dateiname angezeigt.

### **Wichtig**

*Der Inhalt einer CD wird auf der BROWSE-Seite nur dann angezeigt, wenn Sie die CD als aktuelles Medium auswählen.*

# <span id="page-43-0"></span>**Die Ordnerfunktionen nutzen**

### **Anmerkung**

- **•** *Wenn Sie eine SD-Karte oder einen USB-Stick verwenden, können Sie alle Befehle im Ordnermenü ausführen. Im Falle einer Daten-CD sind manche Befehle gesperrt.*
- **•** *Wenn die eingelegte SD-Karte schreibgeschützt ist, sind die Befehle RENAME, DELETE und CREATE FOLDER nicht*  verfügbar [\(siehe "Schreibschutz der SD-Karte" auf Seite 28\).](#page-27-0)
- **1. Wählen Sie auf der** BROWSE**-Seite den gewünschten Ordner aus, und drücken Sie auf das Rad.**

Das unten gezeigte Einblendmenü erscheint.

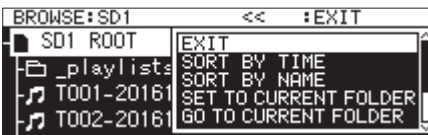

**2. Wählen Sie den gewünschten Befehl aus, und drücken Sie dann auf das Rad, um ihn auszuführen.** 

### ENTER / EXIT

**ENTER** öffnet den ausgewählten Ordner und zeigt seinen Inhalt als Liste an.

**EXIT** schließt den ausgewählten Ordner und wechselt zur nächsthöheren Ebene.

### RENAME

Ruft die Seite RENAME auf, wo Sie den Namen des ausgewählten Ordners bearbeiten können (siehe "Ordner- und [Dateinamen bearbeiten" auf Seite 45\)](#page-44-1).

### DELETE

Löscht den ausgewählten Ordner (siehe "Ordner/Dateien [löschen" auf Seite 46\)](#page-45-0).

### UNDO

Sie können das Löschen eines Ordners oder einer Datei unmittelbar nach dem Vorgang wieder rückgängig machen (siehe "Schritte des Editiermenüs rückgängig machen [\(UNDO\)" auf Seite 74\).](#page-73-0)

### COPY

Kopiert den ausgewählten Ordner (siehe "Ordner/Dateien [kopieren" auf Seite 48\)](#page-47-0).

### MOVE

Verschiebt den ausgewählten Ordner [\(siehe "Ordner/Dateien](#page-48-1) [verschieben" auf Seite 49\)](#page-48-1).

### SORT BY TIME

Ordnet Ordner und Dateien nach dem Erstellungsdatum an (nicht möglich mit einer CD).

### SORT BY NAME

Ordnet Ordner und Dateien nach dem Namen an (nicht möglich mit einer CD).

SET TO CURRENT FOLDER

Macht den ausgewählten Ordner zum aktuellen Ordner.

GO TO CURRENT FOLDER Wechselt in den aktuellen Ordner.

### **Anmerkung**

- **•** *Als aktueller Ordner gilt:* 
	- **•** *der Wiedergabebereich, wenn für diesen die Option FOLDER gewählt ist*
	- **•** *der Speicherort von Aufnahmedateien*
	- **•** *der Speicherort von heruntergeladenen Dateien, wenn Sie die Zeitsteuerung nutzen*
- **•** *Wenn Sie einen neuen Ordner erstellen, in dem Ihre Aufnahmedateien gespeichert werden sollen, so können Sie den neuen Ordner in der oben beschriebenen Weise zum aktuellen Ordner machen.*

### CREATE FOLDER

Einen neuen Ordner erstellen (siehe "Neue Ordner erstellen" [auf Seite 47\)](#page-46-0).

### INFO

Einen Dialog mit Informationen zum ausgewählten Ordner anzeigen (Gesamtzahl Dateien, Gesamtspielzeit, Speicherkapazität und Datum der letzten Änderung).

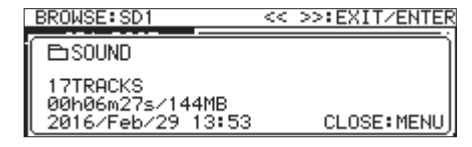

CANCEL

Dialog schließen.

### **Anmerkung**

*Die folgenden Befehle im Einblendmenü sind nur verfügbar, wenn sich mindestens ein Ordner auf dem SD-/USB-Medium befindet:*

- **•** *RENAME*
- **•** *DELETE*
- **•** *UNDO*
- **•** *MOVE*

*Der spezielle Ordner "\_playlists" kann mit diesen Befehlen nicht bearbeitet werden.*

# <span id="page-44-0"></span>**Die Dateifunktionen nutzen**

### **Anmerkung**

- **•** *Wenn Sie eine SD-Karte oder einen USB-Stick verwenden, können Sie alle Befehle im Dateimenü ausführen. Im Falle einer CD sind manche Befehle gesperrt.*
- **•** *Wenn die SD-Karte schreibgeschützt ist, sind die Befehle RENAME, DELETE, ASSIGN to PLAYLIST und COPY nicht*  verfügbar [\(siehe "Schreibschutz der SD-Karte" auf Seite 28\).](#page-27-0)
- **•** *Die folgenden Aktionen sind nur verfügbar, wenn als Wiedergabemodus die fortlaufende Wiedergabe gewählt ist: RENAME, DELETE, UNDO, COPY, MOVE, SORT BY TIME, SORT BY NAME*
- **1. Wählen Sie auf der** BROWSE**-Seite die gewünschte Audiodatei aus, und drücken Sie auf das Rad, um das Einblendmenü für Dateien aufzurufen.**

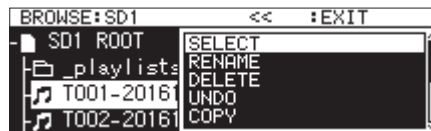

**2. Wählen Sie den gewünschten Befehl aus, und drücken Sie dann auf das Rad, um ihn auszuführen.** 

### SELECT

Wählt die markierte Datei als aktuelle Datei aus.

### RENAME

Ruft die Seite RENAME auf, wo Sie den Namen der ausgewählten Datei bearbeiten können [\(siehe nächster Abschnitt\)](#page-44-1). Siehe auch ["CD-Text bearbeiten \(nur CD-R/CD-RW\)" auf Seite 50.](#page-49-0)

### DELETE

Löscht die ausgewählte Datei (siehe "Ordner/Dateien [löschen" auf Seite 46\)](#page-45-0).

### UNDO

Sie können das Löschen eines Ordners oder einer Datei unmittelbar nach dem Vorgang wieder rückgängig machen [\(siehe "Ordner/Dateien löschen" auf Seite 46\)](#page-45-0).

### COPY

Kopiert die ausgewählte Datei in einen anderen Ordner [\(siehe "Ordner/Dateien kopieren" auf Seite 48\)](#page-47-0).

### MOVE

Verschiebt die ausgewählte Datei (siehe "Ordner/Dateien [verschieben" auf Seite 49\)](#page-48-1).

### ASSIGN to PLAYLIST

Weist die ausgewählte Datei der aktuellen Wiedergabeliste an der gewünschten Position zu [\(siehe "Einer Wiedergabe](#page-46-1)[liste Titel hinzufügen" auf Seite 47\).](#page-46-1)

### SORT BY TIME

Ordnet die Dateien des Ordners nach dem Erstellungsdatum an (nicht möglich mit einer CD).

### SORT BY NAME

Ordnet die Dateien des Ordners nach dem Dateinamen an (nicht möglich mit einer CD).

### INFO

Zeigt Informationen zur ausgewählten Datei an (Dateiformat, Abtastrate).

# CANCEL

Schließt das Einblendmenü.

# <span id="page-44-1"></span>**Ordner- und Dateinamen bearbeiten**

### **Anmerkung**

*Ordner- und Dateinamen auf Daten-CDs oder abgeschlossenen Audio-CDs lassen sich nicht bearbeiten.*

- **1. Wählen Sie zum Bearbeiten eines Namens einen Ordner oder eine Datei aus, und rufen Sie das Einblendmenü auf.**
- **2. Wählen Sie** RENAME**.**

Je nach Auswahl erscheint eine Seite, auf der Sie den Ordnernamen oder den Titel- bzw. Dateinamen ändern können.

| <b>RENAME TRACK</b> |  |  |  |  |  |   |   | SHIFT:Caps ON/OFF |                          |  |  |  |  |  |
|---------------------|--|--|--|--|--|---|---|-------------------|--------------------------|--|--|--|--|--|
|                     |  |  |  |  |  |   |   |                   | T001-20170110-151851.mP3 |  |  |  |  |  |
|                     |  |  |  |  |  | ь |   | 8                 |                          |  |  |  |  |  |
|                     |  |  |  |  |  |   |   |                   |                          |  |  |  |  |  |
|                     |  |  |  |  |  |   |   |                   |                          |  |  |  |  |  |
|                     |  |  |  |  |  |   | ∼ |                   |                          |  |  |  |  |  |

Bearbeiten eines Dateinamens

- **3. Ändern Sie den Namen nach Ihren Wünschen.** Näheres zur Texteingabe finden Sie im Abschnitt "Text [bearbeiten" auf Seite 65.](#page-64-0)
- **4. Wenn Sie fertig sind, wählen Sie** ENTER**, um zu bestätigen.** Während des Speicherns erscheint die Meldung RENAMING... Anschließend erscheint wieder die BROWSE-Seite.

### **Wichtig**

- **•** *Sie können die Namen der Dateien auf einem USB-Stick oder einer SD-Karte auch von einem Computer aus bearbeiten. Solche Änderungen mithilfe eines Computers können jedoch dazu führen, dass sich die Wiedergabereihenfolge der Dateien auf dem Recorder ändert.*
- **•** *In einem Texteingabefeld werden nur Buchstaben, Ziffern und Symbole des englischen Zeichensatzes angezeigt. Wenn Text bereits andere Zeichen enthält, so werden diese beim Öffnen des Texteingabefelds entfernt.*
- **•** *Die folgenden Zeichen können nicht in Namen verwendet werden:*

*\ / : \* ? " " < > |*

# <span id="page-45-0"></span>**Ordner/Dateien löschen**

Sie können einzelne Dateien oder ganze Ordner von den Karten oder vom angeschlossenen USB-Stick löschen. Beachten Sie, dass beim Löschen eines Ordners auch alle darin enthaltenen Dateien gelöscht werden.

### **Anmerkung**

- **•** *Sie können diese Funktion nur nutzen, wenn als Wiedergabemodus* CONTINUE *gewählt ist.*
- **•** *Auf CDs enthaltene Ordner und Dateien lassen sich nicht auf diese Weise löschen.*
- **1. Wählen Sie den Ordner oder die Datei aus, den/die Sie löschen wollen, und rufen Sie das Einblendmenü auf.** [\(Siehe "Die Ordnerfunktionen nutzen" auf Seite 44.\)](#page-43-0) [\(Siehe "Die Dateifunktionen nutzen" auf Seite 45.\)](#page-44-0)
- **2. Wählen Sie** DELETE**.**

Der folgende Bestätigungsdialog erscheint:

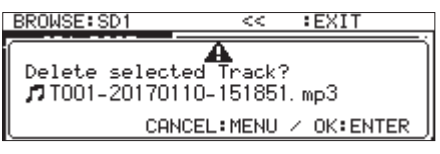

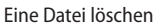

### **Anmerkung**

*Um den Löschvorgang abzubrechen, drücken Sie die Taste MENU.*

**3. Drücken Sie auf das Rad.**

Ein zweiter Bestätigungsdialog erscheint:

**4. Halten Sie das Rad etwas länger gedrückt, um den Ordner oder die Datei von der Speicherkarte bzw. vom USB-Stick zu löschen.**

Während des Löschens erscheint eine entsprechende Meldung. Sobald der Vorgang abgeschlossen ist, erscheint wieder die BROWSE-Seite.

### **Anmerkung**

*Wie Sie das Löschen eines Ordners oder einer Datei rückgängig machen, erfahren Sie im folgenden Abschnitt [\(siehe "Schritte des](#page-73-0)  [Editiermenüs rückgängig machen \(UNDO\)" auf Seite 74\).](#page-73-0)*

# **Das Löschen eines Ordners oder einer Datei rückgängig machen**

Sie können das Löschen des Ordners oder einer Datei unmittelbar nach dem Vorgang wieder rückgängig machen.

### **Anmerkung**

- **•** *Diese Funktion (UNDO) kann nur im Wiedergabemodus*  CONTINUE *genutzt werden.*
- **•** *Mit einer CD ist das Rückgängigmachen nicht möglich.*
- **1. Drücken Sie bei geöffneter** BROWSE**-Seite auf das Rad, um das Einblendmenü zu öffnen.**
- **2. Wählen Sie** UNDO**.**  Ein Bestätigungsdialog erscheint.
- **3. Drücken Sie erneut auf das Rad, um den letzten Vorgang rückgängig zu machen.**

Während der Vorgang rückgängig gemacht wird, erscheint eine Meldung. Sobald der Vorgang abgeschlossen ist, erscheint wieder die BROWSE-Seite.

- **•** *Um das Rückgängigmachen abzubrechen, drücken Sie die Taste MENU.*
- **•** *Wenn kein Löschvorgang rückgängig gemacht werden kann, erscheint die Meldung "Cannot UNDO".*

# <span id="page-46-1"></span>**Einer Wiedergabeliste Titel hinzufügen**

Sie können die BROWSE-Seite nutzen, um der aktuellen Wiedergabeliste Titel hinzuzufügen.

### **Anmerkung**

*CD-Titel können keiner Wiedergabeliste hinzugefügt werden. Es ist jedoch möglich, die CD-Titel zunächst auf ein SD-/ USB-Medium zu kopieren und anschließend der Wiedergabeliste hinzuzufügen [\("Dateien von CD auf SD-Karte oder USB-Stick](#page-79-0)  [kopieren" auf Seite 80](#page-79-0)).*

- **1. Wählen Sie auf der** BROWSE**-Seite die gewünschte Datei aus, und drücken Sie auf das Rad, um das Einblendmenü für Dateien aufzurufen.**
- **2. Wählen Sie den Befehl** ASSIGN to PLAYLIST**.**

Es erscheint ein Fenster, in dem Sie die Zuweisungen vornehmen können.

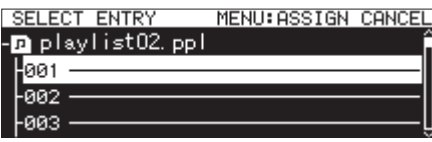

**3. Wählen Sie die Position in der Wiedergabeliste aus, an der Sie die Datei einfügen möchten, und drücken Sie auf das Rad.** 

Das Einblendmenü für Wiedergabelisten erscheint.

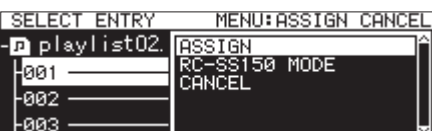

**4. Wählen Sie** ASSIGN**, um die Datei der Wiedergabeliste hinzuzufügen.** 

### **Anmerkung**

- **•** *Maximal 100 Einträge können in einer Wiedergabeliste enthalten sein. Wenn Sie die Sofortstart-Funktion nutzen, kann die Liste jedoch nur 96 Einträge enthalten. Näheres hierzu im Kapitel ["6 – Mit Wiedergabelisten arbeiten \(nur SD-/](#page-50-0) [USB-Medien\)" auf Seite 51.](#page-50-0)*
- **•** *Sie können Titel auch über das Wiedergablistenmenü hinzufügen (siehe ["Der Wiedergabeliste Titel hinzufügen" auf Seite](#page-54-0)  [55\)](#page-54-0).*

# <span id="page-46-0"></span>**Neue Ordner erstellen**

### **Anmerkung**

*Auf Audio-CDs oder abgeschlossenen Daten-CDs können Sie keine Ordner erstellen.*

- **1. Wählen Sie den Ordner, in dem Sie einen neuen Unterordner erstellen wollen, und drücken Sie auf das Rad.**  Das Einblendmenü erscheint.
- **2. Wählen Sie** CREATE FOLDER**.**

Die Seite CREATE FOLDER erscheint.

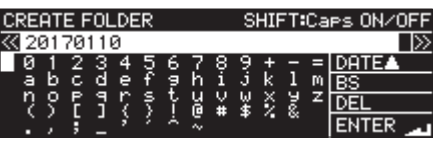

**3. Geben Sie einen Namen für den Ordner ein.**

Näheres zur Texteingabe finden Sie im Abschnitt "Text [bearbeiten" auf Seite 65.](#page-64-0)

**4. Wenn Sie fertig sind, wählen Sie** ENTER**, um zu bestätigen.** Es erscheint ein Bestätigungsdialog.

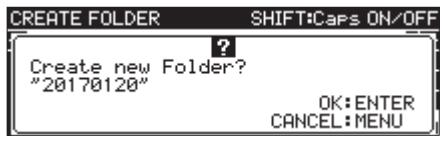

### **Anmerkung**

*Um abzubrechen und den Ordner nicht zu erstellen, können Sie an dieser Stelle die Taste MENU drücken.* 

**5. Drücken Sie auf das Rad, um den Ordner zu erstellen.** 

Es erscheint die Meldung Creating Folder..., und der Ordner wird erstellt.

Anschließend erscheint wieder die BROWSE-Seite. Der neue Ordner wird zum aktuellen Ordner.

- **•** *Je SD-Karte oder USB-Stick können maximal 999 Ordner erstellt werden.*
- **•** *Auf einer CD können maximal 250 Ordner erstellt werden.*
- **•** *Bei Medien mit einer Kapazität von 2 GB oder weniger können aufgrund von Systembeschränkungen nicht alle 999 Ordner im Stammverzeichnis erstellt werden.*
- **•** *Der zunächst angezeigte Ordnername setzt sich aus Jahr, Monat und Tag der eingebauten Uhr zusammen. (Beispiel 20170301)*
- **•** *Wenn dieser Name bereits vorhanden ist, wird dem Datum eine dreistellige Zahl angehängt. (Beispiel 20170301\_001)*

# <span id="page-47-0"></span>**Ordner/Dateien kopieren**

Sie können Dateien und Ordner von einem auf ein anderes Medium kopieren.

### **Anmerkung**

- **•** *Kopieren von FTP zu FTP ist nicht möglich.*
- **•** *Auf der BROWSE-Seite ist es nicht möglich, von einer CD oder auf eine CD zu kopieren. Nutzen Sie dafür den Menüpunkt BURN TO CD/RIP TO MEMORY auf der Menüseite CD. [\(Siehe](#page-76-0)  ["Dateien von SD-Karte oder USB-Stick auf CD kopieren" auf](#page-76-0)  [Seite 77.\)](#page-76-0) und ["Dateien von CD auf SD-Karte oder USB-Stick](#page-79-0)  [kopieren" auf Seite 80](#page-79-0).)*
- **1. Wählen Sie den Ordner oder die Datei aus, den/die Sie kopieren wollen, und rufen Sie das Einblendmenü auf.**
- **2. Wählen Sie** COPY**.**

Es erscheint eine Seite, auf der Sie das Kopierziel auswählen können.

**3. Wählen Sie den Zielordner für den Kopiervorgang aus.**

Beim ersten Aufruf erscheint eine Seite, auf der Sie ein Speichermedium auswählen können. Wählen Sie ein Speichermedium und dann den Ordner, der als Kopierziel dienen soll.

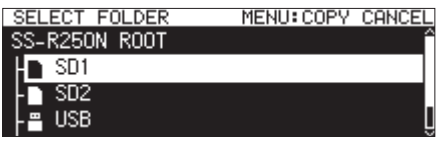

Später erscheint der zuletzt als Kopierziel gewählte Ordner.

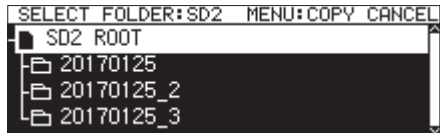

**4. Wählen Sie das Kopierziel, und rufen Sie das Einblendmenü für Ordner auf.** 

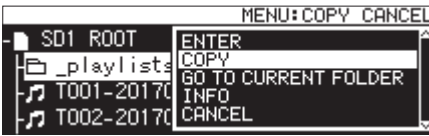

**5. Wählen Sie** COPY**.** 

Ein Bestätigungsdialog erscheint.

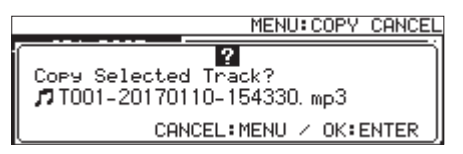

**6. Drücken Sie auf das Rad, um mit dem Kopieren zu beginnen.** 

Um den Vorgang abzubrechen oder ein anderes Kopierziel auszuwählen, drücken Sie die Taste **MENU**.

Um den Namen des kopierten Ordners bzw. der kopierten Datei zu ändern, drücken Sie auf das Rad.

Um den Kopiervorgang abzubrechen, drücken Sie die Taste **MENU**.

Während der Ordner/die Datei kopiert wird, erscheint auf dem Display die Meldung COPYING Track...

Sobald der Vorgang abgeschlossen ist, verschwindet der Hinweis und es erscheint wieder die BROWSE-Seite.

- **•** *Während des Auswahlvorgangs blinkt der Schriftzug SELECT FOLDER auf der BROWSE-Seite.*
- **•** *Um die Auswahl des Kopierziels abzubrechen, drücken Sie die Taste MENU. Es erscheint ein Bestätigungsdialog ("CANCEL COPY?"). Drücken Sie auf das Rad, um zu bestätigen und zur BROWSE-Seite zurückzukehren.*
- **•** *Die Auswahl des Kopierziels können Sie auch abbrechen, indem Sie den Befehl CANCEL aus dem Einblendmenü auswählen und auf das Rad drücken.*
- **•** *Wenn ein Ordner/eine Datei gleichen Namens bereits am Kopierziel vorhanden ist, erscheint eine Meldung "Cannot Copy Folder" bzw. "Cannot Copy File".*

# <span id="page-48-1"></span>**Ordner/Dateien verschieben**

Sie können Dateien und Ordner von einem auf ein anderes Medium verschieben.

### **Anmerkung**

- **•** *Verschieben von einer CD oder auf eine CD ist nicht möglich.*
- **•** *Verschieben via FTP ist nicht möglich.*
- **1. Wählen Sie den Ordner oder die Datei aus, den/die Sie verschieben wollen, und drücken Sie auf das Rad.**  Das Einblendmenü erscheint.
- **2. Wählen Sie** MOVE**.**

Es erscheint eine Seite, auf der Sie das Ziel auswählen können.

**3. Wählen Sie den Zielordner für das Verschieben aus.**

Beim ersten Aufruf erscheint eine Seite, auf der Sie ein Speichermedium auswählen können. Wählen Sie das Medium, das den Zielordner enthält.

Später erscheint der zuletzt als Ziel für das Verschieben gewählte Ordner.

**4. Wählen Sie den Ordner aus, in den Sie den Ordner oder die Datei verschieben wollen, und drücken Sie auf das Rad.**  Das Einblendmenü erscheint.

**5. Wählen Sie** MOVE**.** 

Ein Bestätigungsdialog erscheint.

**6. Drücken Sie auf das Rad, um den Ordner bzw. die Datei zu verschieben.**

Um den Vorgang abzubrechen oder ein anderes Verschiebeziel auszuwählen, drücken Sie die Taste **MENU**.

Während der Ordner/die Datei verschoben wird, erscheint auf dem Display der Hinweis MOVING Track...

### **Anmerkung**

- **•** *Während des Auswahlvorgangs blinkt der Schriftzug SELECT FOLDER auf der BROWSE-Seite.*
- **•** *Um die Auswahl des Verschiebeziels abzubrechen, drücken Sie die Taste MENU. Es erscheint ein Bestätigungsdialog (CANCEL MOVE?). Drücken Sie auf das Rad, um zu bestätigen und zur BROWSE-Seite zurückzukehren.*
- **•** *Die Auswahl des Verschiebeziels können Sie auch abbrechen, indem Sie den Befehl CANCEL aus dem Einblendmenü auswählen und auf das Rad drücken.*

### **Wichtig**

*Wenn ein Ordner/eine Datei gleichen Namens bereits am Verschiebeziel vorhanden ist, erscheint die Meldung "Cannot Move Folder" oder "Cannot Move File".*

*Um den Namen des zu verschiebenden Ordners bzw. der zu verschiebenden Datei zu ändern, drücken Sie auf das Rad.* 

### *Näheres zur Texteingabe finden Sie im Abschnitt ["Text](#page-64-0)  [bearbeiten" auf Seite 65](#page-64-0).*

Sobald der Vorgang abgeschlossen ist, verschwindet der Hinweis und es erscheint wieder die BROWSE-Seite.

# <span id="page-48-0"></span>**Die BROWSE-Seite mit Audio-CDs nutzen**

Sie können die BROWSE-Seite nutzen, um Titel einer Audio-CD für die Wiedergabe auszuwählen. Darüber hinaus lassen sich die Textinformationen (CD-Text) auf nicht abgeschlossenen CD-R/ CD-RW im Audioformat bearbeiten.

Die folgenden Anweisungen gehen davon aus, dass Sie eine Audio-CD eingelegt und als aktuelles Medium ausgewählt haben.

Wenn eine Audio-CD eingelegt ist, zeigt die Die BROWSE-Seite die auf der CD enthaltenen Titel in numerischer Folge an.

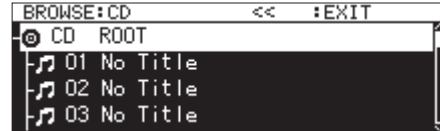

# **Einen Titel für die Wiedergabe auswählen**

Um mithilfe der BROWSE-Seite einen bestimmten Titel für die Wiedergabe auszuwählen, gehen Sie folgendermaßen vor:

**1. Rufen Sie die** BROWSE**-Seite auf.**

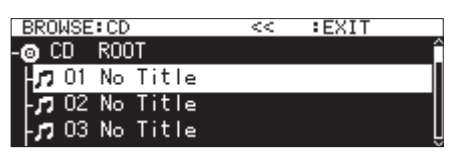

**2. Wählen Sie den Titel, der wiedergegeben werden soll, und drücken Sie die Wiedergabetaste.** 

Wenn der Transport zuvor gestoppt war, beginnt nun die Wiedergabe des ausgewählten Titels.

Aus der Wiedergabebereitschaft heraus wartet der Recorder am Beginn des ausgewählten Titels.

### **Anmerkung**

*Sie können auch den Befehl* SELECT *im Dateimenü nutzen, um den ausgewählten Titel als aktuellen Titel festzulegen.* 

# <span id="page-49-0"></span>**CD-Text bearbeiten (nur CD-R/CD-RW)**

Wenn eine noch nicht abgeschlossene CD-R/CD-RW im Audio-CD-Format eingelegt ist, können Sie wie folgt CD-Text eingeben:

**1. Rufen Sie die** BROWSE**-Seite auf.**

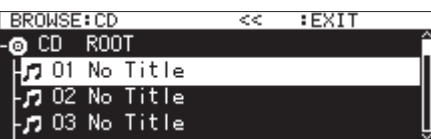

**2. Wählen Sie den gewünschten Titel aus, und drücken Sie auf das Rad.**

Das Einblendmenü erscheint.

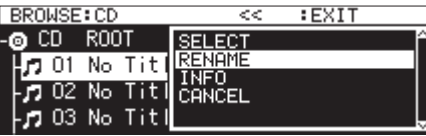

**3. Wählen Sie den Befehl** RENAME**.**

Die Seite RENAME TRACK erscheint.

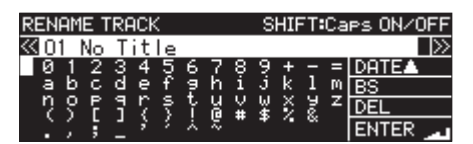

- **4. Ändern Sie den Namen nach Ihren Wünschen.** Näheres zur Texteingabe finden Sie im Abschnitt "Text [bearbeiten" auf Seite 65](#page-64-0).
- **5. Wenn Sie fertig sind, wählen Sie** ENTER**, und drücken Sie auf das Rad, um zu bestätigen.**

Anschließend erscheint wieder die BROWSE-Seite.

### **Wichtig**

- **•** *Falls Sie die Auswurftaste drücken, erscheint die folgende Meldung. Schließen Sie die CD ab, damit der eingegebene Text auf der CD gespeichert wird [\(siehe "Text bearbeiten" auf Seite](#page-64-0)  [65\)](#page-64-0).*
- **•** *In einem Texteingabefeld werden nur Buchstaben, Ziffern und Symbole des englischen Zeichensatzes angezeigt. Wenn Text bereits andere Zeichen enthält, so werden diese beim Öffnen des Texteingabefelds entfernt.*
- **•** *Die folgenden Zeichen können nicht in Namen verwendet werden:*

 $\setminus$  / : \* ? " " < > |

# <span id="page-50-0"></span>**Grundsätzliches zu Wiedergabelisten**

Sobald Sie eine SD-Karte oder einen USB-Stick zum ersten Mal mit dem Recorder verwenden, wird automatisch eine leere Wiedergabeliste auf dem Speichermedium erstellt. Sie können auch jederzeit selbst Wiedergabelisten anlegen.

Die Elemente der Wiedergabeliste bezeichnen wir als Einträge.

- i Maximal 100 Einträge können in einer Wiedergabeliste enthalten sein.
- Die Wiedergabeliste kann nur auf Dateien verweisen, die sich auf demselben Medium befinden.
- i Wenn Sie einer Wiedergabeliste Dateien von einem anderen Medium hinzufügen wollen, müssen Sie sie zunächst auf das aktuelle Medium kopieren.
- i Einträge können der Wiedergabeliste auch während der Wiedergabe hinzugefügt werden oder von ihr entfernt werden. Der aktuell wiedergegebene Eintrag lässt sich jedoch nicht ändern.

### **Wichtig**

*Sie können einer Wiedergabeliste keine Titel hinzufügen, die sich auf einer Daten- oder Audio-CD befinden. Es ist jedoch möglich, die CD-Titel zunächst auf ein SD-/USB-Medium zu kopieren und anschließend der Wiedergabeliste hinzuzufügen (["Dateien von](#page-79-0)  [CD auf SD-Karte oder USB-Stick kopieren" auf Seite 80](#page-79-0)).*

# **Die Wiedergabeliste anzeigen**

### **Die Wiedergabelisten mithilfe der BROWSE-Seite anzeigen**

Um Wiedergabelisten anzuzeigen, können Sie die BROWSE-Seite nutzen.

Wenn Sie ein Speichermedium mithilfe des SS-CDR250N/ SS-R250N formatieren, erstellt er automatisch im Stammverzeichnis des Mediums den Ordner \_playlists mit der (noch leeren) Wiedergabeliste playlist01.ppl. Sie können jederzeit weitere Wiedergabelisten im Ordner \_playlists erstellen [\(siehe](#page-53-0)  ["Eine neue Wiedergabeliste erstellen" auf Seite 54\)](#page-53-0).

Im folgenden Anwendungsbeispiel nutzen wir die Wiedergabeliste playlist01.ppl, die automatisch während der Formatierung erzeugt wird.

**1. Halten Sie die Taste SHIFT gedrückt und drücken Sie die Taste PITCH [BROWSE].** 

Die BROWSE-Seite erscheint.

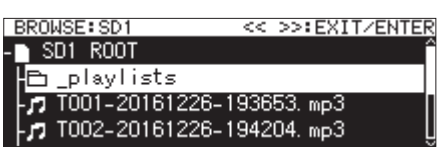

**2. Wählen Sie im Stammverzeichnis den Ordner \_playlists aus, und drücken Sie auf das Rad, um das Einblendmenü aufzurufen.**

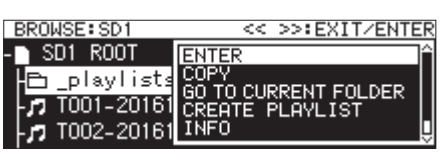

**3. Wählen Sie** ENTER**.** 

Dadurch öffnen Sie den Ordner \_playlists, in dem sich die automatisch erzeugte Wiedergabeliste playlist01.ppl befindet.

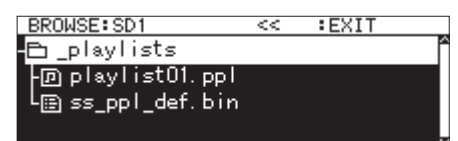

**4. Wählen Sie** playlist01.ppl**, und drücken Sie auf das Rad.**  Das Einblendmenü erscheint.

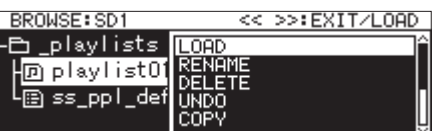

**5. Wählen Sie** ENTER **(wenn die aktuelle Wiedergabeliste**  playlist01.ppl **ist) oder** LOAD **(wenn die aktuelle Wiedergabeliste nicht** playlist01.ppl **ist).** 

Es werden nun die Dateien angezeigt, die der Wiedergabeliste playlist01.ppl zugewiesen wurden. Wenn ihr noch keine Titel zugewiesen wurden, erscheinen 100 leere Einträge.

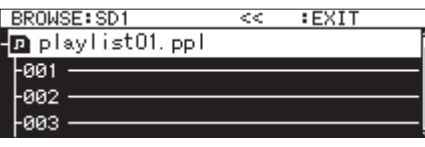

### **Anmerkung**

*Zunächst wird die Wiedergabeliste "playlist01.ppl" als aktuelle Wiedergabeliste übernommen. Wurden bereits Wiedergabelisten erstellt, gilt die zuletzt geöffnete als aktuelle Wiedergabeliste.*

## **Die aktuelle Wiedergabeliste mithilfe des Menüs anzeigen**

Wählen Sie auf der Seite PLAYLIST die Option PLAYLIST EDIT, um die Einträge der aktuellen Wiedergabeliste anzuzeigen.

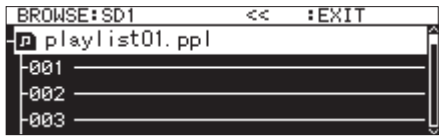

### **Anmerkung**

*Wie Sie einer Wiedergabeliste Titel hinzufügen, erfahren Sie weiter unten. (Siehe ["Der Wiedergabeliste Titel hinzufügen" auf](#page-54-0)  [Seite 55](#page-54-0).)*

# 6 – Mit Wiedergabelisten arbeiten (nur SD-/USB-Medien)

# **Wiedergabelisten mit dem Menü bearbeiten**

Wählen Sie eine Wiedergabeliste aus und drücken Sie auf das Rad. Das Wiedergabelistenmenü erscheint.

Das Menü enthält Befehle, mit denen Sie Wiedergabelisten bearbeiten können.

# **Anmerkung**

*Die Befehle RENAME und DELETE sind nicht verfügbar, wenn Sie den Playlist-Ordner oder die aktuelle Wiedergabeliste ausgewählt haben.*

### LOAD

Lädt die ausgewählte Wiedergabeliste als aktuelle Wiedergabeliste und zeigt die darin enthaltenen Einträge an (siehe "Die [aktuelle Wiedergabeliste auswählen" auf Seite 52\)](#page-51-0).

### ENTER

Ruft die Liste mit den Einträgen der aktuell ausgewählten Wiedergabeliste auf.

#### EXIT

Eine Ebene nach oben gehen.

Wenn die Liste mit den Einträgen angezeigt wird, gehen Sie mit diesem Befehl zum Ordner \_playlists.

#### RENAME

Ändert den Namen der Wiedergabeliste (siehe "Den Namen [einer Wiedergabeliste ändern" auf Seite 53\).](#page-52-0)

### SAVE AS

Speichert die aktuelle Wiedergabeliste unter einem anderen Namen im gleichen \_playlists-Ordner (siehe "Die aktuelle [Wiedergabeliste unter einem anderen Namen speichern" auf](#page-52-1)  [Seite 53\).](#page-52-1)

### DELETE

Löscht die Wiedergabeliste (siehe "Eine Wiedergabeliste [löschen" auf Seite 53\).](#page-52-2)

#### COPY

Kopiert die ausgewählte Wiedergabeliste als Datei [\(siehe](#page-47-0)  ["Ordner/Dateien kopieren" auf Seite 48\)](#page-47-0).

#### MOVE

Verschiebt die ausgewählte Wiedergabeliste als Datei [\(siehe](#page-48-1)  ["Ordner/Dateien verschieben" auf Seite 49\)](#page-48-1).

### CREATE PLAYLIST

Erstellt eine neue Wiedergabeliste [\(siehe "Eine neue Wiederga](#page-53-0)[beliste erstellen" auf Seite 54\).](#page-53-0)

### **Anmerkung**

*Wenn die aktuelle SD-Karte schreibgeschützt ist, sind die Befehle RENAME, DELETE und CREATE PLAYLIST nicht verfügbar [\(siehe](#page-27-0)  ["Schreibschutz der SD-Karte" auf Seite 28\).](#page-27-0)*

INFO

Zeigt Informationen zur Wiedergabeliste an.

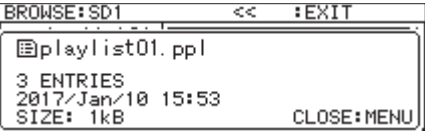

### CANCEL

Das Menü wird ohne Änderungen an der Wiedergabeliste geschlossen.

### **Anmerkung**

*Die folgenden Aktionen sind nur verfügbar, wenn als Wiedergabemodus die fortlaufende Wiedergabe CONTINUE gewählt ist:* 

**•** *RENAME, DELETE, UNDO, COPY, MOVE, SORT BY TIME, SORT BY NAME*

### <span id="page-51-0"></span>**Die aktuelle Wiedergabeliste auswählen**

- **1. Markieren Sie die Wiedergabeliste, die Sie als aktuelle Wiedergabeliste auswählen wollen, und rufen Sie das Einblendmenü auf.**
- **2. Wählen Sie die Option** LOAD**.**

Ein Dialogfenster fordert Sie auf, den Vorgang zu bestätigen.

BROWSE: SD1 << >>:EXIT/LOAD  $\overline{?}$ oad selected playlist? 'playlist01.ppl" CANCEL: MENU / OK: ENTER

### **Anmerkung**

*Um das Laden der Wiedergabeliste abzubrechen, drücken Sie die Taste MENU.* 

**3. Drücken Sie erneut auf das Rad, um die markierte Wiedergabeliste als aktuelle Wiedergabeliste zu laden.** 

Während des Ladens erscheint die Meldung LOADING PLAYLIST....

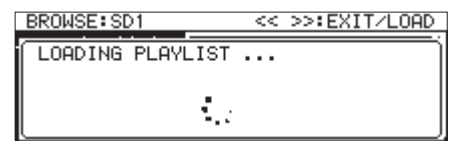

Sobald der Vorgang abgeschlossen ist, erscheinen die Einträge der aktuellen Wiedergabeliste.

# <span id="page-52-0"></span>**Den Namen einer Wiedergabeliste ändern**

- **1. Markieren Sie die Wiedergabeliste, deren Namen Sie bearbeiten wollen, und rufen Sie das Einblendmenü auf.**
- **2. Wählen Sie den Befehl** RENAME**.** 
	- Die Seite RENAME FILE erscheint.

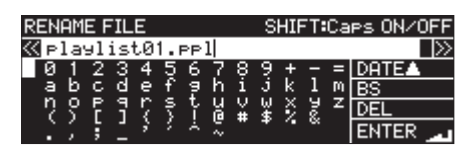

- **3. Ändern Sie den Namen der Wiedergabeliste.** Informationen darüber, wie Sie den Namen der Wiedergabeliste bearbeiten, finden Sie im Abschnitt "Kondensation [vermeiden" auf Seite 9](#page-8-0).
- **4. Wenn Sie fertig sind, wählen Sie** ENTER **und drücken auf das Rad, um die Änderungen zu übernehmen.**

Während des Speicherns erscheint die Meldung RENAMING....

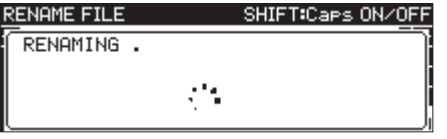

Anschließend erscheint wieder die BROWSE-Seite.

## <span id="page-52-1"></span>**Die aktuelle Wiedergabeliste unter einem anderen Namen speichern**

- **1. Wählen Sie die aktuelle Wiedergabeliste, und rufen Sie das Einblendmenü auf.**
- **2. Wählen Sie den Befehl** SAVE AS**.**

Die Seite PLAYLIST NAME erscheint.

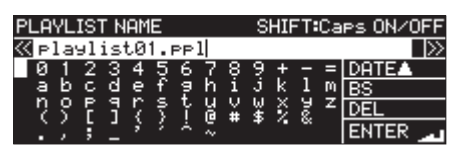

**3. Bearbeiten Sie den Namen der Wiedergabeliste.** 

Informationen darüber, wie Sie den Namen der Wiedergabeliste bearbeiten, finden Sie im Abschnitt "Die aktuelle [Wiedergabeliste unter einem anderen Namen speichern" auf](#page-52-1) [Seite 53](#page-52-1).

**4. Wenn Sie fertig sind, wählen Sie** ENTER **und drücken auf das Rad, um die Änderungen zu übernehmen.**

Während des Speicherns erscheint die Meldung Saving File....

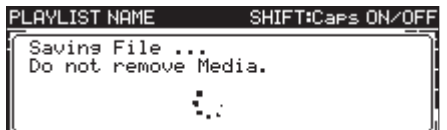

Sobald der Vorgang abgeschlossen ist, erscheint wieder die BROWSE-Seite.

## <span id="page-52-2"></span>**Eine Wiedergabeliste löschen**

### **Anmerkung**

- **•** *Beim Löschen einer Wiedergabeliste werden nicht die der Liste zugewiesenen Dateien selbst gelöscht. Es werden nur die Informationen über die enthaltenen Titel gelöscht.*
- **•** *Wie Sie die eigentlichen Audiodateien löschen, erfahren Sie unter ["Ordner/Dateien löschen" auf Seite 46](#page-45-0).*
- **•** *Die aktuelle Wiedergabeliste kann nicht gelöscht werden.*
- **1. Wählen Sie die Wiedergabeliste aus, die Sie löschen wollen, und drücken Sie auf das Rad.**  Das Einblendmenü erscheint.
- **2. Wählen Sie den Befehl** DELETE**.**

```
Ein Dialogfenster fordert Sie auf, den Vorgang zu bestätigen.
```
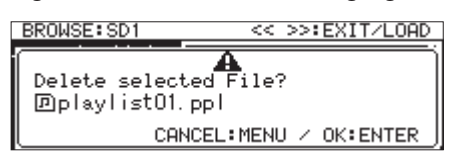

### **Anmerkung**

*Um den Vorgang abzubrechen, drücken Sie die Taste MENU.* 

**3. Drücken Sie auf das Rad.** 

Es erscheint ein weiterer Bestätigungsdialog.

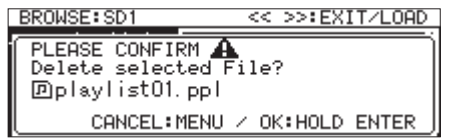

**4. Halten Sie das Rad gedrückt, um die ausgewählte Wiedergabeliste zu löschen.**

Während des Vorgangs erscheint die Meldung DELETING FILE....

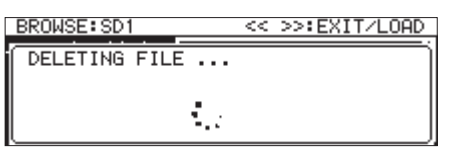

Sobald der Vorgang abgeschlossen ist, erscheint wieder die BROWSE-Seite.

# <span id="page-53-0"></span>**Eine neue Wiedergabeliste erstellen**

Sie können innerhalb des \_playlists-Ordners neue Wiedergabelisten erstellen.

**1. Wählen Sie auf der** BROWSE**-Seite den** \_playlists**-Ordner bzw. eine Wiedergabeliste aus, und drücken Sie auf das Rad.** 

Das Einblendmenü erscheint.

- **2. Wählen Sie** CREATE PLAYLIST**.** 
	- Die Seite CREATE PLAYLIST erscheint.

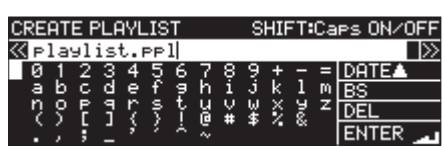

- **3. Geben Sie einen Namen für die Wiedergabeliste ein.** Näheres zur Texteingabe finden Sie im Abschnitt "Text [bearbeiten" auf Seite 65](#page-64-0).
- **4. Wenn Sie fertig sind, wählen Sie** ENTER **und drücken auf das Rad, um die Eingabe zu übernehmen.**

Ein Dialogfenster fordert Sie auf, den Vorgang zu bestätigen.

#### CREATE PLAYLIST SHIFT:Caps ON/OFF  $\overline{2}$ **ست**<br>reate new Playlist?<br>'rlaylist.ppl″ **OK: ENTER** CANCEL: MENU

### **Anmerkung**

*Um den Vorgang abzubrechen, drücken Sie die Taste MENU.* 

**5. Drücken Sie auf das Rad, um die Wiedergabeliste zu erstellen.** 

Es erscheint die Meldung CREATING…, und die Wiedergabeliste wird erstellt.

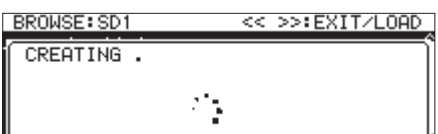

Anschließend erscheint wieder die BROWSE-Seite.

# **Die Einträge einer Wiedergabeliste mit dem Menü bearbeiten**

Um die Einträge einer Wiedergabeliste zu bearbeiten, wählen Sie einen Titel der Wiedergabeliste aus und drücken auf das Rad. Ein Einblendmenü erscheint.

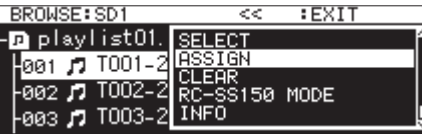

Das Menü enthält Befehle, mit denen Sie die Einträge von Wiedergabelisten bearbeiten können.

#### SELECT

Wählt einen Titel der Wiedergabeliste als aktuellen Titel aus. Anschließend kehren Sie zur Hauptseite zurück.

### ASSIGN

Fügt die Datei der Wiedergabeliste an der ausgewählten Position hinzu.

Wenn an der ausgewählten Position bereits ein Titel vorhanden ist, wird er ersetzt (siehe "Der Wiedergabeliste Titel hinzufügen" [auf Seite 55\).](#page-54-0)

#### CLEAR

Entfernt den Titel an der ausgewählten Position aus der Wiedergabeliste (siehe "Titel aus der Wiedergabeliste entfernen" auf [Seite 55\)](#page-54-1).

Nachdem die Zuweisung aufgehoben wurde, ist der entsprechende Eintrag leer.

### RC-SS150 MODE

Passt die Seite für das Zuweisen von Titeln für die Verwendung mit der Fernbedienung Tascam RC-SS150 an.

### LIST MODE

Stellt die Seite für das Zuweisen von Titeln in der normalen Listenform dar.

### INFO

Zeigt Informationen über die Titel an, die der Wiedergabeliste zugewiesen wurden.

### **Anmerkung**

*Wenn die eingelegte SD-Karte schreibgeschützt ist, sind die Befehle ASSIGN und CLEAR nicht verfügbar [\(siehe "Schreibschutz](#page-27-0)  [der SD-Karte" auf Seite 28\)](#page-27-0).*

### CANCEL

Schließt das Menü ohne Änderungen an der ausgewählten Wiedergabeliste.

# <span id="page-54-0"></span>**Der Wiedergabeliste Titel hinzufügen**

Um einer Wiedergabeliste Titel hinzuzufügen, nutzen Sie den Menüeintrag ASSIGN.

**1. Wählen Sie die Position innerhalb der Wiedergabeliste, an der Sie einen Titel einfügen möchten, und rufen Sie das Menü auf.**

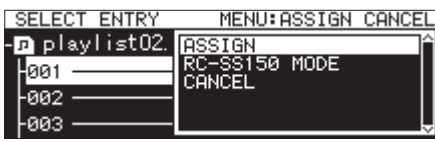

- **2. Wählen Sie den Befehl** ASSIGN**.** Die Seite SELECT TRACK erscheint.
- **3. Wählen Sie die Datei aus, die Sie der Wiedergabeliste hinzufügen wollen, und drücken Sie auf das Rad.**

Das Einblendmenü erscheint.

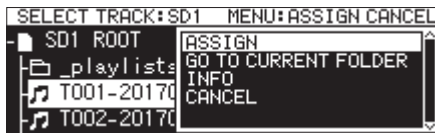

**4. Wählen Sie** ASSIGN**, um die Datei der Wiedergabeliste hinzuzufügen.**

### **Anmerkung**

- **•** *Maximal 100 Einträge können in einer Wiedergabeliste enthalten sein. Wenn Sie die Sofortstart-Funktion nutzen, kann die Liste jedoch nur 96 Einträge enthalten.*
- **•** *Informationen, wie Sie Titel direkt von der BROWSE-Seite zu einer Wiedergabeliste hinzufügen können, finden Sie im Abschnitt ["Einer Wiedergabeliste Titel hinzufügen" auf Seite](#page-46-1)  [47.](#page-46-1)*

### <span id="page-54-1"></span>**Titel aus der Wiedergabeliste entfernen**

Um Titel aus der Wiedergabeliste zu entfernen, nutzen Sie den Befehl CLEAR des Einblendmenüs. Dabei wird der Titel nur aus der Wiedergabeliste entfernt. Die Datei selbst wird nicht gelöscht.

- **1. Wählen Sie den zu entfernenden Titel der Wiedergabeliste aus, und drücken Sie auf das Rad.**  Das Einblendmenü erscheint.
- **2. Wählen Sie den Befehl** CLEAR**.**

Ein Dialogfenster fordert Sie auf, den Vorgang zu bestätigen.

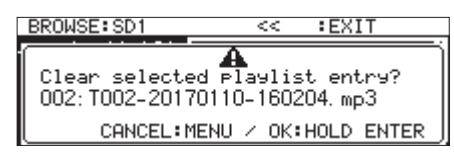

### **Anmerkung**

*Um den Vorgang abzubrechen, drücken Sie die Taste MENU.* 

**3. Halten Sie das Rad gedrückt, um den Titel aus der Liste zu entfernen.**

Anschließend erscheint wieder die BROWSE-Seite.

Nachdem der Titel entfernt wurde, ist der entsprechende Eintrag leer.

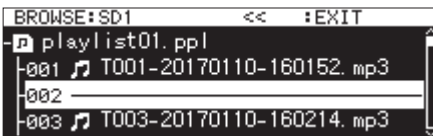

### **Anmerkung**

*Wie Sie die eigentlichen Audiodateien löschen, erfahren Sie unter ["Ordner/Dateien löschen" auf Seite 46](#page-45-0).*

# **Titel mithilfe der Fernbedienung RC-SS150 zuweisen**

Auf dieser Seite können Sie Wiedergabelisten in einem für die optional erhältliche Fernbedienung Tascam RC-SS150 optimierten Layout erstellen.

**1. Nutzen Sie das Rad, um Einträge oder Seiten auszuwählen.** 

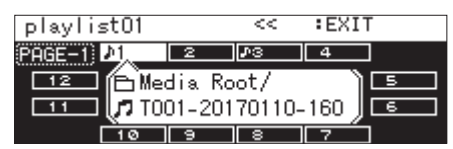

**2. Wenn ein Eintrag markiert ist, drücken Sie auf das Rad und wählen die gewünschte Funktion in dem Einblendmenü.** 

Alle Funktionen verhalten sich genauso wie bei Verwendung des Listenformats.

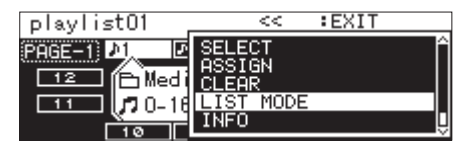

**3. Um die zu bearbeitende Seite zu wechseln, wählen Sie den Eintrag oben links auf der Seite und drücken auf das Rad.** 

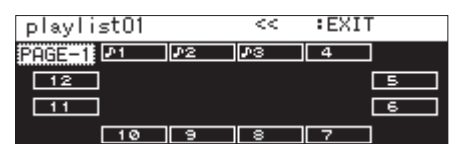

**4. Drehen Sie das Rad, bis die gewünschte Seite angezeigt wird.**

Zur Auswahl stehen die Seiten 1–8.

**5. Drücken Sie auf das Rad, um die Änderung zu bestätigen und zur Zuweisungsseite zurückzukehren.**

Der Recorder unterstützt Aufnahmen auf SD-Karten, USB-Sticks und CD-R/CD-RWs (nur SS-CDR250N) in den folgenden Formaten:

### **CD-DA**

Abtastrate: 44,1 kHz, Auflösung: 16 Bit

### **MP3**

Abtastrate: 44,1/48 kHz, Bitrate: 64/128/192/256/320 Kbit/s

### **WAV/BWF**

Abtastrate: 44,1/48/96 kHz, Auflösung: 16/24 Bit

Bei den folgenden Anweisungen gehen wir von folgenden Voraussetzungen aus:

- ein beschreibbares Medium ist eingelegt (SD-Karte, USB-Stick beziehungsweise im Falle des SS-CDR250N eine CD-R/CD-RW),
- die erforderlichen Kabelverbindungen sind hergestellt,
- der Recorder ist eingeschaltet.

### **Wichtig**

- **•** *Wenn Sie im Audio-CD-Format (CD-DA) auf CD aufnehmen wollen, müssen Sie eine offene (nicht abgeschlossene) CD-R oder CD-RW einlegen.*
- **•** *Wollen Sie dagegen im MP3-Format auf CD aufnehmen, müssen Sie eine leere CD-R oder CD-RW einlegen.*
- **•** *Die Anzahl von Ordnern und Dateien, die Sie mit dem Recorder aufnehmen können, ist auf folgende Maximalwerte begrenzt:*
- **•** *Anzahl der Dateien/Titel: 999 je Medium (SD-Karten, USB-Sticks und CD-R/CD-RWs)*
- **•** *Anzahl der Ordner: 999 (je SD-Karte oder USB-Stick), 250 (je Daten-CD)*
- **•** *Bei Medien mit einer Kapazität von 2 GB oder weniger können aufgrund von Systembeschränkungen nicht alle 999 Dateien im Stammverzeichnis gespeichert werden. Jedoch können bis zu 999 Dateien auf mehrere Unterordner verteilt werden. (Je nach Einsatzbedingungen sind Abweichungen möglich.)*
- **•** *Wenn die eingelegte SD-Karte schreibgeschützt ist, ist keine Aufnahme möglich [\(siehe "Schreibschutz der SD-Karte" auf](#page-27-0)  [Seite 28\)](#page-27-0).*
- **•** *WAV-Dateien können nicht direkt auf CD-R/CD-RW aufgezeichnet werden. WAV-Dateien lassen sich jedoch von SD-Karten und USB-Sticks auf CD-R/CD-RW kopieren. Zudem können auf Daten-CDs enthaltene WAV-Dateien wiederge*geben werden. (Siehe "Eine Daten-CD erstellen" auf Seite *[78.\)](#page-77-0)*
- **•** *Audiodateien lassen sich auch mit oder ohne Formatumwandlung von CD auf SD-Karten und USB-Sticks sowie von SD-Karten und USB-Sticks auf CD kopieren. Siehe ["Dateien](#page-76-0)  [von SD-Karte oder USB-Stick auf CD kopieren" auf Seite 77](#page-76-0) und ["Dateien von CD auf SD-Karte oder USB-Stick kopieren"](#page-79-0)  [auf Seite 80.](#page-79-0)*
- **•** *Wenn Sie auf einer Daten-CD acht oder mehr Unterordner-Ebenen anlegen, kann dies zu deutlich verringerter Lesegeschwindigkeit führen. Legen Sie möglichst weniger als acht Unterordner-Ebenen an.*

# **Schutz vor Stromausfällen**

Der Recorder verfügt über eine Schutzfunktion, die im Falle eines Stromausfalls verhindert, dass das aufgenommene Audiomaterial verloren geht. Der Recorder speichert Audiomaterial bis 25 Sekunden vor dem Stromausfall.

### **Wichtig**

- **•** *Trotz der Schutzfunktion kann es passieren, dass die Dateien auf einer SD-Karte bzw. dem USB-Stick aufgrund anderer Faktoren beschädigt oder gelöscht werden. Maßgeblich sind unter anderem die Eigenschaften des Mediums, ob der Stromausfall während eines Schreibvorgangs im Systembereich auftritt oder ob das Medium während eines Schreibvorgangs entnommen wurde. Aus diesem Grund sollten Sie Stromausfällen während der Aufnahme und Wiedergabe so gut wie möglich vorbeugen.*
- **•** *Diese Funktion ist nicht dafür geeignet, den Recorder beispielsweise über eine externe Zeitschaltuhr auszuschalten.*

# <span id="page-57-0"></span>**Die Eingangsquelle wählen**

Wählen Sie für die Aufnahme eine der folgenden Eingangsquellen:

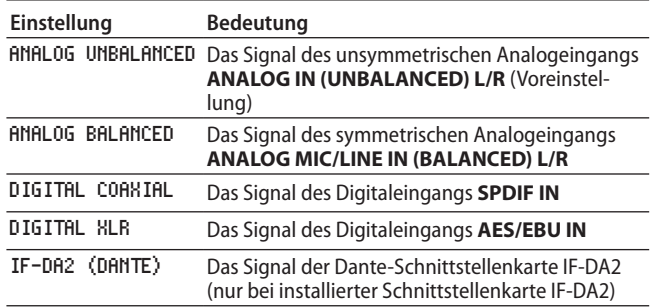

### **Anmerkung**

*Während der Aufnahme kann diese Einstellung nicht geändert werden.* 

### **Den Eingang von der Hauptseite aus wählen**

**1. Halten Sie die Taste SHIFT gedrückt und drücken Sie die Taste**   $\blacktriangleright$  [INPUT].

Das Dialogfenster INPUT SELECT erscheint. Es zeigt den aktuell gewählten Eingang an.

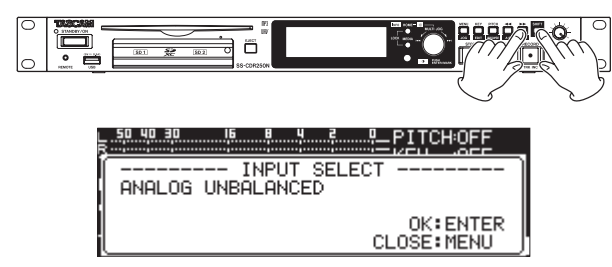

- **2. Wählen Sie den gewünschten Eingang, indem Sie das Rad drehen.**
- **3. Drücken Sie auf das Rad, um die Einstellung zu übernehmen.**

### **Den Eingang über das Menü wählen**

**1. Wählen Sie auf der Seite** REC 1 **den Eintrag** INPUT SELECT**.**  Die Seite INPUT SELECT erscheint.

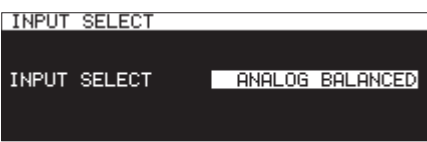

**2. Wählen Sie den gewünschten Eingang.** 

Auswahlmöglichkeiten:

ANALOG UNBALANCED (Voreinstellung), ANALOG BALANCED, DIGITAL COAXIAL, DIGITAL XLR, IF-DA2(DANTE) (nur bei installierter Schnittstellenkarte IF-DA2)

**3. Drücken Sie auf das Rad, um die Auswahl zu bestätigen und zum Menü zurückzukehren.**

### **Anmerkung**

*Wenn als Eingang DIGITAL COAXIAL, DIGITAL XLR oder IF-DA2 (DANTE) gewählt wurde, während der Recorder nicht mit dem Quellgerät synchronisiert ist, erscheint die Option mit einem Sternchen \* markiert.* 

# **Anzeige der Eingangsquelle**

Um die aktuell gewählte Eingangsquelle zu überprüfen, gehen Sie wie oben unter "Die Eingangsquelle wählen" beschrieben vor. Der aktuelle Eingang wird aber auch auf der Aufnahmeseite angezeigt.

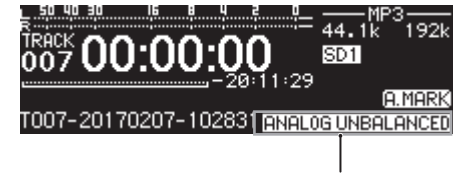

Anzeige der Eingangsquelle

### **Anmerkung**

*Wenn eine der Optionen DIGITAL XLR, DIGITAL COAXIAL oder IF-DA2 (DANTE) gewählt ist, erscheint unter folgenden Bedingungen eine Meldung auf dem Display:* 

- **•** *Wenn der Recorder nicht mit dem Quellgerät digital synchronisiert ist ("DIN UNLOCK" wird auf dem Display angezeigt).*
- **•** *Wenn das Eingangssignal kein Audiosignal ist ("DIN Not Audio" wird auf dem Display angezeigt).*
- **•** *Wenn das Eingangssignal nicht die auf der Seite REC 3 unter SAMPLE festgelegte Abtastrate aufweist ("FS UNMATCH" wird auf dem Display angezeigt). Wenn Sie jedoch den eingebauten Abtastratenwandler einschalten, ist das Aufnehmen trotz abweichender Abtastrate möglich [\(siehe "Den Abtastra](#page-65-0)[tenwandler nutzen" auf Seite 66\).](#page-65-0)*

# <span id="page-58-1"></span>**Unterschiedliche Einstellungen für den rechten und linken Kanal vornehmen**

Sie können für den rechten und linken Kanal jeweils unterschiedliche Einstellungen vornehmen.

Auf den folgenden Menüseiten können unterschiedliche Einstellungen vorgenommen werden:

- BALANCED INPUT GAIN (siehe "Die Eingangsempfindlichkeit [des MIC/LINE-Eingangs festlegen" auf Seite 59\)](#page-58-0).
- INPUT LEVEL (siehe "Den Eingangspegel anpassen" auf Seite [60\)](#page-59-0).
- PHANTOM POWER (siehe "Phantomspeisung verwenden" auf [Seite 60\).](#page-59-1)
- MIC AGC (siehe "Die automatische Pegelaussteuerung für die [Mikrofoneingänge nutzen" auf Seite 61\).](#page-60-0)
- DYNAMICS (siehe "Die Dynamik-Funktion nutzen" auf Seite [61\)](#page-60-1).
- LOW CUT [\(siehe "Das Tiefenfilter nutzen" auf Seite 62\)](#page-61-0).
- **1. Wählen Sie auf der Seite** REC 1 **den Eintrag** REC SET LINK**.**  Die Seite REC SET LINK erscheint.

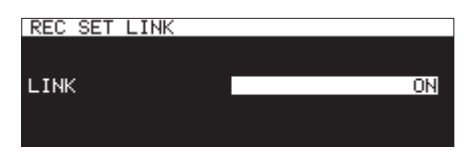

**2. Wählen Sie, ob für den linken und rechten Kanal dieselben Einstellungen verwendet werden sollen.** 

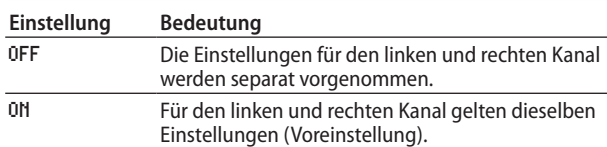

**3. Drücken Sie auf das Rad, um die Einstellung zu bestätigen und zum Menü zurückzukehren.**

### **Anmerkung**

*Wenn für den linken und rechten Kanal separate Einstellungen vorgenommen wurden und Sie auf der Seite REC SET LINK die Option LINK auf ON setzen, übernimmt der rechte Kanal die Einstellungen des linken Kanals. Wenn Sie auf der Seite REC SET LINK die Option LINK wieder auf OFF setzen, behält der rechte Kanal die Einstellungen des linken Kanals bei.* 

# <span id="page-58-0"></span>**Die Eingangsempfindlichkeit des MIC/ LINE-Eingangs festlegen**

Bevor Sie mit der Aufnahme beginnen, ist es erforderlich, den Eingangspegel anzupassen. Dadurch werden Verzerrungen durch einen zu hohen oder verrauschte Aufnahmen durch einen zu niedrigen Eingangspegel vermieden.

### **Anmerkung**

*Die Einstellung ist nur verfügbar, wenn als Eingangsquelle ANALOG BALANCED gewählt ist [\(siehe "Die Eingangsquelle](#page-57-0)  [wählen" auf Seite 58\).](#page-57-0)*

**1. Wählen Sie auf der Seite** REC 1 **den Eintrag** BAL.INPUT GAIN**.**  Die Seite BALANCED INPUT GAIN erscheint.

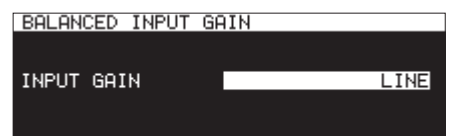

**2. Passen Sie die Empfindlichkeit des Mikrofoneingangs an.** 

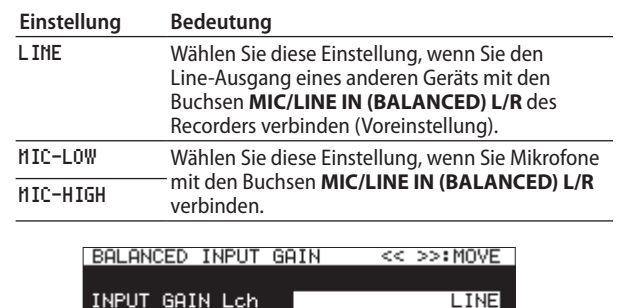

LINE

**3. Drücken Sie auf das Rad, um die Auswahl zu bestätigen und zum Menü zurückzukehren.**

INPUT GAIN Rch

### **Anmerkung**

*Wenn auf der Seite REC 1 unter REC SET LINK die Option OFF gewählt ist, kann die Empfindlichkeit des linken und rechten Kanals getrennt eingestellt werden [\(siehe "Unterschiedliche](#page-58-1)  [Einstellungen für den rechten und linken Kanal vornehmen" auf](#page-58-1)  [Seite 59\).](#page-58-1)*

# <span id="page-59-0"></span>**Den Eingangspegel anpassen**

Gehen Sie wie folgt vor, um den Eingangspegel anzupassen.

**1. Wählen Sie auf der Seite** REC 1 **den Eintrag** INPUT LEVEL**.**  Die Seite INPUT LEVEL erscheint.

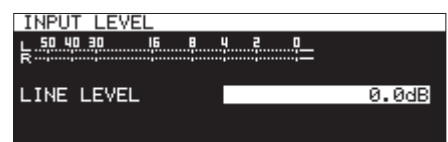

INPUT LEVEL-Seite beim Anpassen des Eingangspegels

### **2. Passen Sie den Eingangspegel an.**

LINE LEVEL (bei Verwendung als Lineeingang)

Auswahlmöglichkeiten:

-inf, -54dB, -48dB, -42dB, -36dB, -30dB, -24dB, -20dB, -16dB, -12dB, -10dB, -8dB, -6dB bis 0.0dB (Voreinstellung) bis +6.0dB (0,5-dB-Schritte), +7.0dB – +18.0dB (1-dB-Schritte)

MIC LEVEL (bei Verwendung als Mikrofoneingang)

Auswahlmöglichkeiten:

MUTE (Minimum), -4.0dB bis 0.0dB (Voreinstellung) bis +6.0dB (0,5-dB-Schritte), +7.0dB bis +31.0dB (1-dB-Schritte), +31.5dB

DIGITAL LEVEL (bei Verwendung als Digitaleingang) Auswahlmöglichkeiten:

-6.0dB – 0.0dB (Voreinstellung, 0,1-dB-Schritte) – +6.0dB

**3. Drücken Sie auf das Rad, um die Auswahl zu bestätigen und zum Menü zurückzukehren.**

### **Anmerkung**

- **•** *Wenn auf der Seite REC 1 unter REC SET LINK die Option OFF gewählt ist, können die Pegel des linken und rechten Kanals getrennt eingestellt werden [\(siehe "Unterschiedliche Einstel](#page-58-1)[lungen für den rechten und linken Kanal vornehmen" auf](#page-58-1)  [Seite 59\)](#page-58-1).*
- **•** *Nutzen Sie beim Anpassen des Eingangspegels die Pegelanzeige auf der Seite INPUT LEVEL. Stellen Sie den Pegel so hoch wie möglich ein, ohne dass es zu Übersteuerungen kommt.*

# <span id="page-59-1"></span>**Phantomspeisung verwenden**

## **Vorsichtsmaßnahmen bei der Verwendung von Phantomspeisung**

### **Wichtig**

- **•** *Schalten Sie möglichst immer alle Geräte aus (oder auf Standby), bevor Sie Kabelverbindungen herstellen oder trennen.*
- **•** *Schalten Sie immer zuerst die Phantomspeisung aus, bevor Sie ein Gerät mit Line-Pegel mit diesen Buchsen verbinden oder die Verbindung trennen. Andernfalls können das andere Gerät oder der Recorder selbst beschädigt werden. Außerdem können laute Geräusche auftreten, die Ihr Gehör schädigen.*
- **•** *Schalten Sie immer zuerst die Phantomspeisung aus, bevor Sie Mikrofone mit den Buchsen MIC/LINE IN (BALANCED) L/R verbinden oder von diesen trennen. Andernfalls kann es zu einem lauten Geräusch mit den oben beschriebenen Folgen kommen.*
- **•** *Schalten Sie die Phantomspeisung nur ein, wenn Sie ein Kondensatormikrofon verwenden, das auch Phantomspeisung benötigt. Dynamische Mikrofone oder Mikrofone, die keine Phantomspeisung benötigen, oder das Gerät selbst könnten sonst beschädigt werden.*
- **•** *Wenn Sie Kondensatormikrofone, die Phantomspeisung benötigen, und dynamische Mikrofone zusammen verwenden, achten Sie darauf, dass die dynamischen Mikrofone über symmetrische Kabel angeschlossen sind. Unsymmetrisch angeschlossene dynamische Mikrofone können nur bei ausgeschalteter Phantomspeisung verwendet werden.*
- **•** *Ebenso können manche Bändchenmikrofone irreparabel beschädigt werden, wenn Sie versuchen, sie mit Phantomspeisung zu versorgen. Wenn Sie unsicher sind, lassen Sie die Phantomspeisung für Ihr Bändchenmikrofon ausgeschaltet.*
- **•** *Manche Kondensatormikrofone funktionieren möglicherweise nicht mit einer Phantomspannung von 48 Volt.*

### **Phantomspeisung ein- oder ausschalten**

Wenn ein mit einer der Buchsen **MIC/LINE IN (BALANCED) L/R** verbundenes Mikrofon Phantomspeisung benötigt, können Sie diese wie folgt einschalten.

**1. Wählen Sie auf der Seite** REC 1 **den Eintrag** MIC PHANTOM**.**  Die Seite PHANTOM POWER erscheint.

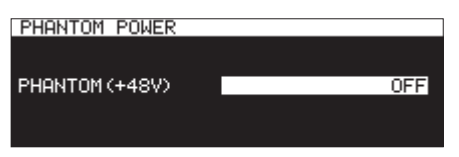

- **2. Schalten Sie die Phantomspeisung ein oder aus.**  Auswahlmöglichkeiten: OFF (aus, Voreinstellung), ON Wenn die Phantomspeisung eingeschaltet ist, erscheint auf der Aufnahmeseite das Symbol 489.
- **3. Drücken Sie auf das Rad, um die Auswahl zu bestätigen und zum Menü zurückzukehren.**

Die Phantomspeisung (48 V) wird an den Buchsen **MIC/LINE IN (BALANCED) L/R** aktiviert und steht den angeschlossenen Mikrofonen zur Verfügung.

### **Anmerkung**

- **•** *Tatsächlich liefert der Recorder nur dann Phantomspeisung, wenn auf der Seite INPUT SELECT die Option ANALOG BALANCED bzw. auf der Seite BAL. INPUT GAIN die Option MIC-LOW oder MIC-HIGH ausgewählt ist. Wenn die Phantomspeisung tatsächlich aktiviert wird, erscheint auf dem Display die Meldung "Phantom Power ON?".*
- **•** *Wenn auf der Seite REC 1 unter REC SET LINK die Option OFF gewählt ist, kann die Phantomspeisung für den linken und rechten Kanal getrennt ein- und ausgeschaltet werden [\(siehe "Unterschiedliche Einstellungen für den rechten und](#page-58-1)  [linken Kanal vornehmen" auf Seite 59\).](#page-58-1)*

# <span id="page-60-0"></span>**Die automatische Pegelaussteuerung für die Mikrofoneingänge nutzen**

Wenn Sie die automatische Pegelaussteuerung für die Mikrofoneingänge aktivieren, wird die Eingangsempfindlichkeit automatisch an den anliegenden Eingangspegel angepasst.

Der Aufnahmepegel wird entsprechend dem Eingangssignal automatisch angehoben, wenn dieses zu niedrig ist, oder abgesenkt, wenn es zu hoch ist. Die Funktion lässt sich für jeden Kanal ein- oder ausschalten und ist beispielsweise bei der Aufzeichnung von Konferenzen hilfreich.

**1. Wählen Sie auf der Seite** REC 2 **den Eintrag** MIC AGC**.**  Die Seite MIC AGC erscheint.

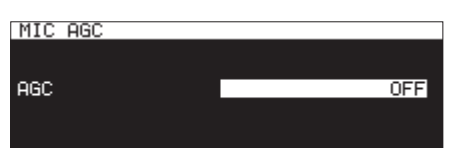

**2. Schalten Sie die automatische Pegelaussteuerung ein oder aus.**

Auswahlmöglichkeiten: OFF (aus, Voreinstellung), ON

**3. Drücken Sie auf das Rad, um die Einstellung zu bestätigen und zum Menü zurückzukehren.**

### **Anmerkung**

- **•** *Wenn die automatische Pegelaussteuerung eingeschaltet ist, erscheint auf der Aufnahmeseite das Symbol .*
- **•** *Wenn auf der Seite REC 1 unter REC SET LINK die Option OFF gewählt ist, kann die automatische Pegelaussteuerung für den linken und rechten Kanal getrennt ein- und ausgeschaltet werden [\(siehe "Unterschiedliche Einstellungen für den rechten](#page-58-1)  [und linken Kanal vornehmen" auf Seite 59\)](#page-58-1).*

# <span id="page-60-1"></span>**Die Dynamik-Funktion nutzen**

Die Dynamik-Funktion beinhaltet einen Limiter und einen Kompressor, die verhindern, dass der Eingangspegel von Aufnahmequellen übersteuert.

**1. Wählen Sie auf der Seite** REC 2 **den Eintrag** DYNAMICS**.** 

Die Seite DYNAMICS erscheint.

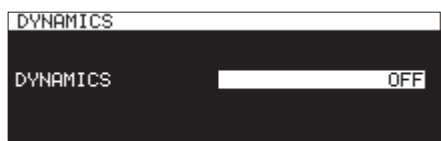

**2. Stellen Sie die Dynamik-Funktion wie gewünscht ein.** 

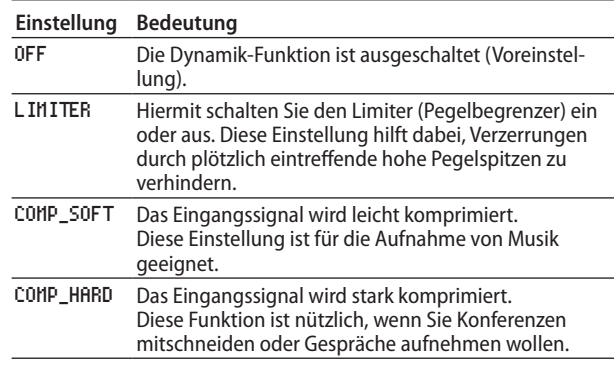

**3. Drücken Sie auf das Rad, um die Auswahl zu bestätigen und zum Menü zurückzukehren.**

- **•** *Wenn die Dynamik-Funktion eingeschaltet ist, erscheint auf*  der Aufnahmeseite eines der Symbole **LIMITER, CMP.SOFT** oder *.*
- **•** *Verzerrungen durch sehr laute Signale können auch bei aktiviertem Limiter auftreten. Verringern Sie in einem solchen Fall den Eingangspegel oder vergrößern Sie den Abstand zwischen der Schallquelle und dem Mikrofon.*
- **•** *Kompressoren sind Effekte, die Pegelspitzen dämpfen und die Verständlichkeit von Audiomaterial durch einen gleichmäßigeren Pegelverlauf insgesamt verbessern.*
- **•** *Wenn auf der Seite REC 1 unter REC SET LINK die Option OFF gewählt ist, werden die Pegel des linken und rechten Kanals separat bearbeitet. In diesem Fall wird während der Aufnahme/Aufnahmebereitschaft auf der Hauptseite die Einstellung des linken Kanals angezeigt. Wenn für den linken Kanal jedoch die Option OFF gewählt wurde, nicht jedoch für den rechten Kanal, wird auf der Hauptseite die Einstellung des rechten Kanals angezeigt [\(siehe "Unterschiedliche Einstel](#page-58-1)[lungen für den rechten und linken Kanal vornehmen" auf](#page-58-1)  [Seite 59\).](#page-58-1)*

# <span id="page-61-0"></span>**Das Tiefenfilter nutzen**

Das Tiefenfilter kann dabei helfen, Trittschall sowie störende Windgeräusche von Klimageräten oder Projektoren zu unterdrücken. Das Filter wirkt nur auf das Eingangssignal.

**1. Wählen Sie auf der Seite** REC 2 **den Eintrag** LOW CUT**.** 

Die Seite LOW CUT erscheint.

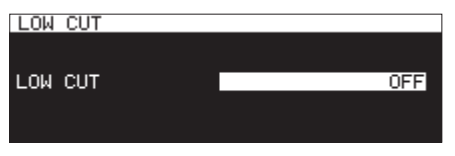

**2. Wählen Sie die Grenzfrequenz des Tiefenfilters.** Auswahlmöglichkeiten:

OFF (Voreinstellung), 40Hz, 80Hz, 120Hz, 180Hz, 220Hz

**3. Drücken Sie auf das Rad, um die Auswahl zu bestätigen und zum Menü zurückzukehren.**

### **Anmerkung**

- **•** *Wenn das Tiefenfilter eingeschaltet ist, erscheint auf der Aufnahmeseite das Symbol .*
- **•** *Wenn auf der Seite REC 1 unter REC SET LINK die Option OFF gewählt ist, lässt sich das Tiefenfilter für den linken und rechten Kanal separat einstellen [\(siehe "Unterschiedliche](#page-58-1)  [Einstellungen für den rechten und linken Kanal vornehmen"](#page-58-1)  [auf Seite 59\).](#page-58-1)*

# <span id="page-61-1"></span>**Das Aufnahmedateiformat wählen**

Um das Aufnahmedateiformat festzulegen, nutzen Sie die Optionen REC FORMAT, BACKUP/RELAY MEDIA, WAV SETTING, MP3 BITRATE und STEREO/MONO auf der Menüseite REC 3.

### **Einstellungen für das Aufnahmeformat vornehmen**

**1. Wählen Sie die Option** REC FORMAT**.** 

Die Seite REC FORMAT erscheint.

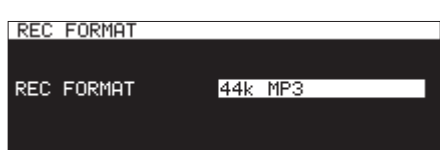

**2. Wählen Sie eine der aufgeführten Abtastraten und das gewünschte Dateiformat aus.**

Bei Aufnahmen im Audio-CD-Format (REC FORMAT -> CD-DA) ist das Aufnahmeformat auf 44,1 kHz, 16 Bit, Stereo festgelegt.

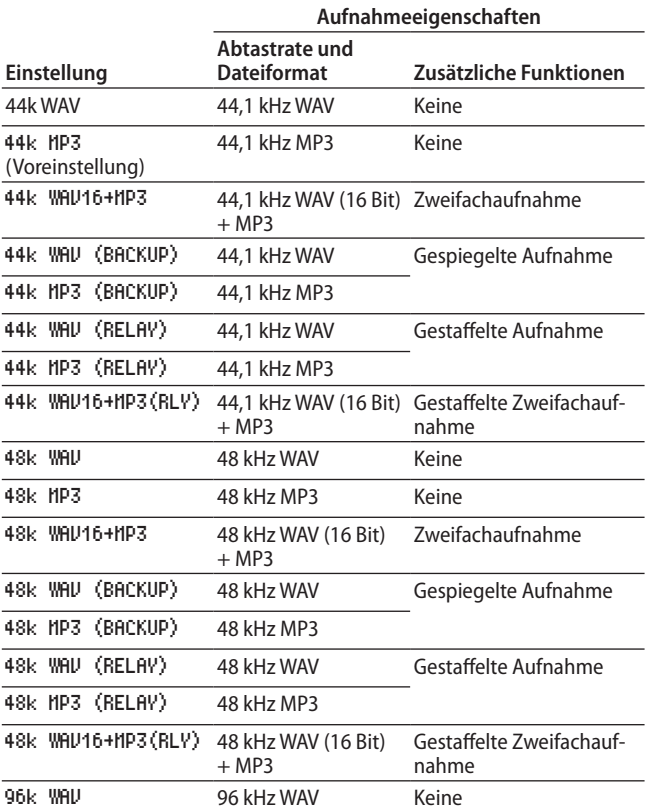

### **Wenn eine CD als aktuelles Medium gewählt ist**

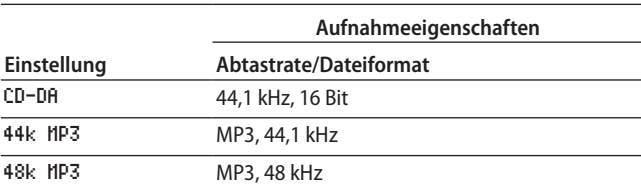

### **Optionen für die Aufnahme**

- i **In zwei unterschiedlichen Formaten aufnehmen** Bei den Optionen nach dem Schema WAV16+MP3 werden sowohl eine Datei im Format WAV 16 Bit BWF als auch eine im Format MP3 gleichzeitig aufgezeichnet.
- i **Auf mehrere Speichermedien gleichzeitig aufnehmen (gespiegelte Aufnahme)**

Wenn Sie eine Option mit dem Zusatz (BACKUP) wählen, wird die gleichzeitige Aufnahme auf mehrere Medien aktiviert.

Mit dieser Funktion können Sie ungewollte Unterbrechungen der Aufnahme durch fehlerhafte Medien vermeiden.

i **Auf mehrere Speichermedien in Folge aufnehmen (gestaffelte Aufnahme)**

Wenn Sie eine Option mit dem Zusatz (RELAY) wählen, wird die Aufnahme auf mehrere Medien in Folge aktiviert.

Diese Funktion ermöglicht Aufnahmen von langer Dauer.

- Sobald eine gestaffelte Aufnahme abgeschlossen ist, wird das zu Beginn der Aufnahme genutzte Medium wieder zum aktuellen Medium.
- Mit einer gestaffelten Aufnahme erzeugte Dateien werden mit einem "R" vor dem Dateinamen gekennzeichnet (z. B. "R001\_20170101-123456.wav").

### **Anmerkung**

- **•** *Während einer gestaffelten Aufnahme erkennen Sie das aktuelle und das nachfolgende Medium anhand des Symbols auf der Aufnahmeseite.*
- **•** *Wenn die Zweifachaufnahme eingeschaltet ist, erscheint oben*  rechts auf der Aufnahmeseite das Symbol **-MP3/WAV-** und *zeigt beide Aufnahmeformate an.*
- **•** *Für Zweifachaufnahmen ist die Auflösung von WAV-Dateien auf 16 Bit festgelegt.*
- **•** *Wenn die Option BIT LENGTH auf der Seite WAV SETTING zuvor auf 24bit gesetzt war, wird sie automatisch in 16bit geändert [\(siehe "Einstellungen für WAV-Dateien vornehmen"](#page-62-0)  [auf Seite 63\).](#page-62-0)*
- **•** *Aufnahmen im MP3-Format auf CD-R/CD-RW sind nur möglich, wenn eine leere CD eingelegt ist. Wenn Sie die CD auswerfen oder den Recorder ausschalten, ist auf derselben CD keine weitere Aufnahme mehr möglich. [\(Siehe "Eine CD](#page-74-0)  [abschließen" auf Seite 75.\)](#page-74-0)*

## **Das zweite Speichermedium für gespiegelte und gestaffelte Aufnahmen auswählen**

- **1. Wählen Sie die Option** BACKUP/RELAY MEDIA**.**  Die Seite BACKUP/RELAY MEDIA erscheint.
- **2. Legen Sie für jedes als aktuell genutztes Medium das Medium fest, das bei gespiegelten und gestaffelten Aufnahmen als Zweitmedium genutzt werden soll.**

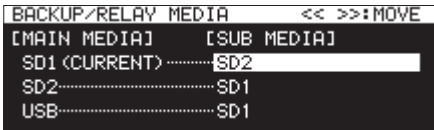

**• Wählen Sie die Option SD1, und legen Sie unter** SUB MEDIA**, das Medium fest, das als Zweitmedium für gespiegelte** 

**und gestaffelte Aufnahmen genutzt werden soll (wenn SD1 das aktuelle Medium MAIN MEDIA ist).** 

Auswahlmöglichkeiten: SD2 (Voreinstellung), USB

**• Wählen Sie die Option SD2, und legen Sie unter** SUB MEDIA **das Medium fest, das als Zweitmedium für gespiegelte und gestaffelte Aufnahmen genutzt werden soll (wenn SD2** das aktuelle Medium MAIN MEDIA ist).

Auswahlmöglichkeiten: SD1 (Voreinstellung), USB

**• Wählen Sie die Option USB, und legen Sie unter** SUB MEDIA **das Medium fest, das als Zweitmedium für gespiegelte und gestaffelte Aufnahmen genutzt werden soll (wenn**  USB das aktuelle Medium MAIN MEDIA ist).

Auswahlmöglichkeiten: SD1 (Voreinstellung), SD2

### **Anmerkung**

- **•** *Eine CD kann nicht als Medium für eine gespiegelte oder gestaffelte Aufnahme verwendet werden. Wenn als aktuelles Medium CD ausgewählt ist, erscheinen auf der Seite REC 2 unter BACKUP/RELAY MEDIA nur Striche (-------).*
- **•** *Das Medium, das unter [MAIN MEDIA] als (CURRENT) gekennzeichnet ist, fungiert nun als aktuelles Medium.*
- **•** *Auf dem Zweitmedium wird ein Ordner mit demselben Pfad wie auf dem aktuellen Medium angelegt und für gespiegelte bzw. gestaffelte Aufnahmen verwendet.*

### <span id="page-62-0"></span>**Einstellungen für WAV-Dateien vornehmen**

Wenn das aktuelle Medium eine SD-Karte oder ein USB-Stick ist, können Sie das Aufnahmeformat für WAV-Dateien festlegen.

**1. Wählen Sie die Option** WAV SETTING**.** 

Die Seite WAV SETTING erscheint.

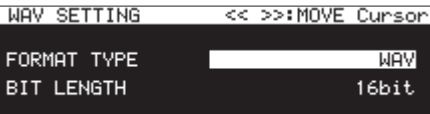

**2. Wählen Sie unter** FORMAT TYPE **das für die Aufnahme verwendete WAV-Dateiformat.** Auswahlmöglichkeiten: WAV (Voreinstellung), BWF

**3. Wählen Sie unter** BIT LENGTH **die für die Aufnahme verwendete Auflösung.**

Auswahlmöglichkeiten: 16bit (Voreinstellung), 24bit

### **Anmerkung**

*Bei aktivierter Zweifachaufnahme steht die Option 24bit nicht zur Verfügung.*

### **Die Bitrate von MP3-Dateien festlegen**

- **1. Wählen Sie die Option** MP3 BITRATE**.**  Die Seite MP3 BITRATE erscheint.
- **2. Wählen Sie die Bitrate für Aufnahmen im MP3-Format.**

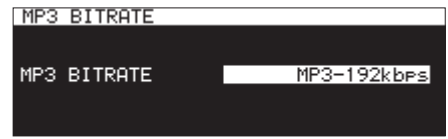

MP3-64kbps, MP3-128kbps, MP3-192kbps (Voreinstellung), MP3-256kbps, MP3-320kbps

Auswahlmöglichkeiten:

# **Das Kanalformat für Aufnahmen auswählen**

- **1. Wählen Sie die Option** STEREO/MONO**.**  Die Seite STEREO/MONO erscheint.
- **2. Wählen Sie das Kanalformat für die Aufnahmedatei aus.**

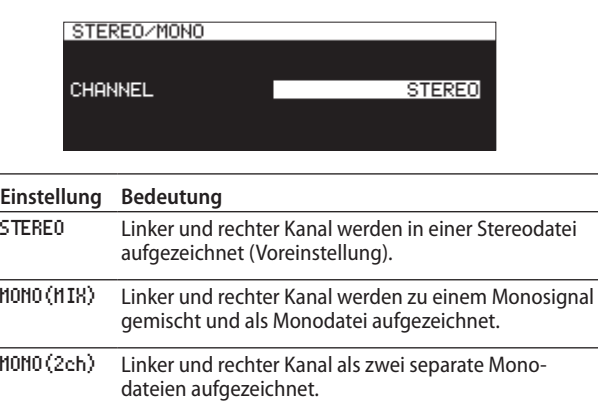

### **Anmerkung**

*Aufnahmen im Audio-CD-Format (REC FORMAT -> CD-DA) erstellt der Recorder immer in Stereo, unabhängig von der hier gewählten Einstellung. In dieser Situation erscheinen auf der Seite REC 3 unter STEREO/MONO nur Striche (-------).*

# **Eingangssignale abhören**

**1. Drücken Sie die Taste RECORD (Fernbedienung: RECORD), um den Recorder in Aufnahmebereitschaft zu versetzen.** 

Die Tasten **RECORD** und **PAUSE**, und das Eingangssignal wird über die entsprechenden Ausgänge ausgegeben (Kopfhörer, symmetrische und unsymmetrische Analogausgänge und Digitalausgänge). Die Pegelanzeige auf der Hauptseite zeigt nun ebenfalls den anliegenden Eingangspegel an.

**2. Um die Aufnahmebereitschaft zu beenden, drücken Sie die Taste STOP auf dem Gerät oder der Fernbedienung.** 

### **Tipp**

*Sie können das Eingangssignal auch abhören, wenn das aktuell ausgewählte Medium nicht verfügbar ist. In diesem Fall blinkt die Taste RECORD.* 

*Um das Abhören der Eingänge zu beenden, drücken Sie die Taste STOP auf dem Recorder oder der Fernbedienung.*

# **Grundlegende Aufnahme-Funktionen**

Wenn Sie alle oben beschriebenen Einstellungen (Eingangsquelle, Aufnahmeformat, Abtastratenwandler, Eingangspegel) vorgenommen haben, können Sie mit der Aufnahme beginnen.

■ Um den Recorder in Aufnahmebereitschaft zu **versetzen:**

**Drücken Sie die Taste RECORD.** 

Die Tasten **RECORD** und **PAUSE** leuchten auf.

- Um die Aufnahme aus der Aufnahmebereitschaft **heraus zu starten:**
- **3. Drücken Sie die Taste PLAY.**  Die Taste **PAUSE** erlischt. Stattdessen leuchten die Tasten **PLAY** und **RECORD**.)
- 8 **Die Aufnahme vorübergehend anhalten: Drücken Sie die Taste PAUSE (Fernbedienung: Taste F1).**
- 8 **Die Aufnahme beenden:**

**Drücken Sie die Taste STOP.** 

Die Aufnahme stoppt, die Aufnahmedaten werden auf das Medium geschrieben und es werden Audiodateien erzeugt.

### **Anmerkung**

- **•** *Auf der Seite FILE NAME können Sie das Schema festlegen, nach dem die neu erstellten Aufnahmedateien benannt werden [\(siehe "Das Aufnahmedateiformat wählen" auf Seite](#page-61-1)  [62\).](#page-61-1)*
- **•** *Die maximale Größe einer einzelnen Aufnahme beträgt 2 GB.*
- **•** *Die Aufnahme wird im aktuellen Ordner gespeichert [\(siehe](#page-43-0)  ["Die Ordnerfunktionen nutzen" auf Seite 44\).](#page-43-0)*

### **Wichtig**

*Während Aufnahmedaten auf das Medium geschrieben werden, erscheint die Meldung "WRITING FILE...". Solange diese Meldung angezeigt wird, dürfen Sie den Recorder nicht bewegen, ausschalten, und das Speichermedium nicht entnehmen. Andernfalls werden die Aufnahmedaten möglicherweise nicht ordnungsgemäß auf das Medium geschrieben.* 

# **Das Dateinamenformat wählen**

Sie können das Format festlegen, nach dem die Aufnahmedateien benannt werden.

**1. Wählen Sie auf der Seite** REC 4 **den Eintrag** FILE NAME**.** 

Die Seite FILE NAME erscheint.

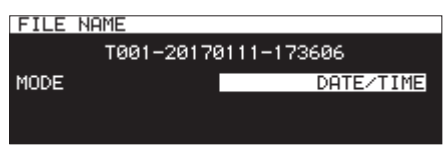

**2. Legen Sie das Format für Dateinamen fest.** 

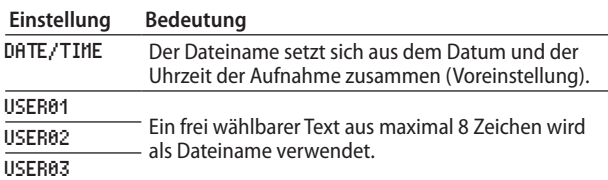

Wenn Sie DATE/TIME oder USER01 – USER03 gewählt haben, den Dateinamen aber doch nicht ändern wollen, drücken Sie auf das Rad, um zum Menü zurückzukehren.

**3. Wenn Sie eine der Optionen** USER01 **–** USER03 **wählen und die entsprechende Zeichenfolge ändern wollen, drücken**  Sie die die Taste ►►.

Die Seite RENAME erscheint.

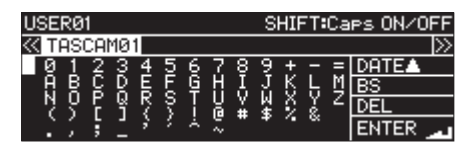

- **4. Ändern Sie den Namen nach Ihren Wünschen.**
- **5. Wenn Sie fertig sind, drehen Sie das Rad und wählen die Option** ENTER**.**
- **6. Drücken Sie auf das Rad, um die Eingaben zu bestätigen und zur Seite** FILE NAME **zurückzukehren.**
- **7. Drücken Sie erneut auf das Rad, um zum Menü zurückzukehren.**

# <span id="page-64-0"></span>**Text bearbeiten**

Um Namen einzugeben und zu bearbeiten, gehen Sie wie im Folgenden beschrieben vor.

- Den Cursor versetzen: **Drücken Sie die Tasten << und >>.**
- 8 **Das gewünschte Zeichen auswählen: Drehen Sie das Rad.**
- Das ausgewählte Zeichen an der Cursorposition **einfügen: Drücken Sie auf das Rad.**
- 8 **Ein Leerzeichen eingeben:**

**Wählen Sie mit dem Rad eines der Leerzeichen am linken Rand jeder Zeile aus, und drücken Sie dann auf das Rad, um das Leerzeichen einzufügen.** 

8 **Ein Zeichen löschen:**

**Wählen Sie mit dem Rad entweder** DEL **(löscht das Zeichen rechts des Cursors) oder** BS **(löscht das Zeichen links des Cursors) aus, und drücken Sie dann auf das Rad.** 

- 8 **Alle Zeichen rechts des Cursors löschen: Wählen Sie** DEL**. Halten Sie das Rad etwas länger gedrückt.**
- 8 **Alle Zeichen links des Cursors löschen: Wählen Sie** BS**. Halten Sie das Rad etwas länger gedrückt.**
- Zwischen Groß- und Kleinschreibung wechseln: **Drücken Sie die Taste SHIFT.**
- 8 **Die Änderung rückgängig machen: Drücken Sie die Taste MENU.**
- Das aktuelle Datum eingeben:

**Wählen Sie mit dem Rad den Eintrag DATE ▲ aus. Drücken Sie auf das Rad, um Datum und Uhrzeit der eingebauten Uhr im Format JJJJ-MM-TT einzustellen.** Falls auf der Seite RENAME FOLDER bereits ein Ordner gleichen Namens existiert, werden dem Namen ein Unterstrich (\_) sowie eine noch nicht vergebene Nummer hinzugefügt.

# **Wichtig**

- **•** *Sie können einen USB-Stick oder eine SD-Karte auch mit einem Computer verbinden und dort die Dateinamen bearbeiten. Solche Änderungen mithilfe eines Computers können jedoch dazu führen, dass sich die Wiedergabereihenfolge der Dateien auf dem Recorder ändert.*
- **•** *In einem Texteingabefeld werden nur Buchstaben, Ziffern und Symbole des englischen Zeichensatzes angezeigt. Wenn Text bereits andere Zeichen enthält, so werden diese beim Öffnen des Texteingabefelds entfernt.*
- **•** *Die folgenden Zeichen können nicht in Namen verwendet werden:*

*\ / : \* ? " " < > |*

### **Anmerkung**

*Sie können Dateinamen und anderen Text auch mithilfe einer angeschlossenen USB-Tastatur bearbeiten [\(siehe "Text und](#page-98-0)  [Werte über die Tastatur eingeben" auf Seite 99\).](#page-98-0)*

### **Grenzen des Eingabefelds**

Die maximal erlaubte Anzahl von Zeichen erkennen Sie am weißen Hintergrund des Texteingabefelds. Für Zeichen, die die maximale Anzahl überschreiten, färbt sich der Hintergrund grau. Diese Zeichen werden verworfen, sobald Sie die Eingabe mit ENTER abschließen.

# **Die Aufnahme dithern**

Der Dynamikumfang einer 16-Bit-WAV-Aufnahme beträgt etwa 96,3 dB. Leise Signalanteile außerhalb des 16-Bit-Bereichs werden normalerweise als Quantisierungsrauschen verworfen. Sie können festlegen, was mit diesen Signalen geschehen soll.

**1. Wählen Sie auf der Seite** REC 4 **den Eintrag** DITHER**.** 

Die Seite DITHER erscheint.

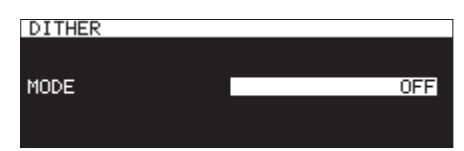

**2. Wählen Sie den gewünschten Dither-Modus aus.** 

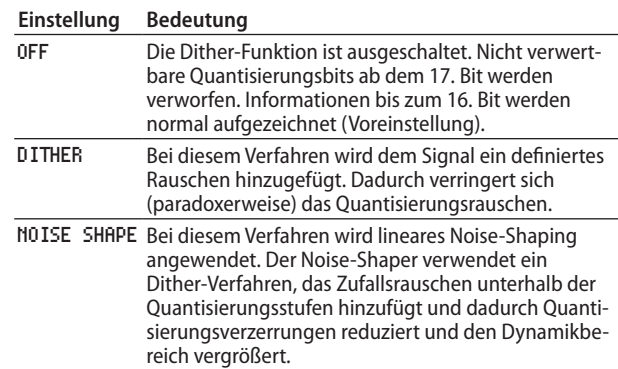

**3. Drücken Sie auf das Rad, um die Auswahl zu bestätigen und zum Menü zurückzukehren.**

# <span id="page-65-0"></span>**Den Abtastratenwandler nutzen**

Der Recorder beinhaltet einen Abtastratenwandler, der es Ihnen ermöglicht, Ihre Aufnahme mit einer anderen Abtastrate zu erstellen, als sie das digitale Eingangssignal aufweist.

Wenn der Abtastratenwandler eingeschaltet ist, erscheint im Statusbereich der Aufnahmeseite das Symbol SRC.

**1. Wählen Sie auf der Seite** REC 4 **den Eintrag** SRC**.** 

Die Seite SRC erscheint.

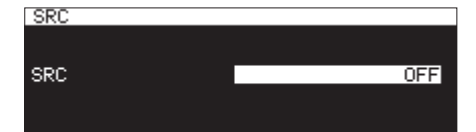

**2. Schalten Sie den Abtastratenwandler (SRC) ein oder aus.**

Auswahlmöglichkeiten: OFF (aus, Voreinstellung), ON (ein)

**3. Drücken Sie auf das Rad, um die Einstellung zu bestätigen und zum Menü zurückzukehren.**

### **Anmerkung**

- **•** *Wenn Sie bei ausgeschaltetem Abtastratenwandler versuchen, ein Digitalsignal aufzunehmen, dessen Abtastrate von der voreingestellten abweicht, erscheint die Fehlermeldung <sub>n</sub>*-- DIN ERROR -- Digital input is illegal" (siehe "Das *[Aufnahmedateiformat wählen" auf Seite 62\).](#page-61-1)*
- **•** *Der Abtastratenwandler arbeitet im Bereich zwischen 32 kHz und 192 kHz.*

# **Das Verhalten bei Aufnahmepause festlegen**

Sie können wählen, ob beim Wechsel von Aufnahme zu Pause und zurück zu Aufnahme eine neue Datei erstellt werden soll oder nicht.

- **1. Wählen Sie auf der Seite** REC 4 **den Eintrag** PAUSE MODE**.** 
	- Die Seite PAUSE MODE erscheint.

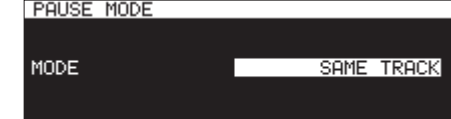

**2. Wählen Sie den gewünschten Modus.** 

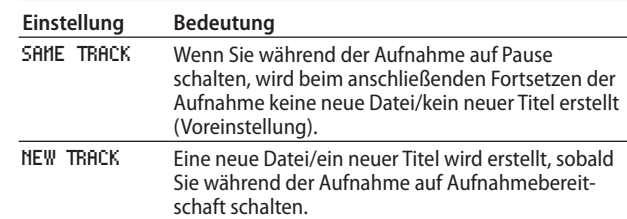

**3. Drücken Sie auf das Rad, um die Auswahl zu bestätigen und zum Menü zurückzukehren.**

### **Wichtig**

*Diese Einstellung kann nicht während der Aufnahme oder Aufnahmebereitschaft geändert werden.*

# **Die Aufnahme ohne vorherige Aufnahmebereitschaft starten (Direktaufnahme)**

Sie können Aufnahmen auch starten, ohne den Recorder zuvor in Aufnahmebereitschaft versetzen zu müssen.

Wenn diese Funktion eingeschaltet ist, startet die Aufnahme, sobald Sie die Taste **RECORD** drücken.

**1. Wählen Sie auf der Seite** REC 4 **den Eintrag** DIRECT REC**.**  Die Seite DIRECT REC erscheint.

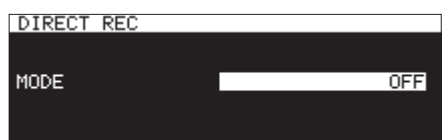

- **2. Schalten Sie die Direktaufnahmefunktion ein oder aus.** Auswahlmöglichkeiten: OFF **(Voreinstellung),** ON
- **3. Drücken Sie auf das Rad, um die Auswahl zu bestätigen und zum Menü zurückzukehren.**

# **Die vorgezogene Aufnahme nutzen**

Bei der vorgezogenen Aufnahme werden bereits während der Aufnahmebereitschaft laufend bis zu fünf Sekunden Audiomaterial in einem Zwischenspeicher gehalten und der Aufnahme hinzugefügt, sobald Sie diese starten.

**1. Wählen Sie auf der Seite** REC 5 **den Eintrag** PRE REC**.**

Die Seite PRE REC erscheint.

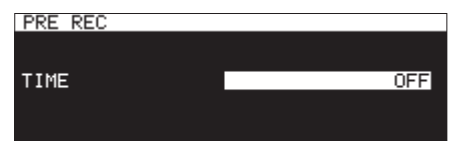

- **2. Wählen Sie die Dauer der vorgezogenen Aufnahme.**  Auswahlmöglichkeiten: OFF (ausgeschaltet, Voreinstellung), 1sec, 2sec, 3sec, 4sec, 5sec
- **3. Drücken Sie auf das Rad, um die Auswahl zu bestätigen und zum Menü zurückzukehren.**

### **Anmerkung**

*Solange sich der Recorder noch keine fünf Sekunden in Aufnahmebereitschaft befunden hat, ist das mit der vorgezogenen Aufnahme aufgezeichnete Material natürlich entsprechend kürzer.*

# **Die Synchronaufnahme nutzen**

Bei der Synchronaufnahme beginnt die Aufnahme automatisch, sobald der Pegel des Eingangssignals einen von Ihnen festgelegten Wert (den Auslösepegel) überschreitet. Die Aufnahme endet, sobald das Signal den Auslösepegel für eine bestimmte Dauer nicht mehr überschritten hat.

# <span id="page-66-0"></span>**Einstellungen für die Synchronaufnahme**

**1. Wählen Sie auf der Seite** REC 5 **den Eintrag** SYNC REC**.** 

Die Seite SYNC REC erscheint. Hier können Sie die Einstellungen für die Synchronaufnahme vornehmen.

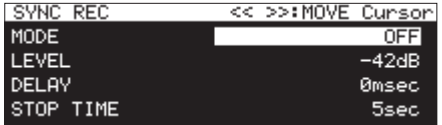

2. Wählen Sie die Einstellung **MODE**, um die Synchronaufnah**mefunktion ein- oder auszuschalten.** 

Auswahlmöglichkeiten: OFF (Voreinstellung), ON

### **Anmerkung**

*Wenn die Synchronaufnahme eingeschaltet ist, erscheint auf*  der Aufnahmeseite das Symbol **SYNC REC.** 

**3. Wählen Sie die Option** LEVEL**, um den Auslösepegel der Synchronaufnahme einzustellen.** 

Auswahlmöglichkeiten:

-72dB, -66dB, -60dB, -54dB, -48dB, -42dB (Voreinstellung), -36dB, -30dB, -24dB

**4. Wählen Sie die Option** DELAY**, um die Verzögerung einzustellen, mit der die Aufnahme nach dem Überschreiten des Auslösepegels startet (in 10-Millisekunden-Schritten).**  Indem Sie hier einen negativen Wert wählen, kann die Aufnahme mithilfe des Zwischenspeichers schon vor dem erkannten Signal gestartet werden.

Auswahlmöglichkeiten:

-1000msec bis 0msec (Voreinstellung, 10-ms-Schritte) bis +1000msec

**5. Wählen Sie die Option** STOP TIME**, um die Zeit zu bestimmen, bis der Recorder nach dem Unterschreiten des Auslösepegels wieder in Aufnahmebereitschaft geht.**

Auswahlmöglichkeiten: INF, 5sec (Voreinstellung) – 30sec

# **Eine Synchronaufnahme ausführen**

Wenn Sie die Synchronaufnahme aktivieren, bestimmt der Pegel der Eingangsquelle, wann die Aufnahme aus der Aufnahmebereitschaft heraus startet. Ebenso bestimmt der Pegel, wann die Aufnahme endet.

i Sobald der Pegel des Eingangssignals den Auslösepegel überschreitet, startet automatisch die Aufnahme. Damit die Aufnahme automatisch startet, darf der Auslösepegel jedoch zuvor für mindestens eine Sekunde nicht überschritten worden sein. Andernfalls wird die Aufnahme trotz eines erkannten Signals nicht automatisch gestartet.

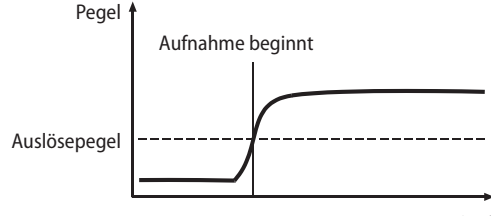

Zeitverlauf

### **Anmerkung**

*Im obigen Beispiel beträgt der DELAY-Wert 0msec (die Voreinstellung). Durch ein Ändern der DELAY-Einstellung können Sie den Startpunkt der Aufnahme verschieben.* 

Die Aufnahme endet automatisch, sobald der Pegel des Eingangssignals den Auslösepegel für eine festgelegte Zeitspanne (STOP TIME) unterschreitet. Anschließend schaltet der Recorder auf Aufnahmebereitschaft.

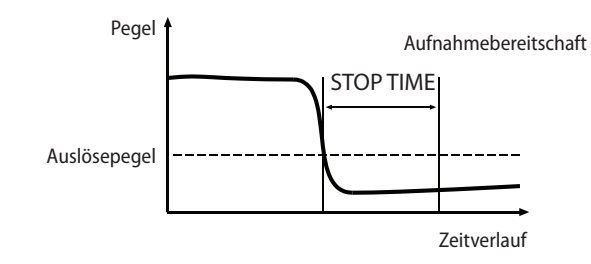

### **Anmerkung**

*Wenn unter STOP TIME die Einstellung INF gewählt ist, endet die Aufnahme nicht automatisch.* 

i Um die Synchronaufnahme auszuschalten, wählen Sie auf der Seite SYNC REC unter MODE die Option OFF [\(siehe "Einstel](#page-66-0)[lungen für die Synchronaufnahme" auf Seite 67\)](#page-66-0).

### **Wenn der Auslösepegel zu hoch gewählt ist**

Wenn Sie einen zu hohen Auslösepegel gewählt haben, wird möglicherweise der Beginn eines Schallereignisses mit leisem Einsatz nicht aufgezeichnet.

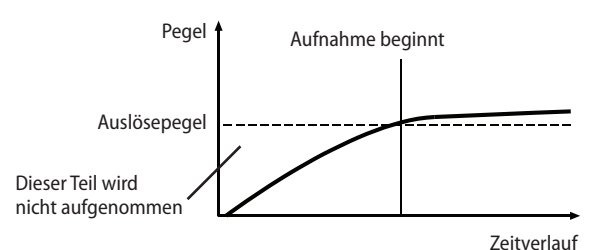

### **Wenn der Auslösepegel zu niedrig gewählt ist**

Wenn das Quellsignal einen hohen Rauschpegel hat oder andere Störgeräusche aufweist, wird die Synchronaufnahme nicht starten. Das liegt daran, dass durch das Rauschen der Auslösepegel bereits überschritten ist, wenn Sie den Recorder in Aufnahmebereitschaft versetzen

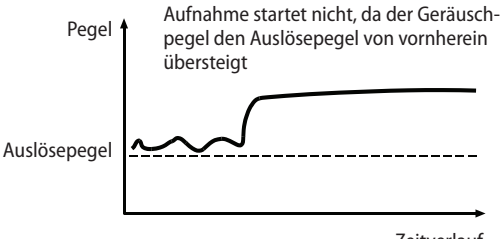

Zeitverlauf

# **Die Aufnahme mit einer neuen Datei fortsetzen (automatisch)**

Es können automatisch neue Titel erstellt werden, wenn während der Aufnahme zuvor festgelegte Bedingungen erfüllt sind. Sobald der Recorder die Titelnummer um eins erhöht, erzeugt er eine neue Audiodatei.

### **Anmerkung**

- **•** *Neu erstellte Dateien werden automatisch aufsteigend nummeriert, wobei die Nummer dem Dateinamen angehängt wird.*
- **•** *Wenn der Name einer Datei bereits vorhanden ist, wird die angehängte Nummer so lange erhöht, bis sich ein eindeutiger Name ergibt.*

## **Die Aufnahme mit einer neuen Datei fortsetzen (manuell)**

Um während der Aufnahme manuell eine neue Datei zu erstellen, können Sie jederzeit die Taste **RECORD [TRACK INC]** (Fernbedienung: Taste **RECORD**) drücken. Es ist jedoch nicht möglich, Titel zu erstellen, die kürzer als vier Sekunden sind.

### **Anmerkung**

*Im WAV-Format erstellte Dateien können Sie nach der Aufnahme zudem mithilfe der Editierfunktionen teilen oder zusammenfügen (siehe ["Dateien teilen \(DIVIDE\)"](#page-72-0) und ["Dateien zusammen](#page-72-1)[fügen \(COMBINE\)" auf Seite 73](#page-72-1)).*

### **Wichtig**

*Wenn Sie bei einer MP3-Aufnahme mehrmals hintereinander in kurzer Folge neue Titel erstellen, kann es je nach Art des verwendeten Speichermediums dazu kommen, dass die Aufnahme mit der Meldung "RECORD Error Buffer overflow" abbricht. Um dies zu verhindern, warten Sie etwas länger, bevor Sie die Taste RECORD erneut drücken.*

## **Die Aufnahme mit einer neuen Datei fortsetzen (automatisch)**

Um die automatische Titelunterteilung zu konfigurieren und einzuschalten, nutzen Sie das Menü.

Wenn die automatische Titelunterteilung eingeschaltet ist, erscheint auf der Aufnahmeseite das Symbol **A.TRACK**.

Die Einstellungen der automatischen Titelunterteilung können Sie jederzeit ändern, auch nach dem Start der Aufnahme.

### **Anmerkung**

*Im WAV-Format erstellte Dateien können Sie nach der Aufnahme zudem mithilfe der Editierfunktionen teilen oder zusammenfügen (siehe ["Dateien teilen \(DIVIDE\)"](#page-72-0) und ["Dateien zusammen](#page-72-1)[fügen \(COMBINE\)" auf Seite 73](#page-72-1)).*

**1. Wählen Sie auf der Seite** REC 5 **den Eintrag** AUTO TRACK**.** Die Seite AUTO TRACK erscheint.

> **AUTO TRACK** MODE **DEE**

#### **2. Wählen Sie die Funktionsweise der automatischen Titelunterteilung:**

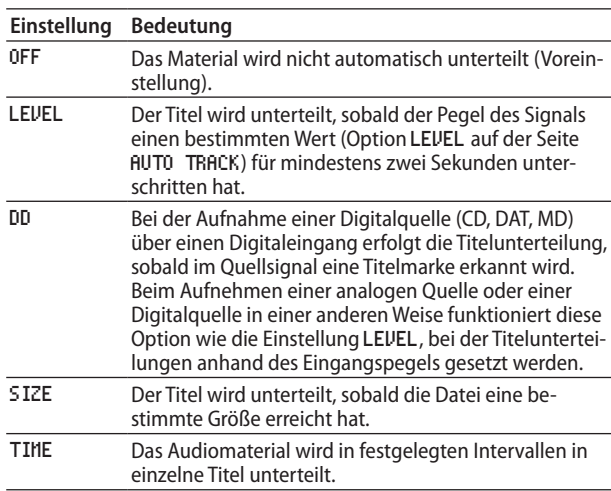

Welche Einstellungen verfügbar sind, hängt von dem gewählten Modus der automatischen Titelunterteilung ab.

### LEVEL**-Modus ausgewählt**

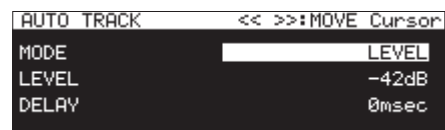

**3. Wählen Sie die Option** LEVEL**, und stellen Sie den gewünschten Pegel ein, bei dem eine Titelunterteilung erfolgt.** 

Auswahlmöglichkeiten:

-72dB, -66dB, -60dB, -54dB (Voreinstellung), -48dB, -42dB, -36dB, -30dB, -24dB

**4. Wählen Sie die Option** DELAY**, um die Verzögerung einzustellen, mit der nach dem Überschreiten des gewählten Pegels eine Titelunterteilung erfolgt (in 10-Millisekunden-Schritten).** 

Indem Sie hier einen negativen Wert wählen, kann die Titelunterteilung mithilfe des Zwischenspeichers schon vor dem Erreichen des Auslösepegels gesetzt werden.

Auswahlmöglichkeiten:

-1000msec bis 0msec (Voreinstellung, 10-ms-Schritte) bis +1000msec

#### DD**-Modus ausgewählt**

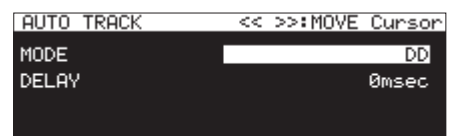

Auswahlmöglichkeiten:

-1000msec bis 0msec (Voreinstellung, 10-ms-Schritte) bis +1000msec

#### SIZE**-Modus ausgewählt**

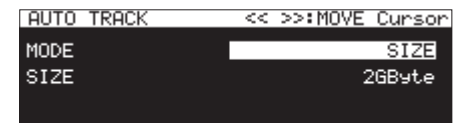

Auswahlmöglichkeiten: 640MByte, 1GByte, 2GByte (Voreinstellung)

#### TIME**-Modus ausgewählt**

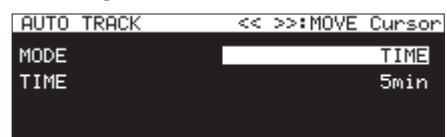

Auswahlmöglichkeiten:

1min – 5min (Voreinstellung), 10min, 15min, 30min, 1hour (1 Stunde), 2hour, 6hour, 8hour, 12hour, 24hour

# **Marken manuell setzen**

Sie können während der Aufnahme jederzeit an beliebigen Stellen manuell Marken setzen, um diese Positionen während der Wiedergabe schneller wieder auffinden zu können.

### **Anmerkung**

- **•** *Wenn das aktuelle Medium eine CD ist, können Sie keine Marken von Hand setzen.*
- **•** *Während der Aufnahme oder Aufnahmebereitschaft können Marken nicht aufgesucht werden [\(siehe "Marken aufsuchen"](#page-89-0)  [auf Seite 90\).](#page-89-0)*

# **So setzen Sie Marken während der Aufnahme**

Während der Aufnahme oder Aufnahmebereitschaft können Sie jederzeit manuell eine Marke setzen.

**Drücken Sie dazu auf das Rad.**

Die Nummer der hinzugefügten Marke wird vorübergehend unten auf dem Display eingeblendet.

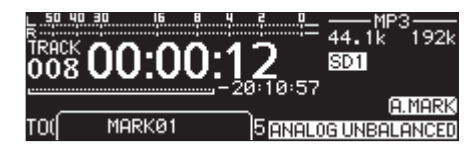

- **•** *Bei WAV-Dateien im BWF-Format werden während der Aufnahme hinzugefügte Marken in der Audiodatei selbst gespeichert. Auf diese Marken können Sie zugreifen, wenn Sie die Datei mit einem Programm oder Gerät wiedergeben, das das BWF-Format unterstützt.*
- **•** *Eine Datei kann maximal 99 Marken enthalten. Die Marken werden in der Aufnahmedatei gespeichert.*
- **•** *Sie können Marken auch bei gestopptem Audiotransport oder während der Wiedergabe oder Wiedergabebereitschaft setzen [\(siehe "Marken setzen" auf Seite 89\).](#page-88-0)*
- **•** *Manuell gesetzte Marken erhalten die Bezeichnung MARKxx.\**
- Das xx in der Bezeichnung der Marke steht für die automatisch vergebene Nummer der Marke.

# **Marken automatisch setzen**

Indem Sie das automatische Setzen von Marken aktivieren, können Sie den Recorder veranlassen, Übersteuerungen des Audiopegels oder Synchronisationsfehler in der Aufnahmedatei zu markieren. Auf diese Weise können Sie solche Problemstellen in Aufnahmen schnell auffinden.

Wenn das automatische Setzen von Marken eingeschaltet ist, erscheint auf der Aufnahmeseite das Symbol **A. MARK** 

# **1. Wählen Sie auf der Seite** REC 5 **den Eintrag** AUTO MARK**.**

Die Seite AUTO MARK erscheint.

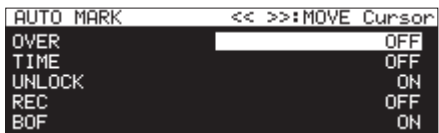

**2. Nehmen Sie die Einstellungen für das automatische Setzen von Marken vor.** 

Nutzen Sie die Tasten <<<a>
Mutzen Sie die Tasten <<</a>
Mutzen Sie die Tasten <<a>
Mutzen Sie die Tasten <a>
Mutzen Sie die Tasten <a>
Mutzen Sie die Tasten <a>
Mutzen Sie die Tasten <a>
Mutzen Sie die Tasten <a<br/>
Mut Einstellung zu gehen.

OVER

Es wird eine Marke gesetzt, sobald der Audiopegel 0 dB (Vollaussteuerung) erreicht.

Auswahlmöglichkeiten: OFF (Voreinstellung), ON

TIME

Zeitintervall, nach dem automatisch eine Marke gesetzt werden soll.

Auswahlmöglichkeiten:

OFF (Voreinstellung), 1min, 10min, 15min, 30min, 1hour

### UNLOCK

Es wird eine Marke gesetzt, sobald die Synchronisation mit der externen Clockquelle verloren geht.

Auswahlmöglichkeiten: OFF, ON (Voreinstellung)

REC

Es wird eine Marke gesetzt, sobald die vorgezogene Aufnahme startet.

Auswahlmöglichkeiten: OFF (Voreinstellung), ON

BOF

Es wird eine Marke gesetzt, wenn ein Pufferüberlauf eintritt. Auswahlmöglichkeiten: OFF, ON (Voreinstellung)

**3. Wenn sich der Cursor auf dem Menüpunkt** BOF **befindet, drücken Sie auf das Rad, um die Einstellung zu bestätigen und zum Menü zurückzukehren.**

- **•** *Wenn das aktuelle Medium eine CD ist, ist das automatische Setzen von Marken deaktiviert. In dieser Situation erscheinen auf der Seite REC 5 unter AUTO MARK nur Striche (-------).*
- **•** *Nach dem Setzen einer Marke der Typen OVER oder UNLOCK müssen mindestens 10 Sekunden verstreichen, bis die nächste Marke desselben Typs gesetzt werden kann.*
- **•** *Wenn eine Übersteuerung (OVER) auftritt, lautet der Name der Marke OVERxx\*.*
- **•** *Marken in Zeitintervallen (TIME) erhalten die Bezeichnung TIMExx\*.*
- **•** *Marken für Synchronisationsverlust (UNLOCK) erhalten die Bezeichnung UNLKxx\*.*
- **•** *Marken der vorgezogenen Aufnahme (REC) erhalten die Bezeichnung RECxx\*.*
- **•** *Marken für einen Pufferüberlauf (BOF) erhalten die Bezeichnung BOFxx\*.*
- Das xx in der Bezeichnung der Marke steht für die automatisch vergebene Nummer der Marke.

# **Aufnahmezeit in Abhängigkeit von Speicherplatz und Aufnahmeformat**

Die folgende Tabelle gibt Ihnen einen Überblick über die zu erwartende maximale Aufnahmedauer in Stunden und Minuten, die Sie mit SD-, SDHC- oder SDXC-Karten sowie USB-Sticks verschiedener Speicherkapazitäten je nach gewähltem Aufnahmedateiformat erzielen können.

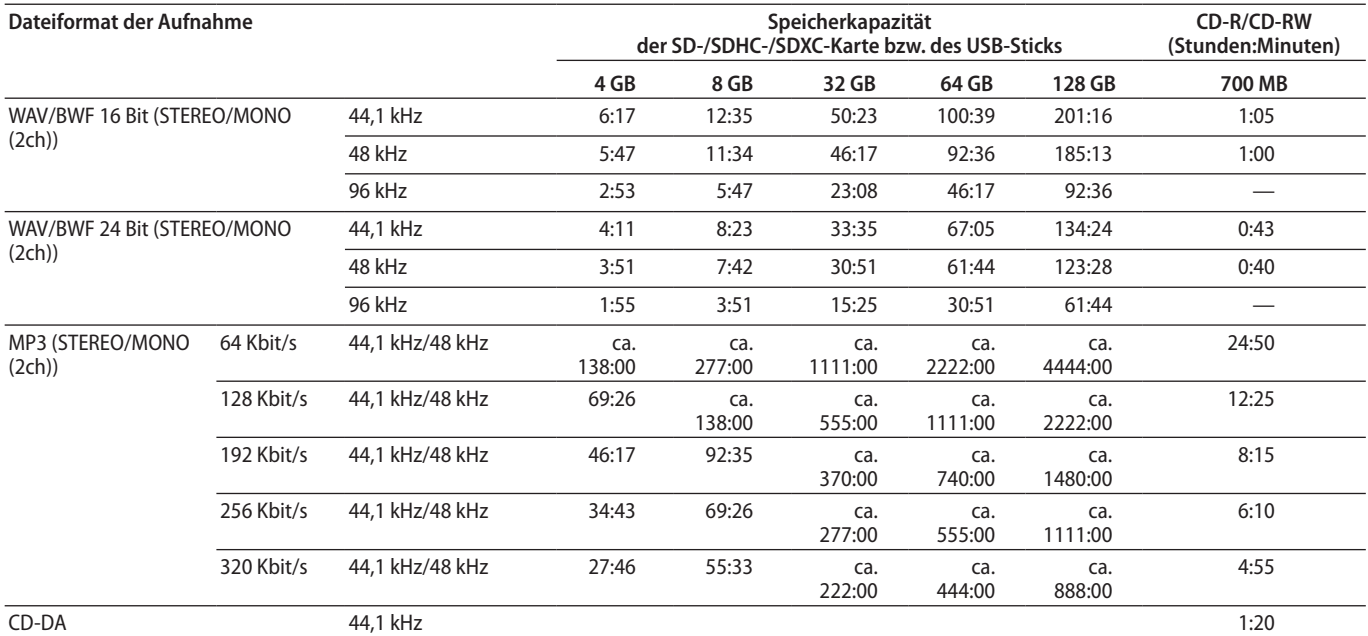

i Die angegebenen Zeiten sind Näherungswerte. Sie können je nach Art des verwendeten Speichermediums abweichen.

i Die angegebenen Zeiten stehen nicht durchgängig für eine Aufnahme zur Verfügung, sondern geben die gesamte Aufnahmezeit auf dem jeweiligen Speichermedium an.

Bei Monoaufnahmen (MONO MIX) verdoppelt sich die jeweilige Aufnahmezeit ungefähr.

i Bei Zweifachaufnahmen (WAV16+MP3) verkürzt sich die Aufnahmezeit gegenüber Aufnahmen im Format WAV/BWF 16bit (STEREO).

# **Grundsätzliches zur Bedienung des Editiermenüs**

**1. Um das Editiermenü aufzurufen, halten Sie die Taste SHIFT gedrückt und drücken die Taste KEY [EDIT].**

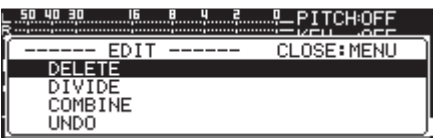

**2. Wählen Sie mit dem Rad den gewünschten Befehl aus, und drücken Sie dann auf das Rad, um ihn auszuführen.**

### **Anmerkung**

*Wenn die aktuelle SD-Karte schreibgeschützt ist, sind die folgenden Befehle nicht verfügbar [\(siehe "Schreibschutz der](#page-27-0)  [SD-Karte" auf Seite 28\).](#page-27-0)*

### DELETE

Die ausgewählte Datei löschen (siehe "Dateien löschen [\(DELETE\)" auf Seite 72\).](#page-71-0)

### DIVIDE

Die ausgewählte Datei teilen (siehe "Dateien teilen (DIVIDE)" auf [Seite 73\).](#page-72-0)

### COMBINE

Die ausgewählten Dateien zusammenfügen (siehe "Dateien [zusammenfügen \(COMBINE\)" auf Seite 73\).](#page-72-1)

### UNDO

Einen Schritt des Editiermenüs rückgängig machen [\(siehe](#page-73-0)  ["Schritte des Editiermenüs rückgängig machen \(UNDO\)" auf](#page-73-0)  [Seite 74\).](#page-73-0)

# <span id="page-71-0"></span>**Dateien löschen (DELETE)**

Die jeweils auf der Hauptseite angezeigte Datei (die aktuelle Datei) kann von der SD-Karte bzw. vom USB-Stick gelöscht werden.

Sie können diese Funktion jedoch nur nutzen, wenn als Wiedergabemodus CONTINUE gewählt ist.

- **1. Wählen Sie die zu löschende Datei aus und öffnen sie dann das Editiermenü, indem Sie die Taste SHIFT gedrückt halten und die Taste KEY [EDIT] drücken.**
- **2. Wählen Sie den Befehl** DELETE**.**

Der folgende Bestätigungsdialog erscheint:

—— PITCH©FF⊞ ▲<br>Track? Delete selected J7T020-TASCAM01, wav CANCEL: MENU / OK: ENTER

### **Anmerkung**

*Um den Löschvorgang abzubrechen, drücken Sie die Taste MENU.*

**3. Drücken Sie auf das Rad.**

Ein zweiter Bestätigungsdialog erscheint:

**4. Halten Sie das Rad gedrückt, um die ausgewählte Datei vom Speichermedium zu löschen.**

Es erscheint die Meldung Deleting Track…, und die Datei wird gelöscht.

### **Anmerkung**

*Sie können das Löschen der Datei unmittelbar nach dem Vorgang rückgängig machen [\(siehe "Schritte des Editiermenüs](#page-73-0)  [rückgängig machen \(UNDO\)" auf Seite 74\).](#page-73-0)*
# **Dateien teilen (DIVIDE)**

Sie können eine Datei an einer bestimmten Stelle teilen, sodass zwei Dateien entstehen. Sie können diese Funktion jedoch nur nutzen, wenn als Wiedergabemodus CONTINUE gewählt ist.

## **Wichtig**

- **•** *MP3-Dateien können nicht geteilt werden.*
- **•** *Die Originaldatei ist nach dem Teilen nicht mehr vorhanden.*

### **Anmerkung**

*Sie können das Teilen der Datei unmittelbar nach dem Vorgang rückgängig machen [\(siehe "Schritte des Editiermenüs](#page-73-0)  [rückgängig machen \(UNDO\)" auf Seite 74\).](#page-73-0)*

- **1. Wählen Sie die zu teilende Datei aus und öffnen Sie dann das Editiermenü, indem Sie die Taste SHIFT gedrückt halten und die Taste KEY [EDIT] drücken.**
- **2. Wählen Sie den Befehl** DIVIDE**.** 
	- Die Hauptseite erscheint.

Der Probemodus für die Teilen-Funktion wird aktiviert, und in der Darstellungsart TRACK der Hauptseite wird die Laufzeit in 10-ms-Schritten angegeben. Zudem beginnen die Taste **PLAY** und **PAUSE** auf dem Recorder zu blinken.

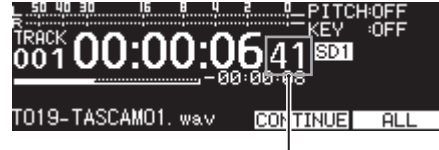

10-ms-Schritte

Um die genaue Position aufzusuchen, an der die Datei geteilt werden soll (den Teilungspunkt), können Sie die Jog-Funktion nutzen:

- **3. Drehen Sie das Rad, um das Material hörbar zu durchsuchen und den gewünschten Teilungspunkt aufzusuchen.**
- **4. Wenn Sie den genauen Teilungspunkt lokalisiert haben, drücken Sie auf das Rad.**

Ein Dialogfenster fordert Sie auf, den Vorgang zu bestätigen.

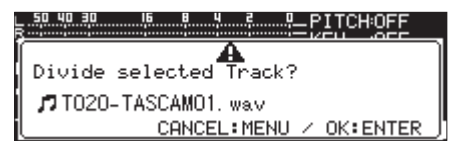

Um den Teilungspunkt zu ändern, drücken Sie die Taste **MENU**.

Sobald der Probemodus für das Teilen wieder aktiv ist, wiederholen Sie das Verfahren ab Schritt **3**.

Um die Datei zu teilen, gehen Sie zu Schritt **5**.

**5. Drücken Sie auf das Rad, um die Datei zu teilen.** Während des Teilens erscheint der Hinweis NOW WORKING... auf dem Display.

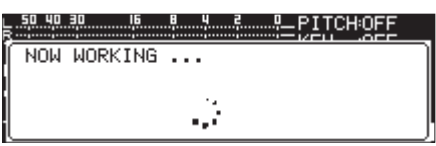

### **Anmerkung**

**•** *Durch das Teilen sind nun zwei neue Dateien entstanden, die am Ende des ursprünglichen Dateinamens mit dem Zusatz \_a bzw. \_b versehen wurden.*

#### *Beispiele:*

*Dateiname vor dem Teilen:*

*T001-20170101-123456.wav*

*Dateinamen nach dem Teilen*

*T001-20170101-123456\_a.wav T001-20170101-123456\_b.wav*

**•** *Wenn die geteilte Datei zuvor einer Wiedergabeliste zugewiesen war, kann diese nun nicht mehr abgespielt werden. Entfernen Sie die Datei mithilfe der Seite PLAYLIST EDIT von der Wiedergabeliste.*

# **Dateien zusammenfügen (COMBINE)**

Sie können zwei aufgenommene Dateien zu einer Datei zusammenfügen. Sie können diese Funktion jedoch nur nutzen, wenn als Wiedergabemodus CONTINUE gewählt ist.

### **Wichtig**

- **•** *MP3-Dateien können nicht zusammengefügt werden.*
- **•** *Dateien können außerdem nicht zusammengefügt werden, wenn sie unterschiedliche Abtastraten, Kanal- oder Dateiformate aufweisen.*
- **•** *Eine Datei kann auch nicht mit sich selbst zusammengefügt werden.*
- **•** *Die Originaldateien sind nach dem Zusammenfügen nicht mehr vorhanden.*

### **Anmerkung**

*Das Zusammenfügen kann rückgängig gemacht werden [\(siehe](#page-73-0)  ["Schritte des Editiermenüs rückgängig machen \(UNDO\)" auf](#page-73-0)  [Seite 74\).](#page-73-0)*

- **1. Wählen Sie die erste Datei aus, und öffnen Sie dann das Editiermenü, indem Sie die Taste SHIFT gedrückt halten und die Taste KEY [EDIT] drücken.**
- **2. Wählen Sie den Befehl** COMBINE**.**

Die Seite TRACK COMBINE erscheint, auf der Sie die zweite Datei auswählen können.

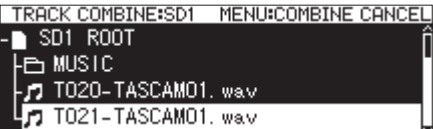

**3. Wählen Sie die gewünschte Datei aus, und drücken Sie dann auf das Rad.** 

Ein Einblendmenü erscheint.

**4. Wählen Sie** SELECT**.** 

Auf dem Display erscheint ein Bestätigungsdialog, die Tasten **PLAY** und **PAUSE** blinken, und die letzten vier Sekunden vor und nach dem Verbindungspunkt werden wiederholt wiedergegeben.

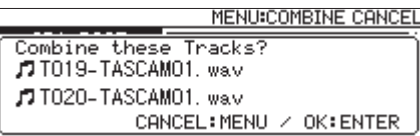

# 8 – Das Editiermenü nutzen (nur SD-/USB-Medien)

Um den Vorgang abzubrechen, drücken Sie die Taste **MENU**. Die Seite TRACK COMBINE erscheint erneut, und Sie können in Schritt **4** von vorn beginnen.

**5. Drücken Sie auf das Rad, um die Dateien zusammenzufügen.**

Während des Zusammenfügens erscheint eine Fortschrittsanzeige.

### **Anmerkung**

**•** *Die zusammengefügte Datei erhält einen Namen, der aus den beiden ursprünglichen Dateinamen besteht.*

*Beispiel:*

*Dateinamen vor dem Zusammenfügen*

*T001-20170101-123456.wav*

*T002-20170101-234501.wav*

*Dateiname nach dem Zusammenfügen*

*T001-20170101-123456\_T002-20170101-234501.wav*

**•** *Wenn die bearbeitete Datei zuvor einer Wiedergabeliste zugewiesen war, kann diese nun nicht mehr abgespielt werden. Entfernen Sie die Datei mithilfe der Seite PLAYLIST EDIT von der Wiedergabeliste.*

# <span id="page-73-0"></span>**Schritte des Editiermenüs rückgängig machen (UNDO)**

Die Editiermenü-Befehle Teilen, Zusammenfügen und Löschen von Dateien können Sie unmittelbar nach dem Vorgang noch rückgängig machen. Auch das Löschen eines Ordners oder einer Datei auf der BROWSE-Seite können Sie unmittelbar nach dem Vorgang rückgängig machen.

Sie können diese Funktion jedoch nur nutzen, wenn als Wiedergabemodus CONTINUE gewählt ist.

#### **Anmerkung**

*Wenn Sie einen Arbeitsschritt in dieser Weise rückgängig machen, spielt es keine Rolle, welche Datei zuvor auf der Hauptseite ausgewählt war.* 

- **1. Halten Sie die Taste SHIFT gedrückt und drücken Sie die Taste KEY [EDIT], um das Editiermenü aufzurufen.**
- **1. Wählen Sie den Befehl** UNDO**.**

Ein Dialogfenster fordert Sie auf, den Vorgang zu bestätigen.

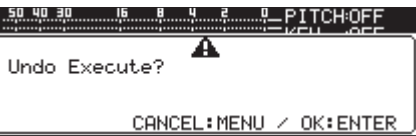

**2. Drücken Sie auf das Rad, um den letzten Vorgang rückgängig zu machen.**

Während der Vorgang rückgängig gemacht wird, erscheint der Hinweis NOW WORKING... auf dem Display..

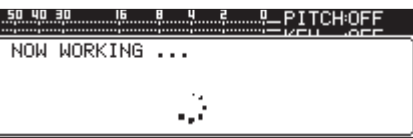

Sobald der Vorgang abgeschlossen ist, erscheint wieder die Hauptseite.

#### **Anmerkung**

- **•** *Um das Rückgängigmachen abzubrechen, drücken Sie die Taste MENU.*
- **•** *Falls kein Vorgang rückgängig gemacht werden kann, erscheint auf dem Display die Meldung "CAN'T UNDO".*

Dieses Kapitel enthält Informationen über die Verwaltungsfunktionen für CD-Rs und CD-RWs, auf dies Sie über die Seite CD des Menüs zugreifen.

Sie können

- i CD-Rs/CD-RWs abschließen,
- i CD-RWs öffnen (nur CD-DA-Format),
- Titel löschen
- i CD-RWs teilweise löschen und
- i CD-RWs vollständig löschen.

Darüber hinaus haben Sie die Möglichkeit, Dateien von CD auf SD-Karte oder USB-Stick und umgekehrt zu kopieren.

Die folgenden Anweisungen gehen davon aus, dass Sie eine CD-R oder CD-RW eingelegt und als aktuelles Medium ausgewählt haben.

# <span id="page-74-0"></span>**Abschließen von CD-R/CD-RW**

Nachdem Sie auf eine CD (CD-R oder CD-RW) aufgenommen haben, müssen Sie die CD abschließen, damit sie auch auf anderen Geräten als diesem Recorder wiedergegeben werden kann. Dabei ist die Vorgehensweise davon abhängig, ob es sich um eine Daten-CD (MP3) oder eine Audio-CD (CD-DA) handelt.

#### **Wenn Sie im Daten-CD-Format aufgenommen haben:**

Der Recorder schließt die CD automatisch ab, wenn Sie sie auswerfen. Nachdem Sie eine solche CD entnommen haben, können Sie ihr keine weiteren Aufnahmen hinzufügen.

Wenn Sie den Recorder ausschalten, ohne die CD auszuwerfen, schließt er die CD automatisch beim nächsten Einschalten ab.

Darüber hinaus können Sie das Menü nutzen, um eine CD abzuschließen, ohne sie auszuwerfen. Einzelheiten über das Abschließen entnehmen Sie bitte dem nächsten Abschnitt.

#### **Wenn Sie im Audio-CD-Format aufgenommen haben:**

In diesem Fall schließt der Recorder die CD nicht automatisch ab.

Dadurch haben Sie die Möglichkeit, der CD weitere Aufnahmen hinzuzufügen (solange genügend Speicherplatz vorhanden ist), bis Sie sie letztlich mithilfe des Menüs abschließen. Bedenken Sie, dass nur abgeschlossene CDs auf anderen Geräten wiedergegeben werden können. Einzelheiten über das Abschließen entnehmen Sie bitte dem nächsten Abschnitt.

## **Eine CD abschließen**

Wie im vorhergehenden Abschnitt beschrieben, müssen Sie mit diesem Recorder im Audio-CD-Format erstellte CDs von Hand abschließen, damit sie auf anderen Geräten wiedergegeben werden können. Darüber hinaus können Sie auch Daten-CDs von Hand abschließen, bevor diese vor dem Auswerfen automatisch abgeschlossen werden.

Um eine Daten- oder Audio-CD abzuschließen, gehen Sie folgendermaßen vor:

**1. Wählen Sie auf der Seite CD den Menüpunkt** FINALIZE**.** Die Seite FINALIZE erscheint.

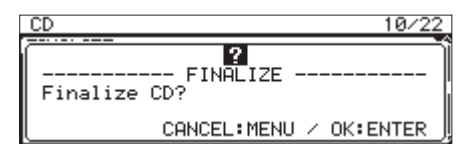

**2. Um mit dem Abschließen zu beginnen, drücken Sie auf das Rad.**

Eine Fortschrittsanzeige erscheint.

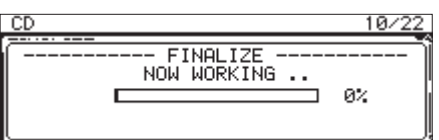

Sobald der Vorgang beendet ist, erscheint wieder die Seite CD.

#### **Anmerkung**

*Eine abgeschlossene CD-RW können Sie wieder öffnen (siehe folgender Abschnitt.)*

# **Eine abgeschlossene CD-RW öffnen**

Mithilfe des Menüpunkts ERASE können Sie eine abgeschlossene CD-RW im Audio-CD-Format wieder öffnen.

#### **Anmerkung**

*CD-Rs sowie CD-RWs im Datenformat lassen sich nicht öffnen.*

**1. Wählen Sie auf der Seite** CD **den Menüpunkt** ERASE**.** 

Die Seite ERASE MODE erscheint.

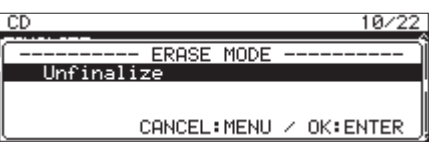

**2. Wählen Sie mit dem Rad** Unfinalize**.**

Es erscheint ein Bestätigungsdialog.

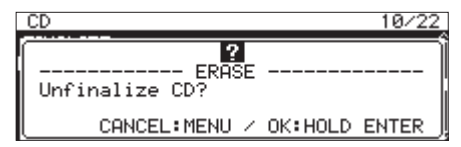

**3. Um mit dem Öffnen der CD zu beginnen, halten Sie das Rad etwas länger gedrückt.**

Eine Fortschrittsanzeige erscheint.

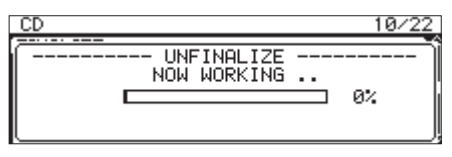

Sobald der Vorgang beendet ist, erscheint wieder die Seite CD.

# **Die gesamte CD-RW löschen**

Um eine CD-RW vollständig zu löschen, gehen Sie folgendermaßen vor:

**1. Wählen Sie auf der Seite** CD **den Menüpunkt** ERASE**.** 

Die Seite ERASE MODE erscheint.

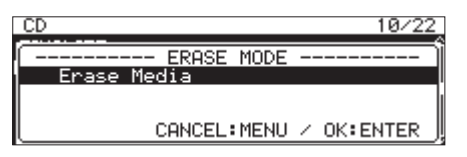

**2. Wählen Sie mit dem Rad** Erase Media**.** Es erscheint ein Bestätigungsdialog.

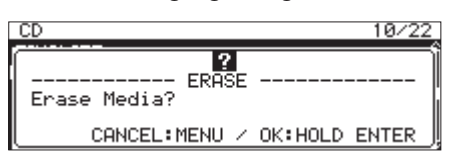

**3. Um mit dem Löschen zu beginnen, halten Sie das Rad etwas länger gedrückt.**

Eine Fortschrittsanzeige erscheint.

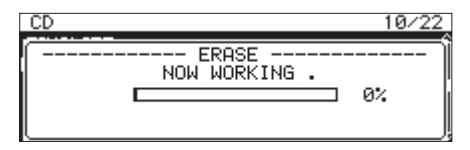

Sobald der Vorgang beendet ist, erscheint wieder die Menüseite CD.

# <span id="page-75-0"></span>**Titel löschen**

Sie können Titel von einer CD-RW im Audioformat löschen. Dabei werden der ausgewählte und alle folgenden Titel bis zum Ende der CD gelöscht.

#### **Anmerkung**

- **•** *Wenn Sie Titel auf einer abgeschlossenen CD-RW löschen, wird die CD vom Recorder zunächst automatisch geöffnet.*
- **•** *Die Funktion "Erase Track" steht Ihnen nur bei CD-RWs im Audio-CD-Format zur Verfügung.*
- **1. Wählen Sie auf der Seite** CD **den Menüpunkt** ERASE**.**  Die Seite ERASE MODE erscheint.
- **2. Wählen Sie mit dem Rad** Erase Track**.**

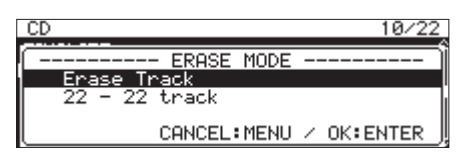

Sie können nun den Bereich der zu löschenden Titel auswählen.

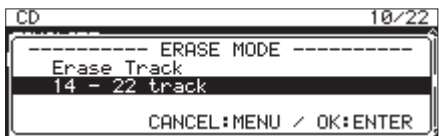

**3. Wählen Sie mit dem Rad den ersten Titel des zu löschenden Bereichs aus.**

Im Beispiel oben ist Titel 14 ausgewählt.

Als letzter zu löschender Titel (22 in diesem Beispiel) ist automatisch der letzte Titel der CD vorgewählt. Diese Vorgabe kann nicht geändert werden.

**4. Drücken Sie auf das Rad.**

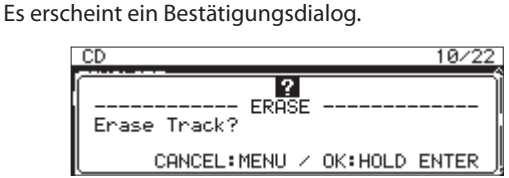

**5. Um mit dem Löschen zu beginnen, halten Sie das Rad etwas länger gedrückt.**

Eine Fortschrittsanzeige erscheint.

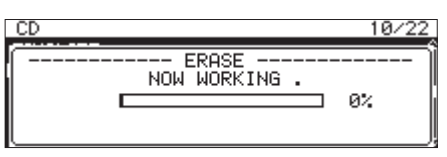

Sobald der Vorgang beendet ist, erscheint wieder die Menüseite CD.

# **Eine CD-RW auffrischen**

Sie können CD-RWs auffrischen, wobei der gesamte Inhalt gelöscht wird. Es kann vorkommen, dass der SS-CDR250N eine CD nicht mehr erkennt. Ursache hierfür können beispielsweise ein Stromausfall während des Abschließens oder eine von einem Computer beschriebene CD sein. Indem Sie eine solche CD auffrischen, wird sie möglicherweise wieder für das Gerät lesbar. Beachten Sie jedoch, dass dabei alle darauf enthaltenen Daten gelöscht werden.

**1. Wählen Sie auf der Seite** CD **den Menüpunkt** ERASE**.** 

Die Seite ERASE MODE erscheint.

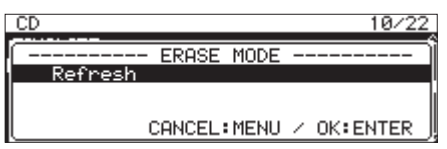

**2. Wählen Sie die Option** Refresh**.**

Es erscheint ein Bestätigungsdialog.

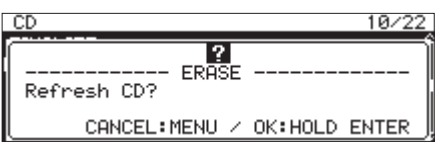

**3. Um mit dem Auffrischen zu beginnen, halten Sie das Rad etwas länger gedrückt.**

Eine Fortschrittsanzeige erscheint.

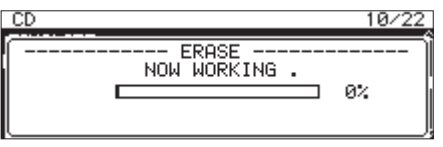

Sobald der Vorgang beendet (die gesamte CD gelöscht) ist, erscheint wieder die Menüseite CD.

# **Dateien von SD-Karte oder USB-Stick auf CD kopieren**

Sie können Dateien von einer SD-Karte oder einem USB-Stick auf eine leere CD kopieren.

Beim Kopieren von MP3- oder WAV-Dateien von einer SD-Karte oder einem USB-Stick auf eine leere CD haben Sie die Wahl,

- ob die Daten ohne Konvertierung kopiert werden sollen (es entsteht eine Daten-CD) oder
- ob eine Audio-CD erstellt werden soll.

Wenn Sie sich für das Audio-CD-Format entscheiden, werden die MP3- oder WAV-Dateien in das von Audio-CDs verwendete CD-DA-Format umgewandelt.

Falls die CD bereits Daten enthält, aber noch nicht abgeschlossen wurde, liegt das Format der CD bereits fest und kann nicht mehr geändert werden.

# **Wichtig**

*WAV-Dateien lassen sich mit diesem Recorder nicht direkt auf CD aufzeichnen. Sie können jedoch WAV-Dateien von einer SD-Karte oder einem USB-Stick auf eine CD kopieren. Diese auf einer Daten-CD enthaltenen WAV-Dateien kann dieser Recorder auch wiedergeben.*

# **Eine Audio-CD erstellen**

In diesem Abschnitt erfahren Sie, wie Sie MP3- oder WAV-Dateien von einer SD-Karte oder einem USB-Stick umwandeln und im Audio-Format auf CD schreiben.

Dabei gehen wir davon aus, dass das Speichermedium mit den zu kopierenden Dateien und die zu beschreibende CD eingelegt sind und Sie die CD als aktuelles Medium ausgewählt haben.

#### **Anmerkung**

*Indem Sie MENU drücken oder PREVIOUS STEP aus dem Einblendmenü auswählen, können Sie zum vorhergehenden Schritt der CD-Erstellung zurückkehren.*

**1. Wählen Sie auf der Seite** CD **den Menüpunkt** BURN TO CD**.**  Es erscheint ein Dialogfenster mit den Speichermedien, von denen Sie kopieren können.

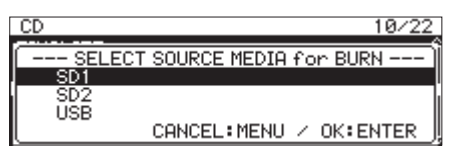

**2. Wählen Sie das gewünschte Medium mit dem Rad aus.**  Es erscheint ein weiteres Dialogfenster, in dem Sie das Format der CD festlegen können.

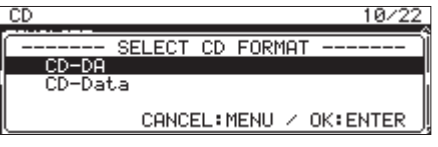

#### **Anmerkung**

- **•** *Wenn das gewählte Speichermedium nicht eingelegt ist, erscheint eine Fehlermeldung.*
- **•** *Wenn die CD bereits Dateien im CD-DA-Format enthält, werden keine Formatoptionen angezeigt. Stattdessen wählt der Recorder automatisch* CD-DA*.*

**3. Wählen Sie die Option** CD-DA**.** 

Es erscheint eine Seite mit dem Inhalt des ausgewählten Speichermediums (SELECT BURN SOURCE).

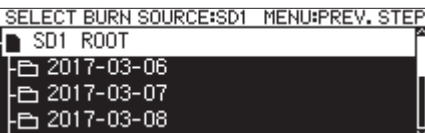

**4. Wählen Sie eine Audiodatei aus, und drücken Sie auf das Rad, um das Einblendmenü aufzurufen.**

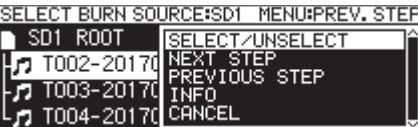

**5. Wählen Sie** SELECT/UNSELECT **(Auswählen/Abwählen).**

Ausgewählte Dateien erkennen Sie an einem Häkchen.

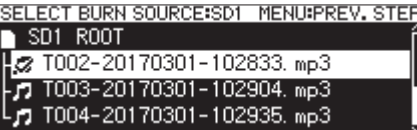

Sie können mehrere Dateien auswählen. Das Auswählen von Ordnern ist nicht möglich.

Um mehrere Dateien auszuwählen, wiederholen Sie die Schritte 4 und 5.

Um eine Datei abzuwählen, wählen Sie erneut SELECT/ UNSELECT aus dem Menü und drücken auf das Rad.

### **Anmerkung**

- **•** *In folgenden Situationen erscheint eine Fehlermeldung:*
	- **•** *nicht genügend Speicherplatz auf der CD für die ausgewählten Dateien (No Free Space)*
	- **•** *zu viele Dateien (Track limit reached)*

*Drücken Sie in diesem Fall die Taste MENU, um die Meldung zu schließen. Entfernen Sie anschließend eine oder mehrere Dateien aus Ihrer Auswahl.*

- **•** *Wenn Sie eine Datei auswählen, die kürzer ist als vier Sekunden, erscheint die Meldung "Cannot select as CD-DA track. This track is under 4sec". Eine solche Datei ist im CD-DA-Format nicht zulässig.*
- **6. Nachdem Sie alle zu kopierenden Dateien ausgewählt haben, drücken Sie auf das Rad, um das Einblendmenü aufzurufen.**

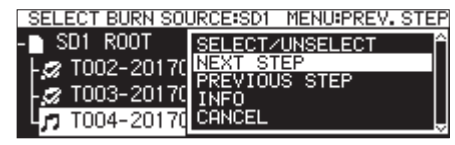

**7. Wählen Sie den Befehl** NEXT STEP**.**

# 9 – Die CD-Funktionen nutzen (nur SS-CDR250N)

Es erscheint eine Voransicht der Audio-CD (SELECT BURN TARGET).

**8. Drücken Sie auf das Rad, um das Einblendmenü aufzurufen.**

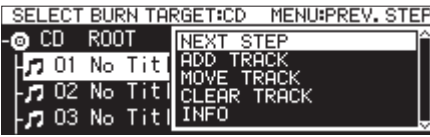

**9. Wählen Sie** NEXT STEP**.**

Es erscheint ein Bestätigungsdialog.

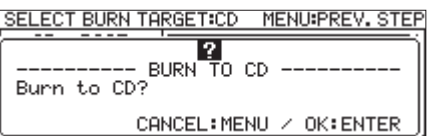

**10. Drücken Sie noch einmal auf das Rad, um die Dateien auf die CD zu schreiben.**

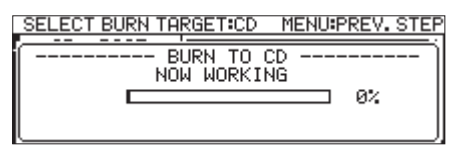

Sobald der Vorgang beendet ist, erscheint wieder die Seite CD.

#### **Die Titelfolge ändern**

Auf der Seite SELECT BURN TARGET können Sie die Reihenfolge der Titel auf der CD ändern. Dies ist jedoch nur möglich, solange die Daten noch nicht auf CD geschrieben wurden.

- **1. Wählen Sie den Titel, den Sie an eine andere Stelle verschieben wollen, mit dem Rad aus.**
- **2. Drücken Sie auf das Rad, um das Einblendmenü aufzurufen.**
- **3. Wählen Sie** MOVE TRACK**.**

Der Name der zu verschiebenden Datei beginnt zu blinken.

- **4. Drehen Sie das Rad, um die Datei an die gewünschte Stelle zu verschieben.**
- **5. Drücken Sie auf das Rad, um den Vorgang zu bestätigen.**
- **6. Wiederholen Sie die Schritte 1–5 für alle weiteren zu verschiebenden Titel.**

#### **Titel aus der Titelliste entfernen**

Auf der Seite SELECT BURN TARGET können Sie Titel aus der Liste wieder entfernen, so dass diese nicht auf CD geschrieben werden. Dies ist jedoch nur möglich, solange die Daten noch nicht auf CD geschrieben wurden.

Titel einer CD-RW lassen sich mit Einschränkungen löschen [\(siehe "Titel löschen" auf Seite 76\)](#page-75-0).

- **1. Wählen Sie den Titel, den Sie aus der Liste entfernen wollen, mit dem Rad aus.**
- **2. Drücken Sie auf das Rad, um das Einblendmenü aufzurufen.**
- **3. Wählen Sie** CLEAR TRACK**.** Ein Bestätigungsdialog erscheint.
- **4. Drücken Sie auf das Rad, um den ausgewählten Titel aus der Liste zu entfernen.**

**5. Wiederholen Sie die Schritte 1–4 für alle weiteren zu entfernenden Titel.**

### **Eine Daten-CD erstellen**

Der folgende Abschnitt erklärt, wie Sie MP3- und WAV-Dateien von einer SD-Karte oder einem USB-Stick auf eine Daten-CD kopieren. Das Dateiformat bleibt dabei unverändert.

Dabei gehen wir davon aus, dass das Speichermedium mit den zu kopierenden Dateien und die zu beschreibende CD eingelegt sind und Sie die CD als aktuelles Medium ausgewählt haben.

## **Wichtig**

*Beachten Sie, dass es nur möglich ist, WAV-Dateien von einer SD-Karte oder einem USB-Stick auf eine CD zu kopieren; eine direkte Aufnahme von WAV-Dateien auf CD ist hingegen nicht möglich.*

#### **Anmerkung**

*Indem Sie MENU drücken oder PREVIOUS STEP aus dem Einblendmenü auswählen, können Sie zum vorhergehenden Schritt der CD-Erstellung zurückkehren.*

**1. Wählen Sie auf der Seite** CD **den Menüpunkt** BURN TO CD**.** 

Es erscheint ein Dialogfenster mit den Speichermedien, von denen Sie kopieren können.

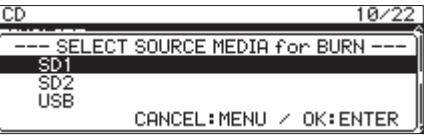

**2. Wählen Sie das gewünschte Medium mit dem Rad aus.**  Es erscheint ein weiteres Dialogfenster, in dem Sie das Format der CD festlegen können.

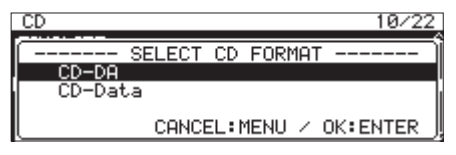

#### **Anmerkung**

- **•** *Wenn das gewählte Speichermedium nicht eingelegt ist, erscheint eine Fehlermeldung.*
- **•** *Wenn die CD bereits Dateien im MP3- oder WAV-Format enthält, werden keine Formatoptionen angezeigt. Stattdessen wählt der Recorder automatisch CD-Data.*

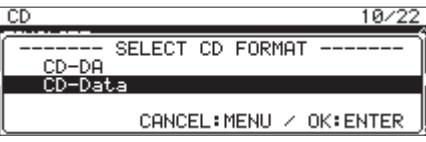

**3. Wählen Sie** CD-Data**.** 

Es erscheint eine Seite mit dem Inhalt des ausgewählten Speichermediums (BURN SOURCE SELECT).

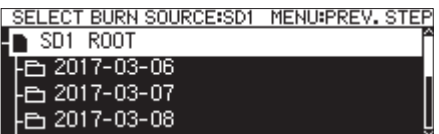

**4. Wählen Sie eine Datei oder einen Ordner aus, und drücken Sie auf das Rad, um das Einblendmenü aufzurufen.**

Wenn Sie einen Ordner auswählen, werden alle darin enthaltenen Dateien kopiert.

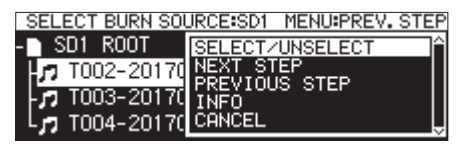

**5. Wählen Sie** SELECT/UNSELECT **(Auswählen/Abwählen).**

Ausgewählte Ordner und Dateien erkennen Sie an einem Häkchen.

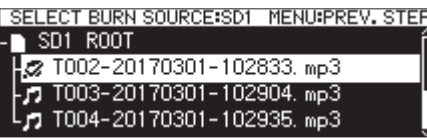

Sie können mehrere Dateien und Ordner auswählen, die sich innerhalb desselben Ordners befinden.

Um mehrere Ordner und Dateien auszuwählen, wiederholen Sie die Schritte 4 und 5.

Um einen Ordner oder eine Datei abzuwählen, wählen Sie erneut SELECT/UNSELECT aus dem Menü und drücken auf das Rad.

#### **Anmerkung**

- **•** *In folgenden Situationen erscheint eine Fehlermeldung:*
- **•** *nicht genügend Speicherplatz auf der CD für die ausgewählten Dateien/Ordner (No Free Space)*
- **•** *zu viele Dateien (Track limit reached)*
- **•** *zu viele Ordner (Folder limit reached)*
- **•** *Drücken Sie in diesem Fall die Taste MENU, um die Meldung zu schließen. Entfernen Sie anschließend einige Dateien/Ordner aus Ihrer Auswahl.*
- **•** *Da sich nur Ordner und Dateien innerhalb desselben Ordners auswählen lassen, können Sie nicht zu einem anderen Ordner wechseln, nachdem Sie den ersten Ordner oder die erste Datei ausgewählt haben.*
- **6. Nachdem Sie alle zu kopierenden Dateien ausgewählt haben, drücken Sie auf das Rad, um das Einblendmenü aufzurufen.**
- **7. Wählen Sie den Befehl** NEXT STEP**.**

Es erscheint eine Voransicht der Daten-CD (SELECT BURN TARGET).

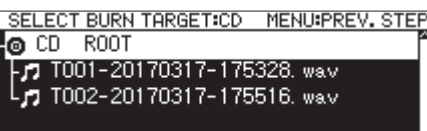

#### **8. Wählen Sie mit dem Rad, wohin die Dateien kopiert werden sollen.**

Wenn die CD bereits eine Ordnerstruktur hat, markieren Sie die Stelle, an der die Dateien eingefügt werden sollen.

Die Ordner und Dateien werden an der Stelle eingefügt, die mit BURN HERE gekennzeichnet ist.

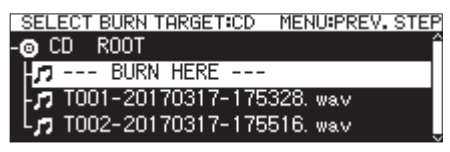

- **9. Drücken Sie auf das Rad, um d**as Einblendmenü aufzurufen.
- **10. Wählen Sie den Befehl** NEXT STEP**.**

Es erscheint ein Bestätigungsdialog.

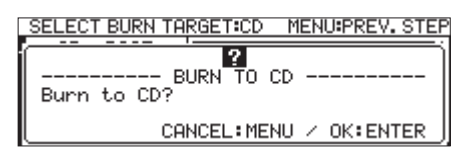

### **Anmerkung**

*Wenn auf dem Zielmedium bereits ein Ordner oder eine Datei gleichen Namens existiert, erscheint die Meldung "Cannot BURN. This name already exists."*

*Schließen Sie die Meldung und wählen Sie PREVIOUS STEP, um die betreffenden Dateien/Ordner aus der Auswahl zu entfernen. Oder benennen Sie die entsprechenden Dateien/ Ordner um, bevor Sie mit dem Erstellen der CD beginnen.*

**11. Drücken Sie auf das Rad, um die Dateien auf die CD zu schreiben.**

Eine Fortschrittsanzeige erscheint.

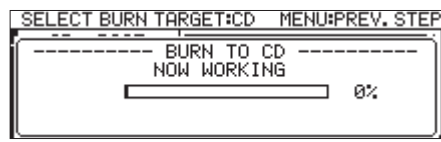

Sobald der Vorgang beendet ist, erscheint wieder die Seite CD.

### **Anmerkung**

*Wenn Sie anschließend die Auswurftaste (***EJECT***) drücken, wird die CD vor dem Auswerfen automatisch abgeschlossen [\(siehe](#page-74-0)  ["Abschließen von CD-R/CD-RW" auf Seite 75\).](#page-74-0)*

# **Dateien von CD auf SD-Karte oder USB-Stick kopieren**

Sie können Dateien von einer CD auf eine SD-Karte oder einen USB-Stick kopieren. Wenn Sie von einer Audio-CD kopieren, werden die einzelnen Titel automatisch in das gewünschte Dateiformat (MP3 oder WAV) umgewandelt.

Wenn Sie von einer Daten-CD mit MP3- oder WAV-Dateien kopieren, werden die Dateien unverändert übertragen.

### **Anmerkung**

*Es ist nicht möglich, auf eine schreibgeschützte SD-Karte zu kopieren. [\(Siehe "Schreibschutz der SD-Karte" auf Seite 10.\)](#page-9-0)*

# **Titel von einer Audio-CD kopieren**

Dieser Abschnitt erklärt, wie Sie Titel von einer Audio-CD auf eine SD-Karte oder einen USB-Stick kopieren. Die Titel werden dabei in MP3- oder WAV-Dateien umgewandelt.

Dabei gehen wir davon aus, dass Sie die Audio-CD eingelegt und als aktuelles Medium ausgewählt haben. Außerdem sollten Sie das Speichermedium, auf das die Dateien kopiert werden, bereits eingelegt haben.

### **Anmerkung**

*Indem Sie MENU drücken oder PREVIOUS STEP aus dem Einblendmenü auswählen, können Sie zum vorhergehenden Schritt des Kopiervorgangs zurückkehren.*

**1. Wählen Sie auf der Seite** CD **den Menüpunkt** RIP TO MEMORY**.**  Es erscheint ein Dialogfenster, in dem Sie ein Speicher-

medium als Kopierziel auswählen können.

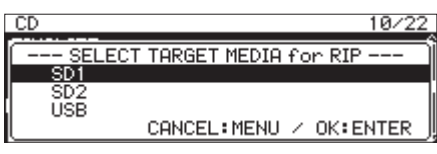

#### **2. Wählen Sie das gewünschte Medium.**

Es erscheint ein weiteres Dialogfenster, in dem Sie das Format der kopierten Dateien festlegen können.

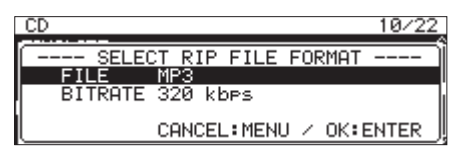

#### **Anmerkung**

*Wenn das gewählte Speichermedium nicht eingelegt ist, erscheint eine Fehlermeldung.* 

**3. Wählen Sie, welches Dateiformat die kopierten Dateien haben sollen.**

FILE

Legt das Dateiformat fest. Auswahlmöglichkeiten: MP3, WAV, BWF **BITRATE** 

Legt die Bitrate für das MP3-Format fest.

Auswahlmöglichkeiten: 64kbps, 128kbps, 192kbps, 256kbps, 320kbps

### **Anmerkung**

*Die Dateien werden mit einer festen Abtastrate von 44,1 kHz auf das Speichermedium kopiert.* 

**4. Wenn Sie die Einstellungen vorgenommen haben, drücken Sie auf das Rad.** 

Es erscheint eine Seite, auf der Sie die zu kopierenden Titel auswählen können (SELECT RIP SOURCE).

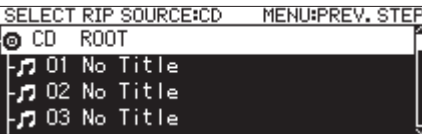

- **5. Wählen Sie den ersten Titel aus.**
- **6. Drücken Sie auf das Rad, um das Einblendmenü aufzurufen.**

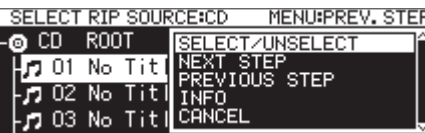

**7. Wählen Sie** SELECT/UNSELECT **(Auswählen/Abwählen).**

Ausgewählte Dateien erkennen Sie an einem Häkchen.

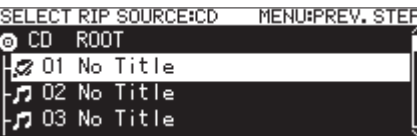

Um weitere Titel auszuwählen, wiederholen Sie die Schritte 5 und 6.

Um eine Datei abzuwählen, wählen Sie erneut SELECT/ UNSELECT aus dem Menü und drücken auf das Rad.

### **Anmerkung**

- **•** *In folgenden Situationen erscheint eine Fehlermeldung:*
	- **•** *nicht genügend Speicherplatz auf dem Medium für die ausgewählten Titel (No Free Space)*
	- **•** *zu viele Dateien auf dem Zielmedium (Track limit reached)*
	- **•** *zu viele Ordner auf dem Zielmedium (Folder limit reached)*

*Drücken Sie in diesem Fall die Taste MENU, um die Meldung zu schließen. Entfernen Sie anschließend einige Dateien/Ordner aus Ihrer Auswahl.*

- **8. Nachdem Sie alle zu kopierenden Titel ausgewählt haben, drücken Sie auf das Rad, um das Einblendmenü aufzurufen.**
- **9. Wählen Sie den Befehl** NEXT STEP**.**

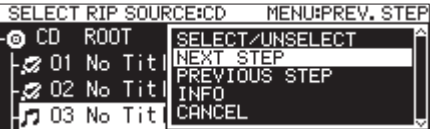

Es erscheint eine Seite, auf der Sie das Ziel des Kopiervorgangs auswählen können (RIP TARGET SELECT).

**10. Wählen Sie mit dem Rad, wohin die Dateien kopiert werden sollen.**

Wenn das Medium bereits eine Ordnerstruktur hat, markieren Sie die Stelle, an der die Dateien eingefügt werden sollen.

Die Ordner und Dateien werden an der Stelle eingefügt, die mit RIP HERE gekennzeichnet ist.

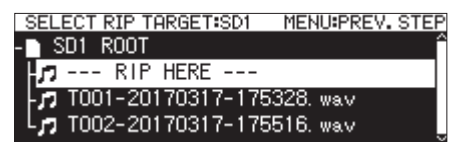

- **11. Drücken Sie auf das Rad, um das Einblendmenü aufzurufen.**
- **12. Wählen Sie den Befehl** NEXT STEP**.**

Es erscheint ein Bestätigungsdialog.

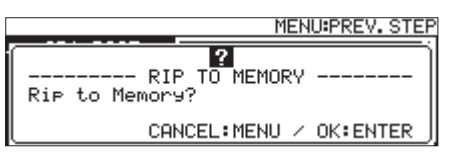

**13. Drücken Sie auf das Rad, um mit dem Kopieren zu beginnen.**

Eine Fortschrittsanzeige erscheint.

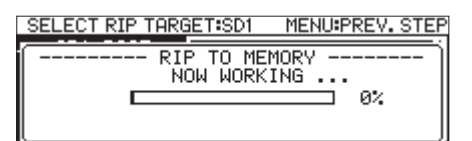

Sobald der Vorgang beendet ist, erscheint wieder die Seite CD.

### **Dateien von einer Daten-CD kopieren**

Der folgende Abschnitt erklärt, wie Sie MP3- und WAV-Dateien von einer Daten-CD auf eine SD-Karte oder einen USB-Stick kopieren können. Das Dateiformat bleibt dabei unverändert.

Dabei gehen wir davon aus, dass Sie die Daten-CD eingelegt und als aktuelles Medium ausgewählt haben. Außerdem sollten Sie das Speichermedium, auf das die Dateien kopiert werden, bereits eingelegt haben.

#### **Anmerkung**

*Indem Sie MENU drücken oder PREVIOUS STEP aus dem Einblendmenü auswählen, können Sie zum vorhergehenden Schritt des Kopiervorgangs zurückkehren.*

**1. Wählen Sie auf der Seite** CD **den Menüpunkt** RIP TO MEMORY**.** 

Es erscheint ein Dialogfenster, in dem Sie ein Speichermedium als Kopierziel auswählen können.

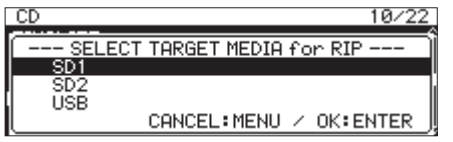

**2. Wählen Sie das gewünschte Medium.** 

#### **Anmerkung**

*Wenn das gewählte Speichermedium nicht eingelegt ist, erscheint eine Fehlermeldung.*

Es erscheint eine Seite, auf der Sie die zu kopierenden Titel auswählen können (SELECT RIP SOURCE).

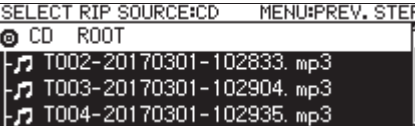

**3. Wählen Sie eine Datei oder einen Ordner aus.** 

Das Einblendmenü erscheint.

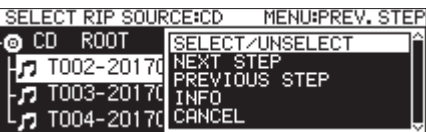

**4. Wählen Sie** SELECT/UNSELECT **(Auswählen/Abwählen).**

Wenn Sie einen Ordner auswählen, werden alle darin enthaltenen Dateien ausgewählt.

Ausgewählte Ordner und Dateien erkennen Sie an einem Häkchen.

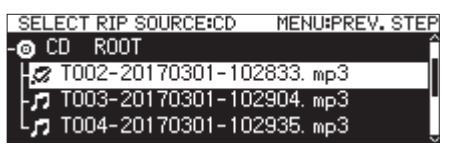

Sie können mehrere Dateien und Ordner auswählen, die sich innerhalb desselben Ordners befinden.

Um mehrere Ordner und Dateien auszuwählen, wiederholen Sie die Schritte 3 und 4.

Um einen Ordner oder eine Datei abzuwählen, wählen Sie erneut SELECT/UNSELECT aus dem Menü und drücken auf das Rad.

# 9 – Die CD-Funktionen nutzen (nur SS-CDR250N)

#### **Anmerkung**

- **•** *Da sich nur Ordner und Dateien innerhalb desselben Ordners auswählen lassen, können Sie nicht zu einem anderen Ordner wechseln, nachdem Sie den ersten Ordner oder die erste Datei ausgewählt haben.*
- **•** *In folgenden Situationen erscheint eine Fehlermeldung:*
	- **•** *nicht genügend Speicherplatz auf dem Medium für die ausgewählten Dateien (No Free Space)*
	- **•** *zu viele Dateien auf dem Zielmedium (Track limit reached)*
	- **•** *zu viele Ordner auf dem Zielmedium (Folder limit reached)*

*Drücken Sie in diesem Fall die Taste MENU, um die Meldung zu schließen. Entfernen Sie anschließend einige Dateien/Ordner aus Ihrer Auswahl.*

**5. Nachdem Sie alle Dateien/Ordner ausgewählt haben, wählen Sie den Befehl** NEXT STEP **aus dem Einblendmenü.**

Es erscheint eine Seite, auf der Sie das Ziel des Kopiervorgangs auswählen können (RIP TARGET SELECT).

**6. Wählen Sie mit dem Rad, wohin die Dateien kopiert werden sollen.**

Wenn das Medium bereits eine Ordnerstruktur hat, markieren Sie die Stelle, an der die Dateien eingefügt werden sollen.

Die Ordner und Dateien werden an der Stelle eingefügt, die mit RIP HERE gekennzeichnet ist.

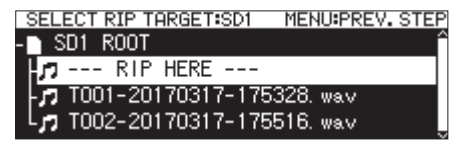

- **7. Drücken Sie auf das Rad, um das Einblendmenü aufzurufen.**
- **8. Wählen Sie den Befehl** NEXT STEP**.**

Es erscheint ein Bestätigungsdialog.

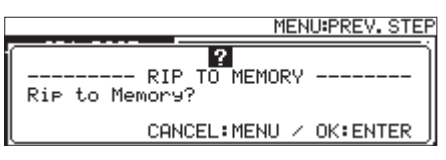

#### **Anmerkung**

*Wenn auf dem Zielmedium bereits ein Ordner oder eine Datei gleichen Namens existiert, erscheint die Meldung "Cannot RIP. This name already exists." Schließen Sie die Meldung und wählen Sie PREVIOUS STEP, um die betreffenden Dateien/Ordner aus der Auswahl zu entfernen.*

**9. Drücken Sie auf das Rad, um mit dem Kopieren zu beginnen.**

Eine Fortschrittsanzeige erscheint.

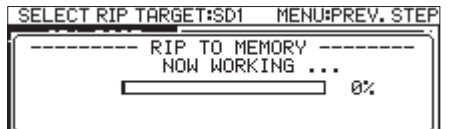

Sobald der Vorgang beendet ist, erscheint wieder die Seite CD.

# **Die Zeitsteuerung ein- oder ausschalten**

### **Wichtig**

*Um Aktionen zeitgesteuert ausführen zu können, muss das Gerät eingeschaltet bleiben. Es erwacht nicht automatisch aus dem Standby-Modus.*

Aufnahme, Wiedergabe, Download und andere Funktionen lassen sich mittels Ereignislisten zeitgesteuert ausführen.

**1. Wählen Sie auf der Seite** TIMER EVENT **den Eintrag** TIMER EVENT**.** 

Die Seite TIMER EVENT erscheint.

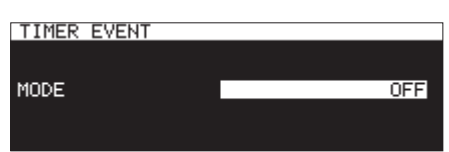

**2. Schalten Sie die Zeitsteuerung ein oder aus:** 

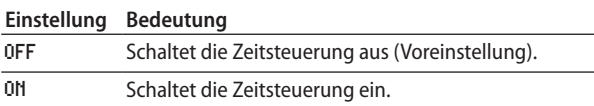

**3. Drücken Sie auf das Rad, um die Auswahl zu bestätigen und zum Menü zurückzukehren.**

#### **Anmerkung**

- Auf der Hauptseite erscheint das Symbol **Q**, wenn die Zeitsteu*erung aktiv ist.*
- **•** *Die Zeitsteuerung ist nicht verfügbar, wenn als Wiedergabebereich die Option PLAYLIST oder als aktuelles Medium eine CD gewählt wurde.*

# **Die Ereignisliste für die Zeitsteuerung aufrufen**

Die Ereignisliste der Zeitsteuerung führt alle Ereignisse auf, die zu bestimmten Zeitpunkten automatisch ausgeführt werden. Hier haben Sie auch die Möglichkeit, diese Ereignisse zu bearbeiten.

**Wählen Sie auf der Seite** TIMER EVENT **den Eintrag** TIMER EVENT LIST**.** 

Die Ereignisliste erscheint.

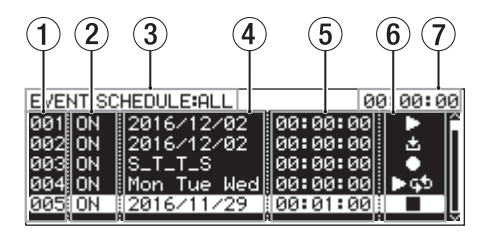

#### 1 **Nummer**

Die Nummer der zeitgesteuerten Aktion.

#### 2 **Status**

Zeigt an, ob das Ereignis ausgeführt wird (ON) oder nicht (OFF).

#### 3 **Ereignisfilter**

Es werden nur die Ereignisse entsprechend dem ausgewählten Filter angezeigt.

Um den anzuzeigenden Bereich auszuwählen, nutzen Sie das Einblendmenü der Ereignisliste (siehe "Das [Einblendmenü der Ereignisliste nutzen" auf Seite 84\).](#page-83-0)

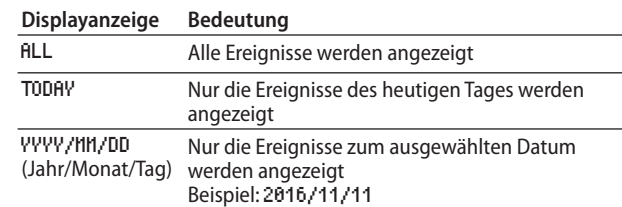

#### 4 **Datum des Ereignisses**

Hier werden die Daten bzw. Wochentage angezeigt, an denen die einzelnen Ereignisse ausgeführt werden.

#### **• Datum**

Beispiel: 2016/01/30

Monatlich wiederkehrende Ereignisse werden wie folgt dargestellt: 2017/\*\*/30.

#### **• Tag**

Ereignisse, die an maximal drei Wochentagen wiederkehren, werden wie folgt angezeigt: Mon/Tue/Wed.

Ereignisse, die an vier oder mehr Wochentagen wiederkehren, werden wie folgt angezeigt: \_ M\_\_TFS, wobei die Buchstaben für die Anfangsbuchstaben der Wochentage stehen.

#### **• Täglich**

EVERY DAY zeigt die tägliche Ausführung des Ereignisses an.

#### 5 **Uhrzeit des Ereignisses**

Hier wird die Uhrzeit der Ausführung angezeigt.

### 6 **Displayzeichen für die Art des Ereignisses**

Die Symbole stehen für die Art des jeweiligen Ereignisses.

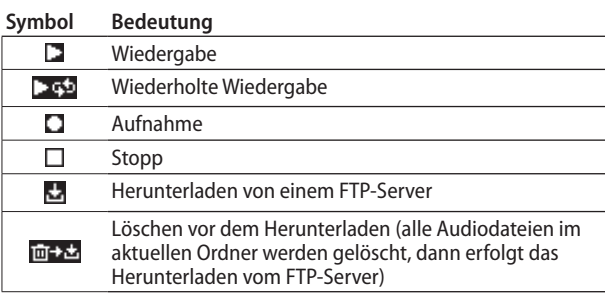

#### 7 **Anzeige der aktuellen Zeit**

Die Zeit der eingebauten Uhr

#### **Anmerkung**

*Wenn keine Ereignisse vorhanden sind, hat die Liste folgendes Aussehen:* 

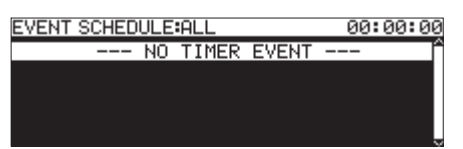

# <span id="page-83-0"></span>**Das Einblendmenü der Ereignisliste nutzen**

**1. Um das Einblendmenü der Ereignisliste aufzurufen, wählen Sie das gewünschte Ereignis in der Liste aus und drücken auf das Rad.** 

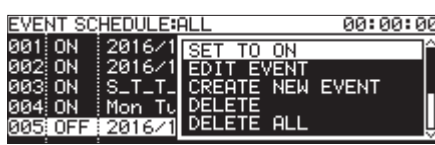

**2. Wählen Sie mit dem Rad den gewünschten Befehl, und drücken Sie dann auf das Rad, um ihn auszuführen.**

#### SET TO ON/SET TO OFF

Bestimmt, ob ein Ereignis ausgeführt wird (ON) oder nicht (OFF).

#### EDIT EVENT

Ruft die Seite EDIT EVENT des gewählten Ereignisses auf [\(siehe "Zeitgesteuerte Ereignisse bearbeiten" auf Seite 84\).](#page-83-1)

#### CREATE NEW EVENT

Erstellt ein neues Ereignis (siehe "Ein neues zeitgesteuertes [Ereignis erstellen" auf Seite 88\).](#page-87-0)

#### DELETE

Löscht das ausgewählte Ereignis (siehe "Zeitgesteuerte [Ereignisse löschen" auf Seite 88\).](#page-87-1)

#### DELETE ALL

Löscht alle Ereignisse (siehe "Alle zeitgesteuerten Ereignisse [löschen" auf Seite 88\)](#page-87-2).

#### SHOW ALL

Zeigt alle vorhandenen Ereignisse an.

#### SHOW TODAY

Zeigt nur die Ereignisse des heutigen Tages an.

#### SHOW SPECIFIED DATE

Zeigt nur die Ereignisse eines bestimmten Tages an.

#### CANCEL

Schließt das Einblendmenü.

# <span id="page-83-1"></span>**Zeitgesteuerte Ereignisse bearbeiten**

**• Um ein Ereignis zu bearbeiten, wählen Sie** EDIT EVENT**.**  Die Seite EDIT EVENT erscheint.

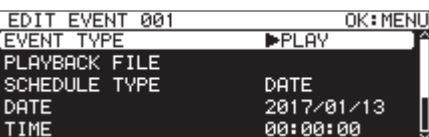

Ereignisart (EVENT TYPE) PLAY oder REPEAT PLAY

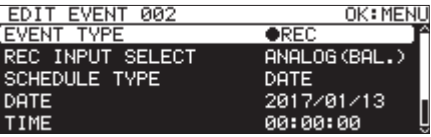

Ereignisart (EVENT TYPE) REC

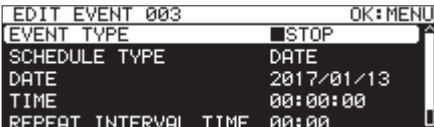

Ereignisart (EVENT TYPE) STOP

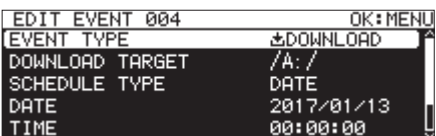

Ereignisart (EVENT TYPE) DOWNLOAD oder DEL&DOWNLOAD

- **• Um zur Ereignisliste zurückzukehren, drücken Sie die Taste MENU.**
- **• Um ein Ereignis zu bearbeiten, wählen Sie es durch Drehen des Rads aus und drücken auf das Rad.**

#### EVENT TYPE

Das zeitgesteuerte Ereignis überprüfen/festlegen, das zum gewählten Zeitpunkt automatisch ausgeführt wird [\(siehe](#page-84-0)  ["Die Ereignisart auswählen" auf Seite 85\)](#page-84-0).

#### PLAYBACK FILE

Wenn unter EVENT TYPE die Option PLAY oder REPEAT PLAY gewählt wurde, wird auf der Seite EDIT EVENT die Option PLAYBACK FILE verfügbar. Hiermit können Sie die Datei überprüfen/auswählen, die zum gewählten Zeitpunkt automatisch wiedergegeben wird [\(siehe "Den Wiedergabe](#page-84-1)[bereich festlegen" auf Seite 85\).](#page-84-1)

#### REC INPUT SELECT

Wenn unter EVENT TYPE die Option REC gewählt wurde, wird auf der Seite REC INPUT SELECT die Option EDIT EVENT verfügbar. Hiermit können Sie den Eingang überprüfen/ auswählen, der zum gewählten Zeitpunkt für die automatische Aufnahme verwendet wird (siehe "Den Eingang für [die Aufnahme festlegen" auf Seite 86\).](#page-85-0)

#### DOWNLOAD TARGET

Wenn unter EVENT TYPE die Option DOWNLOAD oder DEL&DOWNLOAD gewählt wurde, wird auf der Seite EDIT EVENT die Option DOWNLOAD TARGET verfügbar. Hiermit können Sie den Ordner oder die Datei überprüfen bzw. auswählen, der/die zum gewählten Zeitpunkt für das automatische Herunterladen von einem FTP-Server verwendet wird [\(siehe](#page-85-1)  ["Ordner/Dateien für den FTP-Download auswählen" auf](#page-85-1)  [Seite 86\)](#page-85-1).

#### SCHEDULE TYPE

Den Zeitplan festlegen/überprüfen, nach dem das Ereignis ausgeführt wird. (siehe "Einen Ausführungszeitplan für ein [zeitgesteuertes Ereignis festlegen" auf Seite 87\)](#page-86-0).

#### DATE

Jahr, Monat und Tag der Ausführung festlegen/überprüfen (siehe "Das Datum der Ausführung festlegen" auf Seite [87\)](#page-86-1).

#### TIME

Die Uhrzeit der Ausführung festlegen/überprüfen (siehe "Die [Uhrzeit für die Ausführung festlegen" auf Seite 87\)](#page-86-2).

#### TIME MODE

Festlegen/überprüfen, ob die Wiedergabe zur festgelegten Zeit starten oder stoppen soll [\(siehe "Bedeutung der Ausfüh](#page-86-3)[rungszeit festlegen" auf Seite 87\)](#page-86-3).

#### REPEAT INTERVAL TIME

Das Wiederholungsintervall eines wiederholt auszuführenden Ereignisses in Stunden:Minuten festlegen/ überprüfen (siehe "Das zeitliche Intervall eines wiederholten [Ereignisses festlegen" auf Seite 88\).](#page-87-3)

#### REPEAT EVENT COUNT

Die Anzahl der Wiederholungen eines wiederholt auszuführenden Ereignisses festlegen/überprüfen (siehe "Die Zahl der [Wiederholungen festlegen" auf Seite 88\).](#page-87-4)

### <span id="page-84-0"></span>**Die Ereignisart auswählen**

**1. Um die Ereignisart festzulegen, wählen Sie die Option**  EVENT TYPE**.** 

Die Seite EVENT TYPE erscheint.

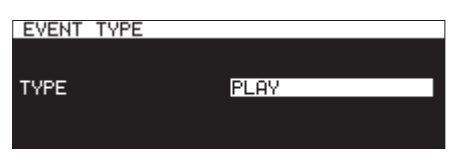

**2. Wählen Sie das Ereignis, das zum gewählten Zeitpunkt automatisch ausgeführt werden soll:** 

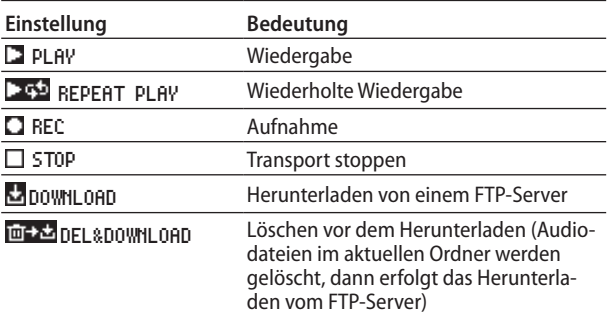

#### **3. Drücken Sie auf das Rad.**

Die Einstellung wird übernommen, und Sie kehren zur Seite EDIT EVENT zurück.

### <span id="page-84-1"></span>**Die wiederzugebende Datei festlegen**

Wenn unter EVENT TYPE die Option PLAY oder REPEAT PLAY gewählt wurde, wird auf der Seite EDIT EVENT die Option PLAYBACK FILE verfügbar.

**1. Wählen Sie** PLAYBACK FILE**.** 

Die BROWSE-Seite erscheint.

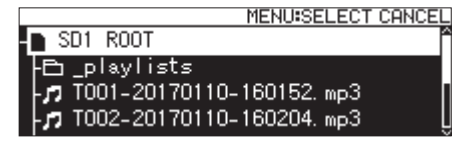

**2. Wählen Sie die gewünschte Datei als Wiedergabedatei aus und kehren Sie zur Seite** EDIT EVENT **zurück.**

#### **Eine Datei durch die Eingabe des Pfads für die Wiedergabe auswählen**

Sie können eine Datei auch Dateien eingeben, die noch nicht auf ein Speichermedium des Recorders heruntergeladen wurden.

**1. Gehen Sie auf die** BROWSE**-Seite für die Ordnerauswahl auf einem FTP-Server, und drücken Sie auf das Rad.** 

Ein Einblendmenü erscheint.

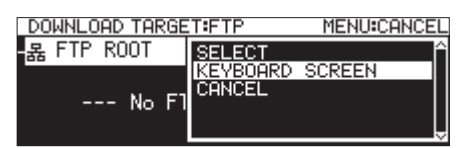

- **2. Wählen Sie die Option** KEYBOARD SCREEN**, und drücken Sie auf das Rad, um die Eingabeseite für den Pfadnamen aufzurufen.**
- **3. Geben Sie den Pfadnamen der wiederzugebenden Datei ein. Kehren Sie dann zur Seite** EDIT EVENT **zurück.** Näheres zur Texteingabe finden Sie im Abschnitt "Text [bearbeiten" auf Seite 65.](#page-64-0)

#### **Anmerkung**

- **•** *In einem Texteingabefeld werden nur Buchstaben, Ziffern und Symbole des englischen Zeichensatzes angezeigt.*
- **•** *Wenn der Pfadname länger ist als das Eingabefeld, nutzen Sie die Tasten* m *und* ,*, um weiter nach links oder rechts im Namen zu gelangen. Wenn das linke oder rechte Ende nicht angezeigt wird, erscheinen drei Punkte (…).*
- **•** *Um zur BROWSE-Seite zurückzukehren, wählen Sie* BROWSE▶ *oben rechts auf der Eingabeseite und drücken auf das Rad.*

# <span id="page-85-0"></span>**Den Eingang für die Aufnahme festlegen**

Wenn unter EVENT TYPE die Option REC gewählt wurde, wird auf der Seite EDIT EVENT die Option REC INPUT SELECT verfügbar.

**1. Wählen Sie** REC INPUT SELECT**.** 

Die Seite REC INPUT SELECT erscheint.

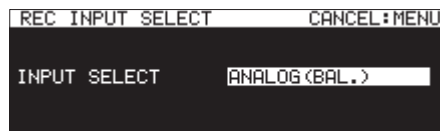

**2. Wählen Sie den Eingang, der für die zeitgesteuerte Aufnahme verwendet werden soll.** 

Auswahlmöglichkeiten:

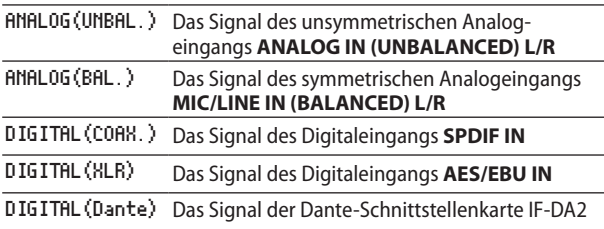

#### **3. Drücken Sie auf das Rad.**

Die Einstellung wird übernommen, und Sie kehren zur Seite EDIT EVENT zurück.

#### **Anmerkung**

*Die Option DIGITAL (Dante) ist nur verfügbar, wenn eine Schnittstellenkarte IF-DA2 Dante installiert ist.* 

#### **Wichtig**

*Wenn Sie die Option DIGITAL (Dante) wählen und die Schnittstellenkarte anschließend aus dem Gerät entfernen, werden Aufnahmeereignisse dennoch ohne Änderung an den gewählten Eingängen ausgeführt. Dies kann dazu führen, dass das Material nicht wie gewünscht aufgezeichnet wird.* 

## <span id="page-85-1"></span>**Ordner/Dateien für den FTP-Download auswählen**

Wenn unter EVENT TYPE die Option DOWNLOAD oder DEL&DOWNLOAD gewählt wurde, wird auf der Seite EDIT EVENT die Option DOWNLOAD TARGET verfügbar.

### **Wichtig**

*Damit dieses Ereignis erfolgreich ausgeführt wird, vergewissern Sie sich, dass* 

- **•** *der Recorder mit einem Netzwerk verbunden ist und*
- **•** *die erforderlichen Verbindungsparameter festgelegt sind [\(siehe "Den FTP-Client des Recorders konfigurieren" auf Seite](#page-92-0)  [93\)](#page-92-0).*
- **1. Wählen Sie** DOWNLOAD TARGET**.**

Es erscheint eine Seite für die Auswahl von Ordnern/Dateien auf dem FTP-Server.

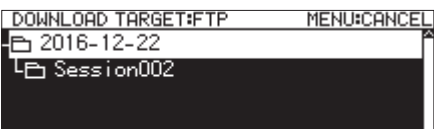

**2. Wählen Sie den Ordner oder die Datei auf dem FTP-Server aus, den/die Sie herunterladen wollen, und drücken Sie auf das Rad.** 

Das Einblendmenü erscheint.

**3. Wählen Sie den Befehl** SELECT**.**  Der Ordner/die Datei wird für das Herunterladen ausgewählt. Anschließend erscheint wieder die Seite EDIT EVENT.

#### **Dateien/Ordner durch die Eingabe des Pfads zum Herunterladen auswählen**

Auch wenn aktuell keine Verbindung zu einem FTP-Server besteht, können Sie die herunterzuladenden Elemente auswählen.

**1. Wählen Sie anstelle von** SELECT **den Befehl** KEYBOARD SCREEN **aus dem Einblendmenü.**

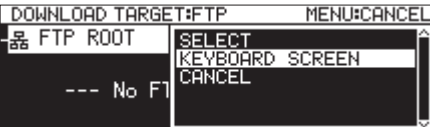

Die Eingabeseite für den Pfadnamen erscheint.

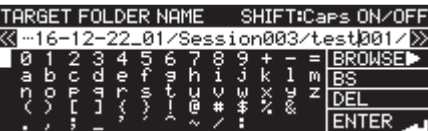

- **2. Geben Sie den Pfadnamen der herunterzuladenden Datei ein.**
- **3. Wählen Sie anschließend** ENTER **aus dem Enblendmenü, um zur Seite** EDIT EVENT **zurückzukehren.** Näheres zur Texteingabe finden Sie im Abschnitt "Text [bearbeiten" auf Seite 65.](#page-64-0)

#### **Anmerkung**

- **•** *In einem Texteingabefeld werden nur Buchstaben, Ziffern und Symbole des englischen Zeichensatzes angezeigt.*
- **•** *Die Zeichen "/" und ":" sind nur für die Eingabe des Pfads auf dem FTP-Server verfügbar.*
- **•** *Wenn der Pfadname länger ist als das Eingabefeld, nutzen Sie die Tasten* ◀◀ *und* ▶▶, *um weiter nach links oder rechts zu gelangen. Wenn das linke oder rechte Ende nicht angezeigt wird, erscheinen drei Punkte (…) am jeweiligen Ende.*
- **•** *Um zur BROWSE-Seite zurückzukehren, wählen Sie* BROWSE▶ *oben rechts auf der Eingabeseite und drücken auf das Rad.*

# <span id="page-86-0"></span>**Einen Ausführungszeitplan für ein zeitgesteuertes Ereignis festlegen**

**1. Wählen Sie** SCHEDULE TYPE**.** 

Die Seite SCHEDULE TYPE erscheint.

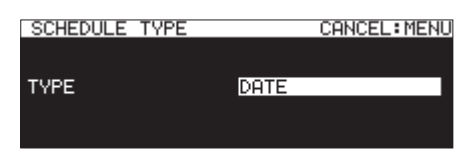

**2. Wählen Sie die Art des Zeitplans für die Ausführung des Ereignisses.** 

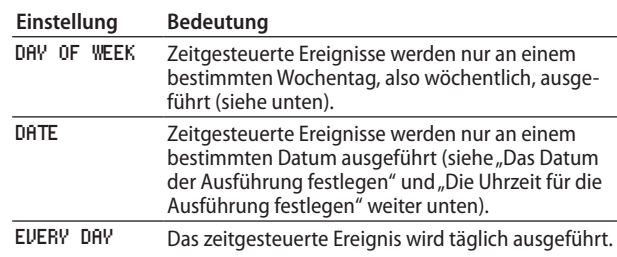

#### **3. Drücken Sie auf das Rad.**

Die Einstellung wird übernommen, und Sie kehren zur Seite EDIT EVENT zurück.

# **Die Tage der Ausführung festlegen**

Wenn Sie unter SCHEDULE TYPE die Option DAY OF WEEK gewählt haben, wird auf der Seite EDIT EVENT die Option DAY OF WEEK verfügbar, mit der Sie festlegen können, an welchen Wochentagen das Ereignis ausgeführt wird.

**1. Wählen Sie** DAY OF WEEK**.** 

Die Seite DAY OF WEEK erscheint.

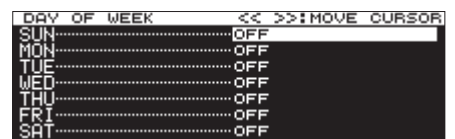

**2. Drehen Sie das Rad, um einen Wochentag aus- oder abzuwählen.** 

Um in die nächste Zeile zu wechseln, drücken Sie auf das Rad.

Bewegen Sie den Cursor mithilfe der Tasten << und > auf die gewünschte Einstellung.

Auswahlmöglichkeiten: OFF (Voreinstellung), ON

**3. Wenn Sie in der untersten Zeile angelangt sind, drücken Sie auf das Rad, um die Einstellungen zu übernehmen und zur Seite** EDIT EVENT **zurückzukehren.**

Um den Vorgang abzubrechen und ohne Änderungen zur Seite EDIT EVENT zurückzukehren, drücken Sie die Taste **MENU**.

# <span id="page-86-1"></span>**Das Datum der Ausführung festlegen**

Wenn unter SCHEDULE TYPE die Option DATE gewählt ist, können Sie auf der Seite DATE das Datum für die Ausführung festlegen.

**1. Wählen Sie** SCHEDULE TYPE DATE**.**  Die Seite DATE erscheint.

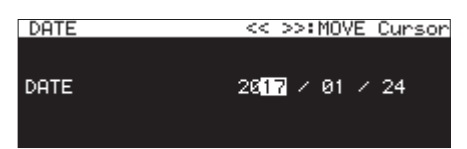

**2. Stellen Sie Jahr, Monat und Tag für die Ausführung des zeitgesteuerten Ereignisses ein.** 

Nachdem Sie auf diese Weise das Jahr, den Monat und den Tag eingestellt haben, verschwindet der Cursor und der Vorgang ist abgeschlossen.

#### **Anmerkung**

*Für den Monat können Sie auch die Option \*\* wählen, mit der Sie eine monatlich wiederkehrende Ausführung bewirken (01-12).* 

# <span id="page-86-2"></span>**Die Uhrzeit für die Ausführung festlegen**

**1. Wählen Sie** SCHEDULE TYPE DATE**.**  Die Seite TIME erscheint.

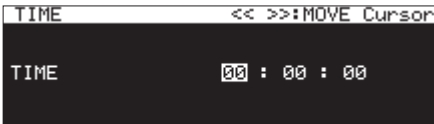

- **2. Stellen Sie die Uhrzeit in Stunden, Minuten und Sekunden für die Ausführung des zeitgesteuerten Ereignisses ein.** Einstellbereich: 00:00:00 (Voreinstellung) bis 23:59:59
- **3. Drehen Sie das Rad, um die markierte Zeitstelle zu ändern.** Drücken Sie auf das Rad, um den Cursor nach rechts zu bewegen.

Sie können den Cursor auch mithilfe der Tasten <<a>  $\rightarrow$  auf die gewünschte Zeitstelle versetzen.

Drücken Sie auf das Rad, wenn sich der Cursor auf der Sekundenstelle befindet, um die Einstellung zu bestätigen und zum EDIT EVENT-Menü zurückzukehren.

## <span id="page-86-3"></span>**Die Bedeutung der Ausführungszeit für das Wiedergabe-Ereignis festlegen**

**1. Wählen Sie** TIME MODE**.** 

Die Seite TIME MODE erscheint.

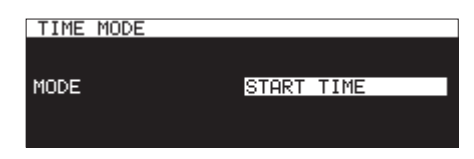

**2. Legen Sie hier fest, ob die Wiedergabe zur eingestellten Zeit starten oder stoppen soll.**

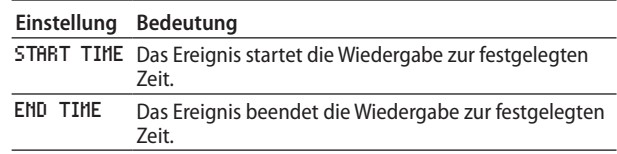

# <span id="page-87-3"></span>**Das zeitliche Intervall eines wiederholten Ereignisses festlegen**

**1. Wählen Sie** REPEAT INTERVAL TIME**.**  Die Seite REPEAT INTERVAL TIME erscheint.

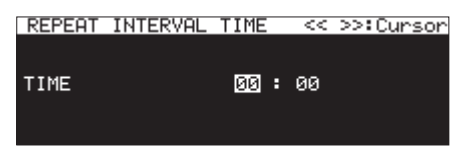

**2. Stellen Sie hier das zeitliche Intervall ein (Stunden, Minuten), in dem das Ereignis wiederholt ausgeführt wird.**  Einstellbereich: 00:00:00 (Voreinstellung) bis 23:59:59

Nachdem Sie Stunden und Minuten des Intervalls eingestellt haben, wird der Wert übernommen und der Cursor verschwindet.

# <span id="page-87-4"></span>**Die Zahl der Wiederholungen festlegen**

**1. Wählen Sie** REPEAT EVENT COUNT**.** 

Die Seite REPEAT EVENT COUNT erscheint.

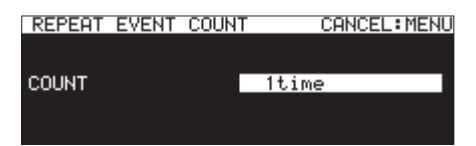

**2. Geben Sie hier ein, wie oft die Aktion ausgeführt werden soll.** 

Auswahlmöglichkeiten:

1time (1 mal, Voreinstellung), 100times

### **Anmerkung**

*Wenn Sie unter REPEAT EVENT COUNT "1time" wählen, wird die Aktion nicht wiederholt.*

# <span id="page-87-0"></span>**Ein neues zeitgesteuertes Ereignis erstellen**

- **1. Wählen Sie** CREATE NEW EVENT**.** 
	- Die Seite EDIT NEW EVENT erscheint.

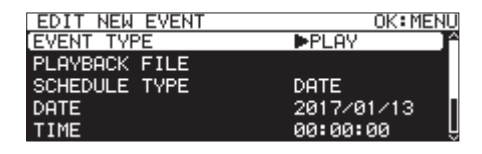

**2. Hier können Sie die gewünschten Einstellungen für das neu erstellte Ereignis vornehmen.**

[\(Siehe "Zeitgesteuerte Ereignisse bearbeiten" auf Seite 84.\)](#page-83-1).

#### **Anmerkung**

*Es können maximal 200 Aktionen eingetragen und ausgeführt werden. Wenn beispielsweise 25 Aktionen eingetragen sind, die jeweils zehnmal wiederholt werden sollen, würde die Gesamtzahl auszuführender Aktionen 250 betragen. Da nicht so viele Aktionen ausgeführt werden können, würden hier nur die ersten 20 Ereignisse der Liste abgearbeitet werden, womit die Gesamtzahl von 200 Ereignissen erreicht wäre. Die verbleibenden fünf Aktionen würden unberücksichtigt bleiben.*

# <span id="page-87-1"></span>**Zeitgesteuerte Ereignisse löschen**

- **1. Wählen Sie das Ereignis aus, das Sie löschen wollen, und rufen Sie das Einblendmenü auf.** (Siehe "Das Einblendmenü der Ereignisliste nutzen" auf Seite [84.\)](#page-83-0)
- **2. Wählen Sie den Befehl** DELETE**.**

Ein Dialogfenster fordert Sie auf, den Vorgang zu bestätigen.

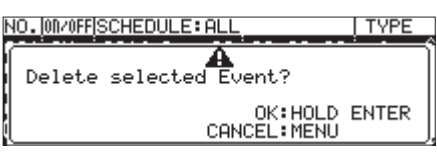

**3. Drücken Sie auf das Rad, um das ausgewählte Ereignis zu löschen.**

Um den Vorgang abzubrechen, drücken Sie stattdessen die Taste **MENU**.

Sobald der Vorgang abgeschlossen ist, erscheint wieder die Seite EDIT EVENT.

# <span id="page-87-2"></span>**Alle zeitgesteuerten Ereignisse löschen**

**1. Um alle Ereignisse zu löschen, rufen Sie das Einblendmenü der Ereignisliste auf**

(Siehe "Das Einblendmenü der Ereignisliste nutzen" auf Seite [84.\)](#page-83-0)

**2. Wählen Sie den Befehl** DELETE ALL**.** 

Ein Dialogfenster fordert Sie auf, den Vorgang zu bestätigen.

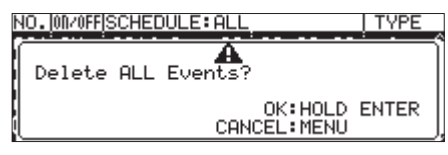

**3. Halten Sie das Rad gedrückt, um alle zeitgesteuerten Ereignisse zu löschen.** 

Um den Vorgang abzubrechen, drücken Sie stattdessen die Taste **MENU**.

Sobald der Vorgang abgeschlossen ist, erscheint wieder die Seite EDIT EVENT mit dem Hinweis ---NO TIMER EVENT---.

# **Marken nutzen (nur SD-/USB-Medien)**

## **Marken setzen**

Marken können auf verschiedene Weise gesetzt werden. Einschließlich der automatisch gesetzten Marken kann eine Datei bis zu 99 Marken enthalten.

### **Wichtig**

*Marken können auch in mit diesem Gerät aufgezeichneten MP3-Dateien gesetzt werden. Mit MP3-Dateien aus anderen Quellen ist dies jedoch nicht möglich.* 

■ Marken von Hand setzen

**Drücken Sie auf das Rad, um an der aktuellen Wiedergabe-/Aufnahmeposition eine Marke zu setzen.**  Die Marke erhält die Bezeichnung MARKxx.

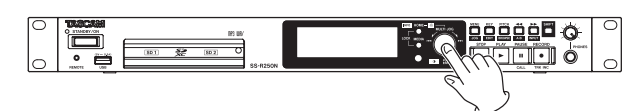

#### **Marken automatisch setzen**

Der Recorder kann Marken während der Aufnahme automatisch setzen. Näheres zum automatischen Setzen von Marken finden Sie im Abschnitt ["Marken automatisch setzen" auf Seite 70](#page-69-0). Marken werden je nach Typ unterschiedlich benannt.

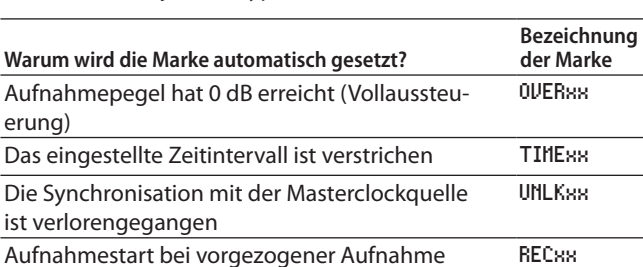

Es ist ein Pufferüberlauf eingetreten BOFxx

## <span id="page-88-0"></span>**Die Markenliste nutzen**

**1. Wählen Sie auf der Seite** MARK LIST **den Eintrag** MARK LIST**.**  Die Seite MARK LIST erscheint.

No Mark Point bedeutet, dass die aktuelle Datei keine Marken enthält.

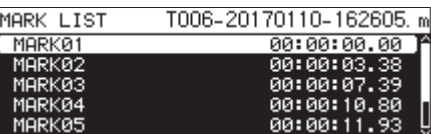

2. Wählen Sie die gewünschte Marke auf der Seite MARK LIST **aus, und drücken Sie auf das Rad.** 

Das unten gezeigte Einblendmenü erscheint.

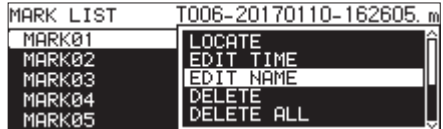

**3. Um eine Marke zu bearbeiten, wählen Sie sie durch Drehen des Rads aus und drücken auf das Rad.** 

Folgende Befehle stehen zur Auswahl:

#### LOCATE

Sucht die ausgewählte Marke auf (siehe "Marken aufsuchen" auf [Seite 90\)](#page-89-0).

#### EDIT TIME

Öffnet die Seite EDIT MARK TIME, auf der Sie die ausgewählte Marke bearbeiten können (siehe "Marken verschieben" auf Seite [90\).](#page-89-1)

#### EDIT NAME

Ruft die Seite MARK NAME auf, wo Sie den Namen der ausgewählten Marke bearbeiten können (siehe "Markennamen [ändern" auf Seite 90\).](#page-89-2)

#### DELETE

Löscht die ausgewählte Marke (siehe "Marken löschen" auf Seite [90\).](#page-89-3)

#### DELETE ALL

Löscht alle Marken in der aktuellen Datei (siehe "Alle Marken der [aktuellen Datei löschen" auf Seite 90\).](#page-89-4)

#### SORT BY TIME

Zeigt Marken nach Zeit sortiert an.

#### SORT BY NAME

Zeigt Marken nach Namen sortiert an.

#### INFO

Gibt Auskunft darüber, wie viele Marken von jeder Art in der aktuellen Datei enthalten sind (siehe "Informationen zu Marken [anzeigen" auf Seite 91\)](#page-90-0).

#### CANCEL

Schließt das Einblendmenü.

## <span id="page-89-0"></span>**Marken aufsuchen**

#### **Marken mithilfe des Rads aufsuchen**

- **1. Vergewissern Sie sich während der Wiedergabe/Wiedergabebereitschaft, dass die Hauptseite angezeigt wird und die Datei bereits Marken enthält.**
- **2. Drehen Sie nun das Rad, um Marken aufzusuchen.**

#### **Marken mithilfe des Menüs aufsuchen**

- **1. Wählen Sie auf der Seit** MARK LIST **die gewünschte Marke mit dem Rad aus.**
- **2. Drücken Sie auf das Rad, um das Einblendmenü aufzurufen.**
- **3. Wählen Sie** LOCATE **und drücken Sie auf das Rad, um die Marke aufzusuchen (siehe "Die Markenliste nutzen" auf [Seite 89\)](#page-88-0).**

### <span id="page-89-2"></span>**Markennamen ändern**

**1. Wählen Sie zum Bearbeiten eines Namens die gewünschte Marke aus, und drücken Sie auf das Rad.** 

Das Einblendmenü erscheint (siehe "Die Markenliste nutzen" [auf Seite 89\).](#page-88-0)

**2. Wählen Sie** EDIT NAME**.** 

Die Seite MARK NAME erscheint.

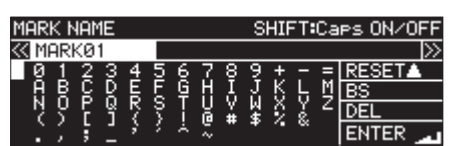

**3. Geben Sie einen Namen für die Marke ein.**

Informationen darüber, wie Sie den Namen der Marke bearbeiten, finden Sie im Abschnitt "Text bearbeiten" auf [Seite 65](#page-64-0).

#### **Anmerkung**

- **•** *Die Namen automatisch erstellter Marken können nicht geändert werden.*
- **•** *Markennamen lassen sich nur bei gestopptem Audiotransport oder während der Wiedergabebereitschaft ändern.*

# <span id="page-89-3"></span>**Marken löschen**

**1. Wählen Sie die zu löschende Marke aus, und drücken Sie auf das Rad.** 

Das Einblendmenü erscheint (siehe "Die Markenliste nutzen" [auf Seite 89\).](#page-88-0)

- **2. Wählen Sie den Befehl** DELETE**.** Es erscheint ein Bestätigungsdialog.
- **3. Drücken Sie auf das Rad.**

Es erscheint ein weiterer Bestätigungsdialog.

**4. Halten Sie das Rad etwas länger gedrückt, um die ausgewählte Marke zu löschen.** 

### **Anmerkung**

*Marken lassen sich nur bei gestopptem Audiotransport oder während der Wiedergabebereitschaft löschen.*

# <span id="page-89-4"></span>**Alle Marken der aktuellen Datei löschen**

- **1. Drücken Sie auf das Rad, um das Einblendmenü zu öffnen.** [\(Siehe "Die Markenliste nutzen" auf Seite 89.\)](#page-88-0)
- **2. Wählen Sie den Befehl** DELETE ALL**.**  Es erscheint ein Bestätigungsdialog.
- **3. Drücken Sie auf das Rad.**  Es erscheint ein weiterer Bestätigungsdialog.
- **4. Halten Sie das Rad etwas länger gedrückt, um alle Marken der aktuellen Datei zu löschen.**

### **Anmerkung**

*Marken lassen sich nur bei gestopptem Audiotransport oder während der Wiedergabebereitschaft löschen.*

## <span id="page-89-1"></span>**Marken verschieben**

Sie können die zeitlichen Positionen manuell erstellter Marken (erkennbar am Namensschema **MARKxx**) ändern.

### **Anmerkung**

- **•** *Automatisch erstellte Marken lassen sich nicht verschieben.*
- **•** *Marken lassen sich nur bei gestopptem Audiotransport oder während der Wiedergabebereitschaft verschieben.*
- **1. Wählen Sie die zu verschiebende Marke aus, und drücken Sie auf das Rad.**

Das Einblendmenü erscheint.

- **2. Wählen Sie den Befehl** EDIT TIME**.**
- **3. Ändern Sie auf der sich nun öffnenden Seite** EDIT MARK TIME **die Zeitwerte mit dem Rad.**

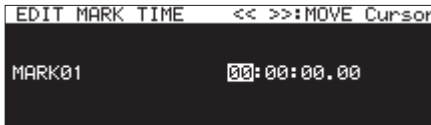

**4. Indem Sie im letzten Feld auf das Rad drücken, bestätigen Sie die Eingabe und kehren zur Seite** MARK LIST **zurück.** 

#### **Anmerkung**

- **•** *Während des Vorgangs können Sie die Taste MENU drücken, um abzubrechen und ohne Änderung zur Seite MARK LIST zurückzukehren.*
- **•** *Für die Eingabe der Zahlen können Sie auch eine USB-Tastatur nutzen.*

## <span id="page-90-0"></span>**Informationen zu Marken anzeigen**

- **1. Drücken Sie auf das Rad, um das Einblendmenü aufzurufen.**
- **2. Wählen Sie** INFO**, und drücken Sie erneut auf das Rad.**  Es erscheint eine Liste mit der Anzahl der einzelnen Markentypen.

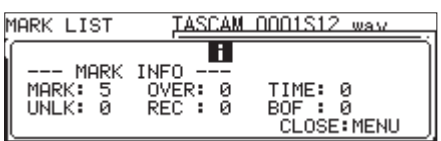

**3. Um das Menü zu schließen, drücken Sie die Taste MENU.** 

# <span id="page-90-1"></span>**Zeitpositionen per Tastatureingaben aufsuchen**

Sie können während der Wiedergabe, der Wiedergabebereitschaft oder bei gestopptem Transport bestimmte Zeitpositionen einfach aufsuchen, indem Sie eine USB-Tastatur verwenden.

### **Wichtig**

*Diese Funktion steht nicht zur Verfügung, wenn die programmierte Wiedergabe oder Zufallswiedergabe aktiv ist oder als Wiedergabebereich PLAYLIST oder FOLDER gewählt wurde.* 

**1. Drücken Sie bei geöffneter Hauptseite die Sternchen-Taste (\*) auf der Tastatur.** 

Die Titelnummer und Laufzeitanzeige verschwinden und der Recorder wartet auf die Eingabe von Ziffern.

- **2. Geben Sie die gewünschte Position mithilfe der Zifferntasten in der folgenden Weise ein:** 
	- **•** Titelnummer: 3 Stellen
	- **•** Verstrichene Zeit seit Beginn des Titels (Stunden, Minuten, Sekunden, 10-ms-Schritte; jeweils 2 Stellen)

Geben Sie beispielsweise folgende Ziffern ein, um die Position 1 Minute und 30 Sekunden seit Beginn von Titel 2 anzugeben:

#### $0 \rightarrow 0 \rightarrow 2 \rightarrow 0 \rightarrow 0 \rightarrow 0 \rightarrow 1 \rightarrow 3 \rightarrow 0 \rightarrow 0 \rightarrow 0$

Sobald Sie die elf Stellen eingegeben haben, sucht der Recorder automatisch die entsprechende Position auf.

Anschließend nimmt der Recorder den zuvor aktiven Betriebszustand wieder auf (gestoppt, Wiedergabe oder Wiedergabebereitschaft).

Aus diesem Grund wird die Wiedergabe an der neuen Position nur fortgesetzt, wenn Sie den Vorgang aus der Wiedergabe heraus ausgeführt haben.

#### **Anmerkung**

*Um die zuletzt eingegebene Ziffer zu löschen, nutzen Sie die Rückschritt- oder Schrägstrich-Taste (/) auf der USB-Tastatur.* 

# **Aufsuchen mit unvollständiger Zeitangabe**

Sie können auch eine der folgenden Tasten drücken, bevor Sie alle elf Ziffern eingegeben haben, um die angegebene Zeitposition aufzusuchen:

- die Eingabetaste der USB-Tastatur,
- i das Rad,
- i die Taste **PLAY** auf dem Recorder oder
- i die Taste **PAUSE** auf dem Recorder.

Geben Sie beispielsweise die folgende unvollständige Zeit ein:

$$
0 \to 0 \to 2 \to 0 \to 0 \to 1 \to 2
$$

Wenn Sie nun die Taste **PLAY** drücken, springen Sie an die Position 12 Minuten seit dem Beginn von Titel 2.

Was anschließend geschieht, hängt davon ab, welche Taste gedrückt wurde.

8 **Die Enter-Taste der USB-Tastatur oder das Rad wurde gedrückt:**

Wiedergabe oder Wiedergabebereitschaft, je nach Zustand vor der Zifferneingabe.

8 **Die Taste PLAY wurde gedrückt:**

Die Wiedergabe startet.

■ Die Taste PAUSE wurde gedrückt: Der Recorder geht in Wiedergabebereitschaft.

# 11 – Die Netzwerkfunktionen nutzen 11 – Die Netzwerkfunktionen nutzen

# <span id="page-91-0"></span>**Die Netzwerkfunktionen konfigurieren**

Der Ethernet-Anschluss des Geräts ermöglicht Ihnen, den Recorder zum Zweck des Datenaustauschs und der Fernsteuerung mit einem Netzwerk zu verbinden.

Die Menüseiten NETWORK 1 und NETWORK 2 bieten Ihnen Zugriff auf die Netzwerkfunktionen des Recorders.

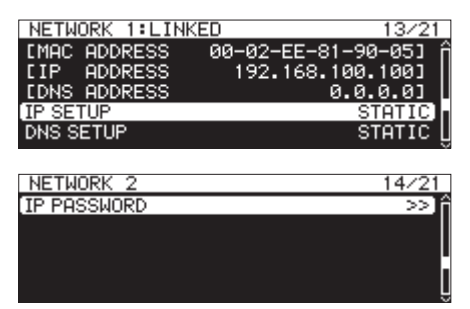

#### LINKED**/**UNLINKED

Auf der Seite NETWORK wird der Status der Netzwerkverbindung wie folgt angezeigt:

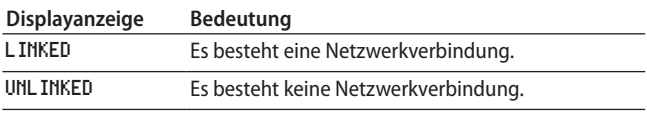

### MAC ADDRESS

Zeigt die MAC-Adresse des Recorders an.

#### IP ADDRESS

Zeigt die aktuelle IP-Adresse des Recorders an.

#### DNS ADDRESS

Zeigt die IP-Adresse des DNS-Servers an.

#### IP SETUP

Zeigt an, ob die IP-Adresse des Recorders vorgegeben oder automatisch (dynamisch) bezogen werden soll.

Wählen Sie diesen Menüpunkt aus, um die Seite IP SETUP aufzurufen.

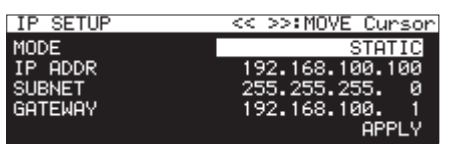

Einstellung MODE mit der Option STATIC

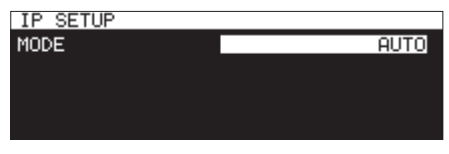

Einstellung MODE mit der Option AUTO

#### MODE

Legen Sie fest, wie die IP-Adresse bezogen werden soll:

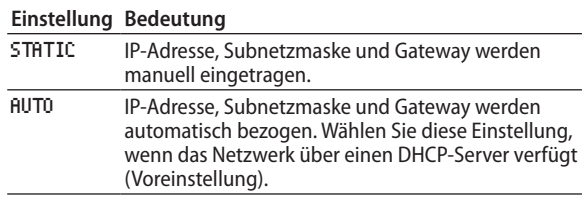

#### IP ADDR, SUBNET, GATEWAY

Wenn Sie unter MODE die Einstellung STATIC gewählt haben, geben Sie hier die IP-Adresse, Subnetzmaske und Adresse des Gateways ein.

Mögliche Werte: 0–255

(Voreinstellung für IP ADDR: 192.168.100.100)

(Voreinstellung für SUBNET: 255.255.255.0)

(Voreinstellung für GATEWAY: 192.168.100.1)

Wenn Sie fertig sind, gehen Sie mit dem Cursor auf APPLY. Drücken Sie auf das Rad, um zu bestätigen und zum Menü zurückzukehren.

#### **Anmerkung**

*Um eine Einstellungsseite ohne Änderungen zu verlassen und zur Menüseite zurückzukehren, drücken Sie die Taste MENU.*

#### DNS SETUP

Zeigt an, ob die IP-Adresse eines DNS-Servers vorgegeben oder automatisch bezogen werden soll.

Wählen Sie diesen Menüpunkt aus, und drücken Sie auf das Rad, wenn Sie die Einstellung ändern möchten.

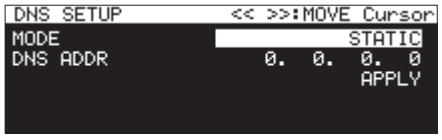

Einstellung MODE mit der Option STATIC

| DNS SETUP |             |
|-----------|-------------|
| MODE      | <b>AUTO</b> |
|           |             |
|           |             |
|           |             |

Einstellung MODE mit der Option AUTO

Geben Sie hier die Adresse eines DNS-Servers ein, um die Auflösung des Servernamens zu ermöglichen.

#### MODE

Legen Sie fest, wie die IP-Adresse bezogen werden soll:

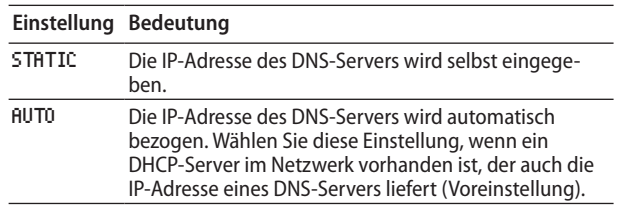

#### DNS ADDR

Wenn Sie unter MODE die Einstellung STATIC gewählt haben, geben Sie hier die IP-Adresse eines DNS-Servers ein.

Mögliche Werte: 0-255 (Voreinstellung: 0. 0. 0. 0)

Wenn Sie die fertig sind, gehen Sie mit dem Cursor auf APPLY. Drücken Sie auf das Rad, um zu bestätigen und zum Menü zurückzukehren.

#### **Anmerkung**

*Um eine Einstellungsseite ohne Änderungen zu verlassen und zur Menüseite zurückzukehren, drücken Sie die Taste MENU.*

#### IP PASSWORD

Wählen Sie diesen Menüpunkt aus, und drücken Sie auf das Rad, um ein anderes Passwort einzugeben.

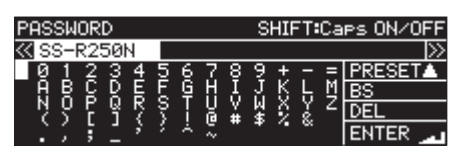

Geben Sie ein Passwort ein

(Voreinstellung: SS-CDR250N/SS-R250N).

Sie können bis zu zehn Zeichen eingeben.

Näheres zur Texteingabe finden Sie im Abschnitt "Text [bearbeiten" auf Seite 65](#page-64-0).

#### **Anmerkung**

*Um das Passwort auf die Vorgabe zurückzusetzen, wählen Sie PRESET und drücken Sie auf das Rad.*

# <span id="page-92-0"></span>**Einstellungen für die Verbindung mit einem FTP-Server vornehmen (FTP-Client)**

Auf der Seite FTP CLIENT können Sie die Einstellungen des eingebauten FTP-Clients konfigurieren.

#### **FTP SERVER** 8.100 MODE RGET FOLDER NAME /Project0 AUTO UPLOAD

#### TARGET FTP SERVER

Ruft die Seite TARGET FTP SERVER auf.

Hier können Sie verschiedene Einstellungen für die Verbindung mit einem FTP-Server vornehmen.

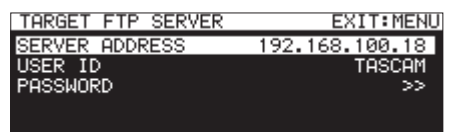

#### SERVER ADDRESS

Geben Sie die Adresse des FTP-Servers ein.

#### USER ID

Die Benutzerkennung für die Verbindung mit dem FTP-Server.

#### PASSWORD

Das Passwort für die Verbindung mit dem FTP-Server.

#### FTPS MODE

Zeigt an, ob versucht wird, eine verschlüsselte FTP-Verbindung aufzubauen.

Wählen Sie FTPS MODE und drücken Sie auf das Rad. Die Seite FTPS MODE erscheint.

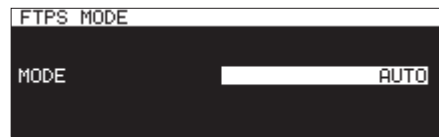

Hier können Sie wählen, ob das Gerät versuchen soll, eine SSL-verschlüsselte Verbindung zum FTP-Server aufzubauen.

MODE

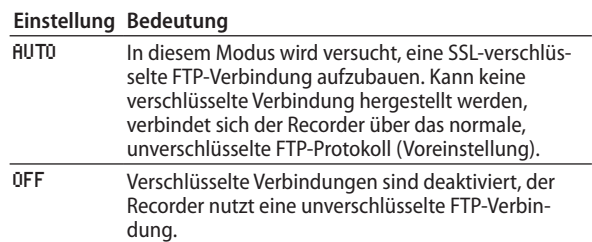

### **Anmerkung**

- **•** *Wenn der FTP-Server kein FTPS unterstützt, kann die Einstellung AUTO zu einer niedrigeren Übertragungsgeschwindigkeit führen.*
- **•** *Wenn keine verschlüsselte Verbindung benötigt wird, können Sie daher eventuell eine höhere Übertragungsgeschwindigkeit erzielen, wenn Sie die Option FTPS MODE auf OFF stellen.*
- **•** *Das FTPS-Protokoll unterstützt den Explicit-Modus.*
- **•** *Unterstützte Verschlüsselungsprotokolle:* 
	- **•** *SSLv3/TLSv1*
	- **•** *TLSv1 einschließlich TLSv1.0/1.1/1.2*
	- **•** *Verschlüsselungsalgorithmen: ARC4 (RC4), DES, 3DES, AES*
	- **•** *Hash-Algorithmen: MD5, SHA1, SHA256*

#### TARGET FOLDER NAME

Wählt den Zielordner auf dem FTP-Server, der für Uploads und Downloads genutzt wird.

**1. Wählen Sie** TARGET FOLDER NAME**.** 

Die BROWSE-Seite des FTP-Servers erscheint.

- **2. Wählen Sie auf der** BROWSE**-Seite den gewünschten Ordner aus, und drücken Sie auf das Rad.** 
	- Das Einblendmenü erscheint.
- **3. Wählen Sie** SELECT**.**

Es erscheint wieder das Menü.

### **Einen Ordner durch die Eingabe des Pfads auswählen**

Auch wenn aktuell keine Verbindung zu einem FTP-Server besteht, können Sie den zu verwendenden Ordner auswählen.

**1. Gehen Sie auf die** BROWSE**-Seite für die Ordnerauswahl auf einem FTP-Server, und drücken Sie auf das Rad.** 

Ein Einblendmenü erscheint.

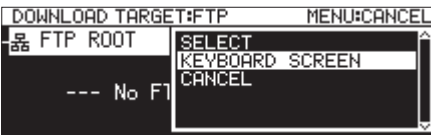

**2. Wählen Sie die Option** KEYBOARD SCREEN**, um die Eingabeseite für den Pfadnamen aufzurufen.**

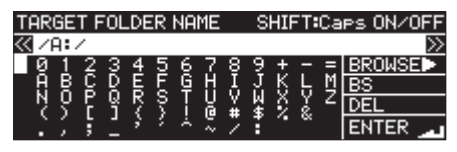

**3. Geben Sie den gewünschten Pfad ein und kehren Sie anschließend zum Menü zurück.** 

Näheres zur Texteingabe finden Sie im Abschnitt "Text [bearbeiten" auf Seite 65](#page-64-0).

#### **Anmerkung**

- **•** *In einem Texteingabefeld werden nur Buchstaben, Ziffern und Symbole des englischen Zeichensatzes angezeigt.*
- **•** *Die Zeichen "/" und ":" sind nur für die Eingabe des Pfads auf dem FTP-Server verfügbar.*
- **•** *Wenn der Pfadname länger ist als das Eingabefeld, nutzen Sie die Tasten* <<</a>*und >>*, um weiter nach links oder *rechts im Namen zu gelangen. Wenn das linke oder rechte Ende nicht angezeigt wird, erscheinen drei Punkte (…).*
- **•** *Um zur BROWSE-Seite zurückzukehren, wählen Sie*  BROWSE▶ *oben rechts auf der Eingabeseite und drücken auf das Rad.*

#### ACCESS TEST

Drücken Sie auf das Rad, um die Verbindung mit dem gewählten FTP-Server zu testen. Es erscheint eine Meldung mit dem Testergebnis.

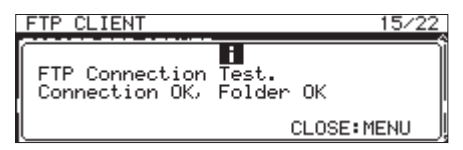

Die Abbildung zeigt ein Beispiel für einen erfolgreichen Verbindungstest.

#### AUTO UPLOAD

Zeigt die Einstellung der Option MODE auf der Seite AUTO UPLOAD an.

Wählen Sie AUTO UPLOAD. Die Seite AUTO UPLOAD erscheint.

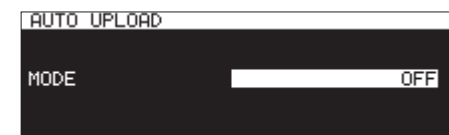

Hier können Sie festlegen, ob fertiggestellte Aufnahmen automatisch auf den FTP-Server hochgeladen werden sollen.

MODE

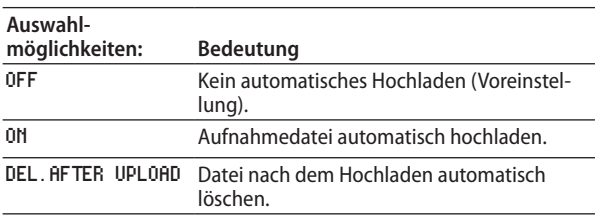

#### **Anmerkung**

*Wenn das aktuelle Medium eine CD ist, ist das automatische Hochladen deaktiviert. In dieser Situation erscheinen auf der Seite FTP CLIENT unter AUTO UPLOAD nur Striche (-------).*

# **Den Recorder als FTP-Server konfigurieren**

Mithilfe eines FTP-Clients können Sie Dateien zwischen dem Recorder und einem Computer austauschen. Die Verbindung mit dem Recorder und die Anmeldung erfolgen in derselben Weise wie mit einem FTP-Server.

Nach dem Herstellen der Verbindung und der Anmeldung erscheinen im Stammverzeichnis die Laufwerke "A:" "B:" und "C:". Diese entsprechen den Kartenschächten SD1, SD2 und dem USB-Anschluss.

Wenn das entsprechende Speichermedium nicht vorhanden ist, wird nichts weiter angezeigt.

#### **Anmerkung**

- **•** *Es ist nicht möglich, mit dem eingebauten FTP-Server auf eine CD zuzugreifen.*
- **•** *Hinweise zu FTP-Clientanwendungen, die erfolgreich mit dem Recorder getestet wurden, erhalten Sie vom Tascam-Kundendienst.*

#### **Erforderliche Einstellungen für eine Verbindung per FTP**

Um eine FTP-Verbindung mit dem Recorder aufzubauen, sind die folgenden Einstellungen erforderlich:

- IP-Adresse: Die IP-Adresse dieses Recorders wird auf der Seite NETWORK 1 unter IP ADDRESS angezeigt.
- Portnummer: 21
- i Benutzername: SS-CDR250N/SS-R250N (nicht änderbar, Groß-/Kleinschreibung beachten)
- Passwort<sup>.</sup>
- SS-CDR250N/SS-R250N

(Voreinstellung, Groß-/Kleinschreibung beachten) Kann auf der Seite PASSWORD geändert werden (siehe "Die [Netzwerkfunktionen konfigurieren" auf Seite 92\).](#page-91-0)

#### **Anmerkung**

- **•** *Die maximale Zahl gleichzeitiger Verbindungen ist 1.*
- **•** *Je nach Art der von Ihnen eingesetzten FTP-Clientanwendung können möglicherweise zwei Geräte via FTP verbunden werden. Dies kann jedoch zu Störungen in der Datenübertragung führen. Aus diesem Grund raten wir Ihnen, auf die gleichzeitige Verbindung zweier Geräte via FTP zu verzichten.*
- **•** *Es können keine FTP-Verbindungen hergestellt werden, wenn auf der Seite LOCK SETUP unter 232C/PARA/NETWORK die*  **Option LOCK ausgewählt ist [\(siehe "Die Tastensperre konfigu](#page-29-0)***[rieren" auf Seite 30\).](#page-29-0)*
- **•** *Eine aktive FTP-Verbindung wird unterbrochen, sobald Sie die Einstellung auf LOCK setzen.*
- **•** *Eine bestehende FTP-Verbindung wird ebenfalls unterbrochen, sobald Sie auf der Seite NETWORK 1 oder NETWORK 2 etwas ändern.*

#### **Dateiaufgaben mithilfe einer FTP-Clientanwendung ausführen**

- Dateien auf dem Recorder lesen Der Lesezugriff auf die Dateien des Recorders, mit Ausnahme der aktuellen Aufnahmedatei, ist jederzeit möglich.
- Neue Dateien auf diesen Recorder übertragen Neue Dateien können jederzeit auf den Recorder übertragen werden.

Wenn Sie dem aktuellen Ordner während der Aufnahme BWF-, WAV- oder MP3-Dateien hinzufügen, so erscheinen sie in der Liste der vorhandenen Dateien, der aufgezeichneten Dateien und der hinzugefügten Dateien (in dieser Reihenfolge).

i Vorhandene Dateien auf diesem Recorder überschreiben Den aktuellen Titel können Sie nur überschreiben, wenn der Audiotransport gestoppt ist.

Andere Dateien können Sie jederzeit überschreiben. Wenn jedoch die Wiedergabe aller Dateien aktiviert ist (Seite PLAY MODE, Menüpunkt PLAY MODE, Einstellung ALL), kann es je nach Zeitpunkt des Schreibzugriffs allerdings auch sein, dass der auf den aktuellen Titel folgende Titel nicht überschrieben werden kann (siehe "Den Wiedergabemodus [festlegen" auf Seite 32\).](#page-31-0)

#### **Wichtig**

**•** *Probleme können auftreten, wenn die Größe, Anzahl der Spuren, Wortbreite oder Abtastrate der überschreibenden Datei von der ursprünglichen Datei abweicht.*

*Wenn dieses Problem auftritt, erscheint eine Fehlermeldung, sobald Sie versuchen, die Wiedergabe zu starten. Um den Fehler zu beheben und die Anzeige der Fehlermeldung zu verhindern, löschen Sie diese Datei vom Speichermedium.*

- **•** *Überschreiben Sie eine vorhandene Audiodatei keinesfalls mit einer Datei, die eine andere Abtastrate aufweist. Der dadurch verursachte Fehler kann unter Umständen nicht mehr behoben werden*
- Dateien auf diesem Recorder löschen Die aktuelle Datei können Sie nur löschen, wenn der Audiotransport gestoppt ist.

Andere Dateien können Sie jederzeit löschen. Nach dem Löschen einer Datei müssen grundsätzlich auch die Systemdateien aktualisiert werden, was automatisch geschieht (ggf. nach dem Stoppen des Transports).

Dieser Vorgang wird durch die Meldung WRITING SYSTEM FILE signalisiert.

#### **Wichtig**

*Solange die Meldung WRITING SYSTEM FILE angezeigt wird, ist keine Aufnahme oder Wiedergabe möglich. Löschen Sie Ordner oder Dateien mithilfe eines FTP-Clients also nur zu einem entsprechend geeigneten Zeitpunkt.* 

- Einen neuen Ordner auf diesem Recorder erstellen Neue Ordner können jederzeit erstellt werden.
- i Ordner auf dem Recorder löschen Der aktuelle Ordner lässt sich nur löschen, wenn der Audiotransport gestoppt ist.

Andere Ordner können Sie jederzeit löschen.

Dateien und Ordner auf dem Recorder umbenennen Datei- und Ordnernamen auf dem Recorder können nicht geändert werden.

# **Fernsteuerung über das Netzwerk**

Sie können den Recorder über eine Ethernet-Netzwerkverbindung mithilfe des Telnet-Protokolls (Port 23) fernsteuern.

#### **Einstellungen für eine Telnet-Verbindung vornehmen**

Um eine Telnet-Verbindung mit dem Recorder aufzubauen, sind die folgenden Einstellungen erforderlich:

i IP-Adresse:

Die IP-Adresse dieses Recorders wird auf der Seite NETWORK 1 unter IP ADDRESS angezeigt.

- Portnummer: 23
- Passwort: SS-CDR250N/SS-R250N (Voreinstellung, Groß-/ Kleinschreibung beachten) Kann auf der Seite PASSWORD geändert werden (siehe "Die [Netzwerkfunktionen konfigurieren" auf Seite 92\).](#page-91-0)

#### **Eine Telnet-Verbindung mit dem Recorder herstellen**

**1. Nachdem Sie über die oben beschriebene IP-Adresse und Portnummer eine Telnet-Verbindung mit dem Recorder aufgebaut haben, drücken Sie auf Ihrem Computer die Eingabetaste.**

An der Telnet-Eingabeaufforderung erscheint die Aufforderung *Enter Password*.

**2. Geben Sie das oben genannte Passwort ein, und drücken Sie die Eingabetaste.**

Nach erfolgreicher Anmeldung erscheint die Meldung *Login Successful*.

**3. Um die Telnet-Sitzung zu beenden, geben Sie** *exit* **ein und drücken die Eingabetaste.** 

#### **Anmerkung**

- **•** *Sie können drei Telnet-Verbindungen gleichzeitig mit dem Recorder herstellen.*
- **•** *Es können keine Telnet-Verbindungen hergestellt werden, wenn auf der Menüseite LOCK SETUP unter 232C/PARA/ NETWORK die Option LOCK ausgewählt ist. Eine bestehende Telnet-Verbindung wird unterbrochen, sobald Sie diese Option aktiveren [\(siehe "Die Tastensperre konfigurieren" auf](#page-29-0)  [Seite 30\)](#page-29-0).*
- **•** *Eine bestehende Telnet-Verbindung wird ebenfalls unterbrochen, sobald Sie auf der Seite NETWORK 1 oder NETWORK 2 etwas ändern.*
- **•** *Nähere Informationen zum Telnet-Befehlsprotokoll erhalten Sie vom Tascam-Kundendienst.*

# <span id="page-95-0"></span>**Den Zeitabgleich über das Netzwerk (die SNTP-Funktion) konfigurieren**

Auf der Seite SNTP können Sie die SNTP-Funktion des Recorders einrichten. Diese sorgt dafür, dass die interne Uhr in regelmäßigen Abständen mit einem Zeitserver im Internet abgeglichen wird.

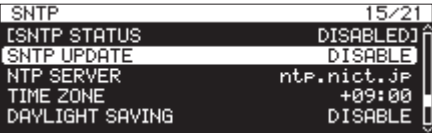

#### SNTP STATUS

Zeigt den aktuellen Status der SNTP-Funktion.

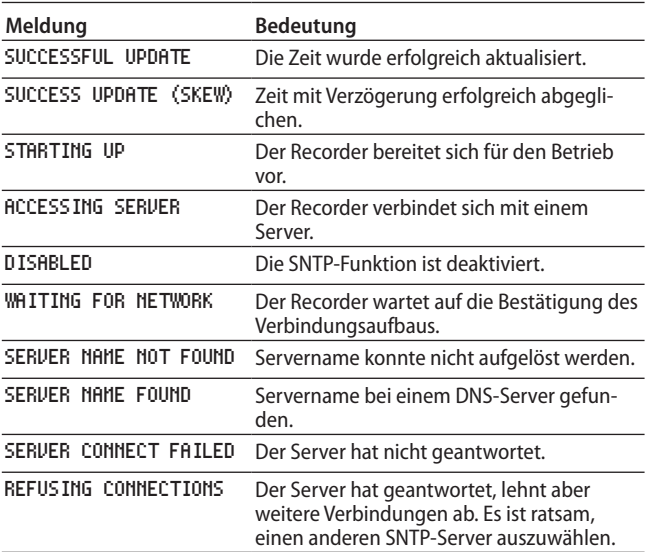

#### SNTP UPDATE

Hier können Sie festlegen, wann die Zeit abgeglichen werden soll.

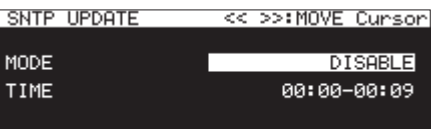

#### MODE

Wählen Sie die Aktualisierungsrate des Zeitabgleichs.

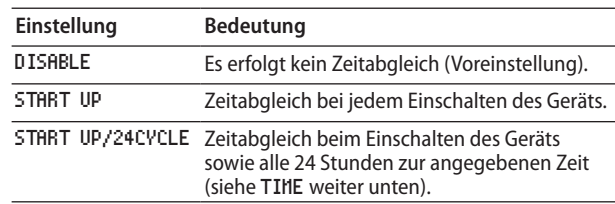

#### TIME

Die Uhrzeit des Zeitabgleichs mit dem NTP-Server festlegen. Einstellbereich:

00:00 - 00:09 bis 23:00 - 23:09 (1-Stunden-Schritte, Voreinstellung: 00:00 - 00:09)

#### **Anmerkung**

- **•** *Um die SNTP-Funktion nutzen zu können, müssen Sie neben der Adresse für einen NTP-Server (siehe unten) auch einen DNS-Server eingetragen haben (siehe Menüseite NETWORK, DNS SETUP).*
- **•** *Diese Seite richtet sich nach der lokalen Zeitzone, nicht nach der koordinierten Weltzeit (UTC).*
- **•** *Da auf SNTP-Server zur vollen Stunde häufiger zugegriffen wird, führt dieser Recorder den Zeitabgleich zu einem zufälligen Zeitpunkt innerhalb der ersten zehn Minuten der Stunde aus.*

#### NTP SERVER

Zeigt die Adresse des eingegebenen NTP-Servers an.

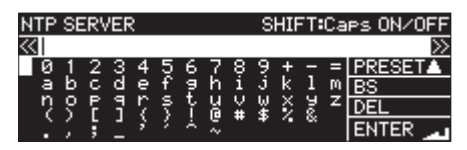

Der Name des Servers darf höchstens 32 Zeichen lang sein (Voreinstellung: ntp.nict.jp).

Näheres zur Texteingabe finden Sie im Abschnitt "Text [bearbeiten" auf Seite 65](#page-64-0).

#### **Anmerkung**

**• Wählen Sie PRESET5 und drücken Sie auf das Rad, um ein Einblendmenü mit Vorgaben aufzurufen.** 

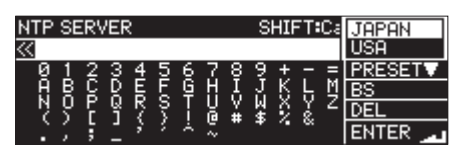

- **• Wählen Sie mit dem Rad eine der Optionen aus, und drücken Sie dann auf das Rad, um die Vorgabe zu übernehmen.**
- **• Drücken Sie die Taste MENU, um das Einblendmenü zu schließen.**

#### TIME ZONE

Hier wird die gewählte Zeitzone angezeigt.

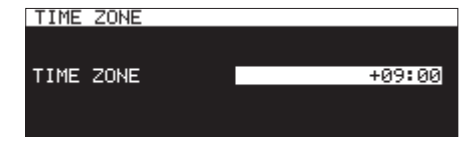

#### TIME ZONE

Legen Sie hier die Abweichung Ihrer lokalen Zeitzone von der koordinierten Weltzeit (UTC) fest.

Einstellbereich:

-12:00 bis +14:00 (15-Minuten-Schritte, Voreinstellung: +09:00)

#### **Anmerkung**

*Für Deutschland, Österreich und die Schweiz verwenden Sie die Einstellung +01:00 (MEZ).* 

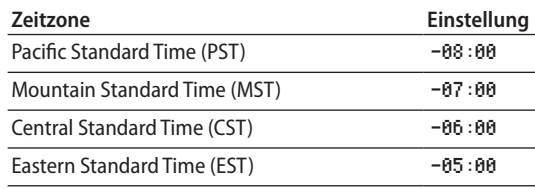

#### DAYLIGHT SAVING

Hier wird die Einstellung der Sommerzeit angezeigt.

Wenn die Sommerzeit berücksichtigt werden soll, nehmen Sie die entsprechenden Einstellungen unter MODE vor.

Wählen Sie die Option ENABLE. Die Seite DAYLIGHT SAVING erscheint.

| DAYLIGHT SAVING |  |                |
|-----------------|--|----------------|
| <b>MODE</b>     |  | <b>DISABLE</b> |
|                 |  |                |
|                 |  |                |
|                 |  |                |
|                 |  |                |

MODE in der Einstellung DISABLE

| DAYLIGHT SAVING |  | << >>:MOVE Cunson |
|-----------------|--|-------------------|
| MODE.           |  | <b>ENABLE</b>     |
| START TIME      |  | Mar 2nd Sun 02:00 |
| END TIME        |  | Nov 1st Sun 02∶00 |
| OFFSET TIME     |  | 60min             |
|                 |  | APPLY             |

MODE in der Einstellung ENABLE

MODE

Wählen Sie hier, ob auf Sommerzeit umgestellt werden soll oder nicht.

Auswahlmöglichkeiten:

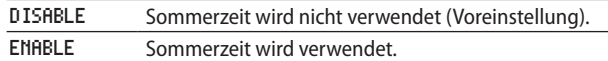

#### START TIME/END TIME

Monat des Beginns und Endes der Sommerzeit.

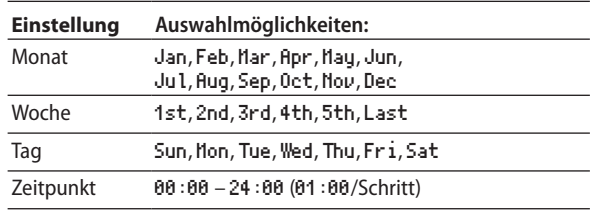

Voreinstellung START TIME: Mar/2nd/Sun/02:00 Voreinstellung END TIME: Nov/1st/Sun/02:00

#### OFFSET TIME

Geben Sie hier ein, um welche Zeitspanne die Uhr während der Sommerzeit vorgestellt wird.

Auswahlmöglichkeiten: 30min**,** 60min (Voreinstellung)

#### **Anmerkung**

*Diese Seite richtet sich nach der lokalen Zeitzone, nicht nach der koordinierten Weltzeit (UTC).*

Um die Auswahl zu bestätigen und zum Menü zurückzukehren, gehen Sie in der letzten Zeile auf APPLY und drücken auf das Rad.

#### **Anmerkung**

*Um die Einstellungsseite ohne Änderungen zu verlassen und zur Menüseite zurückzukehren, drücken Sie die Taste MENU.*

# **Wiedergabestart bei Stromzufuhr**

Mithilfe einer im Handel erhältlichen Zeitschaltuhr können Sie den Recorder zeitgesteuert einschalten. Diese Funktion sorgt dafür, dass die Wiedergabe automatisch startet, sobald das Gerät mit Strom versorgt wird.

### **Wichtig**

*Um die Funktion nutzen zu können, muss ein Speichermedium eingelegt sein.* 

- **1. Verbinden Sie den Recorder über eine Zeitschaltuhr mit dem Stromnetz.**
- **2. Wählen Sie das Speichermedium, das für die Aufnahme bzw. Wiedergabe genutzt werden soll, und nehmen Sie die gewünschten Einstellungen vor.**
- **3. Wählen Sie auf der Seite** UTILITY **den Eintrag** POWER ON ACTION**.**

#### Die Seite POWER ON ACTION erscheint.

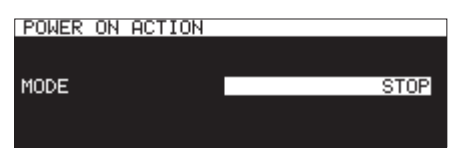

**4. Legen Sie unter** MODUS **die gewünschte Aktion bei Stromzufuhr fest.**

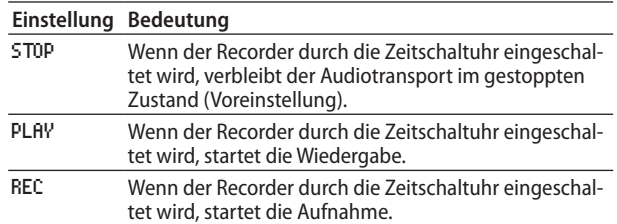

- **5. Drücken Sie auf das Rad, um die Auswahl zu bestätigen und zum Menü zurückzukehren.**
- **6. Stellen Sie an der Zeitschaltuhr die gewünschte Einschaltzeit ein.**

Sobald der Recorder nun zum gewählten Zeitpunkt mit Strom versorgt wird, startet die gewählte Aktion.

# **Den analogen Ausgangspegel anpassen**

Wenn das am Analogausgang des Recorders ausgegebene Signal an einem anderen Gerät zu Verzerrungen führt, können Sie die hier beschriebene Pegelabsenkung nutzen. Der Ausgangspegel wird dadurch verringert und die Verzerrung beseitigt.

**1. Wählen Sie auf der Seite** UTILITY **den Eintrag** OUTPUT LEVEL**.** 

Die Seite OUTPUT LEVEL erscheint.

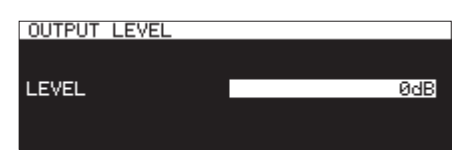

**2. Stellen Sie den Pegel des Analogausgangs ein.** 

Auswahlmöglichkeiten: -14dB bis 2dB (in 1-dB-Schritten, Voreinstellung: 0dB)

**3. Drücken Sie auf das Rad, um die Auswahl zu bestätigen und zum Menü zurückzukehren.**

# **Den Referenzpegel festlegen**

Wählen Sie den Referenzpegel für analoge Eingangs- und Ausgangssignale, und zwar in dB unterhalb der Vollaussteuerung (0 dBFS).

**1. Wählen Sie auf der Seite** PREFERENCES **den Eintrag**  REFERENCE LEVEL**.** 

Die Seite REFERENCE LEVEL erscheint.

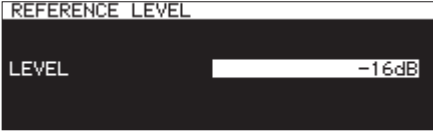

**2. Wählen Sie einen Referenzpegel.**

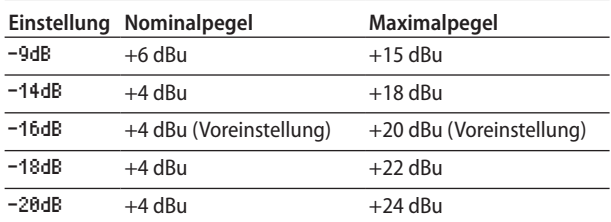

**3. Drücken Sie auf das Rad, um die Auswahl zu bestätigen und zum Menü zurückzukehren.**

# **Den Recorder mithilfe einer USB-Tastatur bedienen**

Wenn Sie eine Windows-kompatible USB-Tastatur oder einen USB-Ziffernblock mit dem frontseitigen **USB**-Anschluss verbinden, können Sie den Recorder mithilfe dieser Tastatur steuern.

Es gibt verschiedene Steuerungsmöglichkeiten, und die Texteingabe wird wesentlich vereinfacht.

# **Das Tastaturlayout festlegen**

Geben Sie zunächst das Layout der von Ihnen verwendeten Tastatur an.

**1. Wählen Sie auf der Seite** PREFERENCES **den Eintrag**  KEYBOARD**.** 

Die Seite KEYBOARD TYPE erscheint.

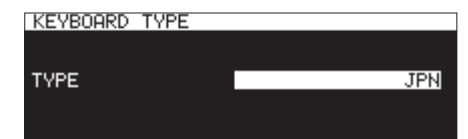

**2. Wählen Sie eine Einstellung entsprechend der von Ihnen verwendeten Tastatur.** 

Auswahlmöglichkeiten:

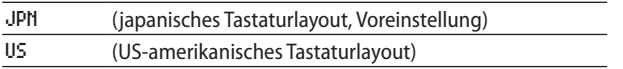

Wählen Sie für Europa die Einstellung US. Da Sie vermutlich eine deutschsprachige Tastatur verwenden werden, sind manche Satzzeichen nicht über die gewohnten Tasten zu erreichen. Auch sind die deutschen Umlaute (ä, ö, ü, ß usw.) nicht verfügbar.

**3. Drücken Sie auf das Rad, um die Auswahl zu bestätigen und zum Menü zurückzukehren.**

# **Text und Werte über die Tastatur eingeben**

Für die folgenden Elemente können Sie Zeichen wie auf einem Computer eingeben.

- Ordnernamen [\(siehe "Neue Ordner erstellen" auf Seite 47\).](#page-46-0)
- Dateinamen (siehe "Ordner- und Dateinamen bearbeiten" [auf Seite 45\).](#page-44-0)
- Passwörter (siehe "Die Netzwerkfunktionen konfigurieren" [auf Seite 92\).](#page-91-0)
- NTP-Servernamen (siehe "Den Zeitabgleich über das [Netzwerk \(die SNTP-Funktion\) konfigurieren" auf Seite 96\)](#page-95-0).
- Markennamen (siehe "Markennamen ändern" auf Seite [90\)](#page-89-2).

Bei den folgenden Bedienschritten können Sie die Tastatur auch zur Eingabe von Zahlen nutzen:

- Eine bestimmte Zeitposition aufsuchen [\(siehe "Zeitposi](#page-90-1)[tionen per Tastatureingaben aufsuchen" auf Seite 91\).](#page-90-1)
- Eigenes Dateinamenformat eingeben [\(siehe "Das Dateina](#page-64-1)[menformat wählen" auf Seite 65\).](#page-64-1)
- FTP-Servernamen eingeben (siehe "Den FTP-Client des [Recorders konfigurieren" auf Seite 93\).](#page-92-0)
- FTP-Benutzernamen eingeben (siehe "Den FTP-Client des [Recorders konfigurieren" auf Seite 93\).](#page-92-0)
- FTP-Zielordner eingeben (siehe "Den FTP-Client des [Recorders konfigurieren" auf Seite 93\)](#page-92-0).
- Pfadnamen für zeitgesteuerte Wiedergabe eingeben (siehe ["Den Wiedergabebereich festlegen" auf Seite 85\).](#page-84-1)
- Pfadnamen für zeitgesteuerten Download eingeben (siehe ["Ordner/Dateien für den FTP-Download auswählen" auf](#page-85-1)  [Seite 86\)](#page-85-1).

#### **Zwischen Groß- und Kleinschreibung umschalten:**

Nutzen Sie die Umschalttaste (Shift) und die Feststelltaste (Caps Lock) auf der Tastatur wie gewohnt.

#### **Zeichen eingeben:**

Geben Sie Buchstaben, Ziffern und Symbole direkt mit den entsprechenden Tasten ein.

#### **Den Cursor bewegen:**

Verwenden Sie die Tasten  $\leftarrow$  / $\rightarrow$ .

Mit den Tasten Pos1/ $\dagger$  bewegen Sie den Cursor an den Anfang. Mit den Tasten Ende/↓ bewegen Sie den Cursor an das Ende.

#### **Ein Zeichen löschen:**

Entf-Taste: Löscht das Zeichen an der Cursorposition Rückschritttaste: Löscht das Zeichen vor der Cursorposition

#### **Zeichen einfügen:**

Bewegen Sie den Cursor zur gewünschten Position und geben Sie das Zeichen ein.

Falls der Einfügemodus auf Ihrer Tastatur standardmäßig nicht aktiv ist, drücken Sie die Einfg-Taste, bevor Sie ein Zeichen eingeben.

### **Zeichen überschreiben:**

Drücken Sie die Einfg-Taste, um den Überschreibmodus Ihrer Tastatur zu aktivieren. Bewegen Sie dann den Cursor auf das zu überschreibende Zeichen und geben Sie das neue Zeichen ein.

### **Wichtig**

**•** *Die folgenden Zeichen können nicht in Namen verwendet werden:*

*\ / : \* ? " " < > |*

**•** *Die Eingabe japanischer Katakana-Schriftzeichen ist nicht möglich.*

Auf den folgenden Menüseiten können Sie die Tastatur ebenfalls zur Eingabe von Werten nutzen:

- EDIT MARK TIME [\(siehe "Marken verschieben" auf Seite 90\)](#page-89-1).
- IP SETUP (siehe "Die Netzwerkfunktionen konfigurieren" auf [Seite 92\)](#page-91-0).
- · DNS SETUP (siehe "Die Netzwerkfunktionen konfigurieren" [auf Seite 92\)](#page-91-0).
	- **•** Auf diesen Seiten können Sie den Cursor mit der Taste Pfeil-nach-links oder / (Schrägstrich) nach links und mit der Taste Pfeil-nach-rechts oder Enter nach rechts bewegen.
	- **•** Auf den Seiten IP SETUP und DNS SETUP springt der Cursor bei der Eingabe des Dezimalpunkts ins nächste Feld.
	- **•** Um Werte zu vergrößern, nutzen Sie die Taste Pfeil-nachoben  $\uparrow$  oder  $+$ .
	- **•** Um Werte zu verkleinern, nutzen Sie die Taste Pfeil-nachunten  $\downarrow$  oder –.

# **Verfügbare Tastaturbefehle**

Außer zum Eingeben von Namen können Sie die Tastatur auch zum Aufrufen verschiedener Funktionen nutzen, zum Beispiel zur Steuerung des Audiotransports.

Die folgende Tabelle zeigt, welche Tasten auf der Gerätevorderseite durch welche Taste auf der Tastatur angesprochen wird. Je nach Betriebszustand des Recorders wird zudem automatisch der Zeicheneingabemodus aktiviert.

#### **Transportsteuerung**

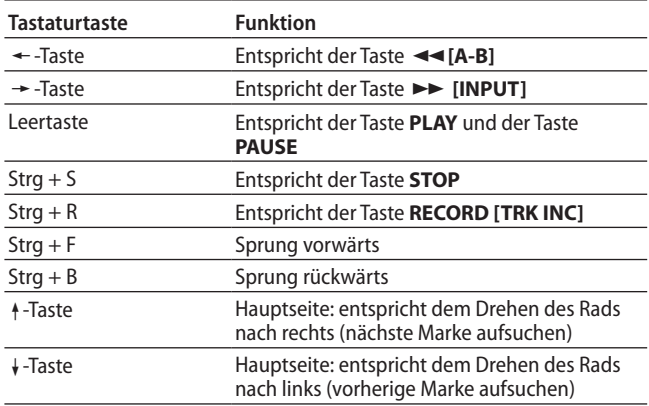

### **Funktionen im Menü und auf anderen Seiten**

#### **Anmerkung**

*Drücken Sie die Tastaturtaste für den gewünschten Bearbeitungsschritt bei geöffneter BROWSE-Seite.* 

*Beispiel: Den Löschbefehl auswählen*

- **•** *Drücken Sie F4, um die BROWSE-Seite aufzurufen.*
- **•** *Wählen Sie mithilfe der Tasten* 2*/*x*/*s*/*w *die zu löschende Datei aus.*
- **•** *Drücken Sie die Eingabetaste, um das Einblendmenü der BROWSE-Seite aufzurufen.*
- **•** *Wählen Sie mit den Tasten* 2*/*x *den Eintrag DELETE.*
- **•** *Drücken Sie die Eingabetaste. Ein Bestätigungsdialog erscheint.*
- **•** *Bestätigen Sie mit der Eingabetaste.*
- **•** *Es erscheint ein weiterer Bestätigungsdialog, den Sie durch Gedrückthalten der Eingabetaste bestätigen.*

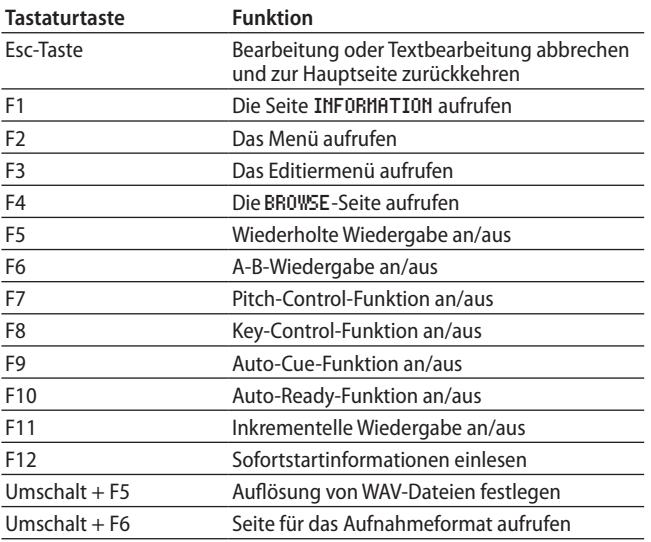

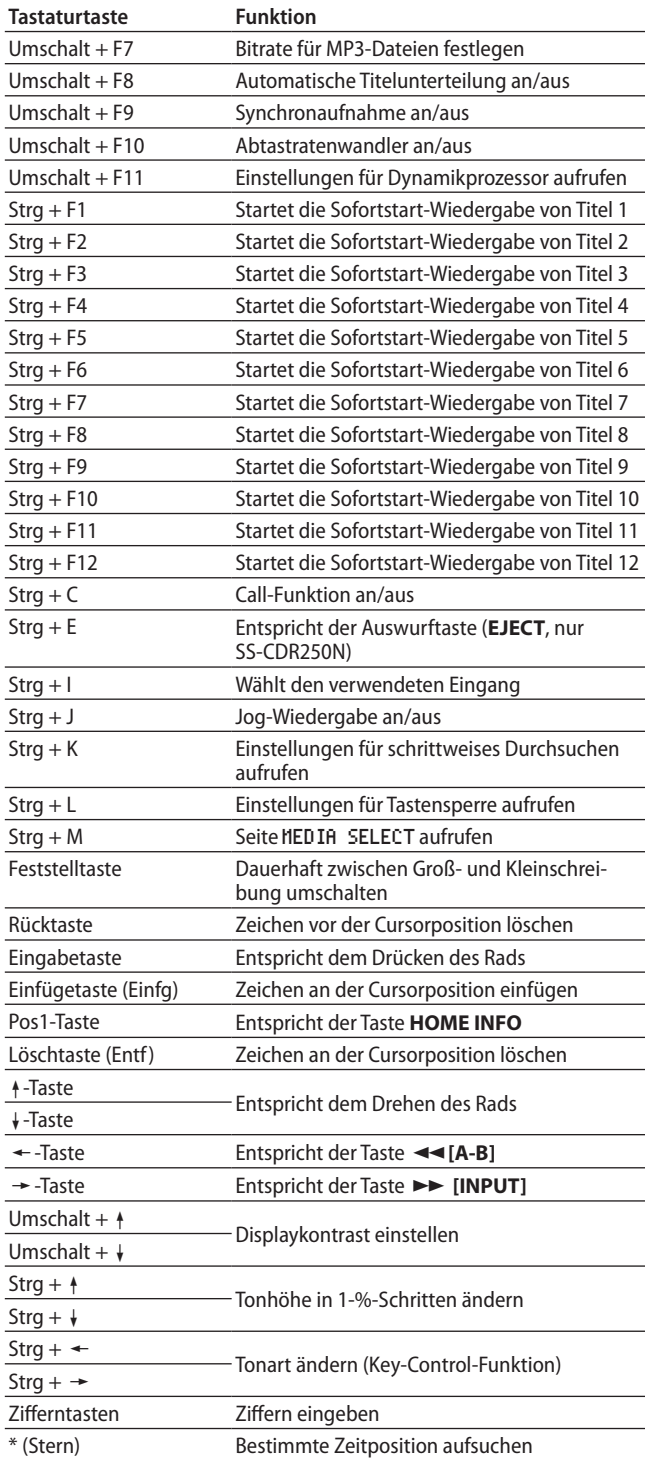

#### **Ziffernblock (nur Transportsteuerung)**

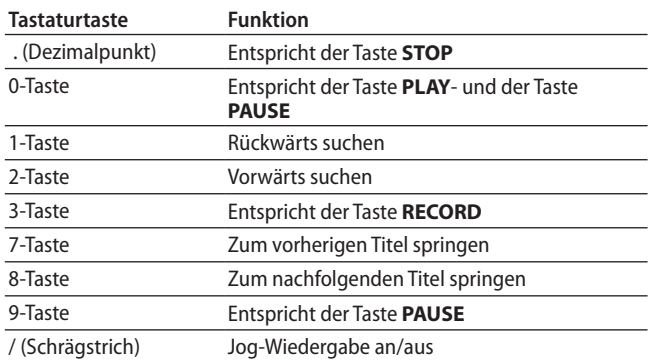

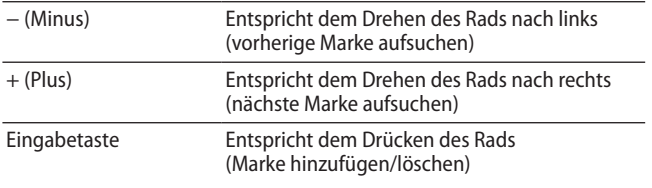

# **Informationen zum Speichermedium anzeigen**

Sie können sich Informationen über das aktuelle Speichermedium anzeigen lassen.

**1. Wählen Sie auf der Seite** MEDIA **den Eintrag** MEDIA INFORMATION**.** 

Die Seite MEDIA INFORMATION erscheint.

Angezeigt werden Ihnen die Gesamtkapazität des Mediums, der verbleibende Speicherplatz und die Gesamtzahl der darauf enthaltenen Ordner.

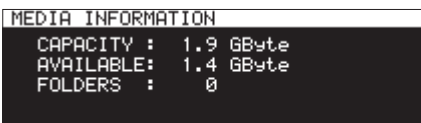

**2. Drücken Sie auf das Rad, um zum Menü zurückzukehren.**

# **Den Recorder auf die Werkseinstellungen zurücksetzen**

Sie können die im Recorder gespeicherten Einstellungen auf die werksseitigen Voreinstellungen zurücksetzen. Gehen Sie dazu folgendermaßen vor:

- **1. Wählen Sie auf der Seite** SYSTEM 1 **den Eintrag** FACTORY PRESET**.**
- **2. Drücken Sie auf das Rad.**

Ein Dialogfenster fordert Sie auf, den Vorgang zu bestätigen.

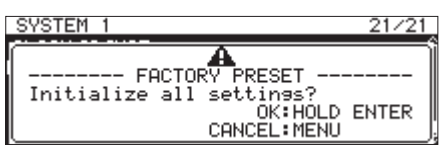

Um den Vorgang abzubrechen, drücken Sie die Taste **MENU**.

**3. Um den Recorder auf die werksseitigen Voreinstellungen zurückzusetzen, drücken Sie erneut auf das Rad.** 

Es erscheint die Meldung READING MEDIA....

Sobald der Vorgang abgeschlossen ist, erscheint wieder die Menüseite.

# **Benutzereinstellungen speichern und abrufen**

Der Recorder kann drei verschiedene Konfigurationen als Benutzereinstellungen speichern.

# **Die gegenwärtigen Einstellungen speichern**

Um die aktuellen Einstellungen des Recorders als Benutzereinstellung zu speichern, gehen Sie wie folgt vor:

**1. Wählen Sie auf der Seite** SYSTEM 1 **den Eintrag** SAVE USER PRESET**.** 

Die Seite SAVE USER PRESET erscheint.

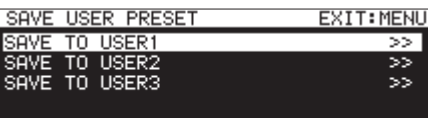

**2. Wählen Sie** SAVE TO USER1**,** 2 **oder** 3**, um die aktuellen Einstellungen auf einem der drei Speicherplätze zu speichern, und drücken Sie auf das Rad.** 

```
Ein Dialogfenster fordert Sie auf, den Vorgang zu bestätigen.
```
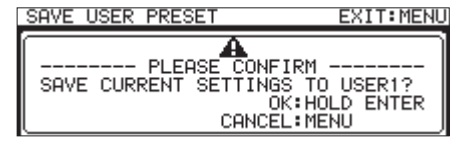

**3. Halten Sie das Rad etwas länger gedrückt, um mit dem Speichern der Benutzereinstellungen zu beginnen.** Anschließend erscheint wieder die Seite SAVE USER PRESET.

# **Benutzereinstellungen abrufen**

Um gespeicherte Benutzereinstellungen abzurufen, gehen Sie wie folgt vor:

**1. Wählen Sie auf der Seite** SYSTEM 1 **den Eintrag** LOAD USER PRESET**.** 

Die Seite LOAD USER PRESET erscheint.

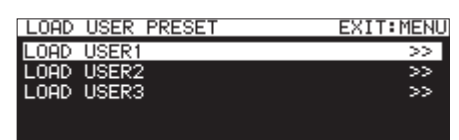

**2. Wählen Sie** LOAD USER1**,** 2 **oder** 3**, um die gewünschte Benutzerkonfiguration aus dem Speicher abzurufen. Drücken Sie auf das Rad.** 

Ein Dialogfenster fordert Sie auf, den Vorgang zu bestätigen.

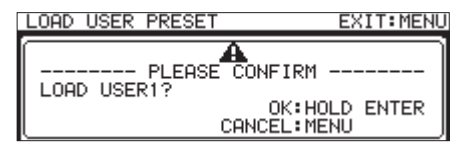

**3. Halten Sie das Rad etwas länger gedrückt, um mit dem Einlesen der Benutzereinstellungen zu beginnen.**  Anschließend erscheint wieder die Seite LOAD USER PRESET.

# **Systemdaten exportieren oder importieren (nur SD-/USB-Medien)**

Sie können die im Recorder gespeicherten Systemdaten auf einer SD-Karte oder einem USB-Stick sichern. Diese Daten können Sie auch wieder importieren.

Exportieren oder Importieren ist nicht möglich, wenn das aktuelle Medium eine CD ist.

**1. Wählen Sie auf der Seite** SYSTEM 1 **den Eintrag** SYSTEM BACKUP**.** 

Die Seite SYSTEM BACKUP erscheint.

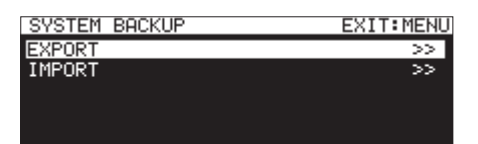

**2. Wählen Sie hier, ob Sie eine Systemdaten-Sicherung exportieren oder importieren wollen.**

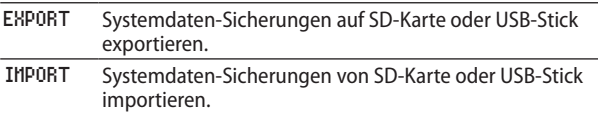

#### **3. Drücken Sie auf das Rad.**

Ein Dialogfenster fordert Sie auf, den Vorgang zu bestätigen.

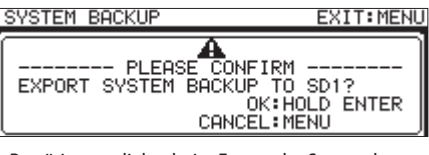

Bestätigungsdialog beim Export der Systemdaten

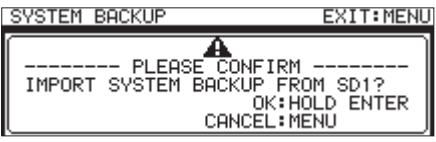

Bestätigungsdialog beim Import der Systemdaten

**4. Halten Sie das Rad etwas länger gedrückt, um mit dem Exportieren oder Importieren zu beginnen.**

Wenn der Vorgang abgeschlossen ist, erscheint wieder die Seite SYSTEM BACKUP.

Die folgenden Einstellungen werden zusammen mit den Systemdaten-Sicherungen gespeichert und geladen:

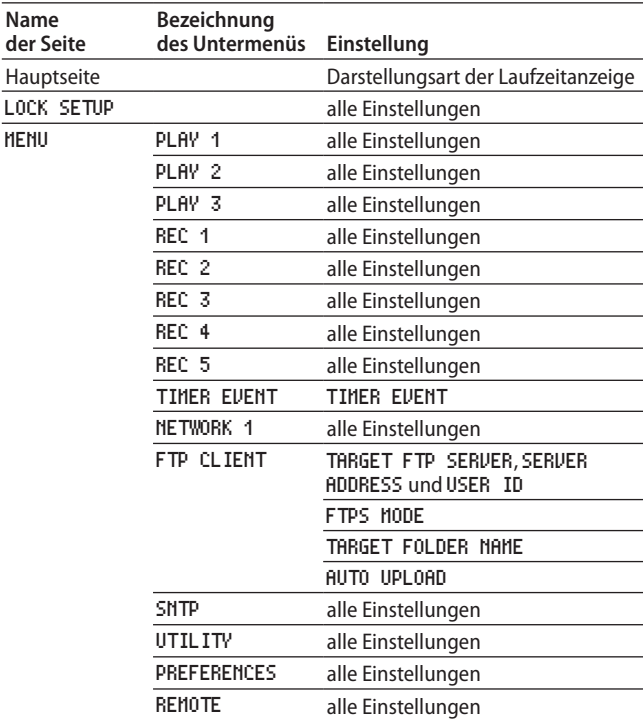

# **Die Firmwareversion überprüfen**

Sie können die derzeit verwendete Firmware- und Softwareversion überprüfen.

**1. Wählen Sie auf der Seite** SYSTEM 2 **den Eintrag** VERSION**.** 

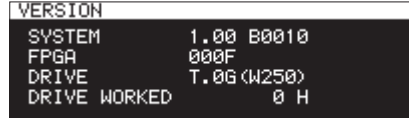

Auf der Seite VERSION werden folgende Informationen angezeigt:

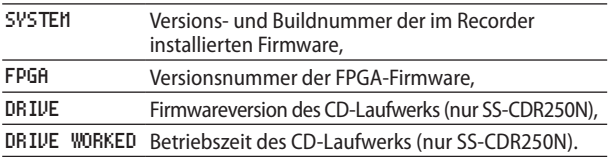

**2. Drücken Sie die Taste MENU, um zum Menü zurückzukehren.**

# **Die Firmware aktualisieren**

Für die Aktualisierung benötigen Sie ein formatiertes Speichermedium (SD-Karte oder USB-Stick).

#### **Wichtig**

- **•** *Sorgen Sie dafür, dass während der Aktualisierung die Stromversorgung nicht unterbrochen wird. Andernfalls kann es passieren, dass sich der Recorder nicht mehr starten lässt.*
- **•** *Die Aktualisierung ist nicht möglich, wenn eine CD als aktuelles Medium ausgewählt ist.*
- **1. Laden Sie die neueste Firmware von der Tascam-Website (http://tascam.de/) herunter.**

Falls die heruntergeladene Datei in einem Archivformat (z. B. ZIP) vorliegt, entpacken Sie sie.

- **2. Kopieren Sie die Firmwaredatei von Ihrem Computer in das Stammverzeichnis des Speichermediums.**
- **3. Legen Sie das in Schritt 2 vorbereitete Medium in einen SD-Kartenschacht ein oder verbinden Sie es mit der USB-Schnittstelle.**
- **4. Wählen Sie dieses Medium auf der Seite** MEDIA SELECT **als aktuelles Medium aus.**
- **5. Wählen Sie auf der Seite** SYSTEM 2 **den Eintrag** UPDATE**.**  Die Seite FIRMWARE UPDATE erscheint.

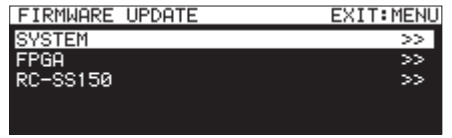

SYSTEM

Mit dieser Option aktualisieren Sie die Firmware des Recorders.

FPGA

Hiermit aktualisieren Sie die FPGA-Firmware des Recorders. RC-SS150

Hiermit aktualisieren Sie die Firmware der Fernbedienung Tascam RC-SS150.

#### **6. Wählen Sie die Firmware, die Sie aktualisieren wollen, und drücken Sie auf das Rad.**

Sobald das Medium und die Aktualisierungsdatei überprüft wurden, erscheint die folgende Seite:

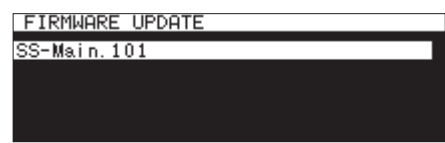

- **•** Die Seite zeigt eine Liste mit den Firmware-Aktualisierungsdateien, die im Stammverzeichnis des aktuell ausgewählten Mediums gefunden wurden. Hier sollte die in Schritt **2** kopierte Firmwaredatei angezeigt werden. Wenn keine Firmwaredatei gefunden wurde, erscheint die Meldung No Update File.
- **•** Auf dieser Seite werden gleichzeitig maximal fünf Firmwaredateien angezeigt. Wenn sich im Verzeichnis mehr Dateien befinden, können Sie mit dem Rad durch die Liste blättern.
- **•** Die hier abgebildeten Displaydarstellungen dienen lediglich als Beispiel. Die tatsächlich angezeigten Informationen weichen davon ab.
- **7. Wählen Sie die gewünschte Firmwaredatei aus.**
	- Auf dem Display wird in etwa Folgendes angezeigt:

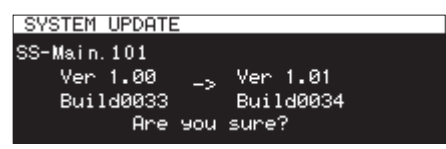

Die aktuell installierte Firmwareversion erscheint links des Pfeils. Die Version der Updatedatei sehen Sie rechts davon.

**8. Drücken Sie auf das Rad, um mit der Aktualisierung zu beginnen.** 

Sobald die Aktualisierung abgeschlossen ist, erscheint die folgende Seite:

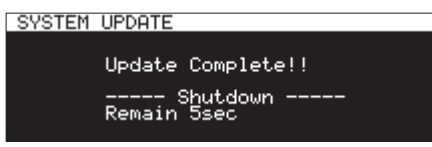

- **9. Nachdem sich das Gerät anschließend abgschaltet, schalten Sie es wieder ein.**
- **10. Vergewissern Sie sich, dass nun die neueste Firmware**  verwendet wird (siehe "Die Firmwareversion überprüfen" **weiter oben).**

Die Aktualisierung ist damit abgeschlossen.

**11. Löschen Sie die Firmware-Aktualisierungsdatei vom Speichermedium.** 

# **Beschaltung der Parallelschnittstelle**

Die rückseitige Parallelschnittstelle ermöglicht die Fernsteuerung des Recorders. Hier können Sie auch die Fernbedienung Tascam RC-SS20 anschließen.

Die Pins sind wie folgt beschaltet:

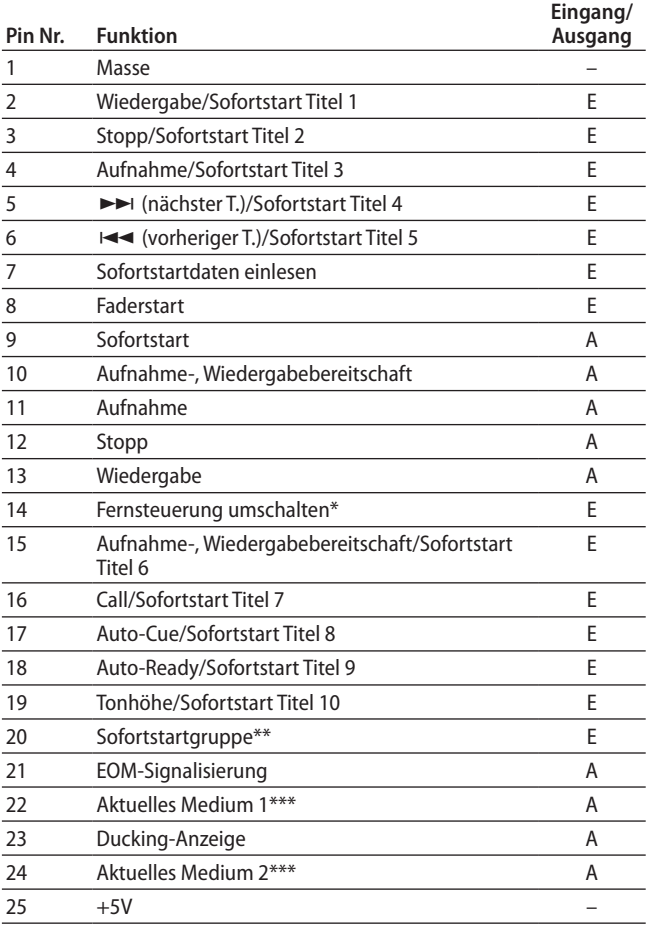

IN: Externe Befehle müssen Low-Pegel aufweisen (reagiert ab 30 ms Erdpotenzial, ab 1 s bei Aufnahme im MP3-Format)

OUT: Status-Signalisierung durch offene Kollektorschaltung (Ausgangsimpedanz 10 Ω, max. Spannung 20 V, max. Strom 35 mA)

+5V: maximaler Ausgangsstrom: 50 mA

#### \*Pin 14 (Fernsteuerung umschalten)

Wenn an diesem Pin High-Potenzial anliegt, lösen diejenigen Pins, denen oben zwei durch Schrägstrich getrennte Befehle zugeordnet sind (Pins 2–6 und 15–19), den jeweils ersten der beiden Befehle aus. Sie können somit für die konventionelle Parallelsteuerung genutzt werden.

Liegt Low-Potenzial an, dienen die oben aufgeführten Pins als Auslöser für den Sofortstart.

#### \*\*Pin 20 (Sofortstartgruppe wählen)

Je nachdem, ob an Pin 14 High- oder Low-Potenzial anliegt, wird je nach Zustand von Pin 20 eine der beiden folgenden Sofortstartgruppen von je 10 Titeln angesprochen.

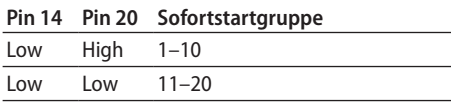

Die folgende Abbildung liefert ein Beispiel für eine Verdrahtung, mit der sich die Wiedergabe des Geräts mittels Faderstart- und Faderstoppsignalen steuern lässt.

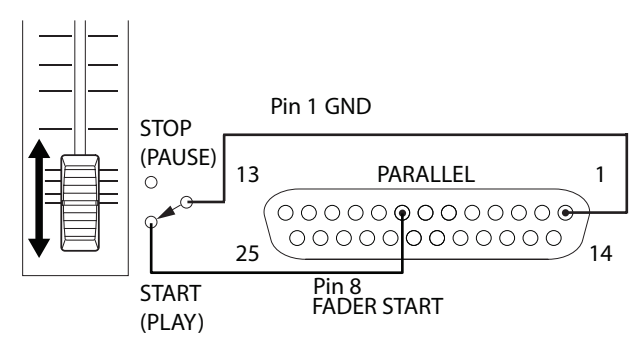

\*\*\*Pin 22/24 (aktuelles Speichermedium)

Über den Zustand dieser beiden Pins wird das aktuell gewählte Speichermedium signalisiert.

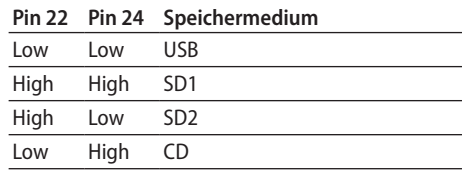

# **Die serielle Schnittstelle nutzen**

Die serielle Schnittstelle **RS-232C** auf der Rückseite des Recorders (RS-232C, Sub-D, 9-polig) ermöglicht Ihnen, das Gerät von einem Computer oder ähnlichen Gerät aus fernzusteuern. Wenn Sie die optional erhältliche Fernbedienung Tascam RC-SS150 nutzen, ist zudem der Sofortstart der Wiedergabe per Fernsteuerung möglich.

#### **1. Wählen Sie auf der Seite** REMOTE **den Eintrag** RS-232C**.**

Die Seite RS-232C erscheint.

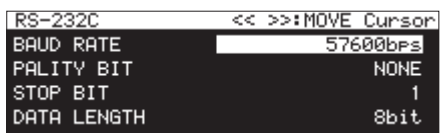

**2. Wählen Sie unter** BAUD RATE **die Übertragungsgeschwindigkeit (Baudrate).** 

Auswahlmöglichkeiten:

4800bps, 9600bps, 19200bps, 38400bps, 57600bps (Voreinstellung)

**3. Wählen Sie den Eintrag** PARITY BIT **und legen Sie fest, ob die Verbindung ein Paritätsbit nutzt.** 

Auswahlmöglichkeiten:

NONE (keines, Voreinstellung), EVEN (gerade), ODD (ungerade)

**4. Wählen Sie** STOP BIT**, und legen Sie die Länge des Stoppbits fest.** 

Auswahlmöglichkeiten: 1 (Voreinstellung), 2

**5. Wählen Sie** DATA LENGTH**, und legen Sie die Länge des Datenworts fest.** 

Auswahlmöglichkeiten: 7bit, 8bit (Voreinstellung)

### **Anmerkung**

- **•** *Pin 9 der seriellen Schnittstelle dient bei diesem Gerät ausschließlich für die Stromversorgung der Fernbedienung RC-SS150 mit 12 V. Versuchen Sie nicht, andere Geräte mit Strom zu versorgen. Pin 9 handelsüblicher serieller Kabel für Computer ist nicht belegt. Sie können solche Kabel also für die Verbindung nutzen.*
- **•** *Weitere Informationen zum Befehlsprotokoll der RS-232C-Schnittstelle erhalten Sie vom Tascam-Kundendienst.*

# **Den Fußschalter Tascam RC-3F nutzen**

Um einen Fußschalter des Typs Tascam RC-3F anzuschließen, nutzen Sie die **REMOTE**-Buchse auf der Gerätefront.

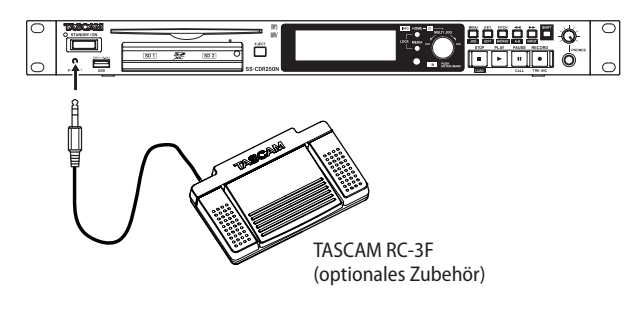

# **Den Fußschalter konfigurieren**

**1. Wählen Sie auf der Seite** REMOTE **den Eintrag** RC-3F MODE**.**  Die Seite RC-3F MODE erscheint.

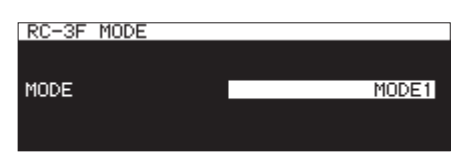

**2. Wählen Sie eine der drei möglichen Betriebsarten für den Fußschalter:** 

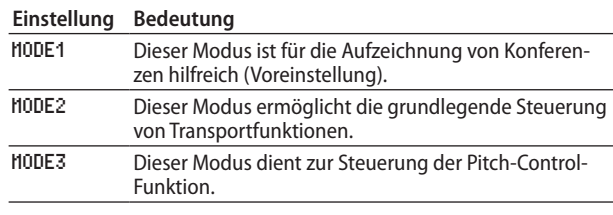

**3. Drücken Sie auf das Rad, um die Auswahl zu bestätigen und zum Menü zurückzukehren.**

### **Den Recorder mit dem Fußschalter steuern**

**Drücken Sie auf das jeweilige Pedal des Fußschalters, um die anhand der gewählten Betriebsart zugewiesenen Funktionen auszuführen.**

Pedalzuweisungen für den Fußschalter:

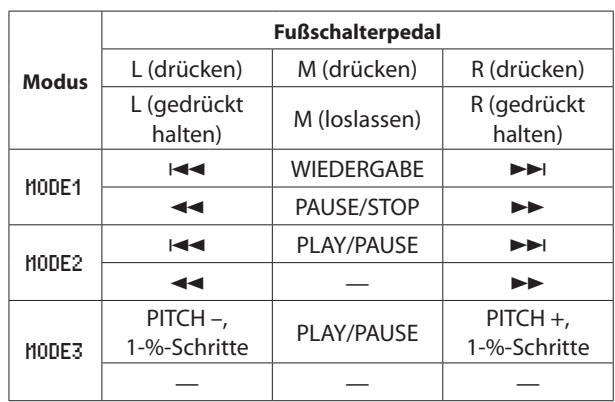

# 14 – Displaymeldungen

Im Folgenden finden Sie eine Liste der Displaymeldungen, die auf dem Display des Recorders angezeigt werden können. Sollte also einmal eine dieser Meldungen erscheinen, können Sie sich anhand dieser Liste über die Bedeutung der Meldung informieren und gegebenenfalls Abhilfe schaffen.

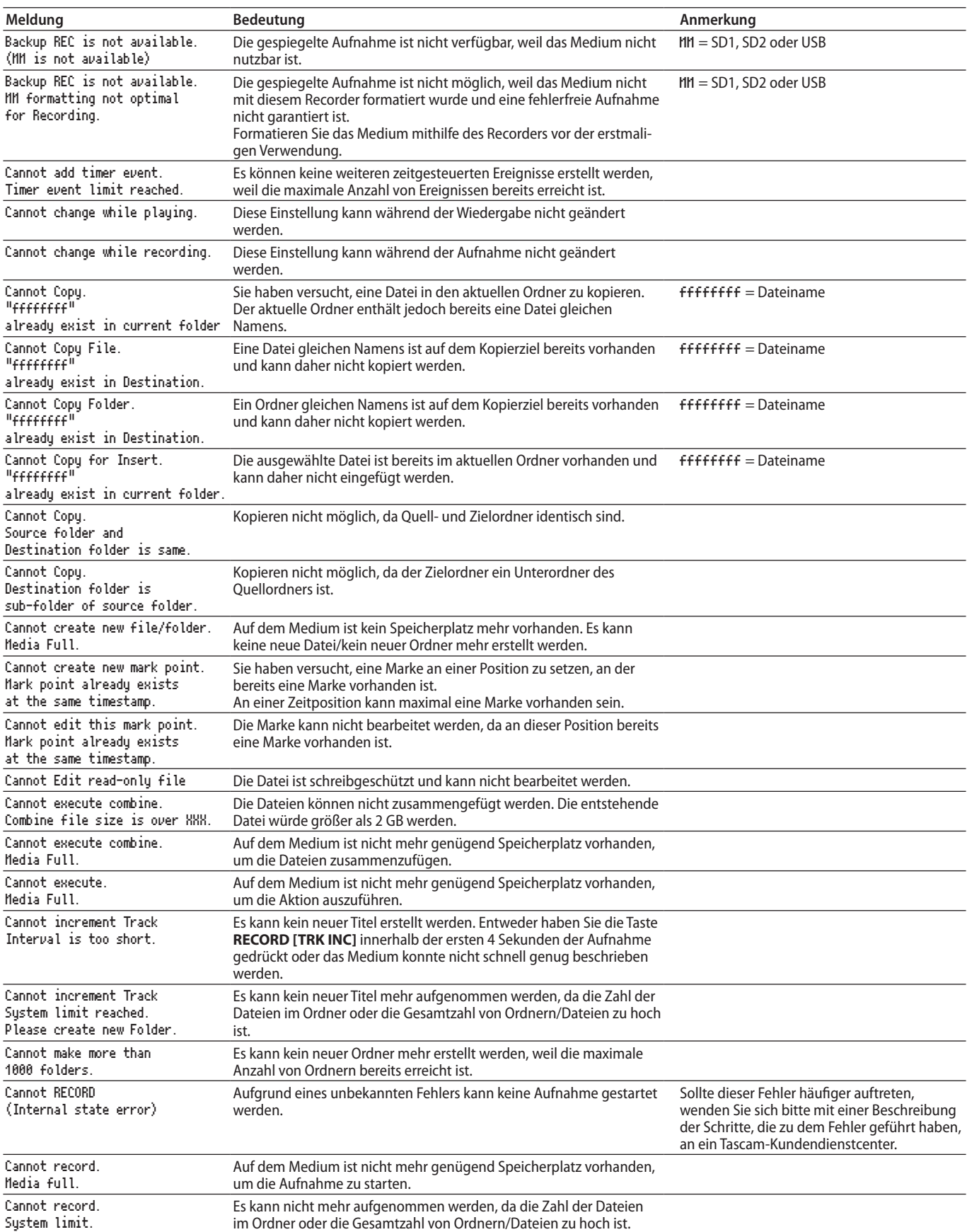

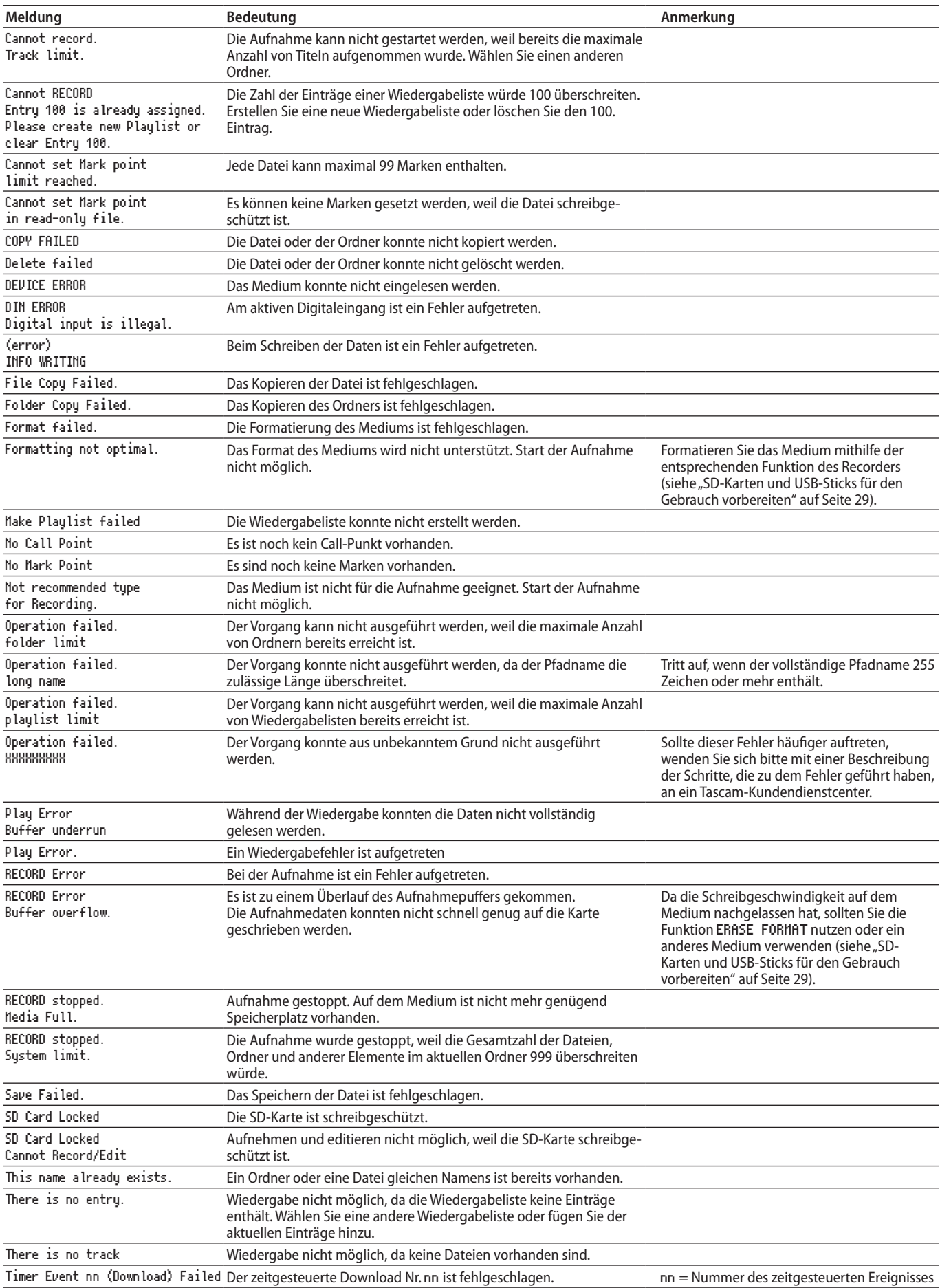

# 14 – Displaymeldungen

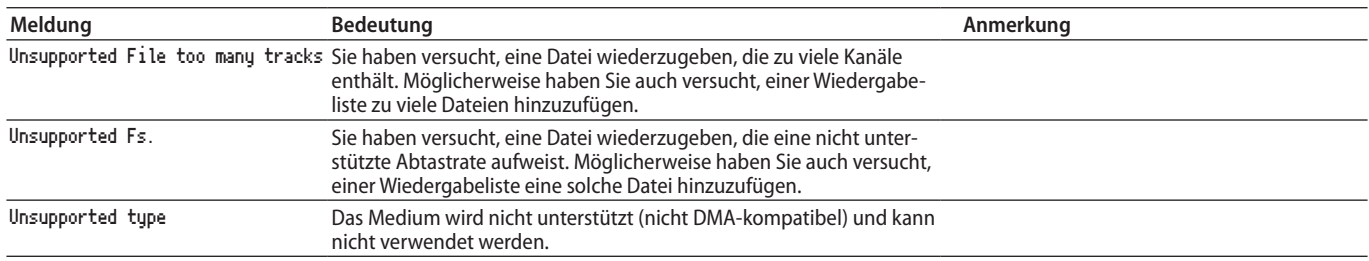
Sollten Sie bei der Benutzung dieses Recorders auf Schwierigkeiten stoßen, probieren Sie bitte zunächst die folgenden Lösungsvorschläge aus, bevor Sie ihn zur Reparatur einliefern. Wenn Sie das Problem damit nicht beheben konnten, wenden Sie sich bitte an Ihren Fachhändler oder an einen Tascam-Servicepartner.

#### **Das Gerät lässt sich nicht einschalten.**

Vergewissern Sie sich, dass das Netzkabel fest in der Anschlussbuchse sitzt und mit einer Strom führenden Steckdose verbunden ist.

#### **Das Speichermedium wird nicht erkannt.**

- Vergewissern Sie sich, dass die SD-Karte oder der USB-Stick ordnungsgemäß in den Schacht bzw. die USB-Buchse eingesetzt ist.
- Stoppen Sie einmal die Wiedergabe oder Aufnahme.

#### **Das Gerät reagiert nicht.**

Vergewissern Sie sich, dass die Tastensperre ausgeschaltet ist.

#### **Wiedergeben ist nicht möglich.**

- Wenn Sie versuchen, eine WAV-Datei wiederzugeben, stellen Sie sicher, dass die Abtastrate und Auflösung der Datei unterstützt werden (44,1 kHz, 48 kHz, 96 kHz und 16/24 Bit).
- i Wenn Sie versuchen, eine MP3-Datei wiederzugeben, stellen Sie sicher, dass die Bitrate von diesem Recorder unterstützt wird.

#### **Es wird kein Ton ausgegeben.**

Überprüfen Sie die Kabelverbindung mit Ihrem Kopfhörer oder Ihrer Abhöranlage. Stellen Sie sicher, dass die Lautstärke an Ihrer Abhöranlage aufgedreht ist.

#### **Aufnehmen ist nicht möglich.**

- Wenn Sie von einem externen Gerät aufnehmen, überprüfen Sie die Kabelverbindung.
- Passen Sie den Aufnahmepegel an.
- Falls nicht genügend Speicherplatz vorhanden ist, löschen Sie nicht mehr benötigte Daten, um Speicherplatz freizugeben, oder verwenden Sie ein anderes Speichermedium.
- i Wenn die Gesamtzahl der im aktuellen Ordner enthaltenen Dateien und Unterordner zu groß ist, wählen Sie einen anderen Ordner für die Aufnahme.

#### **Eigene Einstellungen gehen verloren.**

Der Recorder sichert Ihre Einstellungen nach jeder Änderung. Die Sicherung kann jedoch fehlschlagen, je nachdem, wann der Recorder ausgeschaltet wird. Schalten Sie den Recorder also nicht unmittelbar nach dem Ändern einer Einstellung aus.

#### **Es treten Störgeräusche auf.**

Überprüfen Sie, ob möglicherweise eines der Verbindungskabel einen Kontaktfehler aufweist.

#### **Beim Ändern von Namen erscheint die Meldung "Rename failed".**

Aufgrund von Beschränkungen des Dateisystems können Datei- und Ordnernamen aus maximal 255 Zeichen des Einzelbyte-Zeichensatzes bestehen. Auch der auf der BROWSE-Seite angezeigte Dateipfad ist auf 255 Zeichen beschränkt. Diese Beschränkung bezieht sich auf die gesamte Zeichenkette bestehend aus Ordner, Unterordnern und Dateiname einschließlich der Trennzeichen.

#### **Die Fernbedienung RC-10 funktioniert nicht**

- Stellen Sie sicher, dass in der Fernbedienung eine funktionsfähige Batterie eingelegt ist.
- i Achten Sie darauf, dass sich keine Hindernisse zwischen Fernbedienung und Gerät befinden.
- i Vergewissern Sie sich, dass keine anderen Fernbedienungen den Betrieb stören.

#### **Nur SSCDR-250N:**

#### **Eine CD lässt sich nicht wiedergeben**

- Falls es sich um eine Daten-CD mit MP3-Dateien handelt, vergewissern Sie sich, dass die Bitrate der Dateien vom Recorder unterstützt wird.
- Vergewissern Sie sich, dass die CD nicht verkratzt oder verschmutzt ist.

#### **Die CD lässt sich nicht auswerfen**

Wenn die CD im Laufwerksschacht klemmt oder beim Drücken der Taste **EJECT** nicht ausgeworfen wird, nutzen Sie den Notauswurf [\(siehe "Notauswurf" auf Seite 28\).](#page-27-0)

# 16 – Technische Daten

## **Allgemeine Daten**

#### **Aufnahmemedien**

SD-Karten (512 MB – 2 GB)

SDHC-Karten (4–32 GB)

SDXC-Karten (64–128 GB)

USB-Sticks (512 MB – 64 GB)

CD-R, CD-R-DA, CD-RW, CD-RW-DA (nur 12-cm-CDs, 650/700 MB), CD-RW High Speed wird unterstützt (nur SS-CDR250N)

#### **Aufnahme- und Wiedergabeformate**

MP3: Abtastrate 44,1/48 kHz; Bitrate 64/128/192/256/320 Kbit/s WAV: 44,1/48/96 kHz, 16/24 Bit

CD-DA: 44,1 kHz, 16 Bit (nur SS-CDR250N)

#### **Anzahl der Audiokanäle**

2 Kanäle (Stereo) 1 Kanal (Mono)

# **Eingänge und Ausgänge**

#### **Analoge Audioeingänge und -ausgänge**

#### **Analogeingang, unsymmetrisch**

Anschlusstyp: Cinchbuchsen Nominaler Eingangspegel: –10 dBV (0,316 Vrms) Maximaler Eingangspegel: +6 dBV (2,0 Vrms) Eingangsimpedanz: >10 kΩ

#### **Analogeingang, symmetrisch**

Anschlusstyp: XLR-3-31 (1: Masse, 2: Heiß (+), 3: Kalt (–))

#### **Linepegel**

Nominaler Eingangspegel: +4 dBu (1,23 Vrms,  $Ref(D) \neq -9$  dBFS)

+6 dBu (1,55 Vrms, Ref(D) = −9 dBFS)

Maximaler Eingangspegel (wählbar): +15 dBu (4,36 Vrms, Ref(D): –9 dBFS)

+18 dBu (6,16 Vrms, Ref(D): –14 dBFS)

+20 dBu (7,75 Vrms, Ref(D): –16 dBFS)

+22 dBu (9,76 Vrms, Ref(D): –18 dBFS)

+24 dBu (12,28 Vrms, Ref(D): –20 dBFS)

Eingangsimpedanz: >10 kΩ

#### **Mikrofonpegel (Phantomspeisung wird bereitgestellt)**

Maximaler Eingangspegel: +4 dBu (1,23 Vrms) Minimaler Eingangspegel: >–70 dBu (245 μVrms) Eingangsimpedanz: >2,2 kΩ

#### **Analogausgang, unsymmetrisch**

Anschlusstyp: Cinchbuchsen Nominaler Ausgangspegel: –10 dBV (0,316 Vrms) Maximaler Ausgangspegel: +6 dBu (2,0 Vrms) Ausgangsimpedanz: 200 Ω

#### **Analogausgang, symmetrisch**

Anschlusstyp: XLR-3-32 (1: Masse, 2: Heiß (+), 3: Kalt (–))

- Nominaler Ausgangspegel:
	- +4 dBu (1,23 Vrms, Ref(D) ≠ –9 dBFS)
	- +6 dBu (1,55 Vrms, Ref(D) = −9 dBFS)

Maximaler Ausgangspegel (wählbar):

- +15 dBu (4,36 Vrms, Ref(D): –9 dBFS)
- +18 dBu (6,16 Vrms, Ref(D): –14 dBFS)
- +20 dBu (7,75 Vrms, Ref(D): –16 dBFS)
- +22 dBu (9,76 Vrms, Ref(D): –18 dBFS)
- +24 dBu (12,28 Vrms, Ref(D): –20 dBFS)
- Ausgangsimpedanz: 200 Ω

#### **Kopfhörerausgang**

Anschlusstyp: 6,3-mm-Stereoklinkenbuchse Maximale Ausgangsleistung:  $>45$  mW + 45 mW (Verzerrung THD+N: ≤0,1 % an 32 Ω)

#### **Digitale Audioeingänge und -ausgänge**

# **Digitaleingang AES/EBU** Anschlusstyp: XLR-3-31 Eingangsimpedanz: 110 Ω Format: AES3-2003/IEC60958-4 (AES/EBU) Abtastraten: 44,1 kHz/48/96 kHz Bei aktiviertem Abtastratenwandler: 32 kHz – 192 kHz eingangsseitig

#### **Digitaleingang SPDIF**

Anschlusstyp: Cinchbuchse Format: IEC 60958-3 Abtastraten: 44,1 kHz/48/96 kHz Bei aktiviertem Abtastratenwandler: 32 kHz – 192 kHz eingangsseitig

#### **Digitalausgang AES/EBU**

Anschlusstyp: XLR-3-32 Ausgangsimpedanz: 110 Ω Format: AES3-2003/IEC60958-4 (AES/EBU) Abtastraten: 44,1 kHz/48/96 kHz

#### **Digitalausgang SPDIF**

Anschlusstyp: Cinchbuchse Format: IEC 60958-3

#### **Weitere Eingänge und Ausgänge**

#### **Fernbedienungsanschluss**

Anschlusstyp: Mikroklinkenbuchse, 2,5 mm, 3-polig, für Tascam RC-3F oder RC-20 (optional erhältlich)

#### **USB-Anschluss**

Anschlusstyp: 4-polige USB-Buchse, Typ A Protokoll: USB 2.0 High Speed (480 MBit/s)

#### **RS-232C-Anschluss**

Sub-D-Buchse, 9-polig (Zollgewinde)

#### **Parallelschnittstelle**

Sub-D-Buchse, 25-polig (Zollgewinde)

Maximale Eingangsspannung: +5,5 V

Minimale Eingangsspannung für High-Potenzial: +2,31 V

Maximale Eingangsspannung für Low-Potenzial: +0,99 V

Ausgabeformat: Open Collector (Ausgangsimpedanz 10 Ω, max. Spannung 20 V, max. Strom 35 mA)

Maximale Ausgangsspannung für Low-Potenzial: 0,5 V Maximaler Ausgangsstrom bei 5 V: 100 mA

#### **Netzwerkanschluss (Ethernet)**

Anschlusstyp: RJ45 Kompatibler Standard: 100BASE-TX

## **Leistungsdaten Audio**

#### **Frequenzbereich**

20 Hz – 20 kHz, ±0,5 dB (LINE IN oder MIC IN bis LINE OUT, 44,1/48 kHz, JEITA) 20 Hz – 40 kHz, +0,5/–3 dB (LINE IN oder MIC IN bis LINE OUT, 96 kHz, JEITA)

#### **Verzerrung**

 $< 0.002 %$ (LINE IN bis LINE OUT, Ref(D): –16 dBFS, 44,1/48/96 kHz, JEITA)

#### **Fremdspannungsabstand**

>106 dB (LINE IN bis LINE OUT, 44,1/48/96 kHz, JEITA)

## **Dynamikumfang**

>106 dB (LINE IN bis LINE OUT, 44,1/48/96 kHz, JEITA)

#### **Übersprechdämpfung zwischen Kanälen**

>100 dB (LINE IN bis LINE OUT, 44,1/48/96 kHz, JEITA)

#### **Äquivalentes Eingangsrauschen (EIN)**

<−125 dBu (150 Ω, Tiefpassfilter 20 kHz, A-bewertet) Anmerkung zu JEITA: Entspricht JEITA-Standard CP-2150

### **Stromversorgung und sonstige Daten**

#### **Stromversorgung**

AC 100–240 V, 50–60 Hz

#### **Leistungsaufnahme**

Bei Verwendung von RC-SS150 und IF-DA2 22 W (SS-CDR250N) 20W (SS-R250N)

#### **Abmessungen (B × H × T)** 482,6 × 45 × 300,5 mm

#### **Gewicht**

3,2 kg (SS-CDR250N) 2,9 kg (SS-R250N)

#### **Zulässiger Betriebstemperaturbereich**

 $5 - 35 °C$ 

# 16 – Technische Daten

# **Maßzeichnung**

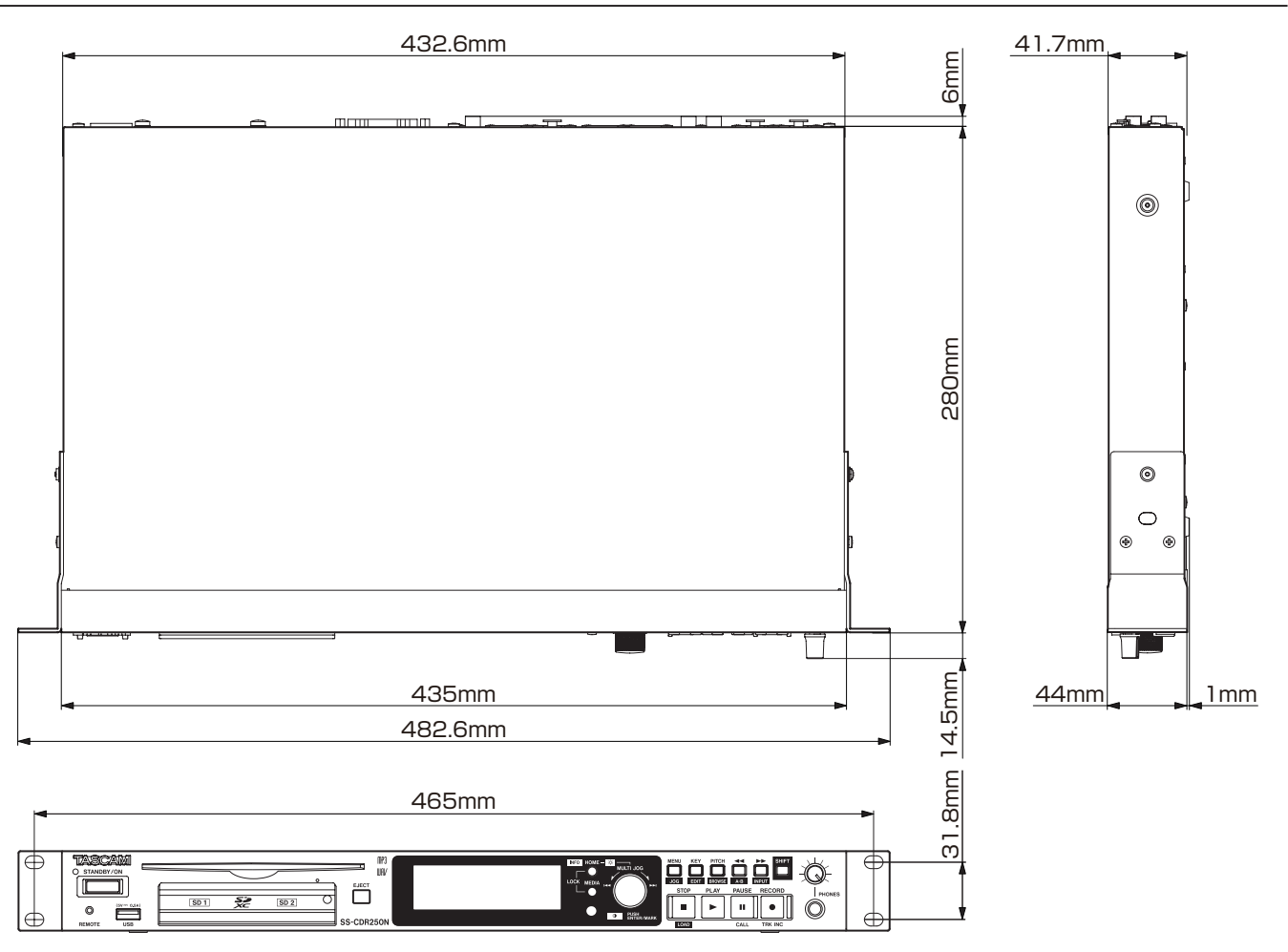

• Abbildungen können teilweise vom tatsächlichen Erscheinungsbild des Produkts abweichen.

• Änderungen an Konstruktion und technischen Daten vorbehalten.

# **Blockschaltbild**

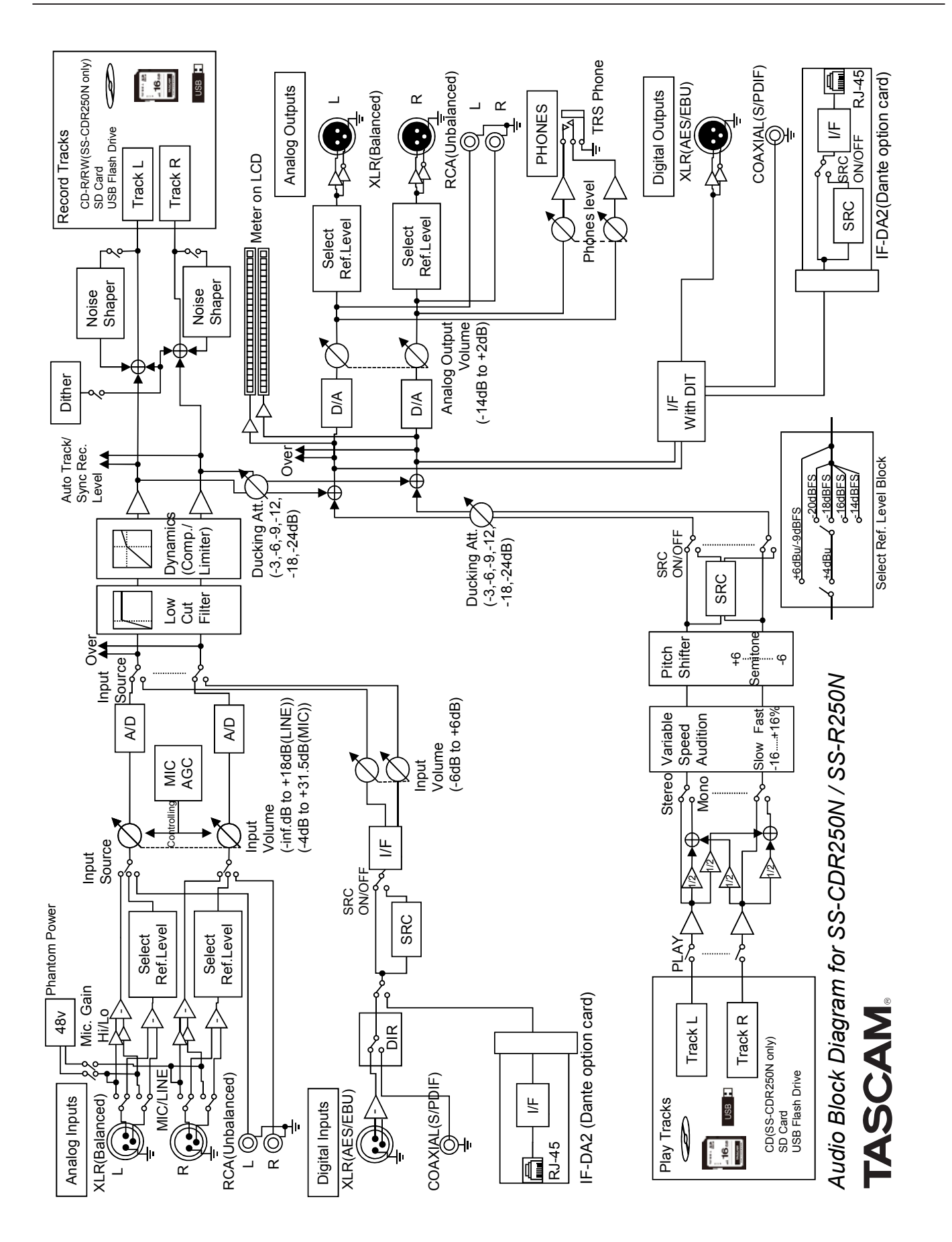

# Notizen

# **Information zur Gewährleistung**

#### **Europa**

Dieses Produkt unterliegt den gesetzlichen Gewährleistungsbestimmungen des Landes, in dem es erworben wurde. Bitte wenden Sie sich im Gewährleistungsfall an den Händler, bei dem Sie das Produkt erworben haben.

Für Geräte, die außerhalb der Europäischen Union erworben wurden, befinden sich die Gewährleistungsbestimmungen im englischsprachigen Benutzerhandbuch. Diese gelten nur in dem Land, in dem das Gerät ursprünglich erworben wurde.

# **TASCAM** SS-CDR250N SS-R250N

TEAC CORPORATION https://tascam.jp/jp/ Phone: +81-42-356-9143 1-47 Ochiai, Tama-shi, Tokyo 206-8530, Japan

TEAC AMERICA, INC. http://tascam.com/ Phone: +1-323-726-0303 1834 Gage Road, Montebello, California 90640, USA

TEAC UK Ltd. http://tascam.eu/ Phone: +44-8451-302511 2 Huxley Road, Surrey Research Park, Guildford GU2 7RE, UK

TEAC EUROPE GmbH http://tascam.eu/ Phone: +49-611-71580 Bahnstrasse 12, 65205 Wiesbaden-Erbenheim, Germany

TEAC SALES & TRADING (SHENZHEN) CO., LTD http://tascam.cn/ Phone: +86-755-88311561~2 Room 817, Block A, Hailrun Complex, 6021 Shennan Blvd., Futian District, Shenzhen 518040, China

Erstellt in Deutschland